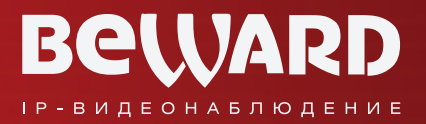

# Руководство по эксплуатации

www.beward.ru

# **IP-видеокамера BD4330H**

Поддержка режима WDR Поддержка карт памяти MicroSDHC День/Ночь, Механический ИК-фильтр До 25 к/с при разрешении 1080р Full HD РоЕ - Питание камер по кабелю Ethernet

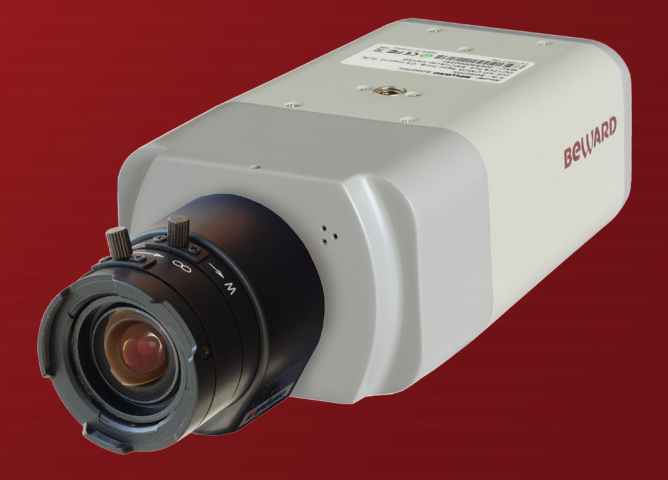

# Оглавление

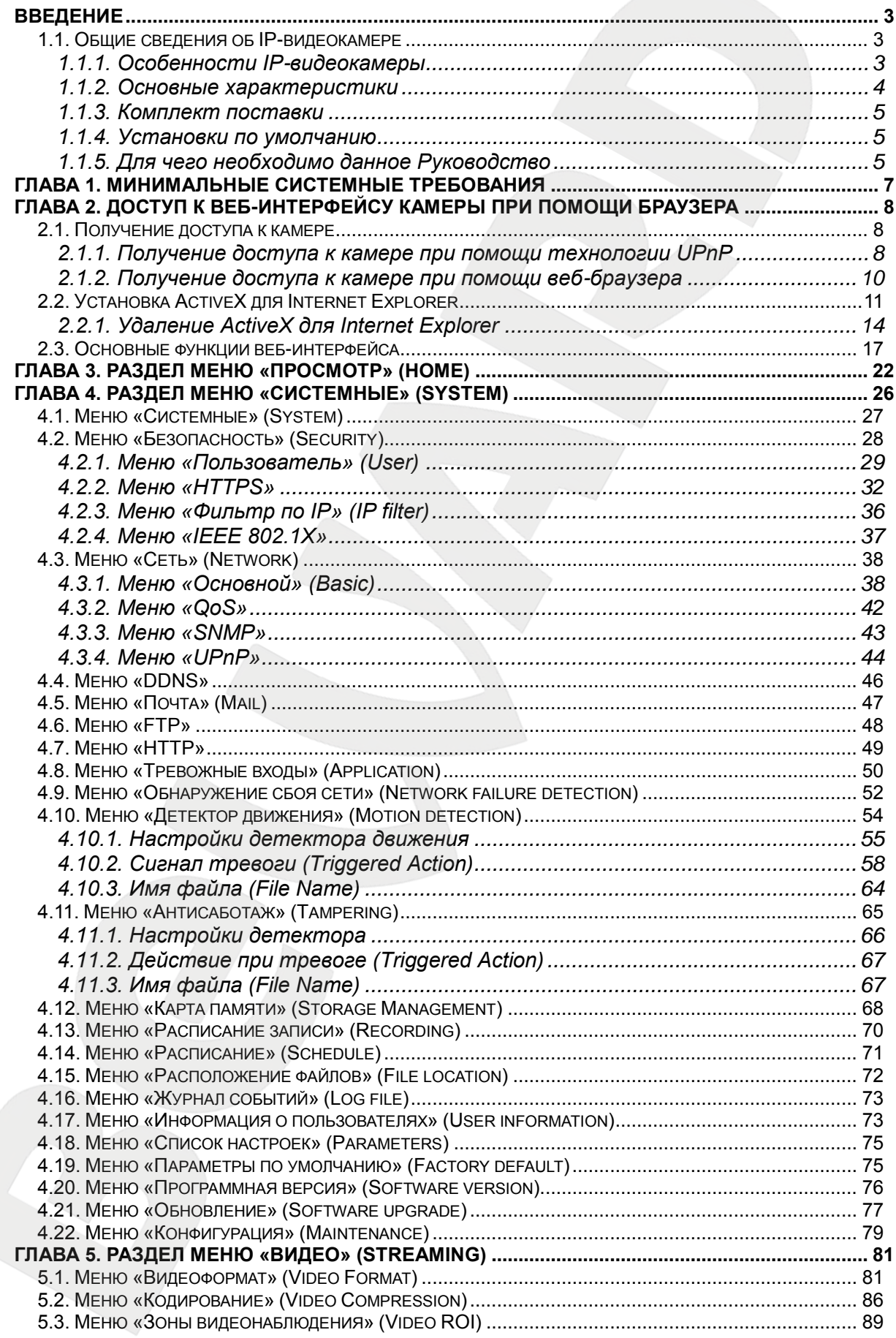

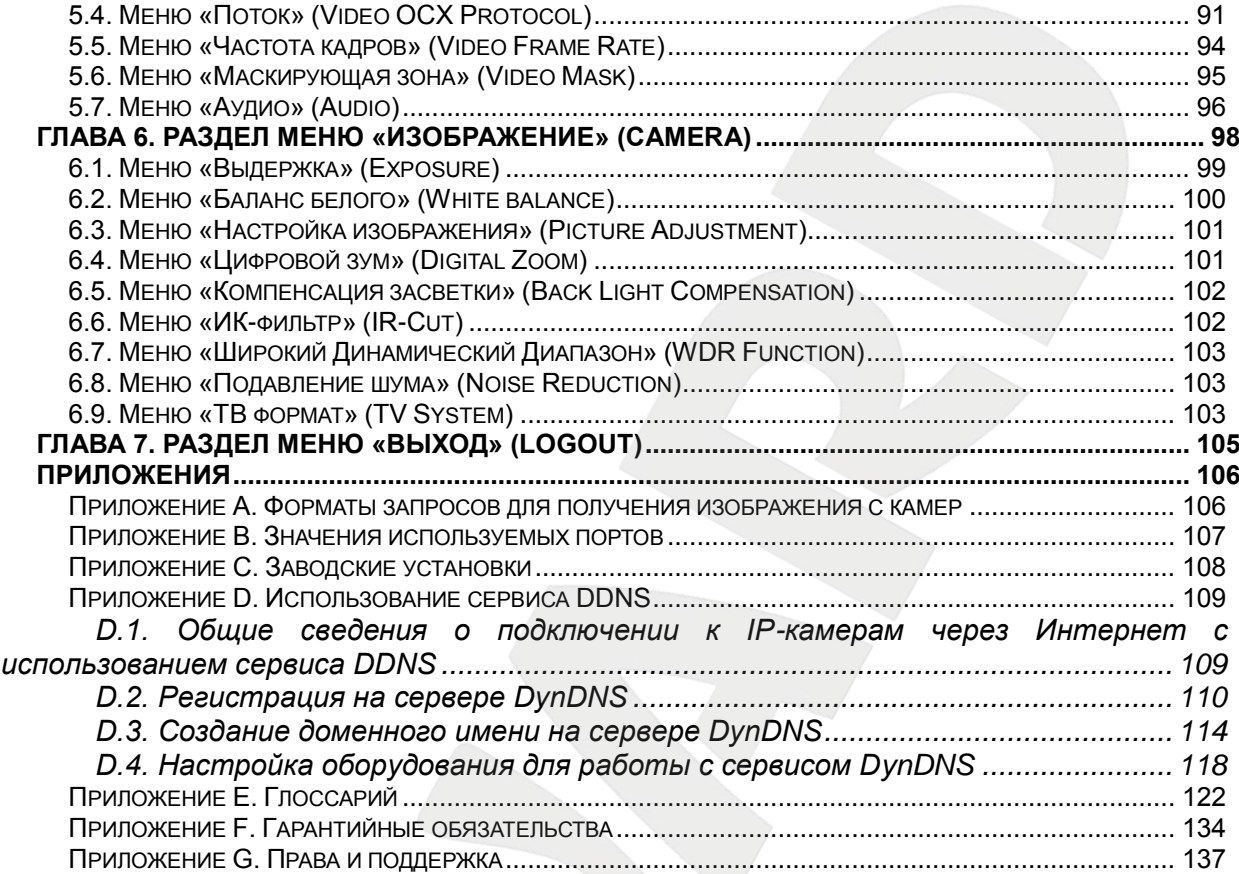

### **Введение**

#### <span id="page-3-0"></span>**1.1. Общие сведения об IP-видеокамере**

<span id="page-3-1"></span>IP-камера BEWARD BD4330H (Рис. 1.1) является сетевой видеокамерой для профессионального видеонаблюдения. BD4330H использует высокочувствительную матрицу с разрешением 2 мегапикселя и прогрессивным сканированием. Такие технологии, как режим «день/ночь», WDR (расширенный динамический диапазон), система шумоподавления (2D/3D NR), механический ИК-фильтр, управление АРД выгодно отличают ее, позволяя соответствовать высоким требованиям, предъявляемым к современным системам видеонаблюдения.

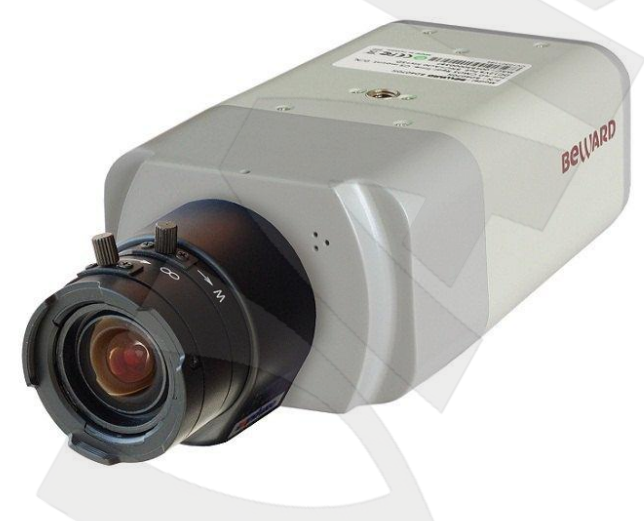

*Рис. 1.1*

#### <span id="page-3-2"></span>**1.1.1. Особенности IP-видеокамеры**

- Высококачественный КМОП-сенсор с прогрессивным сканированием
- До 25 к/c при максимальном 2-мегапиксельном разрешении
- Поддержка до 4х потоков в форматах Н.264 и MJPEG
- Режим «день/ночь» и механический ИК-фильтр
- Широкий динамический диапазон (WDR)
- Цифровая система шумоподавления (3DNR/SPQ)
- Встроенный веб-сервер для наблюдения и настройки
- Поддержка двусторонней голосовой связи в режиме реального времени
- Возможность подачи питания по кабелю Ethernet, технология PoE
- Поддержка карт памяти micro SDHC
- Микрофонный вход, аналоговый выход для организации обратной связи
- Вход для подключения внешних датчиков, выход на управление внешними приборами (транзисторное управление)

### <span id="page-4-0"></span>**1.1.2. Основные характеристики**

- Сенсор: 2Мп, 1/2,7" КМОП с прогрессивной разверткой
- Объектив: сменный, крепление C/CS, АРД DC-drive
- Чувствительность: 0.08 лк (день)/0.001 лк (ночь)
- Скорость работы затвора: от 1/1.5 сек до 1/10000 сек
- Разрешение: 1920x1080 (FullHD), 1280х1024 (SXVGA), 1280х720 (HD), 1024x768 (XGA), 800x600 (SVGA), 720х576 (D1), 640x480 (VGA), 352х288 (CIF)
- Одновременное кодирование до 4-х потоков: H.264/H264, Н.264/MJPEG, H.264/H264/H264, H.264/H264/MJPEG, H.264/H264/H.264/H264, H.264/H264/H.264/MJPEG
- Скорость кадров: до 25 к/с для всех разрешений до 1920x1080
- Микрофонный вход, аналоговый выход для организации обратной связи
- Четыре независимых многозонных детектора движения с регулировкой порога срабатывания и чувствительности
- Работа Детектора движения, детектора Сбоя сети, Антисаботажного детектора по расписанию
- До 10 одновременных подключений
- Отправка кадров по электронной почте и на FTP-сервер при возникновении тревожного события
- Карта памяти: запись видео по детектору движения, расписанию и при обнаружении сбоя сети
- Питание: PoE, 12В DC
- Рабочая температура: от 0 до +50°С
- Поддерживаемые протоколы: TCP/IP, UDP, RTP, RTSP, HTTP, FTP, SMTP, DHCP, PPPoE, UPnP

#### **1.1.3. Комплект поставки**

<span id="page-5-0"></span>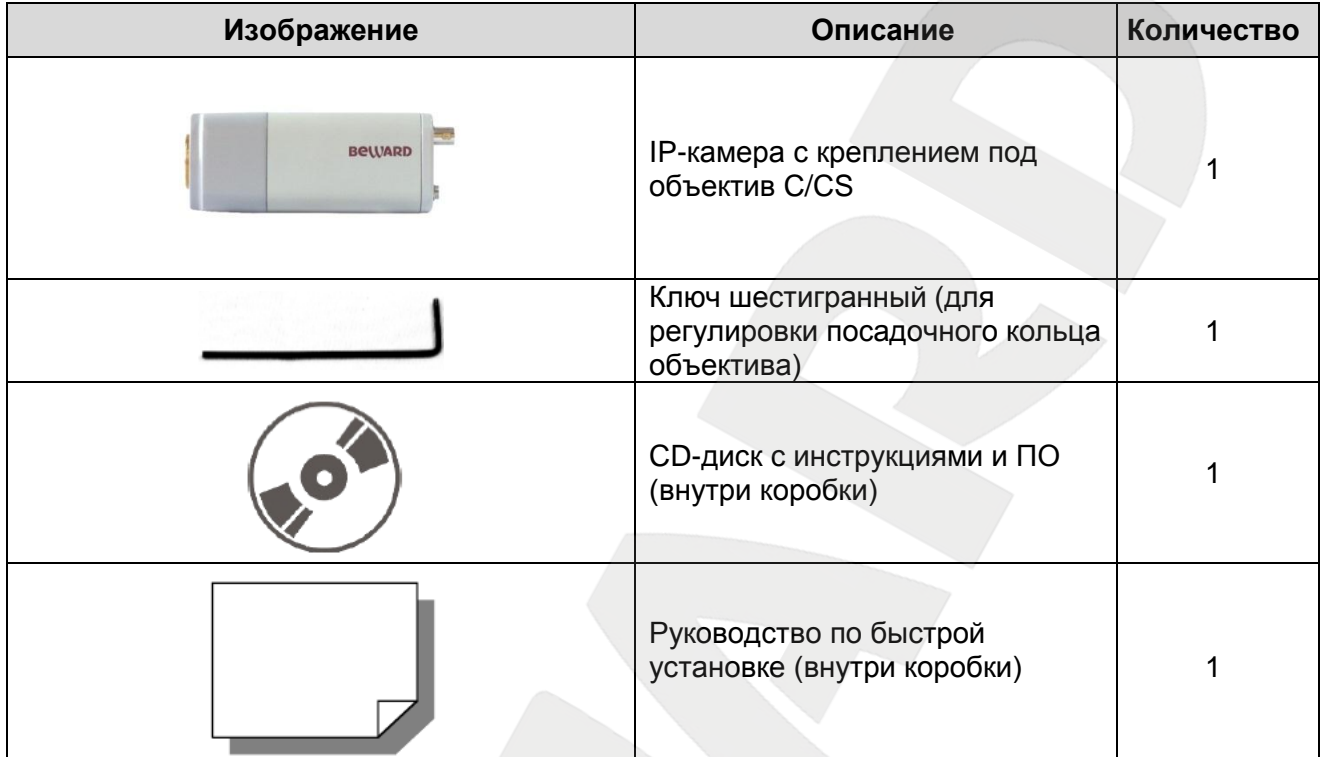

### <span id="page-5-1"></span>**1.1.4. Установки по умолчанию**

- IP-адрес: **192.168.0.99**
- Маска подсети: **255.255.255.0**
- Сетевой шлюз: **192.168.0.1**
- Имя пользователя: **admin**
- Пароль: **admin**
- HTTP-порт: **80**
- RTSP-порт: **554**
- Использовать UPnP: **Вкл**

# **1.1.5. Для чего необходимо данное Руководство**

<span id="page-5-2"></span>IP-видеокамера BEWARD BD4330H – это камера видеонаблюдения, обладающая встроенным веб-сервером, сетевым интерфейсом и подключаемая непосредственно к сети Ethernet.

Изображение, транслируемое данной камерой, можно просматривать через стандартный веб-браузер или с помощью входящего в комплект поставки бесплатного программного обеспечения.

Данное Руководство содержит сведения о функционале веб-интерфейса камеры BD4330H и особенностях ее настройки при работе в локальных сетях и сетях Интернет без

# **BeWARD**

использования программного обеспечения, только с помощью встроенного веб-сервера камеры.

Несмотря на то, что при этом недоступен ряд функций, которые реализуют ПО BEWARD IP VISOR (смотрите «Руководство по эксплуатации ПО BEWARD IP Visor») и ПО BEWARD BRC (смотрите «Руководство по эксплуатации ПО BEWARD Record Center»), использование только браузера ПК позволяет обратиться к данной камере из любой точки мира. Именно эти сведения, необходимые для полноценной работы с камерой BD4330H без использования дополнительного программного обеспечения, и содержит данное Руководство.

# **Глава 1. Минимальные системные требования**

<span id="page-7-0"></span>Перед использованием устройства убедитесь, что Ваш компьютер соответствует минимальным системным требованиям. Если технические характеристики компьютера хуже, чем минимальные системные требования, то оборудование может работать некорректно.

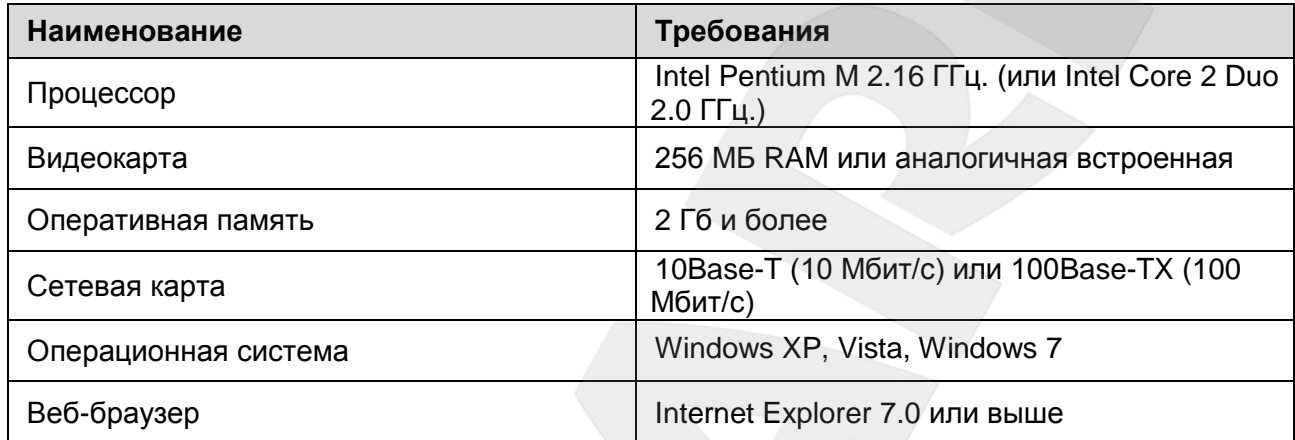

# <span id="page-8-0"></span>**Глава 2. Доступ к веб-интерфейсу камеры при помощи браузера**

В данной главе будут рассмотрены действия, необходимые для обеспечения полноценной работы с камерой BD4330H при помощи веб-браузера без использования дополнительного программного обеспечения.

#### **ВНИМАНИЕ!**

Работа с веб-интерфейсом камеры будет рассмотрена на примере операционной системы Windows 7 Профессиональная и браузере Internet Explorer версии 9.0. В операционной системе, отличной от Windows 7, или в браузере, отличном от Internet Explorer 9.0, названия меню или системные сообщения могут отличаться от названий меню и системных сообщений в других ОС семейства Windows и в других браузерах.

#### **2.1. Получение доступа к камере**

<span id="page-8-1"></span>**Шаг 1**: для начала работы подключите камеру согласно инструкциям, приведенным в Руководстве по подключению.

Существует несколько способов получения доступа к веб-интерфейсу устройства:

- При помощи технологии UPnP
- При помощи ПО BEWARD IP Searcher
- При помощи веб-браузера

**Шаг 2**: получите доступ к камере любым из перечисленных способов.

#### <span id="page-8-2"></span>**2.1.1. Получение доступа к камере при помощи технологии UPnP**

#### **ВНИМАНИЕ!**

Для поиска IP-камер с помощью технологии UPnP должна быть включена поддержка технологии UPnP для Вашего ПК и для IP-камеры. Для Windows Vista, Windows 7 поддержка UPnP включена по умолчанию.

#### **ПРИМЕЧАНИЕ!**

Для IP-камер BEWARD BD4330H использование технологии UPnP включено по умолчанию.

#### **Шаг 1**: откройте окно **[Мой компьютер]** и выберите пункт **[Сеть]**.

**Шаг 2**: справа отобразятся устройства, находящиеся в сети. Найдите интересующее Вас устройство и нажмите на нем два раза левой кнопкой мыши [\(Рис. 2.1\)](#page-9-0).

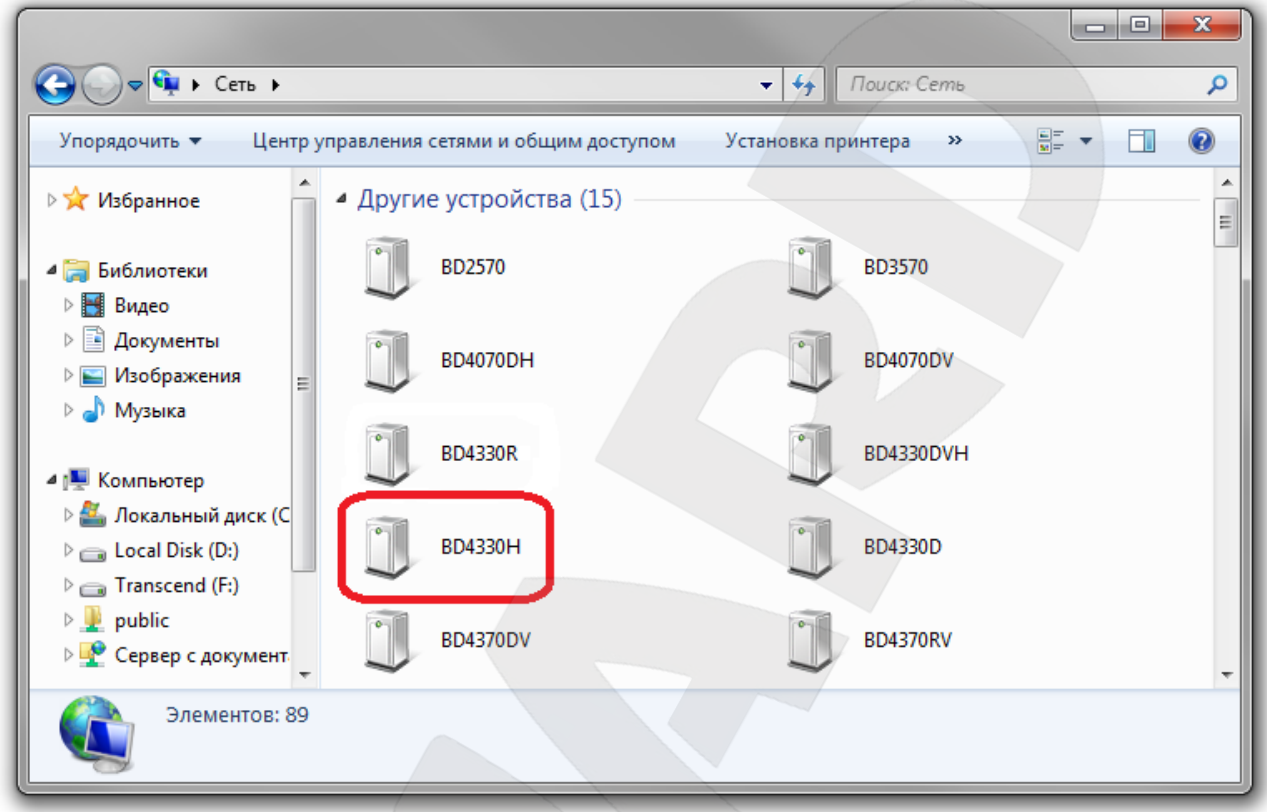

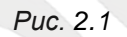

<span id="page-9-0"></span>**Шаг 3**: откроется веб-браузер Internet Explorer и появится окно авторизации для доступа к устройству [\(Рис. 2.2\)](#page-9-1).

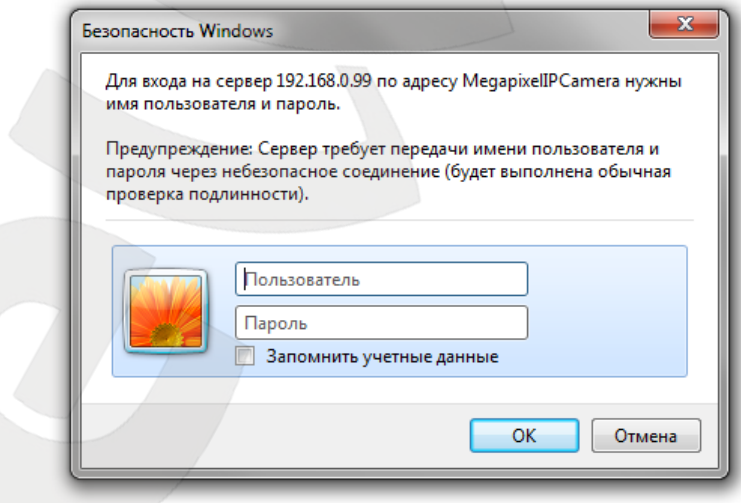

*Рис. 2.2*

<span id="page-9-1"></span>**Шаг 4**: в появившемся окне авторизации введите Имя пользователя и Пароль и нажмите кнопку **[ОК]**.

### **ПРИМЕЧАНИЕ!**

По умолчанию Имя учетной записи администратора – **«admin»**, Пароль – **«admin»**.

#### **ВНИМАНИЕ!**

После авторизации Вы можете изменить пароль учетной записи администратора в меню: *СИСТЕМНЫЕ – Безопасность – Пользователь (SYSTEM – Security – User).* Если пароль учетной записи администратора утерян, то IP-камеру можно вернуть к заводским установкам, удерживая нажатой кнопку **[RESET]** в течение 10-15 секунд.

По умолчанию система безопасности ОС Windows будет блокировать элементы ActiveX, необходимые для нормальной работы IP-камеры, поэтому требуется сначала установить ActiveX. Для установки компонентов ActiveX перейдите к пункту [2.2](#page-11-0) данного Руководства.

#### <span id="page-10-0"></span>**2.1.2. Получение доступа к камере при помощи веб-браузера**

#### **ПРИМЕЧАНИЕ!**

Если вы знаете IP-адрес устройства и его HTTP-порт, тогда Вы можете получить доступ к вебинтерфейсу камеры, набрав в адресной строке запрос вида http://<IP>:<PORT>/, где **<IP>** – IPадрес камеры, **<PORT>** – HTTP-порт камеры. В случае если HTTP-порт камеры равен 80, получить доступ к веб-интерфейсу камеры можно с помощью запроса вида http://<IP>/.

**Шаг 1**: запустите браузер Internet Explorer, в адресной строке введите IP-адрес камеры и нажмите ввод.

#### **ПРИМЕЧАНИЕ!**

IP-адрес камеры по умолчанию – **192.168.0.99**, HTTP-порт по умолчанию – **80**.

<span id="page-10-1"></span>**Шаг 2**: в появившемся окне авторизации введите Имя пользователя и Пароль и нажмите кнопку **[ОК]** [\(Рис. 2.3\)](#page-10-1).

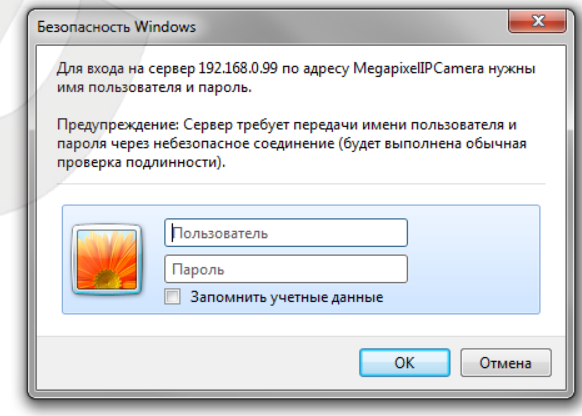

*Рис. 2.3*

#### **ПРИМЕЧАНИЕ!**

По умолчанию Имя учетной записи администратора – **«admin»**, Пароль – **«admin»**.

#### **ВНИМАНИЕ!**

После авторизации Вы можете изменить пароль учетной записи администратора в меню: *СИСТЕМНЫЕ – Безопасность – Пользователь (SYSTEM – Security – User)*. Если пароль учетной записи администратора утерян, то IP-камеру можно вернуть к заводским установкам, удерживая нажатой кнопку **[RESET]** в течение 10-15 секунд.

По умолчанию система безопасности ОС Windows будет блокировать элементы ActiveX, необходимые для нормальной работы IP-камеры, поэтому требуется сначала установить ActiveX. Для установки компонентов ActiveX перейдите к пункту [2.2](#page-11-0) данного Руководства.

#### **2.2. Установка ActiveX для Internet Explorer**

<span id="page-11-0"></span>Для просмотра изображения с IP-камеры при помощи браузера Internet Explorer, необходимо установить компоненты ActiveX. Для этого проделайте шаги, описанные ниже.

**Шаг 1**: после удачной авторизации в нижней части окна появится всплывающее окно **«Этот веб-узел пытается установить следующую надстройку: «ActiveX Control (15.08.2012)» от «BEWARD Co., Ltd»**, как показано на [Рис. 2.4.](#page-11-1)

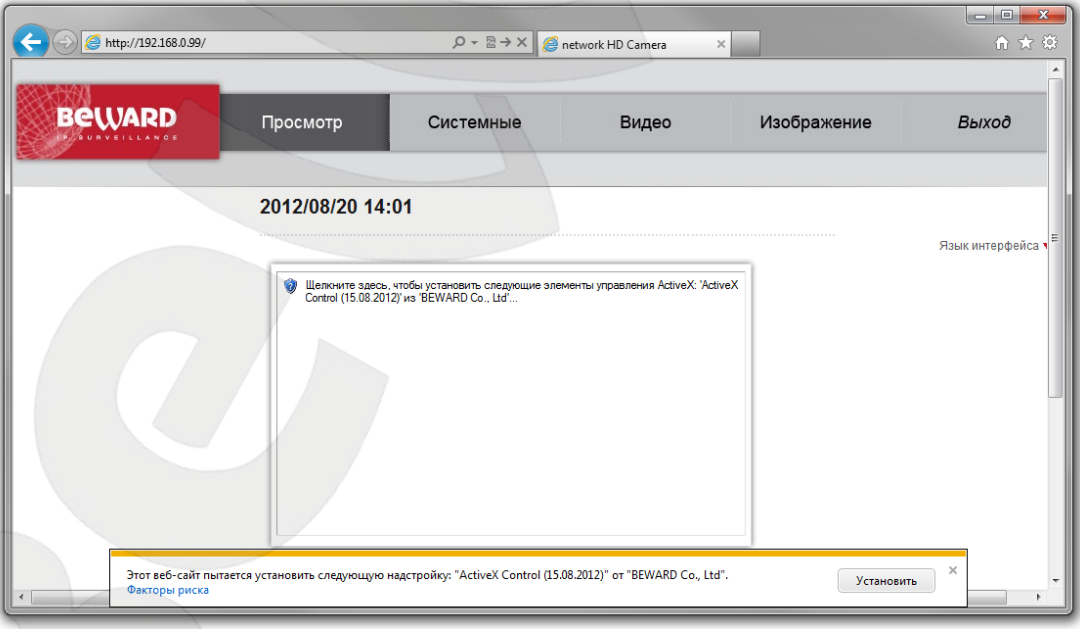

*Рис. 2.4*

<span id="page-11-1"></span>**Шаг 2**: нажмите левой кнопкой мыши на кнопку «Установить» [\(Рис. 2.5\)](#page-12-0).

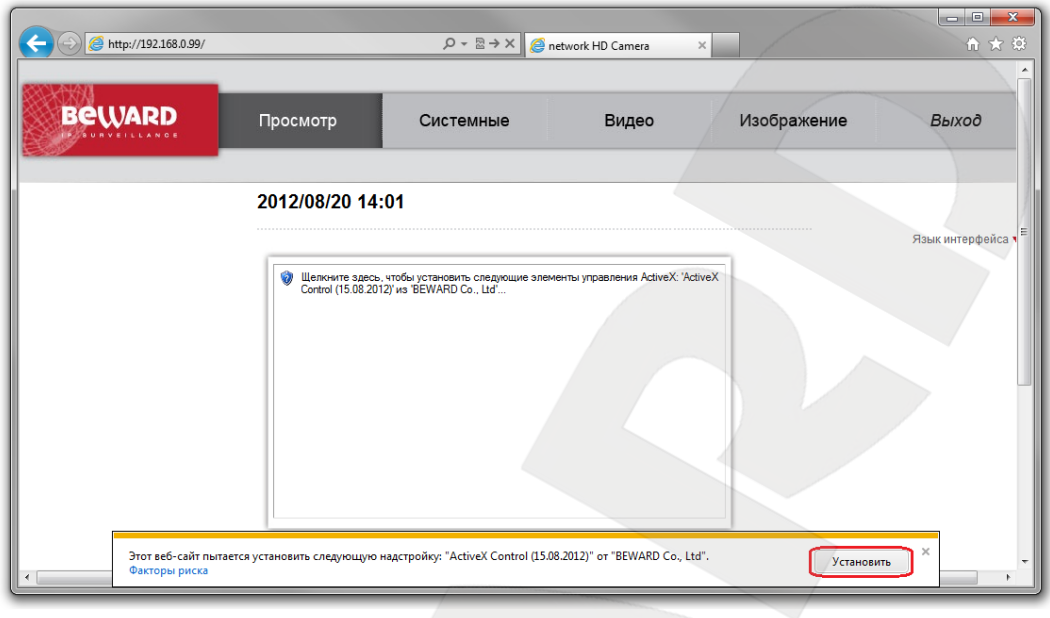

*Рис. 2.5*

<span id="page-12-0"></span>**Шаг 3**: в появившемся окне предупреждения системы безопасности нажмите на кнопку **[Установить]** для продолжения процесса установки. [\(Рис. 2.6\)](#page-12-1).

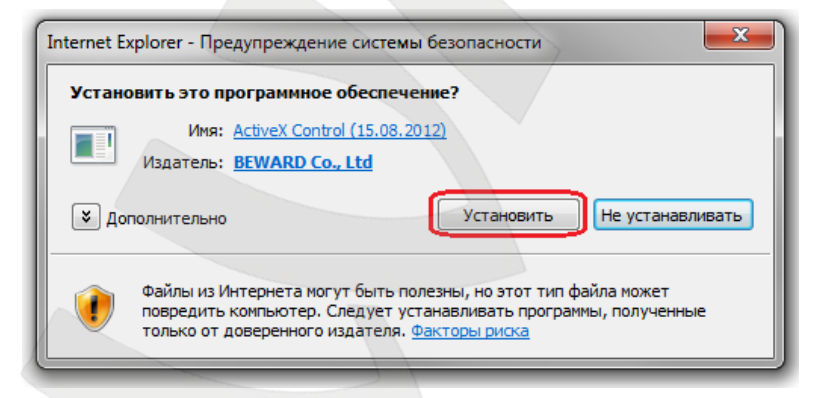

*Рис. 2.6*

<span id="page-12-1"></span>**Шаг 4**: в появившемся окне мастера установки нажмите кнопку **[Next]**. [\(Рис. 2.7\)](#page-13-0).

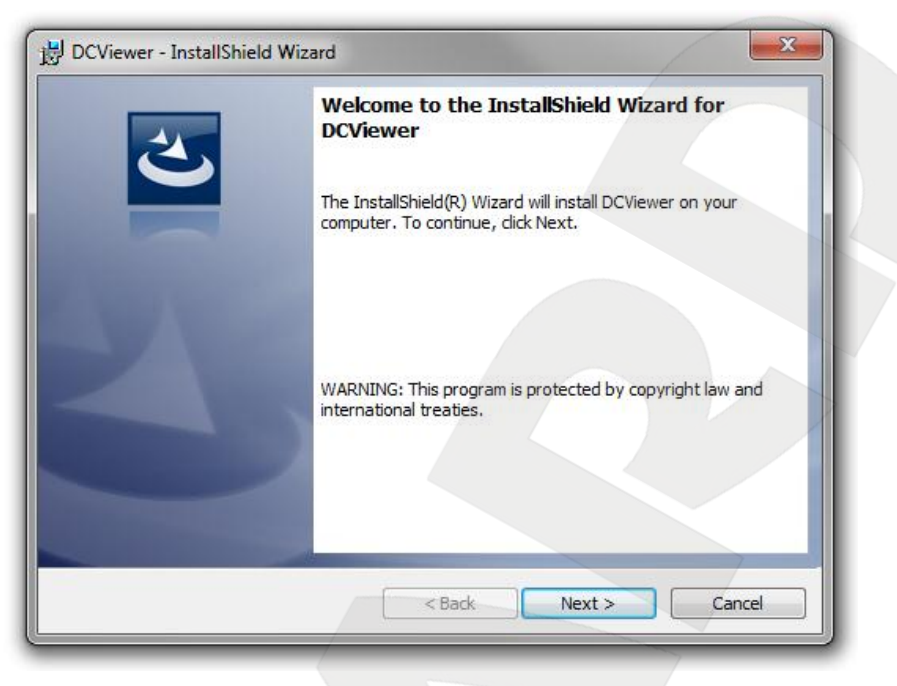

*Рис. 2.7*

<span id="page-13-0"></span>**Шаг 5**: дождитесь завершения процесса установки, после чего нажмите кнопку **[Finish]** [\(Рис. 2.8\)](#page-13-1).

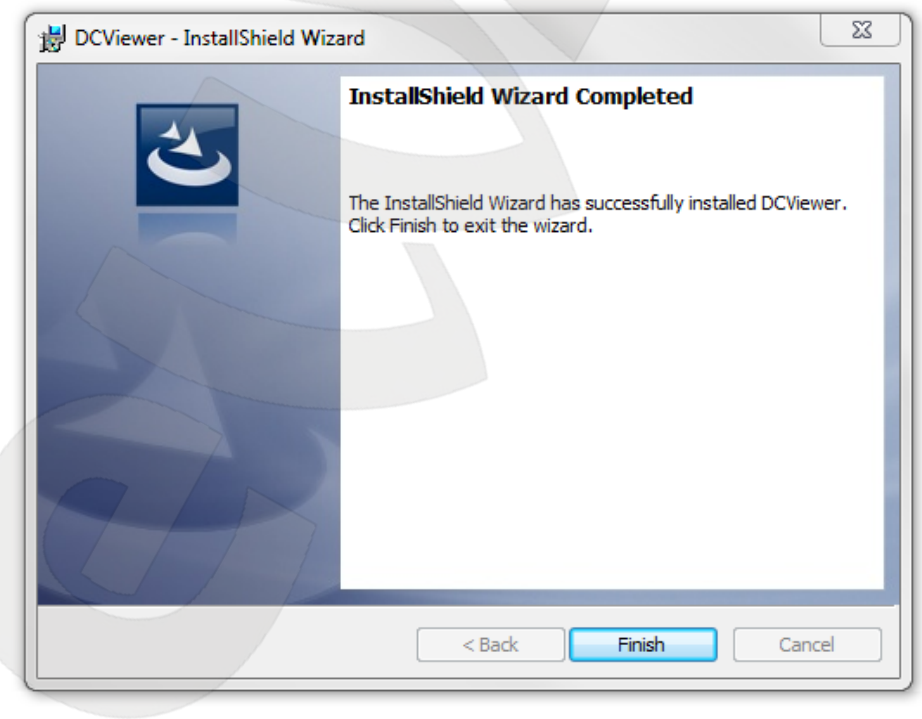

*Рис. 2.8*

<span id="page-13-1"></span>**Шаг 6**: после завершения процесса установки в браузере появится изображение, получаемое с камеры [\(Рис. 2.9\)](#page-14-1).

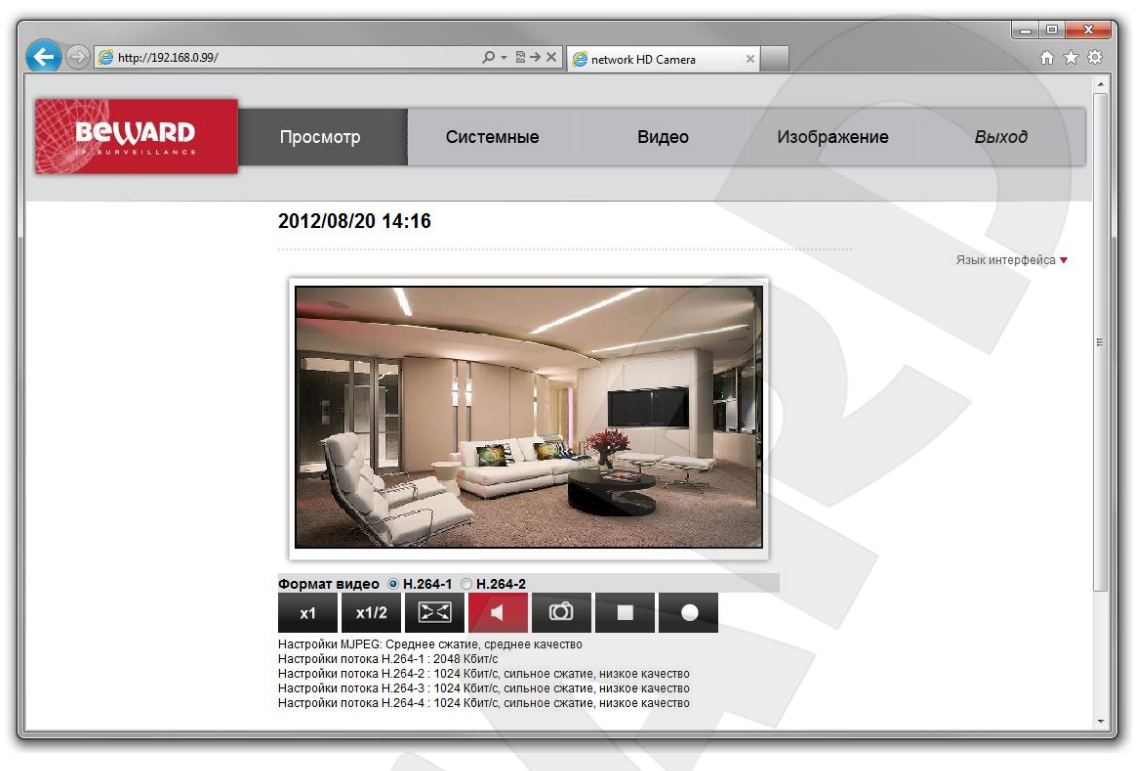

*Рис. 2.9*

### <span id="page-14-1"></span>**2.2.1. Удаление ActiveX для Internet Explorer**

<span id="page-14-0"></span>В случае если было произведено обновление ПО, рекомендуется выполнить удаление ActiveX компонентов. Для этого проделайте следующие шаги.

**Шаг 1**: закройте веб-браузер Internet Explorer.

**Шаг 2**: откройте окно установки и удаления программ (*Панель управления – Программы и компоненты*). Найдите в списке программ строку **«DCViewer»** и нажмите на кнопку **[Удалить]** [\(Рис. 2.10\)](#page-15-0).

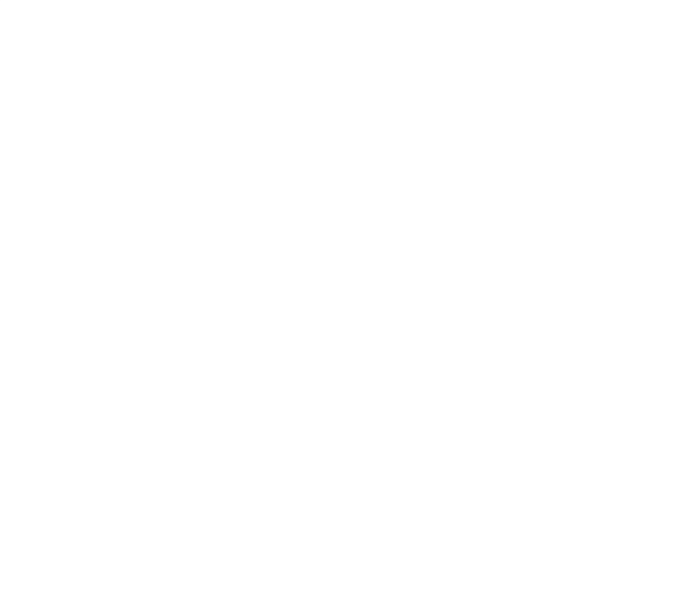

| $\mathbf{x}$<br>▣                                                                                                    |                                                                                                    |                                                                                                    |                                                                                                    |                                          |
|----------------------------------------------------------------------------------------------------|----------------------------------------------------------------------------------------------------|----------------------------------------------------------------------------------------------------|----------------------------------------------------------------------------------------------------|------------------------------------------|
| • Панель управления • Программы • Программы и компоненты<br>$\triangledown$ $\blacksquare$<br>Поиск: Программы и компоненты<br>$+$<br>α<br>÷. |                                                                                                    |                                                                                                    |                                                                                                    |                                          |
| Панель управления -<br>домашняя страница<br>Просмотр установленных<br>обновлений<br>Включение или отключение                                  | Удаление или изменение программы<br>"Для удаления программы выберите ее в списке и щелкните "Удалить", "Изменить" или "Восстановить".                                                                                                    |                                                                                                    |                                                                                                    |                                          |
| компонентов Windows                                                                                                    | Упорядочить •<br>Удалить<br>肝                                                                                                    |                                                                                                    |                                                                                                    |                                          |
|                                                                                                    | Имя                                                                                                    | Издатель                                                                                                    | Установле                                                                                                    | Размер                                   |
|                                                                                                    | 3CDaemon<br>Adobe Flash Player 10 ActiveX<br>Adobe Reader 8.1.3                                                                                                    | Adobe Systems Incorporated<br>Adobe Systems Incorporated                                                                                                    | 15.04.2011<br>12.04.2011<br>13.04.2011                                                                                     | 6,00 MB<br>127 M <sub>B</sub>            |
|                                                                                                    | <b>H</b> DCViewer                                                                                                    | <b>IP Camera Viewer</b>                                                                                                    | 18.04.2011                                                                                                    | 5,91 MB                                  |
|                                                                                                    | <b>Soogle Chrome</b><br><b>Tik Kaspersky CRYSTAL</b><br>Microsoft .NET Framework 4 Client Profile<br>PS Microsoft Office профессиональный 2010<br>Skype Toolbars<br>S Skype™ 5.3<br>Total Commander (Remove or Repair)<br>ULC media player 1.1.9<br>Языковой пакет клиентского профиля Microsoft.N | Google Inc.<br>Лаборатория Касперского<br><b>Microsoft Corporation</b><br><b>Microsoft Corporation</b><br>Skype Technologies S.A.<br>Skype Technologies S.A.<br><b>Ghisler Software GmbH</b><br>VideoLAN<br>Корпорация Майкрософт | 13.04.2011<br>12.04.2011<br>13.04.2011<br>12.04.2011<br>12.04.2011<br>12.04.2011<br>13.04.2011<br>18.04.2011<br>13.04.2011 | 38,8 MB<br>5,84 MB<br>22,5 MB<br>2.93 MB |
|                                                                                                    | m.                                                                                                    |                                                                                                    |                                                                                                    |                                          |
| IP Camera Viewer Версия продукта: 1.16.0118<br>Ссылка справки: about:blank                                                                    |                                                                                                    |                                                                                                    |                                                                                                    |                                          |

*Рис. 2.10*

<span id="page-15-0"></span>**Шаг 3**: в появившемся окне подтвердите удаление программы. После завершения удаления программы закройте окно установки и удаления программ.

**Шаг 4**: откройте веб-браузер Internet Explorer. Откройте окно **«Свойства обозревателя»** (*Сервис – Свойства обозревателя*) и нажмите на кнопку **[Удалить]** [\(Рис.](#page-16-0)  [2.11\)](#page-16-0).

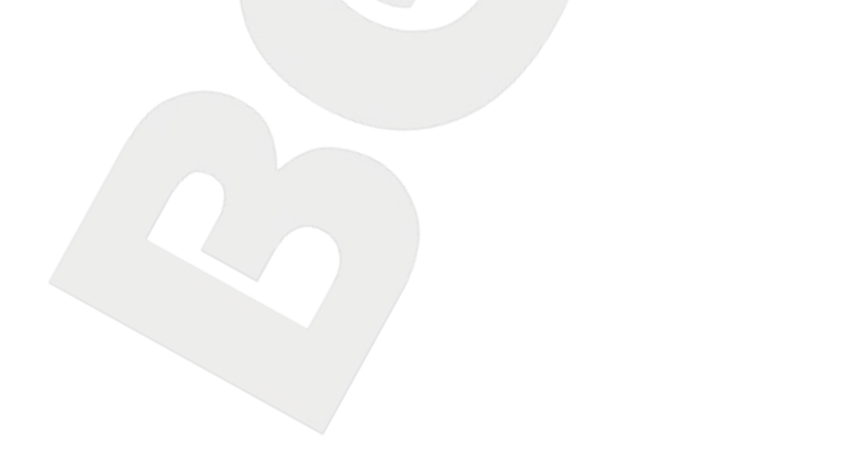

**BeWARD** 

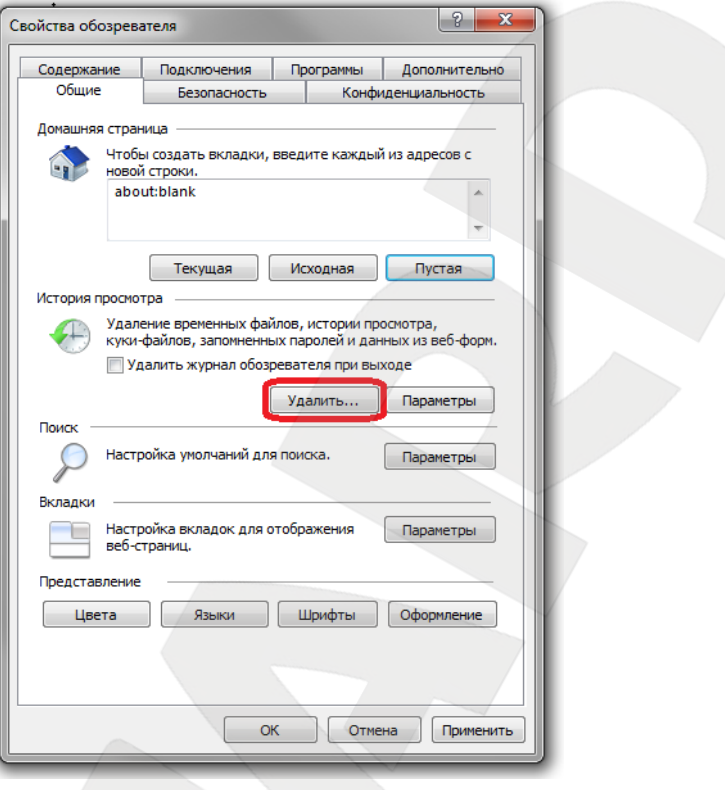

*Рис. 2.11*

<span id="page-16-0"></span>**Шаг 5**: в появившемся окне установите галочку напротив строки **«Временные файлы Интернета»** и нажмите на кнопку **[Удалить]** [\(Рис. 2.12\)](#page-16-1).

<span id="page-16-1"></span>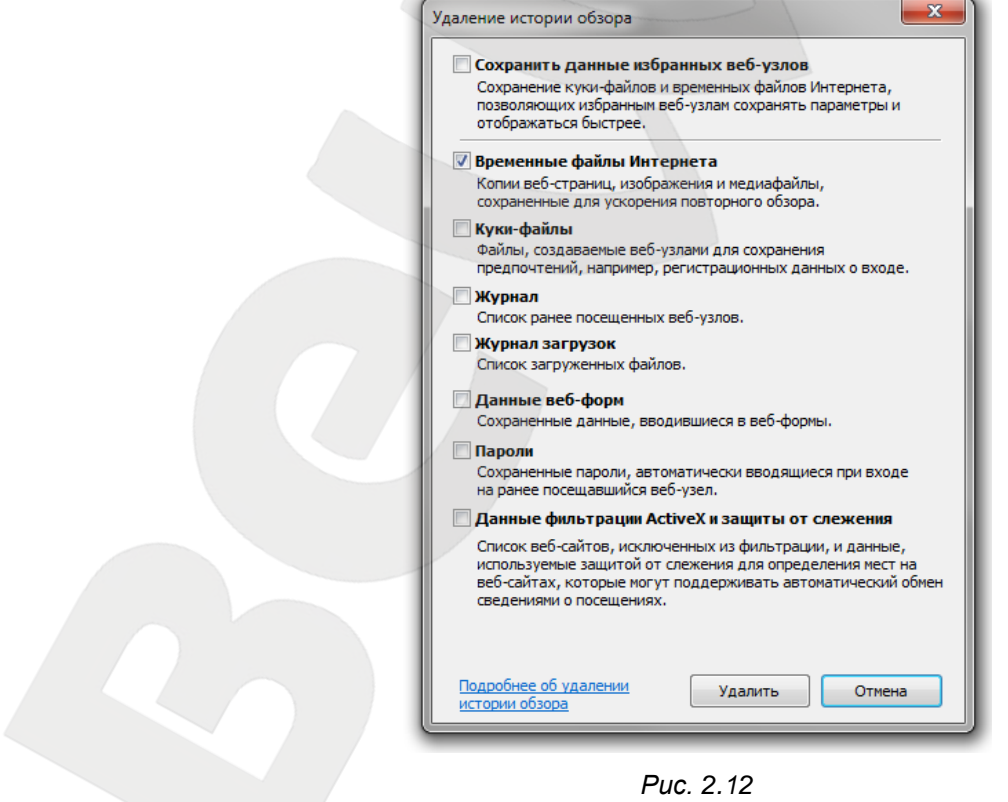

**Шаг 6**: дождитесь завершения процесса удаления временных файлов и перезапустите веб-браузер Internet Explorer.

#### **2.3. Основные функции веб-интерфейса**

<span id="page-17-0"></span>После успешной авторизации и установки ActiveX должна открыться начальная страница веб-интерфейса [\(Рис. 2.13\)](#page-17-1).

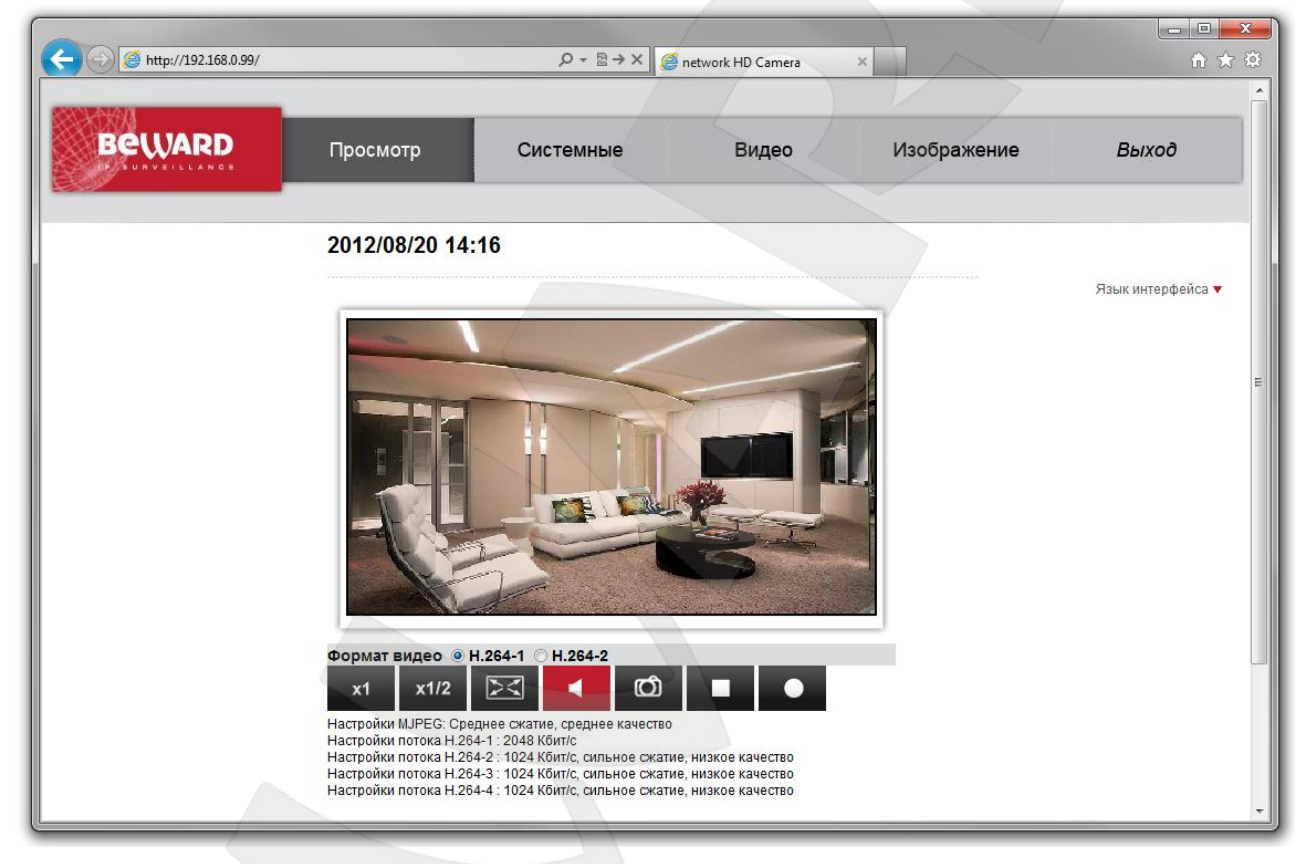

*Рис. 2.13*

<span id="page-17-1"></span>Веб-интерфейс содержит следующие разделы меню: **[Просмотр (Home)]**, **[Системные (System)]**, **[Видео (Streaming)]**, **[Изображение (Camera)]**, **[Выход (Logout)]**.

**Просмотр (Home)**: данный раздел предназначен для просмотра видеоизображения, получаемого с камеры [\(Рис. 3.1\)](#page-22-1). Кроме того, доступны следующие функции: выбор потока для просмотра, прослушивание звука с микрофона, встроенного в камеру, запись видео и сохранение моментальных снимков, а также выбор языка интерфейса.

**Системные (System)**: данный раздел предназначен для настройки системных параметров устройства [\(Рис. 2.14\)](#page-18-0).

**BeWARD** 

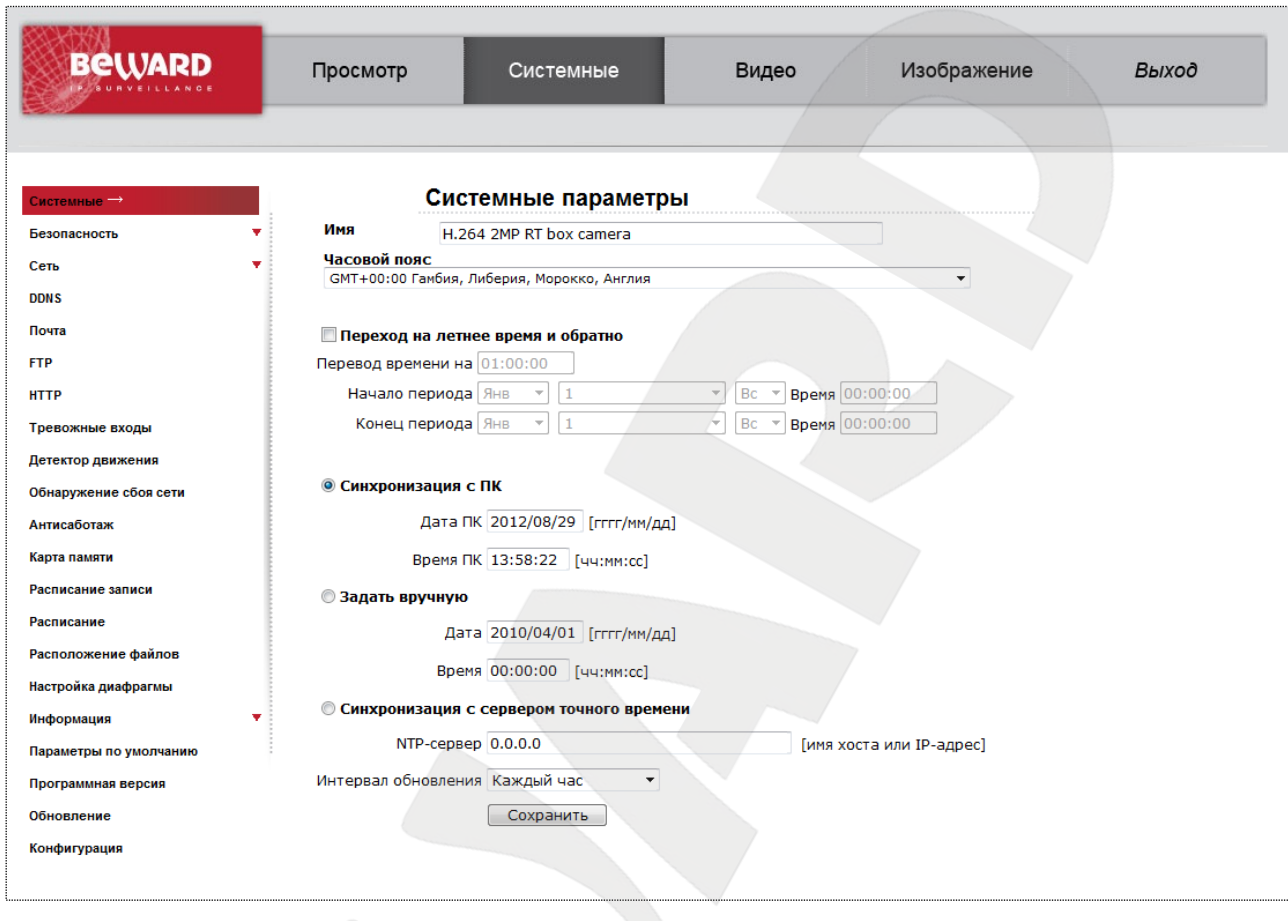

*Рис. 2.14*

<span id="page-18-0"></span>**Системные (System)**: настройка даты и времени устройства.

**Безопасность (Security)**: настройки безопасности. Включает в себя следующие пункты меню: Пользователь (User), HTTPS, Фильтр по IP (IP filter), IEEE 802.1X.

**Сеть (Network)**: настройка сетевых параметров устройства. Включает в себя следующие пункты меню: Основной (Basic), QoS, SNMP, UPnP.

**DDNS**: параметры сервиса DDNS.

**Почта (Mail)**: настройки почтового клиента для отправки сообщений.

**FTP**: настройка FTP-клиента.

**HTTP**: настройка сервера для отправки HTTP-запросов.

**Тревожные входы (Application)**: настройка терминальных разъемов.

**Детектор движения (Motion detection)**: настройка детектора движения.

**Обнаружение сбоя сети (Network failure detection)**: настройка действий при сбоях в сети.

**Антисаботаж (Tampering)**: настройка действий камеры при заслоне/засветке камеры.

**Карта памяти (Storage management)**: управление картой памяти и настройка параметров хранения видеозаписей.

**Расписание записи (Recording)**: настройка режима записи на карту памяти.

**Расписание (Schedule)**: настройка расписания смены режимов Детектора движения.

**Расположение файлов (File location)**: указание каталога для сохранения видео файлов и снимков.

**Журнал событий (Log file)**: просмотр журнала событий.

**Информация о пользователях (User information)**: просмотр настроек учетных записей пользователей.

**Список настроек (Parameters)**: просмотр полного списка настроек устройства.

**Параметры по умолчанию (Factory default)**: сброс параметров к заводским установкам, перезагрузка устройства.

**Программная версия (Software version)**: версия программного обеспечения устройства.

**Обновление (Software upgrade)**: обновление программного обеспечения устройства.

**Конфигурация (Maintenance)**: сохранение/загрузка файла конфигурации устройства.

**Видео (Streaming)**: данный раздел предназначен для настройки параметров трансляции видеоизображения [\(Рис. 2.15\)](#page-19-0).

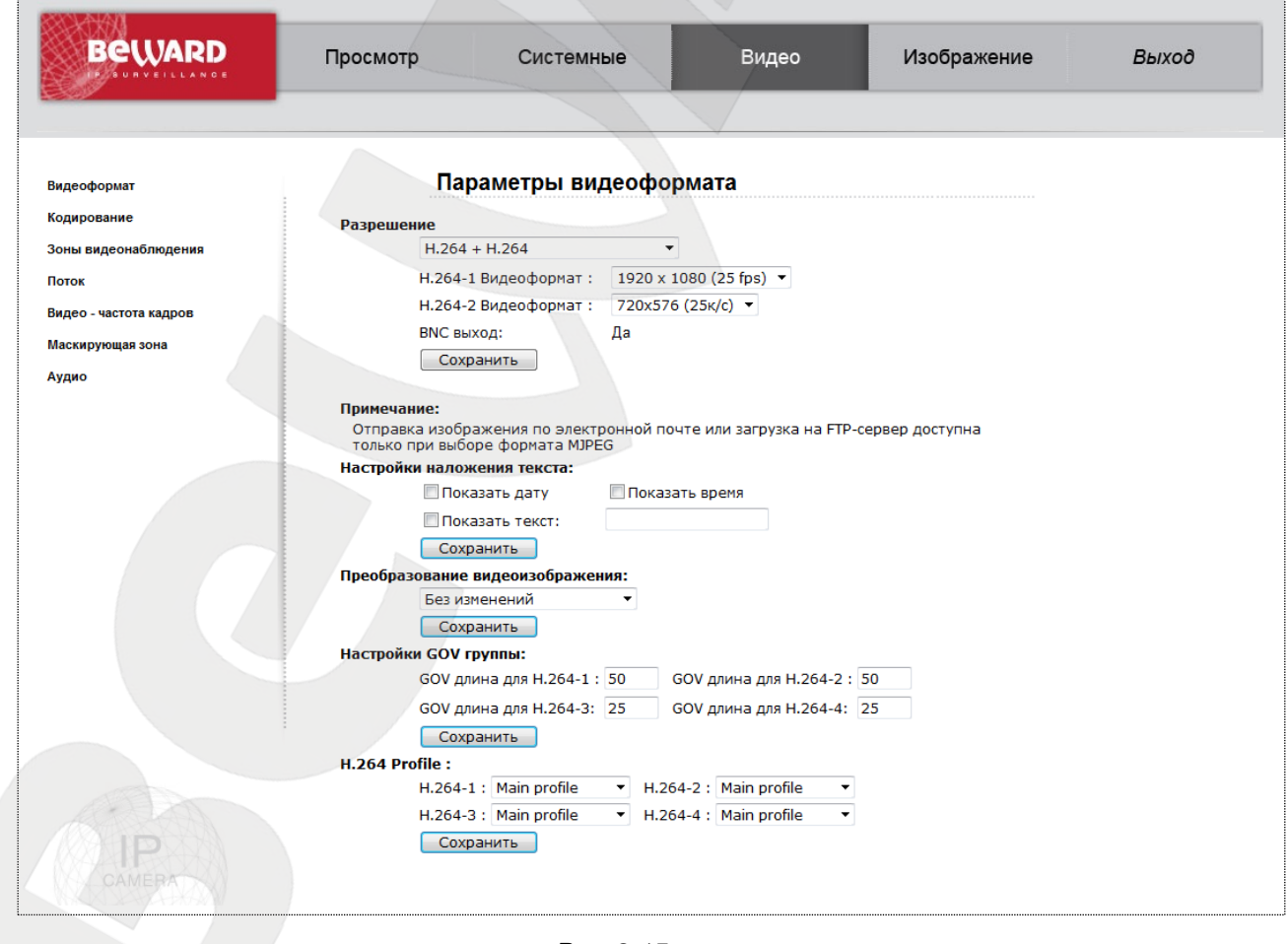

*Рис. 2.15*

<span id="page-19-0"></span>**Видеоформат (Video Format)**: настройка формата кодирования, разрешения, вывода титров, преобразования изображения.

**Кодирование (Video Compression)**: настройка параметров сжатия видеосигнала.

**Зоны видеонаблюдения (Video ROI)**: настройка зон видеонаблюдения для альтернативных потоков.

**Поток (Video OCX Protocol)**: выбор протокола передачи данных.

#### **ПРИМЕЧАНИЕ!**

**BeWARD** 

Данный пункт меню определяет протокол передачи данных только при доступе к камере через вебинтерфейс.

**Видео – частота кадров (Video Frame Rate)**: установка частоты кадров.

**Маскирующая зона (Video Mask)**: настройка маскирующей (приватной) зоны.

**Звук (Audio)**: настройка параметров звука.

**Изображение (Camera)**: данный раздел предназначен для настройки параметров видеоизображения [\(Рис. 2.16\)](#page-20-0).

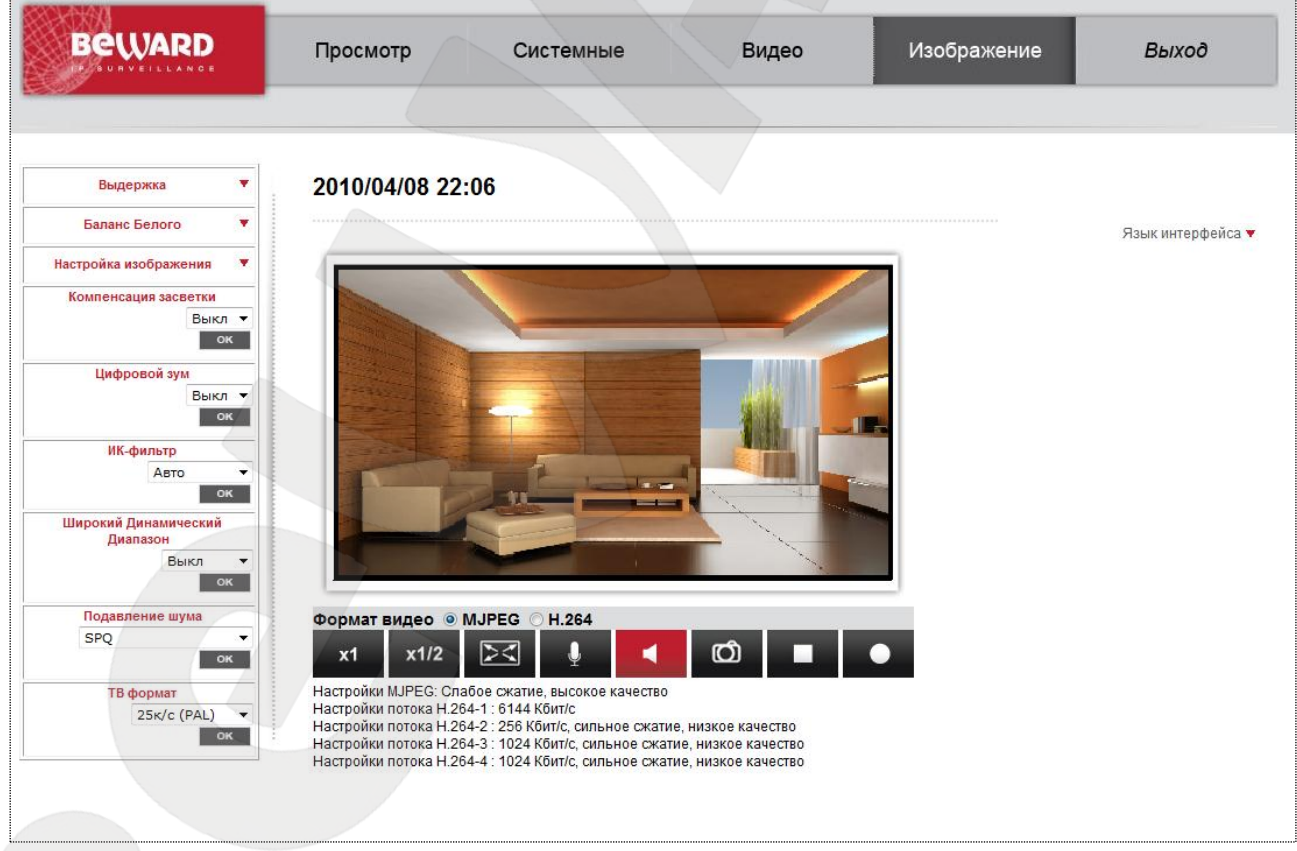

*Рис. 2.16*

<span id="page-20-0"></span>**Выдержка (Exposure)**: настройка параметров экспозиции.

**Баланс белого (White Balance)**: настройка параметров баланса белого.

**Настройка изображения (Pictures Adjustment)**: настройки изображения: яркость, четкость, контрастность, насыщенность, оттенок.

**Компенсация засветки (Backlight)**: настройка компенсации задней засветки.

**Цифровой зум (Digital Zoom)**: настройка цифрового увеличения.

**ИК-фильтр (IR-Cut):** настройка работы ИК-фильтра.

**Широкий Динамический Диапазон (WDR Function)**: настройка функции широкого динамического диапазона.

**Подавление шума (Noise Reduction)**: настройка функции цифрового подавления шумов.

**ТВ формат (TV System)**: выбор стандарта видеоизображения.

**Выход (Logout)**: меню предназначено для смены пользователя.

### **ПРИМЕЧАНИЕ!**

Более подробно рассмотренные функции будут описаны ниже.

# **Глава 3. Раздел меню «Просмотр» (Home)**

<span id="page-22-0"></span>Данный раздел меню предназначен для отображения изображения с камеры в режиме реального времени, работы со звуком (прослушивание/передача) и сохранения видеофайлов и моментальных снимков [\(Рис. 3.1\)](#page-22-1).

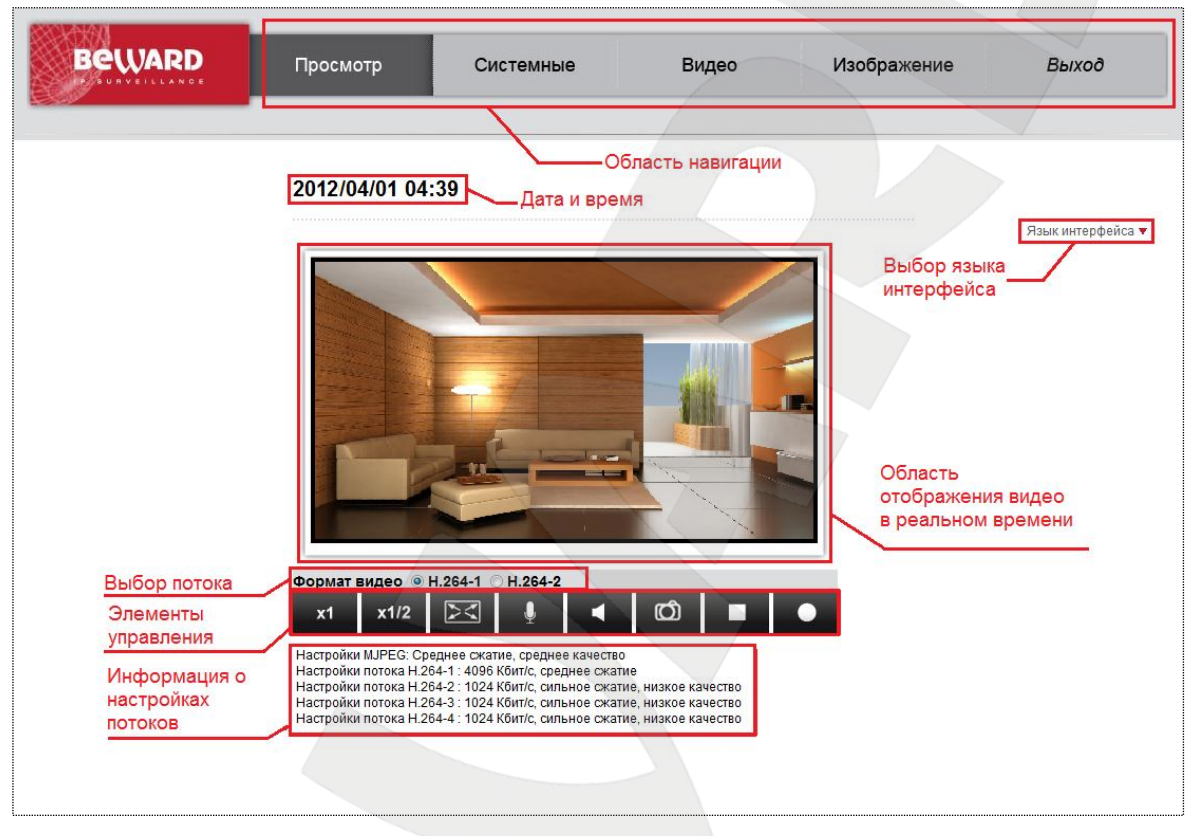

*Рис. 3.1*

<span id="page-22-1"></span>**Область навигации**: предназначена для навигации по разделам меню.

**Дата и время**: область предназначена для отображения даты и времени, установленных на камере в формате ГГГГ/ММ/ДД ЧЧ:ММ.

#### **ПРИМЕЧАНИЕ!**

Камера имеет энергонезависимые часы, и поэтому после отключения питания дата и время камеры не сбрасываются. Настройка времени производится в меню *СИСТЕМНЫЕ – Системные (SYSTEM – System)*.

**Область отображения видео в реальном времени**: область предназначена для отображения изображения с камеры в режиме реального времени.

#### **ПРИМЕЧАНИЕ!**

Разрешение, настройки сжатия, частота кадров, вывод титров и т.п. настраиваются в разделе меню **[Видео (Streaming)]**.

Двойной щелчок на изображении вызывает окно свойств текущего видеопотока [\(Рис.](#page-23-0)  [3.2\)](#page-23-0).

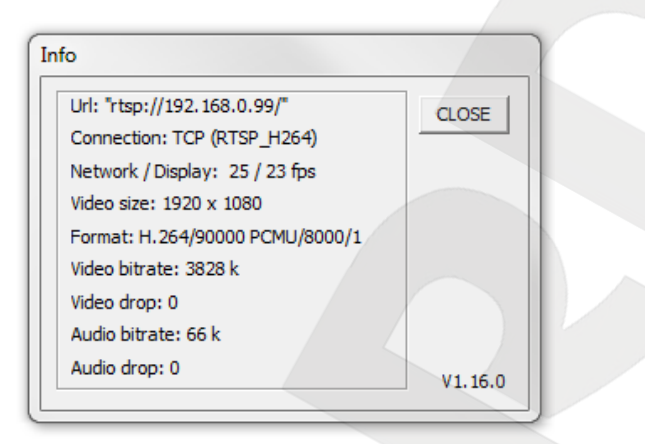

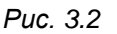

<span id="page-23-0"></span>**URL**: ссылка на видеопоток.

**Connection**: протокол передачи данных от устройства.

#### **ПРИМЕЧАНИЕ!**

Протокол передачи данных устанавливается в меню *ВИДЕО – Поток (STREAMING – Video OCX Protocol)*. Данный протокол используется только при доступе к камере через веб-интерфейс.

**Network /Display**: количество кадров в секунду, переданных по сети и отображенных в браузере.

**Video size**: разрешение изображения.

**Format**: формат кодирования видеоизображения.

**Video bitrate**: скорость передачи видеоданных (Кбит/с).

**Video drop**: показывает число пакетов видеоданных, пропущенных вследствие сетевых ошибок.

**Audio bitrate**: скорость передачи аудиоданных (Кбит/с).

**Audio drop**: показывает число пакетов аудиоданных, пропущенных вследствие сетевых ошибок.

**Формат видео (Video format)**: данный переключатель дает возможность выбрать видеопоток с определенным, заранее заданным типом кодирования при просмотре через браузер.

#### **ПРИМЕЧАНИЕ!**

Форматы кодирования для видеопотоков настраиваются в разделе меню *ВИДЕО – Видеоформат (STREAMING – Video Format)*.

# **BEWARD**

#### **ВНИМАНИЕ!**

Если в меню *ВИДЕО – Видеоформат (STREAMING – Video Format)* выбрано однопоточное кодирование, тогда вместо данного переключателя будет отображаться название формата кодирования (**«Только MJPEG» или «Только H.264»**).

**Элементы управления**: предназначены для управления отображением видео в режиме реального времени.

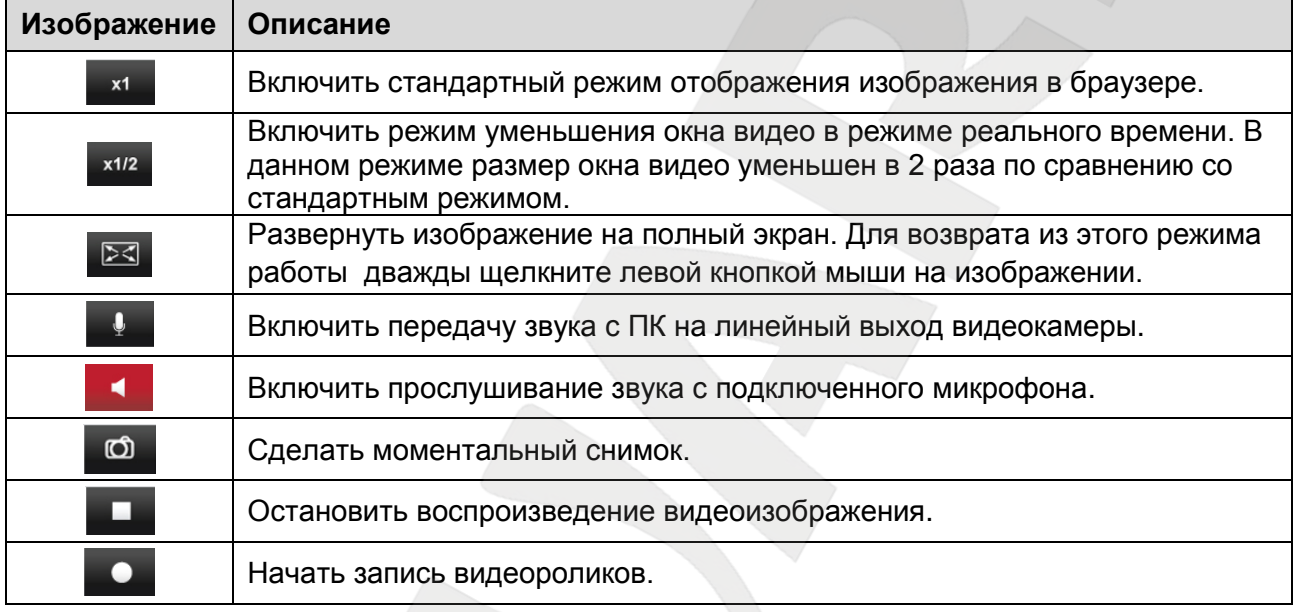

#### **ВНИМАНИЕ!**

Настройки отображения видео с помощью элементов управления относятся только к отображению в браузере и не влияют на поток, транслируемый камерой.

#### **ВНИМАНИЕ!**

Для работы функции **[Звук (Listen)]** учетная запись пользователя должна обладать соответствующими правами (*СИСТЕМНЫЕ – Безопасность (SYSTEM – Security*)).

#### **ВНИМАНИЕ!**

Каталог для сохранения кадров и видеозаписей указывается в пункте меню *СИСТЕМНЫЕ – Расположение файлов (SYSTEM – File location)*.

**Информация о настройках потоков**: здесь отображаются параметры кодирования и степень сжатия, заданные в меню *ВИДЕО – Кодирование (STREAMING – Video Compression)*.

#### **ПРИМЕЧАНИЕ!**

Отображение данной области можно отключить при помощи пункта меню **[Отобразить информацию о сжатии на главной странице (Display compression information in the home page)]** (*Видео – Сжатие (Streaming – Video Compression)*).

#### **ВНИМАНИЕ!**

В данной области отображается заданная, а не фактическая скорость передачи данных. Для получения фактической скорости передачи данных воспользуйтесь окном свойств текущего видеопотока.

# **Глава 4. Раздел меню «Системные» (System)**

<span id="page-26-0"></span>Это меню [\(Рис. 4.1\)](#page-26-1) предназначено для установки и настройки основных системных параметров, таких как: **[Системные (System)]**, **[Безопасность (Security)]**, **[Сеть (Network)]**, **[DDNS]**, **[Почта (Mail)]**, **[FTP]**, **[HTTP]**, **[Тревожные входы (Application)]**, **[Детектор движения (Motion detection)]**, **[Обнаружение сбоя сети (Network failure detection)], [Антисаботаж (Tampering)]**, **[Карта памяти (Storage management)]**, **[Расписание записи (Recording)]**, **[Расписание (Schedule)]**, **[Расположение файлов (File location)]**, **[Журнал событий (Log file)]**, **[Информация о пользователях (User information)]**, **[Список настроек (Parameters)]**, **[Параметры по умолчанию (Factory default)]**, **[Программная версия (Software version)]**, **[Обновление (Software upgrade)]**, **[Конфигурация (Maintenance)]**. Их настройка и назначение будут описаны ниже.

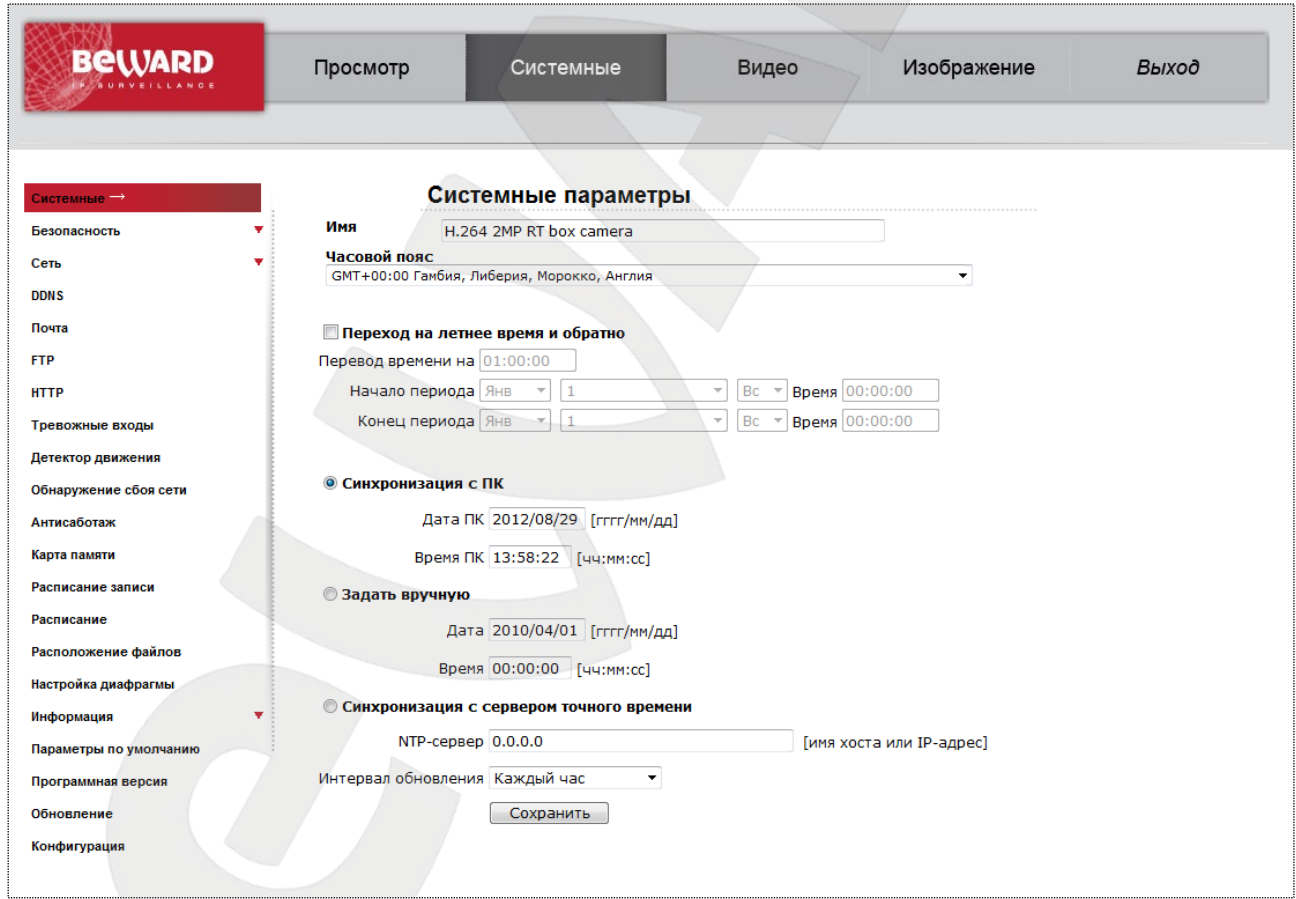

*Рис. 4.1*

#### <span id="page-26-1"></span>**ВНИМАНИЕ!**

Раздел меню «Системные» (System) доступен только для пользователя с правами администратора системы.

#### **4.1. Меню «Системные» (System)**

<span id="page-27-0"></span>В данном разделе меню настраиваются системные параметры устройства: имя устройства, дата, время [\(Рис. 4.2\)](#page-27-1).

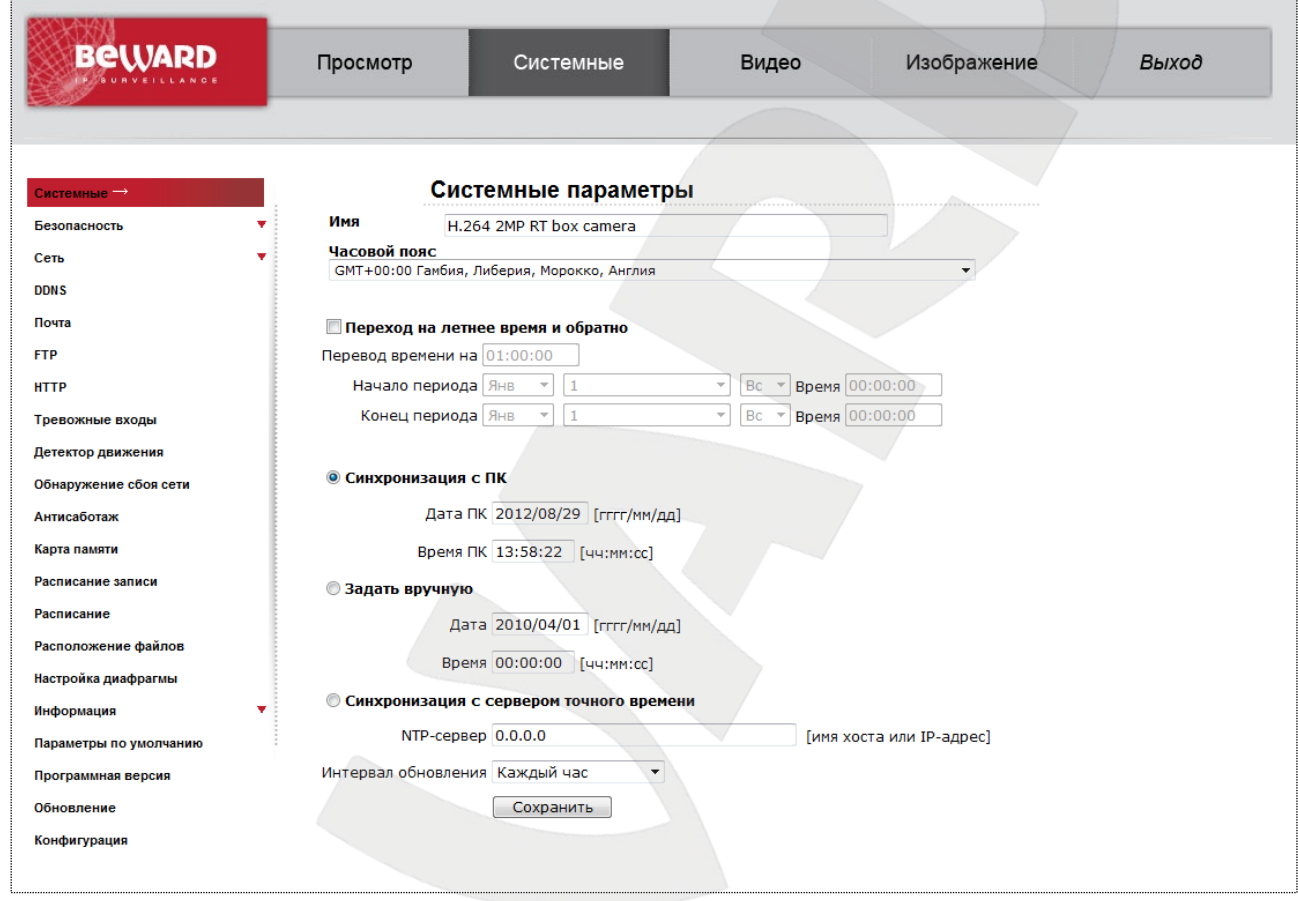

*Рис. 4.2*

<span id="page-27-1"></span>**Имя (Host Name)**: под данным именем камера отображается в списке устройств в ПО BEWARD IP Searcher, BEWARD IP Visor, BRC. Кроме того, данное имя используется при отправке сообщений на FTP-сервер и по электронной почте.

#### **ПРИМЕЧАНИЕ!**

При задании имени устройства используются латинские буквы и цифры. Максимальная длина имени - 40 символов.

**Часовой пояс (Time Zone)**: выбор часового пояса, в котором находится камера. Пункт предназначен для правильной установки времени при работе с NTP-сервером.

**Переход на летнее время и обратно (Enable daylight saving time)**: включает перевод часов на летнее время и обратно и активирует настройки параметров перехода.

#### **ПРИМЕЧАНИЕ!**

В России переход на летнее время отменен с 2012 года.

**Перевод времени на (time offset)**: определяет значение изменения времени при переходе на летнее время и обратно.

**Начало периода (Start date)**: устанавливает дату и время перехода на летнее время.

**Конец периода (End date)**: устанавливает дату и время перехода на зимнее время.

**Синхронизация с ПК (Sync with computer time)**: задает камере дату и время, установленные на ПК, с которого производится настройка камеры через WEB-интерфейс.

**Дата ПК (PC date)**: дата на ПК в формате **гггг/мм/дд**.

**Время ПК (PC time)**: время на ПК в формате **чч:мм:сс**.

**Задать вручную (Manual)**: установка даты и времени вручную.

**Дата (Date)**: поле для ручной установки даты устройства. Формат ввода даты **гггг/мм/дд**.

**Время (Time)**: поле для ручной установки времени устройства. Формат ввода времени **чч:мм:сс**.

**Синхронизация с сервером точного времени (Sync with NTP server)**: синхронизация даты и времени с помощью NTP-сервера.

**NTP-сервер (NTP server)**: задает имя или IP-адрес NTP-сервера.

**Интервал обновления (Update interval)**: устанавливает частоту синхронизации с NTP-сервером. Доступны значения: **[Каждый час (Every Hour)]**, **[Каждый день (Every Day)]**, **[Каждую неделю (Every Week)]**.

#### **ВНИМАНИЕ!**

Для правильной синхронизации времени с NTP-сервером необходимо выбрать нужную временную зону в пункте **[Часовой пояс (Time Zone)]**.

#### **ВНИМАНИЕ!**

Функция синхронизации при помощи NTP-сервера работает только в том случае, если сервер NTP доступен.

Для применения настроек нажмите кнопку **[Сохранить (Save)]**.

### **4.2. Меню «Безопасность» (Security)**

<span id="page-28-0"></span>В данном пункте меню производятся настройки безопасности устройства, такие как **[Пользователь (User)]**, **[HTTPS]**, **[Фильтр по IP (IP filter)]**, **[IEEE 802.1X]** [\(Рис. 4.3\)](#page-29-1). Их настройка и назначение будут описаны ниже.

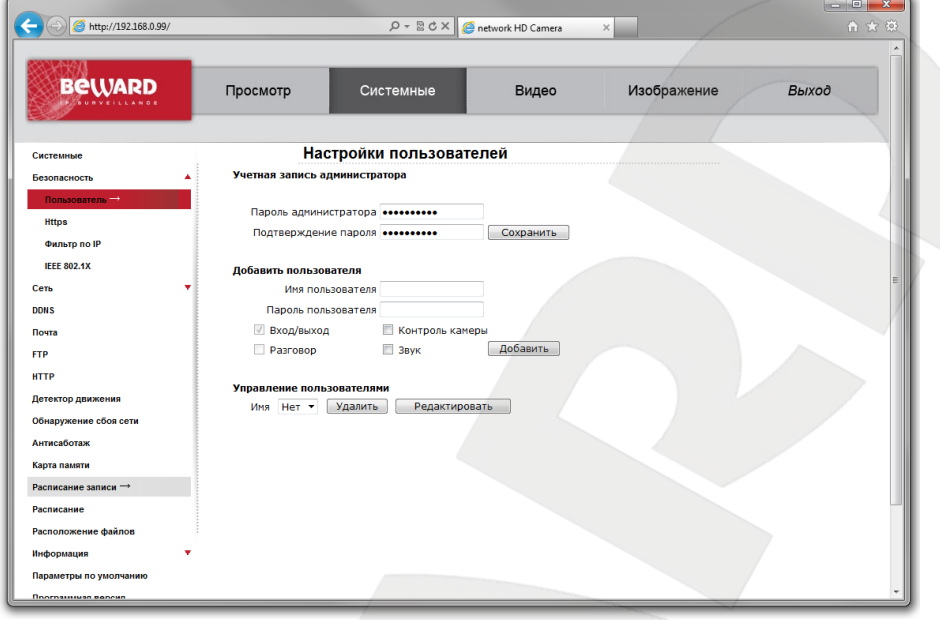

*Рис. 4.3*

# <span id="page-29-1"></span>**4.2.1. Меню «Пользователь» (User)**

<span id="page-29-0"></span>В данном пункте меню осуществляется управление учетными записями пользователей [\(Рис. 4.4\)](#page-29-2).

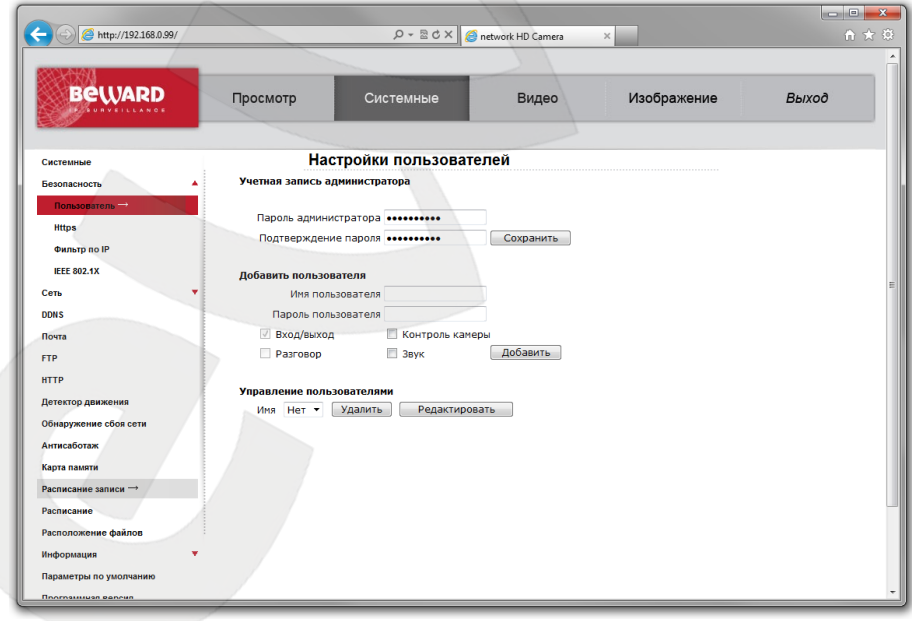

*Рис. 4.4*

<span id="page-29-2"></span>Для доступа к устройству существует два типа учетных записей: учетная запись администратора и учетная запись пользователя. Учетная запись администратора – это учетная запись, имеющая полный доступ к настройкам устройства (учетная запись администратора только одна). Учетная запись пользователя – это учетная запись, имеющая

ограниченный доступ к настройкам устройства. Вы можете завести до 20 учетных записей пользователей.

**Пароль администратора (Admin password)**: пункт меню предназначен для изменения пароля учетной записи администратора устройства.

#### **ВНИМАНИЕ!**

Имя учетной записи администратора – **admin**, пароль учетной записи администратора по умолчанию – **admin**.

Для изменения пароля учетной записи администратора проделайте следующие шаги: **Шаг 1**: введите новый пароль в поля **[Пароль администратора (Admin password)]**, **[Подтверждение пароля (Confirm password)]**.

#### **ВНИМАНИЕ!**

Пароль учетной записи может содержать следующие символы: A-Z, a-z, 0-9, !\$%-.@^ ~; длина пароля от 1 до 14 символов; чувствителен к регистру.

#### **Шаг 2**: нажмите кнопку **[Сохранить (Save)]**.

**Шаг 3**: после изменения пароля учетной записи администратора требуется повторная авторизация.

#### **ВНИМАНИЕ!**

Для обеспечения конфиденциальности видеоизображения и защиты конфигурации устройства рекомендуется изменить пароль учетной записи, установленный по умолчанию.

#### **ВНИМАНИЕ!**

Если пароль учетной записи администратора утерян, то IP-камеру можно вернуть к заводским установкам, удерживая нажатой кнопку **[RESET]** в течение 10-15 секунд.

**Добавить пользователя (Add User)**: пункт меню предназначен для добавления новой учетной записи пользователя. Вы можете завести до 20 учетных записей пользователей.

**Имя пользователя (User name)**: имя учетной записи создаваемого пользователя.

**Пароль пользователя (User password)**: пароль учетной записи создаваемого пользователя.

**Права доступа пользователя**: набор прав, доступных создаваемому пользователю.

**Вход/выход (I/O access)**: право просмотра изображения с камеры после успешной авторизации. Доступно по умолчанию для всех пользователей.

**Разговор (Talk)**: право осуществлять передачу звука к колонкам, подключенным к камере.

**Звук (Listen)**: право осуществлять прослушивание звука с камеры. **Контроль камеры (Camera control)**: доступ к разделу меню **[Камера (Camera)]**. Чтобы добавить учетную запись пользователя проделайте следующие действия: **Шаг 1**: введите имя пользователя в поле **[Имя пользователя (User name)]**.

#### **ВНИМАНИЕ!**

Имя учетной записи может содержать следующие символы: A-Z, a-z, 0-9,  $\frac{18}{6}$ -.@^ ~; длина от 1 до 16 символов; чувствительно к регистру.

**Шаг 2**: введите пароль пользователя в поле **[Пароль пользователя (User password)]**.

#### **ВНИМАНИЕ!**

Пароль учетной записи может содержать следующие символы: A-Z, a-z, 0-9, !\$%-.@^\_~; длина пароля от 1 до 14 символов; чувствителен к регистру.

**Шаг 3**: установите набор прав для создаваемого пользователя.

**Шаг 4**: нажмите кнопку **[Добавить (Add)]**.

**Управление пользователями (Manage user)**: пункт меню предназначен для удаления/редактирования учетной записи пользователя.

**Имя (User name)**: выбор учетной записи пользователя, которую необходимо удалить/редактировать.

Для удаления учетной записи пользователя проделайте следующие действия:

**Шаг 1**: выберите необходимую запись из списка **[Имя (User name)]**.

**Шаг 2**: нажмите на кнопку **[Удалить (Delete)]**.

**Шаг 3**: в появившемся окне подтвердите удаление пользователя (кнопка **[ОК]**).

#### **ПРИМЕЧАНИЕ!**

Для удаления пользователя и внесения изменений требуется 20 секунд.

Для редактирования учетной записи пользователя проделайте следующие действия:

**Шаг 1**: выберите необходимую запись из списка **[Имя (User name)]**.

**Шаг 2**: нажмите на кнопку **[Редактировать (Edit)]**.

**Шаг 3**: в появившемся окне введите новый пароль учетной записи пользователя и установите права [\(Рис. 4.5\)](#page-32-1).

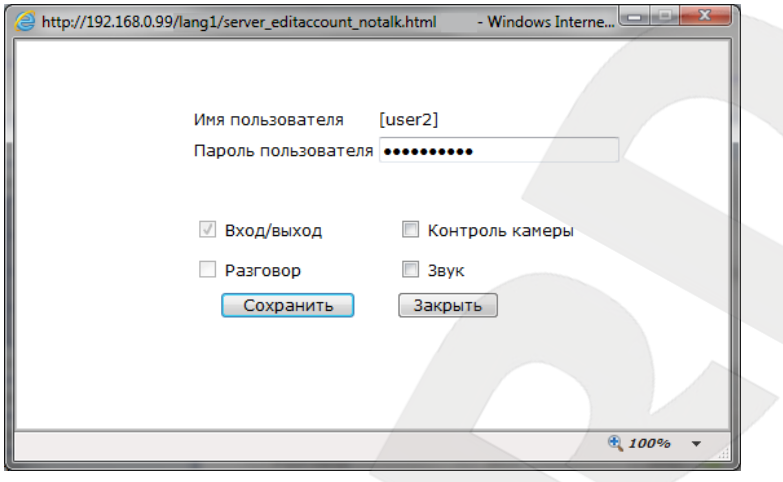

*Рис. 4.5*

<span id="page-32-1"></span>**Шаг 4**: чтобы внести изменения в учетную запись пользователя, нажмите на кнопку **[Сохранить (Save)]**.

**Шаг 5**: после завершения сохранения нажмите на копку **[Закрыть (Close)]**.

### **4.2.2. Меню «HTTPS»**

<span id="page-32-0"></span>Данный пункт меню позволяет настроить обращение к камере через безопасное зашифрованное соединение HTTPS, что позволяет добавить еще одну степень защиты информации в дополнение к вводу имени пользователя и пароля [\(Рис. 4.6\)](#page-32-2).

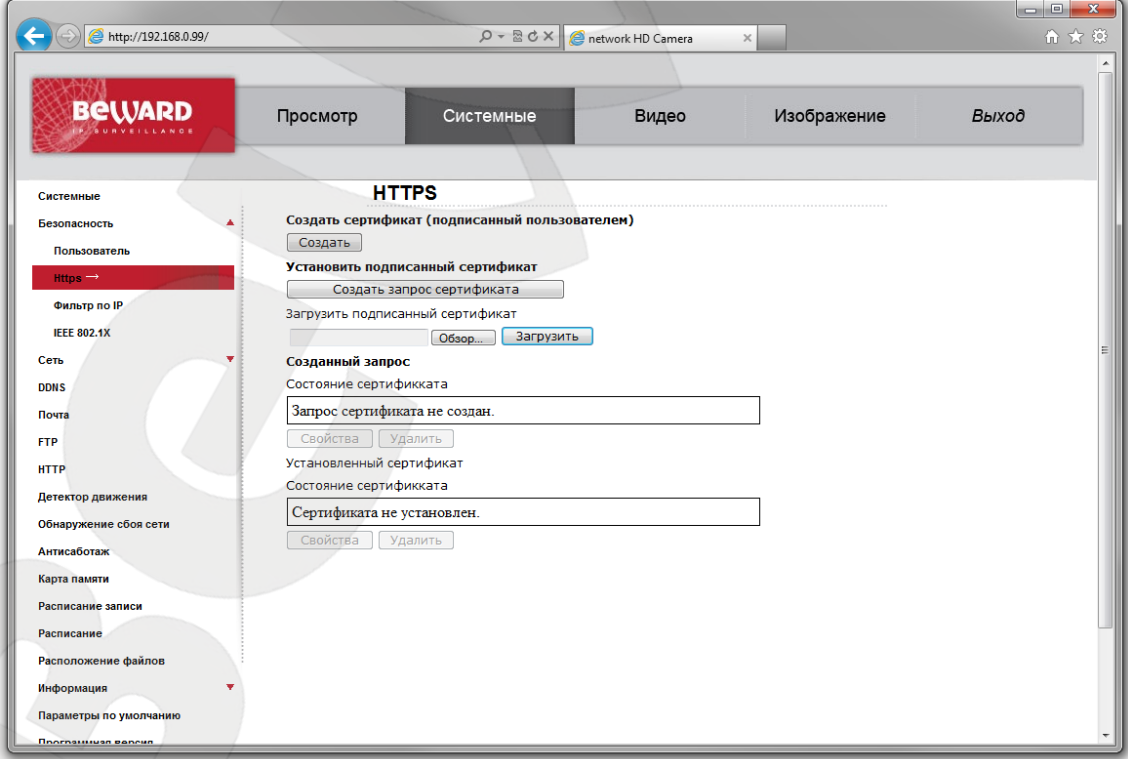

<span id="page-32-2"></span>*Рис. 4.6*

# **BeWARD**

В качестве сертификата для шифрования допускается использование самоподписанного сертификата либо сертификата, созданного удостоверяющим центром сертификации.

**Кнопка [Создать (Create)]**: создать самоподписанный сертификат.

**Кнопка [Создать запрос сертификата (Create Certificate Request)]**: создать запрос на сертификат.

**Кнопка [Загрузить (Upload)]**: загрузить сертификат, созданный удостоверяющим центром сертификации.

**Созданный запрос (Created Request)**: состояние созданного запроса на сертификат.

**Установленный сертификат (Installed Certificate)**: состояние установленного сертификата.

Чтобы создать самоподписанный сертификат, проделайте следующие шаги:

**Шаг 1**: нажмите на кнопку **[Создать (Create)]**. Откроется окно создания самоподписанного сертификата [\(Рис. 4.7\)](#page-33-0).

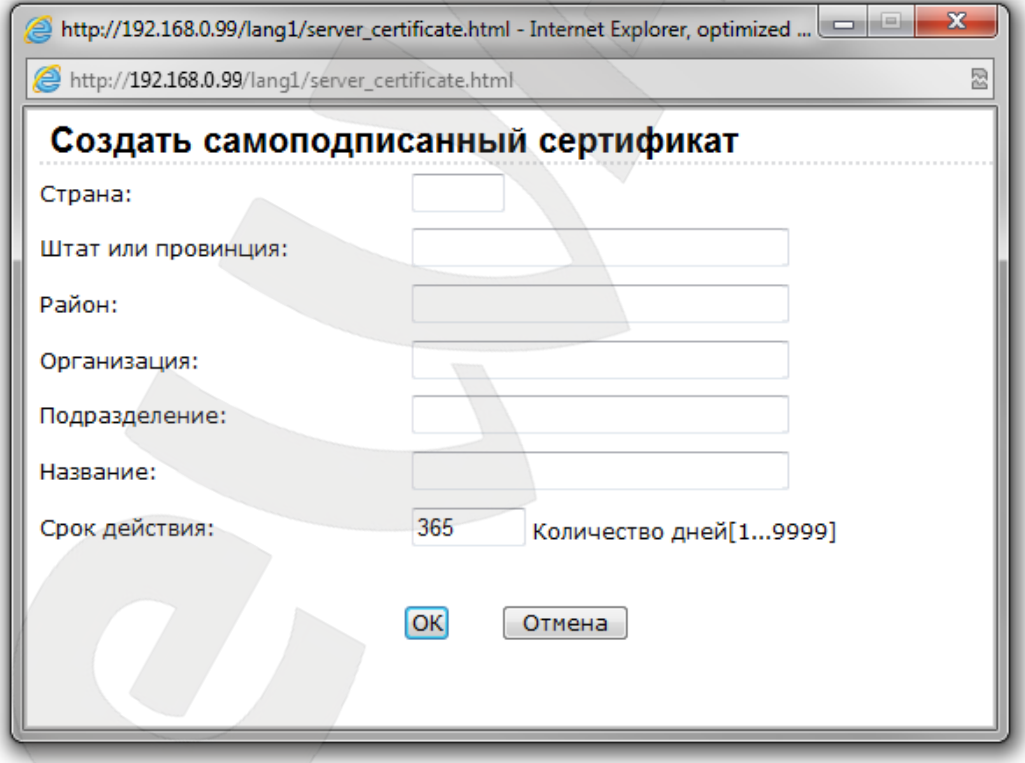

*Рис. 4.7*

<span id="page-33-0"></span>**Шаг 2**: в появившемся окне (*Рис. 4.7*) заполните необходимые поля, после чего нажмите кнопку **[ОК]**.

**Шаг 3**: информация о созданном самоподписанном сертификате будет отображаться в строке **[Установленный сертификат (Installed Certificate)]** [\(Рис. 4.8\)](#page-34-0).

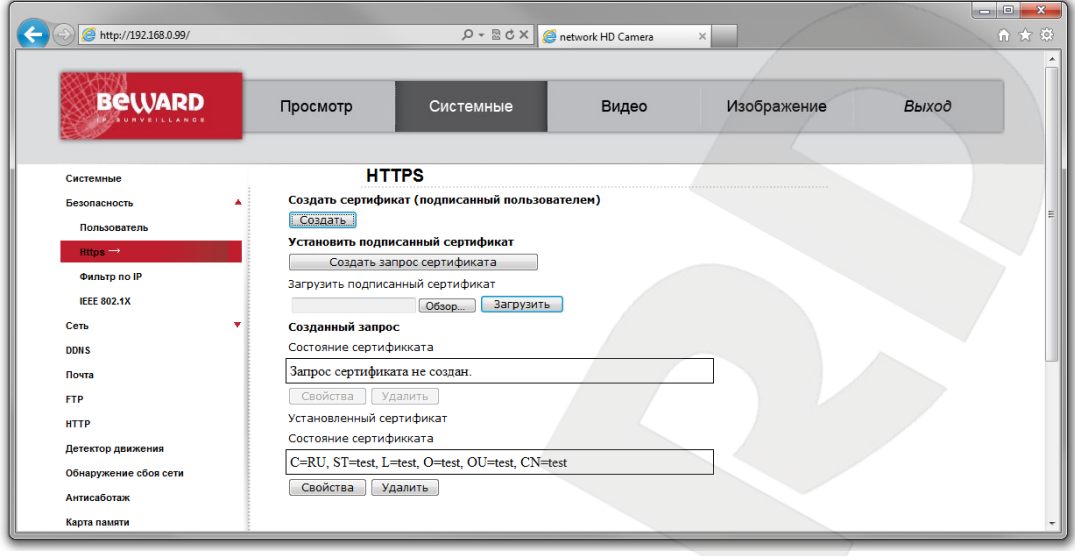

*Рис. 4.8*

<span id="page-34-0"></span>Вы можете создать запрос на сертификат и отправить его в удостоверяющий центр для создания сертификата, подписанного удостоверяющим центром. Чтобы создать запрос на сертификат проделайте следующие действия:

**Шаг 1**: нажмите на кнопку **[Создать запрос (Create Certificate Request)]**. Откроется окно создания запроса на сертификат [\(Рис. 4.9\)](#page-34-1).

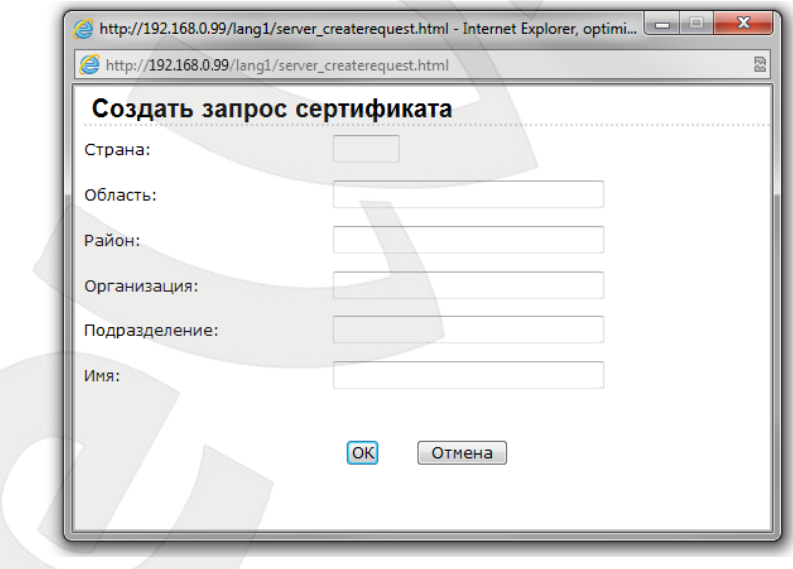

*Рис. 4.9*

<span id="page-34-1"></span>**Шаг 2**: в появившемся окне (*Рис. 4.9*) заполните необходимые поля, после чего нажмите кнопку **[ОК]**.

**Шаг 3**: информация о созданном запросе на сертификат будет отображаться в строке **[Установленный сертификат (Installed Certificate)]** [\(Рис. 4.10\)](#page-35-0).

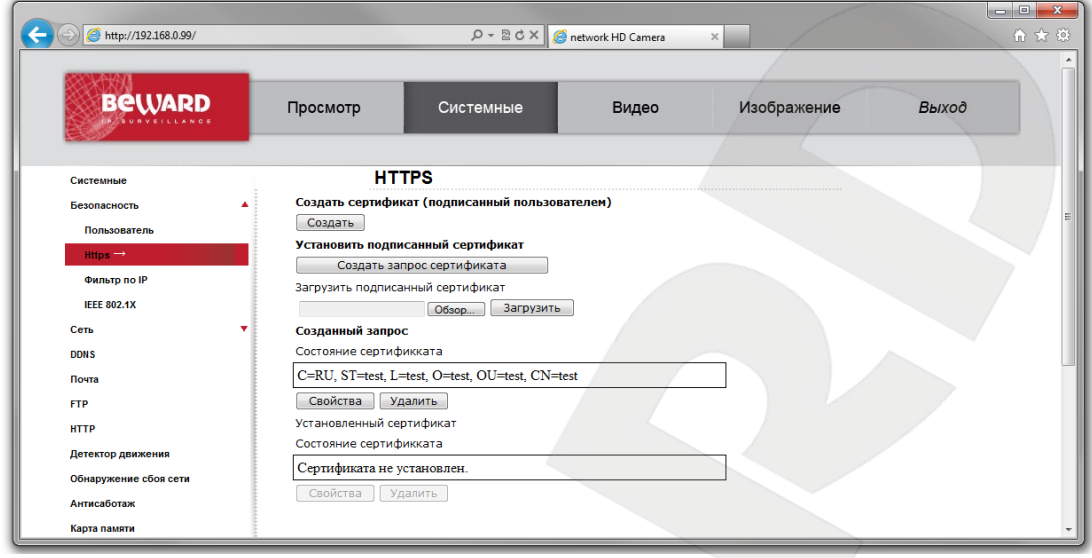

*Рис. 4.10*

<span id="page-35-0"></span>**Шаг 4**: созданный запрос на сертификат необходимо отослать в удостоверяющий центр для получения сертификата, подписанного удостоверяющим центром. Для этого нажмите на кнопку **[Свойства (Properties)]** под строкой **[Установленный сертификат (Installed Certificate)]**.

**Шаг 5**: в появившемся окне необходимо выделить информацию о запросе на сертификат и скопировать ее файл для передачи в удостоверяющий центр [\(Рис. 4.11\)](#page-35-1).

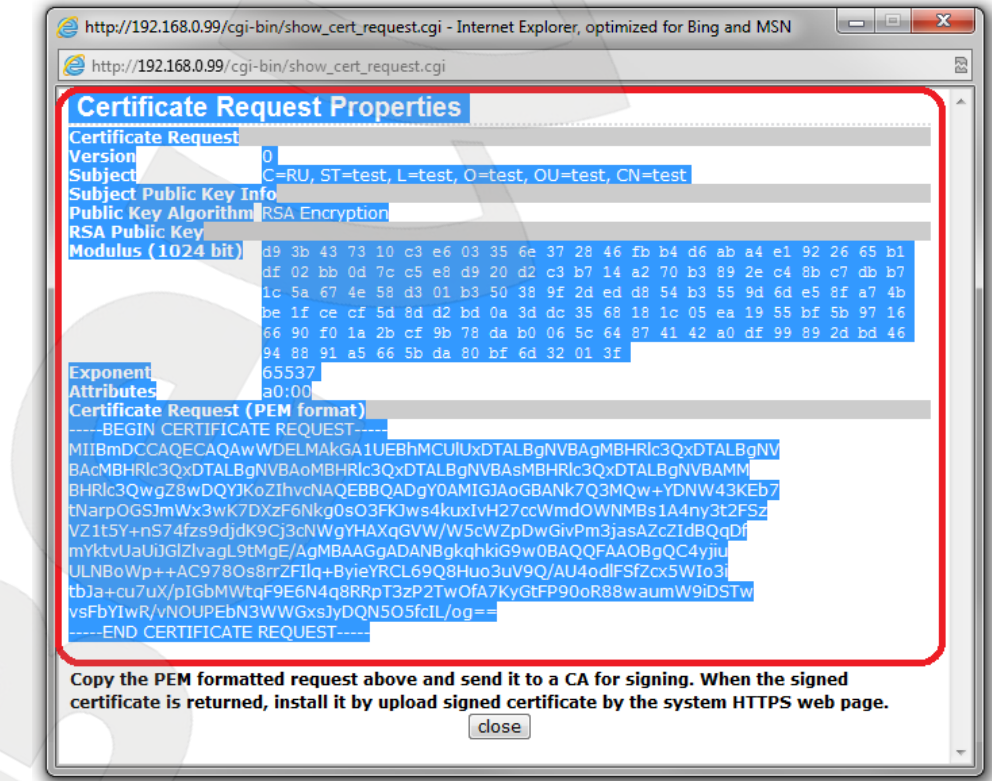

<span id="page-35-1"></span>*Рис. 4.11*
Чтобы установить сертификат, подписанный удостоверяющим центром, проделайте следующие шаги:

**Шаг 1**: укажите каталог расположения сертификата, подписанного удостоверяющим центром, при помощи кнопки **[Обзор]**, после чего нажмите на кнопку **[Загрузить (Upload)]**.

**Шаг 2**: информация об установленном сертификате будет отображаться в строке **[Установленный сертификат (Installed Certificate)]** [\(Рис. 4.11\)](#page-35-0).

### **ПРИМЕЧАНИЕ!**

Доступ к веб-интерфейсу камеры через протокол HTTPS осуществляется при помощи запроса вида https://<IP>:<PORT>/, где **<IP>** – IP-адрес камеры, **<PORT>** – HTTPS-порт камеры. В случае если HTTPS-порт камеры равен 443, получить доступ веб-интерфейсу камеры по протоколу HTTPS можно с помощью запроса вида https://<IP>/.

### **ПРИМЕЧАНИЕ!**

HTTPS-порт камеры устанавливается на странице меню *СИСТЕМНЫЕ – Сеть – Основной (SYSTEM – Network – Basic)*.

# **4.2.3. Меню «Фильтр по IP» (IP filter)**

Данный пункт меню позволяет настроить диапазон IP-адресов, с которых возможно получить доступ к камере [\(Рис. 4.12\)](#page-36-0).

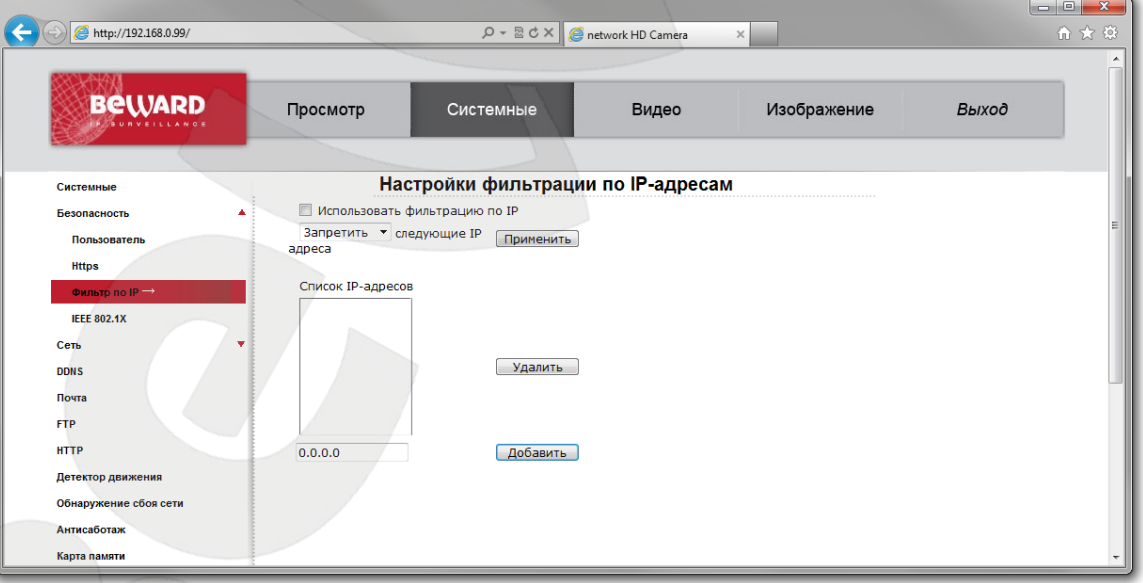

*Рис. 4.12*

<span id="page-36-0"></span>**Использовать фильтрацию по IP (Enable IP filter)**: установите галочку напротив данной строки, если Вы планируете использовать функцию фильтрации по IP-адресам. Доступно два режима работы IP-фильтра:

**Разрешить (Allow)**: разрешает доступ к устройству только IP-адресам из списка **[Список IP-адресов (Filtered IP Addresses)]**.

**Запретить (Deny)**: запрещает доступ к устройству только IP-адресам из списка **[Список IP-адресов (Filtered IP Addresses)]**.

**Список IP-адресов (Filtered IP Addresses)**: список IP-адресов.

**Кнопка [Применить (Apply)]**: нажмите для сохранения настроек функции фильтрации по IP-адресам.

**Кнопка [Удалить (Delete)]**: нажмите, чтобы удалить текущий IP-адрес из списка **[Список IP-адресов (Filtered IP Addresses)]**.

**Кнопка [Добавить (Add)]**: нажмите, чтобы добавить введенный IP-адрес в список **[Список IP-адресов (Filtered IP Addresses)]**.

# **4.2.4. Меню «IEEE 802.1X»**

Данный пункт меню позволяет настроить параметры авторизации для стандарта IEEE 802.x [\(Рис. 4.13\)](#page-37-0).

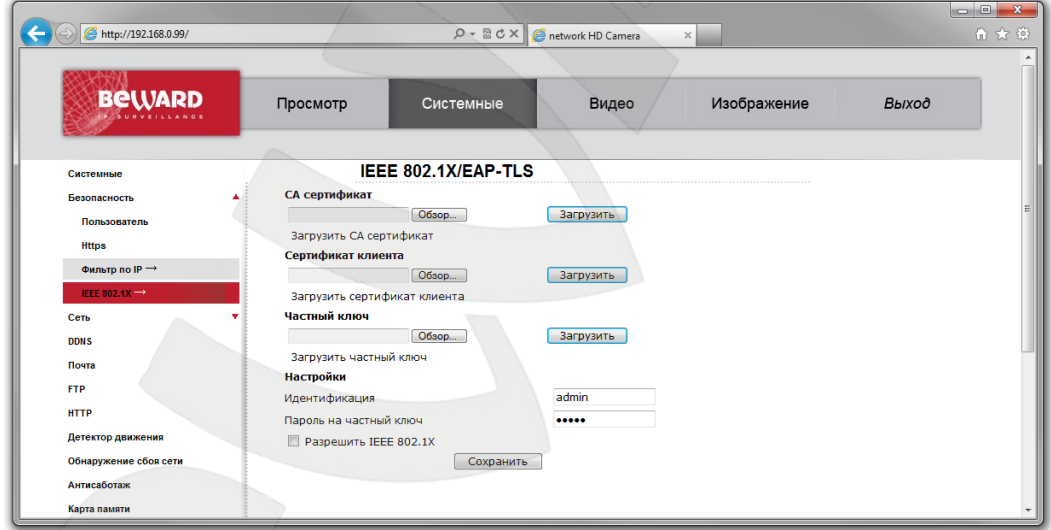

*Рис. 4.13*

<span id="page-37-0"></span>Стандарт IEEE 802.1x определяет протокол контроля доступа и аутентификации, который ограничивает права неавторизованных устройств, подключенных к коммутатору. Сервер аутентификации проверяет каждое устройство перед тем, как оно сможет воспользоваться сервисами, которые предоставляет ему коммутатор. В качестве протокола аутентификации используется EAP-TLS.

### **ВНИМАНИЕ!**

Для работы данной функции необходима поддержка со стороны маршрутизатора и наличие в сети сервера аутентификации.

**Разрешить IEEE 802.1X (Enable IEEE 802.1X)**: установите галочку напротив данной строки, если требуется аутентификация по стандарту Enable IEEE 802.1X для предоставления прав доступа устройству в локальную сеть.

**Идентификация (Identity)**: идентификатор устройства на сервере аутентификации.

**Пароль на частный ключ (Private key password)**: пароль, соответствующий идентификатору устройства на сервере аутентификации.

**CA Сертификат (CA certificate)**: загрузите корневой сертификат удостоверяющего центра.

**Сертификат клиента (Client certificate)**: загрузите сертификат открытого ключа пользователя, созданного удостоверяющим центром.

**Частный ключ (Private key)**: загрузите сертификат закрытого ключа пользователя, созданного удостоверяющим центром.

Для сохранения настроек нажмите кнопку **[Сохранить (Save)]**.

### **4.3. Меню «Сеть» (Network)**

В данном пункте меню осуществляется установка сетевых параметров камеры, таких как: **[Основной (Basic)]**, **[QoS]**, **[SNMP]**, **[UPnP]**. Их настройка будет рассмотрена ниже.

### **4.3.1. Меню «Основной» (Basic)**

В данном пункте меню производится настройка основных сетевых параметров устройства [\(Рис. 4.14\)](#page-38-0).

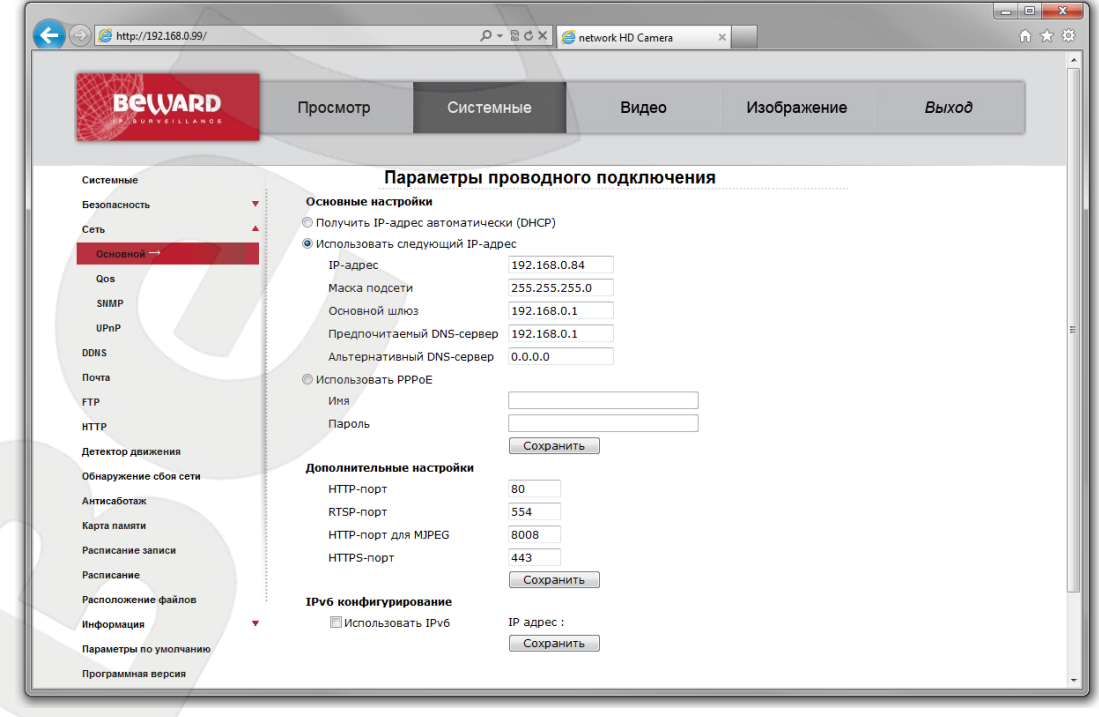

<span id="page-38-0"></span>*Рис. 4.14*

Меню условно можно разделить на три части: **[Основные настройки (General)]**, **[Дополнительные настройки (Advanced)]**, **[IPv6 конфигурирование (IPv6 address Configuration)]**.

Основные настройки включают в себя следующие сетевые параметры [\(Рис. 4.15\)](#page-39-0):

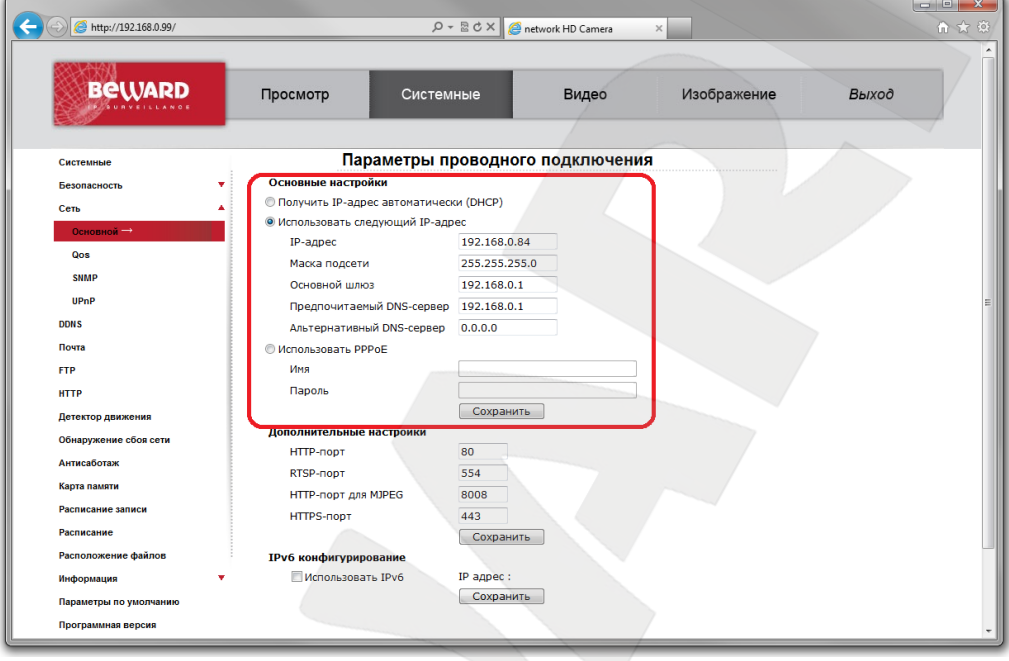

*Рис. 4.15*

<span id="page-39-0"></span>**Получить IP-адрес автоматически (DHCP) (Get IP address automatically)**: устанавливает автоматическое получение основных сетевых параметров от DHCP-сервера. Для работы этой функции необходимо наличие в сети DHCP-сервера.

### **ПРИМЕЧАНИЕ!**

Для поиска устройства, сетевые параметры которого были назначены DHCP-сервером, воспользуйтесь пунктами [2.1.1,](#page-8-0) [2.1.2](#page-10-0) данного Руководства.

**Использовать следующий IP-адрес (Use fixed IP address)**: ручная настройка основных сетевых параметров:

**IP-адрес (IP address)**: IP-адрес камеры.

**Маска подсети (Subnet mask)**: маска подсети.

**Основной шлюз (Default gateway)**: адрес сетевого шлюза.

**Предпочитаемый DNS-сервер (Primary DNS)**: IP-адрес основного DNS-сервера.

**Альтернативный DNS-сервер (Secondary DNS)**: IP-адрес альтернативного DNSсервера.

**Использовать PPPoE (Use PPPoE)**: настройка соединения по протоколу PPPoE. Может применяться для получения доступа IP-камеры к сети Интернет при предоставлении провайдером Интернет–услуг с выдачей динамического IP-адреса и аутентификацией по имени пользователя и паролю по протоколу PPPoE.

**Имя (User name)**: имя пользователя для создания PPPoE-соединения.

**Пароль (Password)**: пароль пользователя для создания PPPoE-соединения.

Для сохранения изменений основных сетевых параметров нажмите на кнопку **[Сохранить (Save)]** [\(Рис. 4.16\)](#page-40-0).

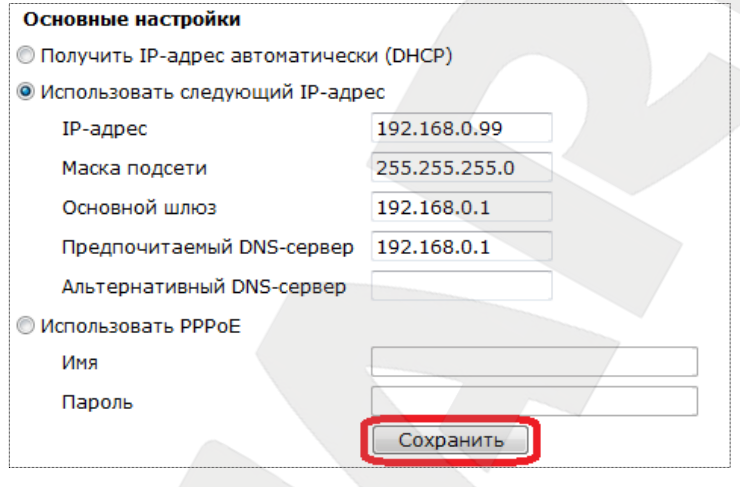

*Рис. 4.16*

### <span id="page-40-0"></span>**ВНИМАНИЕ!**

Будьте внимательны при установке сетевых параметров. При неверно установленных сетевых настройках камера может стать недоступна.

Дополнительные настройки включают в себя следующие сетевые параметры [\(Рис.](#page-40-1)  [4.17\)](#page-40-1).

<span id="page-40-1"></span>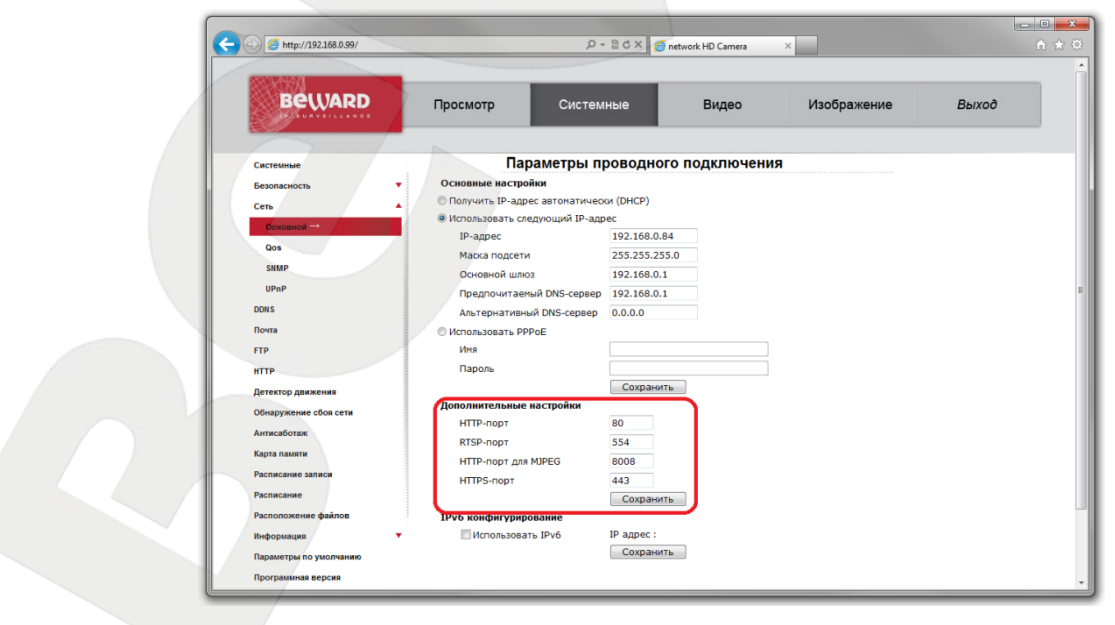

*Рис. 4.17*

**HTTP-порт (Web Server port)**: номер HTTP-порта для работы с браузером. Значение по умолчанию – 80, диапазон значений – 80 или от 1024 до 65535.

### **ВНИМАНИЕ!**

При задании значения HTTP-порта, отличного от 80, его необходимо указывать в строке запроса веб-браузера: **http://<IP>:<PORT>**, где **<IP>** – IP-адрес камеры, **<PORT>** – HTTP-порт камеры.

**RTSP-порт (RTSP port)**: номер RTSP-порта для трансляции звука и видеоизображения через RTSP. Значение по умолчанию – 554, диапазон значений – 544 или от 1024 до 65535.

**HTTP-порт для MJPEG (MJPEG over HTTP port)**: номер порта для трансляции видеопотока в формате MJPEG по протоколу HTTP. Значение по умолчанию – 8008, диапазон значений от 1024 до 65535.

**HTTPS-порт (HTTPS port)**: номер порта для получения доступа к камере по протоколу HTTPS. Значение по умолчанию – 443, диапазон значений от 1024 до 65535.

### **ПРИМЕЧАНИЕ!**

Номера портов не должны совпадать.

Для сохранения изменений дополнительных сетевых параметров нажмите на кнопку **[Сохранить (Save)]** [\(Рис. 4.18\)](#page-41-0).

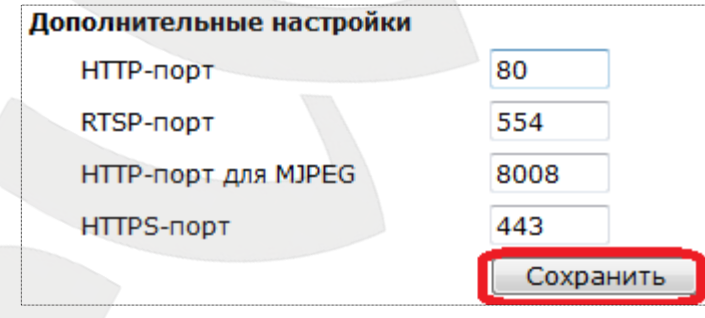

*Рис. 4.18*

<span id="page-41-0"></span>Пункт меню **[IPv6 конфигурирование (IPv6 address Configuration)]** необходим для включения/отключения поддержки протокола IP версии 6 [\(Рис. 4.19\)](#page-42-0).

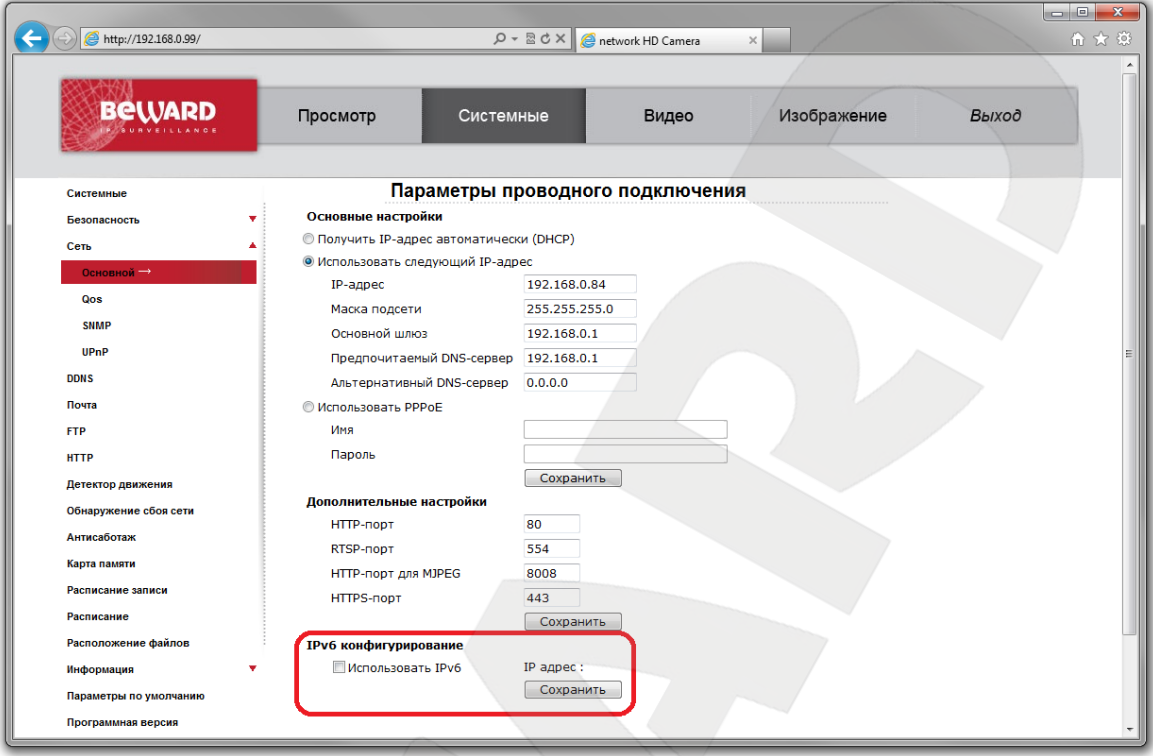

*Рис. 4.19*

<span id="page-42-0"></span>Если необходимо включить поддержку протокола IP версии 6, установите галочку напротив строки **[Использовать IPv6 (Enable IPv6)]**.

Для сохранения изменений настроек протокола IPv6 нажмите на кнопку **[Сохранить (Save)]**.

### **4.3.2. Меню «QoS»**

В данном пункте меню осуществляется настройка приоритета трафика камеры при поддержке сетевым оборудованием функции QoS [\(Рис. 4.20\)](#page-42-1).

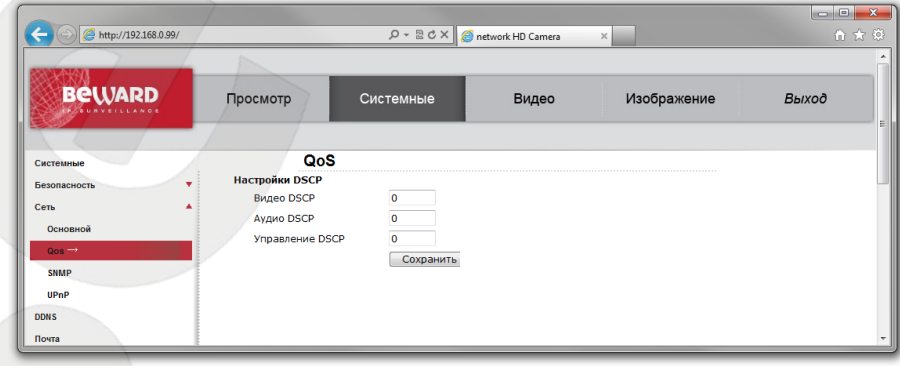

*Рис. 4.20*

<span id="page-42-1"></span>Когда передача данных сталкивается с проблемой «бутылочного горлышка» для приёма и отправки пакетов на маршрутизаторах, обычно используется метод FIFO: первый пришел – первый ушёл (First In – First Out). При интенсивном трафике это создаёт заторы,

которые разрешаются крайне простым образом: все пакеты, не вошедшие в буфер очереди FIFO (на вход или на выход), игнорируются маршрутизатором и, соответственно, теряются безвозвратно. Использование умной очереди, основанной на приоритете пакетов, позволяет избежать критической потери данных и обеспечивает гарантированную полосу пропускания.

**Видео DSCP (Video DSCP)**: определяет приоритет пакетов видео. Диапазон значений от 0 до 63.

**Аудио DSCP (Audio DSCP)**: определяет приоритет пакетов аудио. Диапазон значений от 0 до 63.

**Управление DSCP (Management DSCP)**: определяет приоритет пакетов управления. Диапазон значений от 0 до 63.

## **ПРИМЕЧАНИЕ!**

DSCP – 6 старших бит стандартного заголовка IP пакета (DS5..DS0), кодирующих приоритет пакета, где DS5-DS3 – уровень класса обслуживания от 0 (минимальный приоритет) до 7 (максимальный приоритет), а DS2-DS0 – приоритет удаления (от 0, когда приоритет удаления максимальный, до 7, когда приоритет удаления минимальный). В итоге получается число от 0 до 63 (чем больше число, тем трафик важнее).

### **ВНИМАНИЕ!**

Для работы данной функции необходима поддержка со стороны маршрутизатора.

Для сохранения изменений настроек нажмите на кнопку **[Сохранить (Save)]**.

### **4.3.3. Меню «SNMP»**

В данном пункте меню осуществляется настройка протокола SNMP [\(Рис. 4.21\)](#page-43-0).

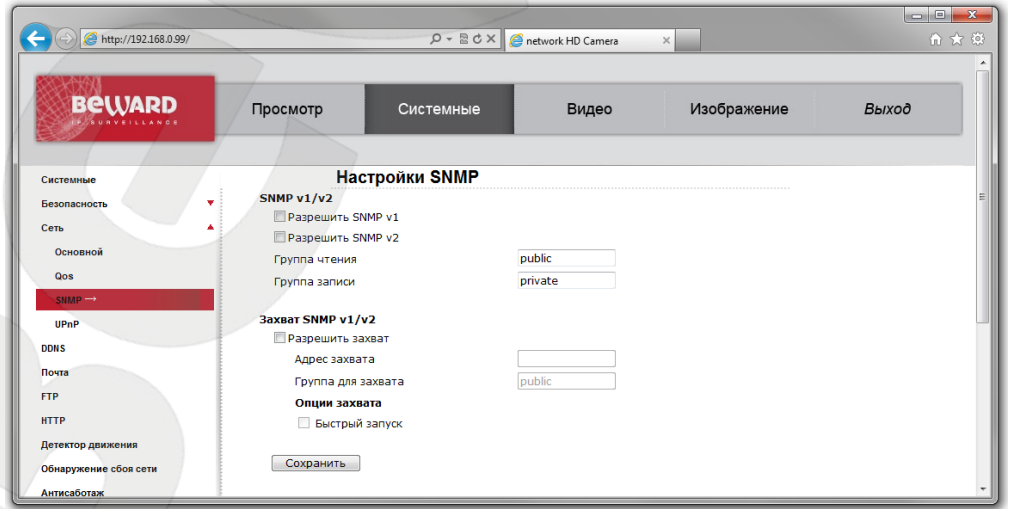

*Рис. 4.21*

<span id="page-43-0"></span>**Разрешить SNMP v1 (Enable SNMP v1)**: использовать протокол SNMP версии 1.

**Разрешить SNMP v2 (Enable SNMP v2)**: использовать протокол SNMP версии 2.

**Группа чтения (Read Community)**: имя группы для чтения параметров.

**Группа записи (Write Community)**: имя группы для записи параметров.

**Разрешить захват (Enable traps)**: разрешить использование ловушки.

**Адрес захвата (Trap address)**: адрес агента, который может выполнять действие «ловушка».

**Группа для захвата(Trap community)**: имя группы для выполнения действия «ловушка».

**Быстрый запуск (Warm start)**:активация быстрого запуска.

Для сохранения изменений настроек нажмите на кнопку **[Сохранить (Save)]**.

### **4.3.4. Меню «UPnP»**

В данном разделе меню расположены настройки UPnP [\(Рис. 4.22\)](#page-44-0). С их помощью можно настроить автоматическое обнаружение устройства в локальной сети и включить автоматическое перенаправление портов с маршрутизатора на камеру.

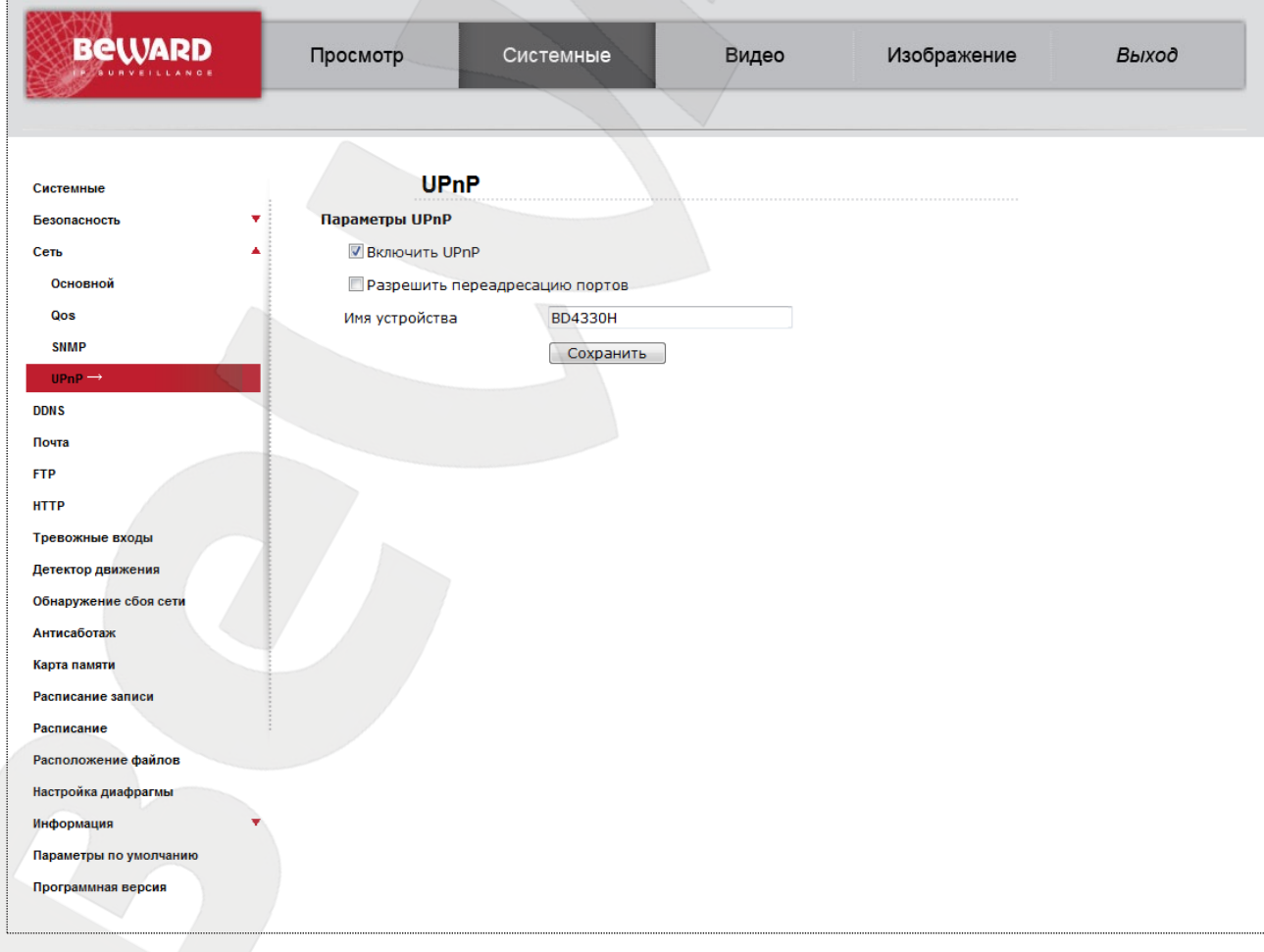

<span id="page-44-0"></span>*Рис. 4.22*

**Включить UPnP (Enable UPnP)**: для включения поддержки камерой подключения Universal Plug&Play установите галочку напротив данного пункта меню.

### **ПРИМЕЧАНИЕ!**

Если функция UPnP включена, то устройство будет отображаться в окне **[Сеть]** (см. пункт [2.1.1](#page-8-0) данного Руководства).

**Разрешить переадресацию портов (Enable UPnP port forwarding)**: при выборе данного пункта меню будет включена автоматическая переадресация портов (HTTP-порт, RTSP-порт, HTTP-порт для MJPEG, HTTPS-порт) с маршрутизатора на камеру. В таком случае, если камера подключена к сети Интернет с помощью маршрутизатора, чтобы получить доступ к веб-интерфейсу камеры из сети Интернет, необходимо указать в адресной строке браузера запрос **http://<IP>:<PORT>**, где **<IP>** – внешний IP-адрес маршрутизатора, **<PORT>** – HTTP-порт камеры.

### **ВНИМАНИЕ!**

Необходима поддержка данной функции со стороны маршрутизатора.

**Имя устройства (Friendly name)**: устанавливается имя, присвоенное камере при подключении по технологии Universal Plug&Play.

### **ПРИМЕЧАНИЕ!**

Под данным именем устройство будет отображаться в окне **[Сеть]** (см. пункт [2.1.1](#page-8-0) данного Руководства).

Для сохранения изменений настроек UPnP нажмите на кнопку **[Сохранить (Save)]**.

### **4.4. Меню «DDNS»**

В данном пункте меню осуществляется настройка параметров для использования сервиса DDNS [\(Рис. 4.23\)](#page-46-0).

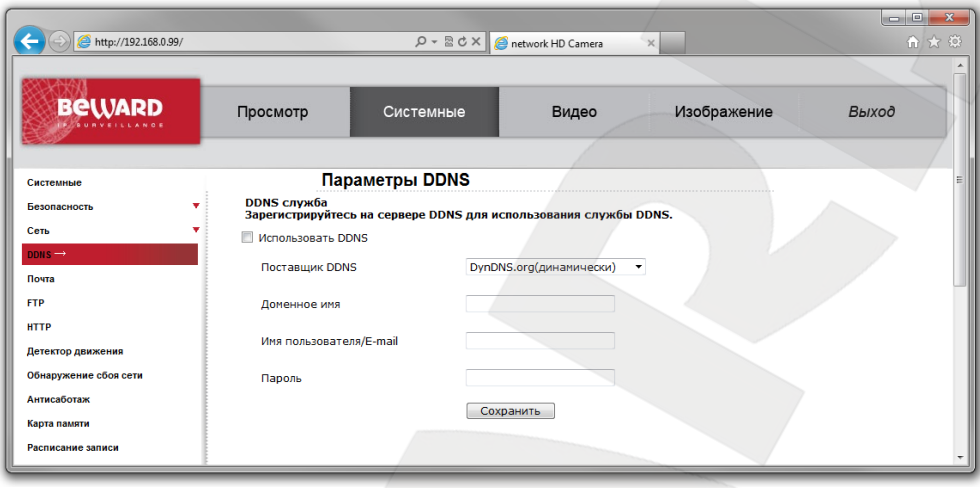

*Рис. 4.23*

<span id="page-46-0"></span>Сервис DDNS предоставляет возможность сделать IP-камеры легкодоступными из сети Интернет, даже если в вашем распоряжении постоянно меняющийся динамический IPадрес. Внешние пользователи всегда будут иметь доступ к оборудованию, обращаясь к нему по его доменному имени www.camera1.сайт\_сервиса\_ddns.org. Для этого необходимо зарегистрироваться на сайте, предоставляющем сервис DDNS, сообщить один раз свой текущий IP-адрес и выбрать имя, по которому в дальнейшем Вы будете обращаться к оборудованию. Более подробно доступ к камере с использованием сервиса DDNS описан в приложении D данного Руководства.

**Использовать DDNS (Enable DDNS)**: установите, если требуется использовать сервис DDNS.

**Поставщик DDNS (Provider)**: выберите из списка провайдера DDNS.

**Доменное имя (Host name)**: укажите доменное имя, созданное при регистрации на сервисе DDNS.

**Имя пользователя/E-mail (User name/E-mail)**: укажите имя учетной записи, зарегистрированной на сервисе DDNS.

**Пароль (Password/Key)**: укажите пароль учетной записи, зарегистрированной на сервисе DDNS.

### **ВНИМАНИЕ!**

Для корректной работы с сервисом DDNS камера должна иметь доступ к сервису (иметь доступ к сети Интернет).

Для сохранения настроек нажмите на кнопку **[Сохранить (Save)]**.

# **BeWARD**

## **ПРИМЕЧАНИЕ!**

Обновление IP-адреса на сервисе DDNS происходит в момент включения камеры или обновления динамического IP-адреса.

# **4.5. Меню «Почта» (Mail)**

<span id="page-47-1"></span>В данном пункте меню осуществляется настройка параметров для отправки сообщений по электронной почте [\(Рис. 4.24\)](#page-47-0).

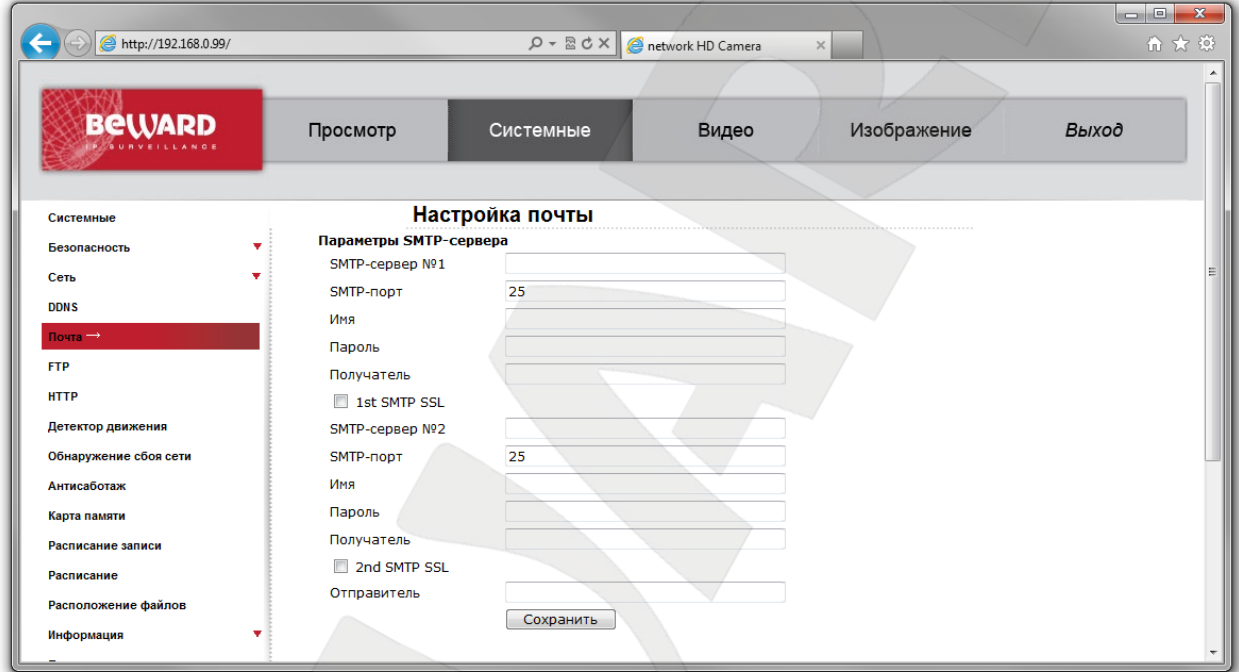

*Рис. 4.24*

<span id="page-47-0"></span>Отправка сообщений по электронной почте может осуществляться при возникновении тревожного события: детекция движения, заслон/засветка. Отправка выполняется по протоколу Simple Mail Transfer Protocol (SMTP). Возможно настроить отправку сообщения сразу через два почтовых сервера (для каждого сервера можно задать разных получателей электронного сообщения).

# **ПРИМЕЧАНИЕ!**

К электронному сообщению могут быть прикреплены статические картинки. Настройки вложения задаются в настройках соответствующих событий (**[Детектор движения (Motion detection)]**, **[Антисаботаж (Tampering)]**).

**SMTP-сервер (SMTP (mail) server)**: название либо IP-адрес SMTP-сервера.

**SMTP-порт (SMTP (mail) server port)**: номер SMTP-порта сервера. Значение по умолчанию – 25, диапазон значений – 25 или от 1024 до 65535.

**Имя (SMTP account name)**: имя учетной записи на SMTP-сервере.

**Пароль (SMTP password)**: пароль учетной записи на SMTP-сервере.

### **ВНИМАНИЕ!**

Параметры учетной записи и номер SMTP-порта уточняйте у своего провайдера услуг электронной почты.

**Получатель (Recipient email address)**: электронный адрес получателя сообщения. Допускается отправка электронного сообщения только одному получателю для каждого SMTP-сервера.

**Адрес отправителя (Sender email address)**: электронный адрес отправителя сообщения. Данный пункт меню общий для обоих SMTP-серверов.

Для сохранения настроек нажмите на кнопку **[Сохранить (Save)]**.

### **ВНИМАНИЕ!**

Для отправки сообщений по электронной почте камера должна иметь доступ к SMTP-серверу.

### **4.6. Меню «FTP»**

<span id="page-48-1"></span>В данном пункте меню осуществляется настройка параметров для отправки файлов на FTP-сервер [\(Рис. 4.25\)](#page-48-0).

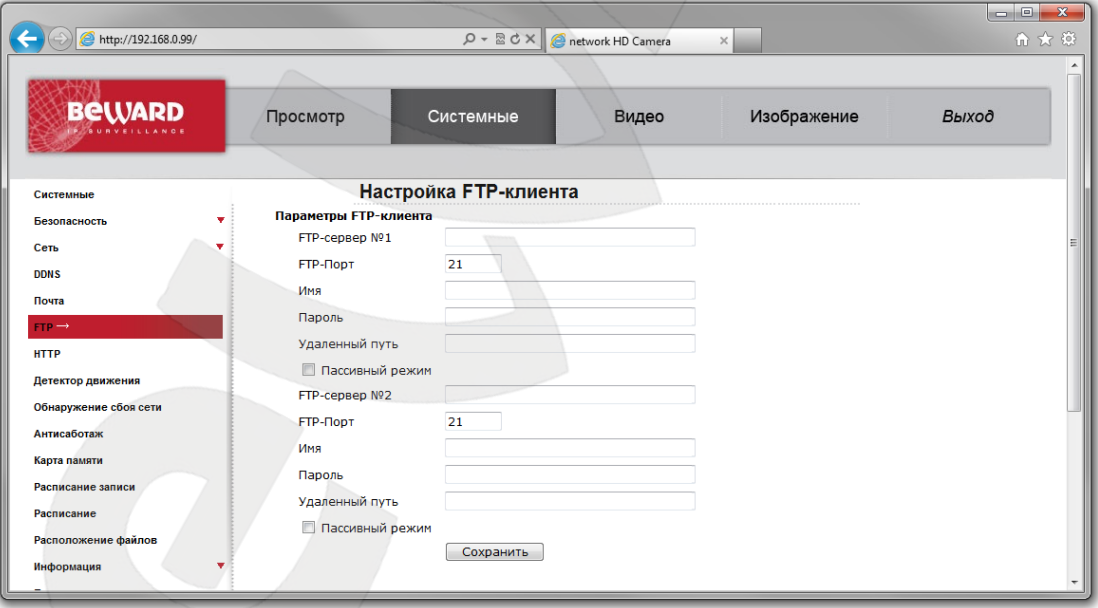

*Рис. 4.25*

<span id="page-48-0"></span>Отправка уведомлений и статических картинок на FTP-сервер может осуществляться при возникновении тревожного события: детекция движения, заслон/засветка. Отправка выполняется по протоколу FTP. Возможно настроить отправку сразу на два FTP-сервера.

**FTP-сервер (FTP server)**: IP-адрес или имя FTP-сервера.

**FTP-Порт (FTP server port)**: номер FTP-порта сервера. Значение по умолчанию – 21, диапазон значений – от 1 до 65535.

**Имя (FTP user name)**: имя пользователя для доступа к FTP-серверу.

**Пароль (FTP password)**: пароль пользователя для доступа к FTP-серверу.

**Удаленный путь (FTP remote folder)**: путь на FTP-сервере (директория, папка). В данную папку будут сохраняться отправленные файлы. Пример удаленной папки – ipcam\example.

### **ВНИМАНИЕ!**

Удаленный путь (каталог) должен существовать на FTP-сервере.

**Пассивный режим (FTP passive mode)**: при необходимости установите пассивный

режим доступа к FTP-серверу.

Для сохранения настроек нажмите на кнопку **[Сохранить (Save)]**.

### **ВНИМАНИЕ!**

Для отправки файлов на FTP-сервер камера должна иметь к нему доступ.

### **4.7. Меню «HTTP»**

<span id="page-49-1"></span>В данном пункте меню осуществляется настройка параметров для отправки запросов на HTTP-сервер [\(Рис. 4.26\)](#page-49-0).

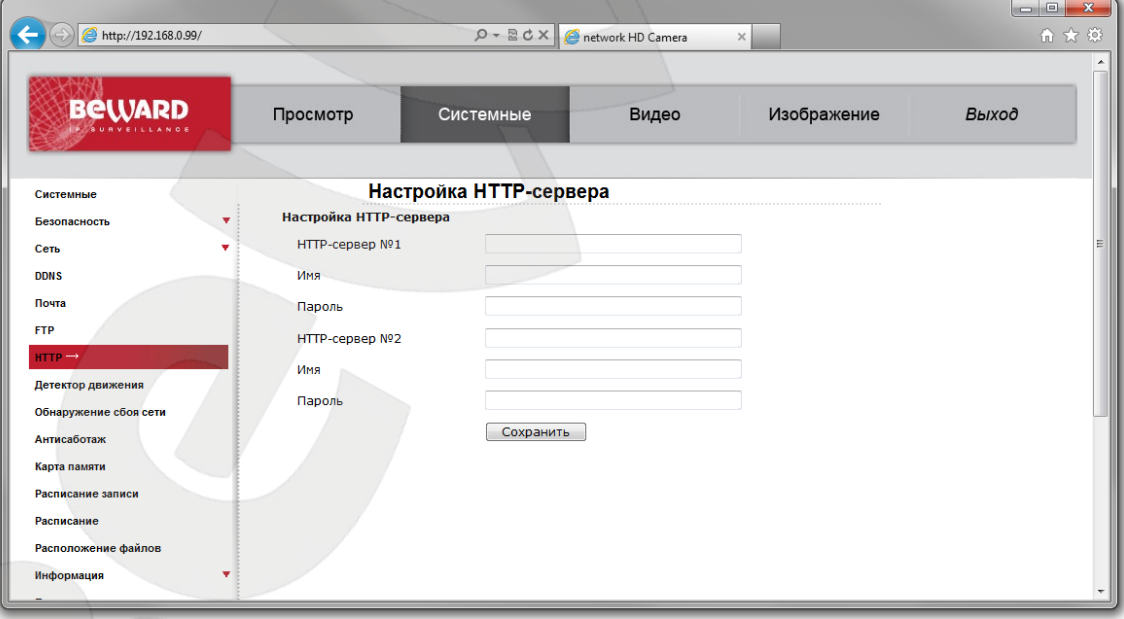

*Рис. 4.26*

<span id="page-49-0"></span>Отправка запросов на HTTP-сервер может осуществляться при возникновении тревожного события: детекция движения, заслон/засветка. Возможно настроить отправку сразу на два HTTP-сервера.

**HTTP-сервер (HTTP server)**: адрес HTTP-сервера.

**Имя (HTTP user name)**: имя пользователя для доступа к HTTP-серверу. **Пароль (HTTP password)**: пароль пользователя для доступа к HTTP-серверу. Для сохранения настроек нажмите на кнопку **[Сохранить (Save)]**.

### **4.8. Меню «Тревожные входы» (Application)**

В разделе меню «Тревожные входы» [\(Рис. 4.27\)](#page-50-0) настраиваются действия камеры при срабатывании тревожного входа и управление тревожными выходами.

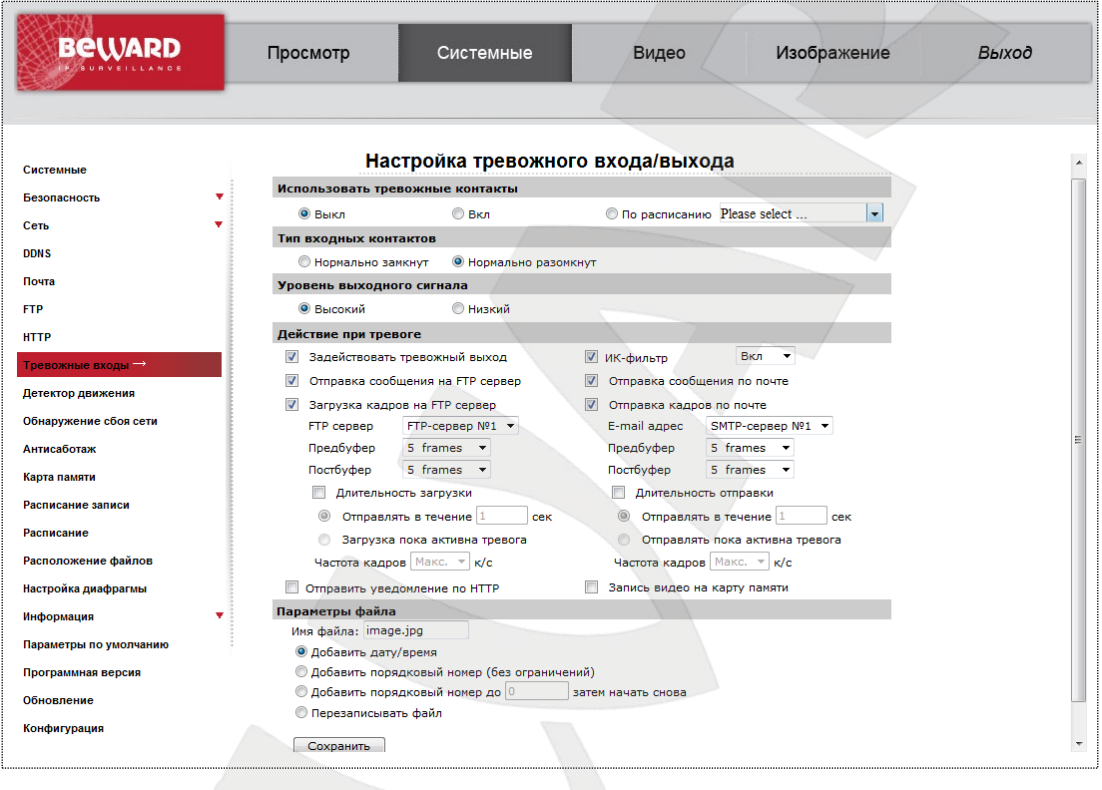

*Рис. 4.27*

### <span id="page-50-0"></span>**ВНИМАНИЕ!**

При использовании внешних датчиков следует помнить о том, что камера имеет логические входы и выходы тревоги, и не допускать превышения предельно допустимых значений напряжения и тока на входах и выходах!

Примером такого датчика может стать датчик открытия дверей или датчик движения, детектор дыма, то есть любой датчик с возможностью замыкания или размыкания контактов при наступлении события. Подключение тревожных контактов рассмотрено в руководстве по подключению.

### **ПРИМЕЧАНИЕ!**

В качестве внешнего датчика может использоваться только устройство с поддержкой нормально

замкнутых (NO) или нормально разомкнутых (NC) контактов.

**Использовать тревожные контакты (Alarm Switch)**: разрешить/запретить использование тревожного входа. В этом же пункте меню можно настроить использование тревожных контактов по расписанию. (Расписание задается в меню «Системные» – «Расписание»).

**Тип входных контактов (Alarm Type)**: выбор типа подключенного внешнего датчика. Он может быть как с контактами **[Нормально разомкнутыми (Normal open)]**, так и **[Нормально замкнутыми (Normal close)]**.

**Уровень выходного сигнала (Alarm Output)**: выбор типа логического уровня на тревожном выходе камеры: **[Высокий (Output high)]** или **[Низкий (Output low)]**. Выбор высокого уровня выходного сигнала означает, что при задействовании тревожного выхода, реле будет представлять собой замыкание (ключ закрыт). И наоборот, выбор низкого уровня выходного сигнала означает, что при задействовании тревожного выхода, реле будет представлять собой разрыв цепи (ключ открыт).

Для сохранения настроек нажмите на кнопку **[Сохранить (Save)]**.

В качестве реакции на срабатывание внешнего датчика могут быть заданы следующие действия: **[Задействовать тревожный выход (Enable alarm output)]**, **[Отправка сообщения на FTP сервер (Send message by FTP)]**, **[Загрузка кадров на FTP-сервер (Upload image by FTP)]**, **[Отправить HTTP запрос (Send HTTP notification)]**, **[ИК-фильтр (IR cut filter)]**, **[Отправка сообщения по почте (Send message by E-mail)]**, **[Отправка кадров по почте (Upload image by E-mail)]**, **[Запись видео на карту памяти (Record stream to sd card)]**.

**Имя файла (File name)**: устанавливает базовое название для файлов (кадров), отправляемых на FTP-сервер или по электронной почте. Длина базового имени файлов может составлять не более 14 символов.

### **ВНИМАНИЕ!**

При изменении имени файла не рекомендуется менять расширение jpg на другое, так как файлы в любом случае будут отправляться в формате jpg.

**Добавить дату/время (Add date/time suffix)**: добавить к имени файла информацию о дате и времени, когда был сделан данный кадр. Формат добавляемой информации: **ГГММДД\_ЧЧММСС\_КК**, где ГГ – две последние цифры года, ММ – месяц, ДД – день, ЧЧ – часы, ММ – минуты, СС – секунды, КК – номер кадра.

### **ПРИМЕЧАНИЕ!**

Дата и время, добавляемые к имени файла, устанавливаются в соответствии с настройками даты и времени устройства (пункт [4.1](Системные#_Меню_) данного Руководства).

**Добавить порядковый номер (без ограничений) (Add sequence number suffix (no maximum value))**: добавить к имени файла семизначный порядковый номер.

**Добавить порядковый номер до … затем начать снова (Add sequence number suffix up to)**: добавить к имени файла порядковый номер. При достижении ограничения счетчик обнуляется.

### **ВНИМАНИЕ!**

При совпадении имен файлов (при достижении предельного значения счетчик обнуляется) на FTP-сервере будут храниться более новые файлы.

**Перезаписывать файл (Overwrite)**: в данном режиме на FTP-сервере будет храниться только один файл (с именем указанным в строке **[Имя файла (File name)]**), который будет заменяться на более новый файл. При отправке кадров по электронной почте, в каждом письме будет лишь 1 кадр.

### **ВНИМАНИЕ!**

Отправка статических картинок возможна только если один из видеопотоков содержит формат MJPEG (*ВИДЕО – Видеоформат (STREAMING – Video Format)*)! Разрешение статических картинок зависит от разрешения формата MJPEG.

Для сохранения настроек нажмите на кнопку **[Сохранить (Save)]**.

### **4.9. Меню «Обнаружение сбоя сети» (Network failure detection)**

В разделе меню **«Обнаружение сбоя сети»** [\(Рис. 4.28\)](#page-53-0) настраиваются действия камеры при потере сетевого соединения. Алгоритм работы следующий:

С видеокамеры с заданным интервалом (в минутах) отправляется Ping-запрос на заданный IP-адрес. Если запрос неудачный, то производятся действия, указанные в разделе **«Сигнал тревоги»**.

Доступные действия камеры:

**Задействовать тревожный выход**

- **Запись видео на карту памяти**
- **Отправка сообщения на FTP сервер**
- **Отправка сообщения по почте**

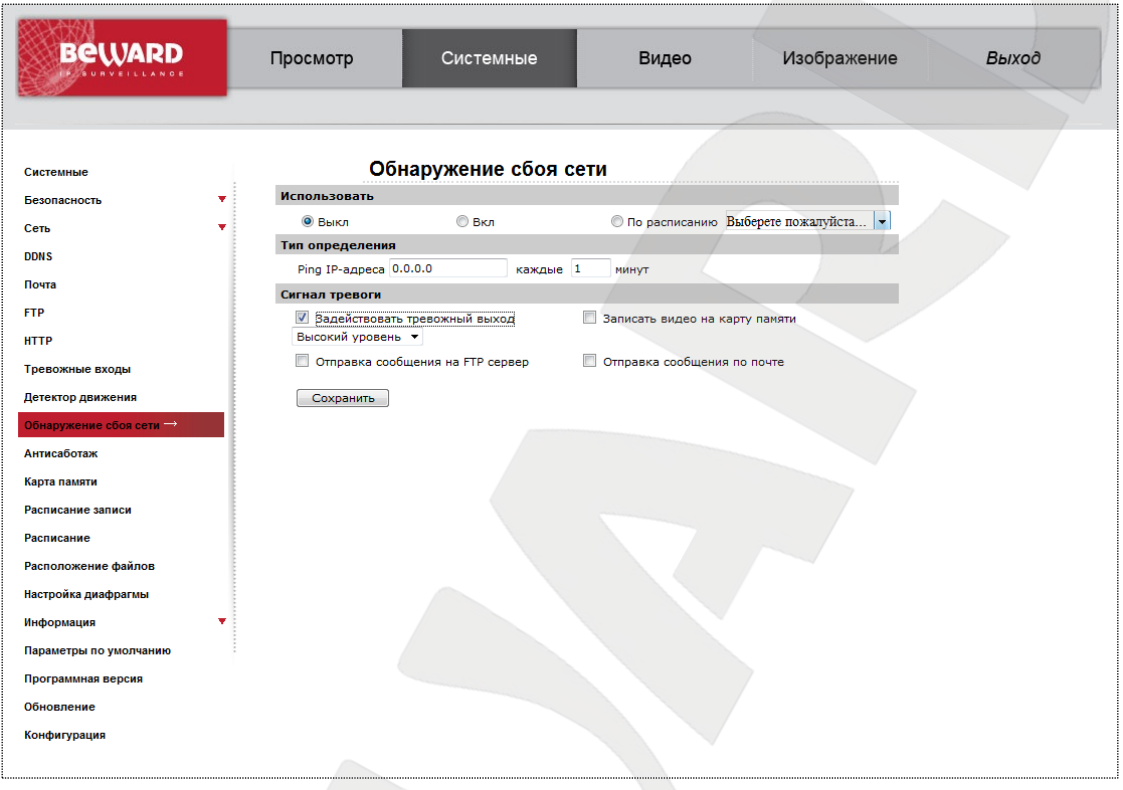

<span id="page-53-0"></span>*Рис. 4.28*

## **4.10. Меню «Детектор движения» (Motion detection)**

В данном пункте меню задается режим работы камеры при срабатывании детектора движения [\(Рис. 4.29\)](#page-54-0).

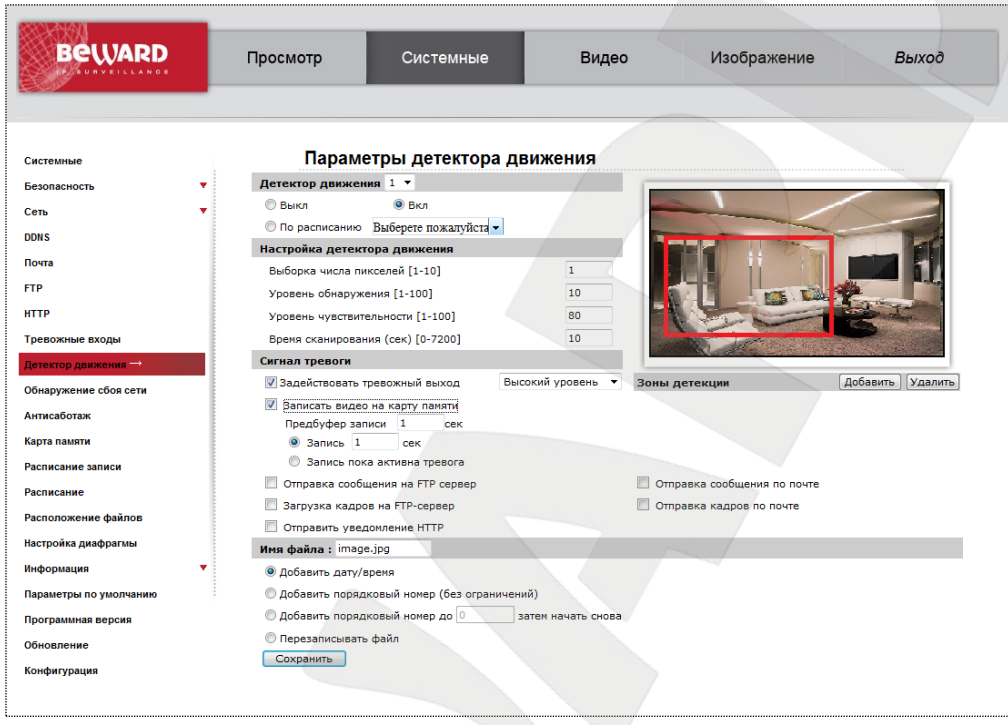

*Рис. 4.29*

<span id="page-54-0"></span>Детектор движения предоставляет возможность существенно сократить объем записи (а значит и размер видеоархива), увеличить глубину видеоархива при тех же дисковых объемах и осуществлять регистрацию при обнаружении движения в определенной зоне видеоизображения. Камера поддерживает до 4-х независимо настраиваемых детекторов движения, каждый из которых определяется до 10 зонами.

Меню условно можно разделить на три части: **[Настройки детектора движения (Motion Detection Setting)]**, **[Сигнал тревоги (Triggered Action)]**, **[Имя файла (File name)]**.

### **4.10.1. Настройки детектора движения**

В данном разделе меню осуществляется настройка зон детекции [\(Рис. 4.30\)](#page-55-0).

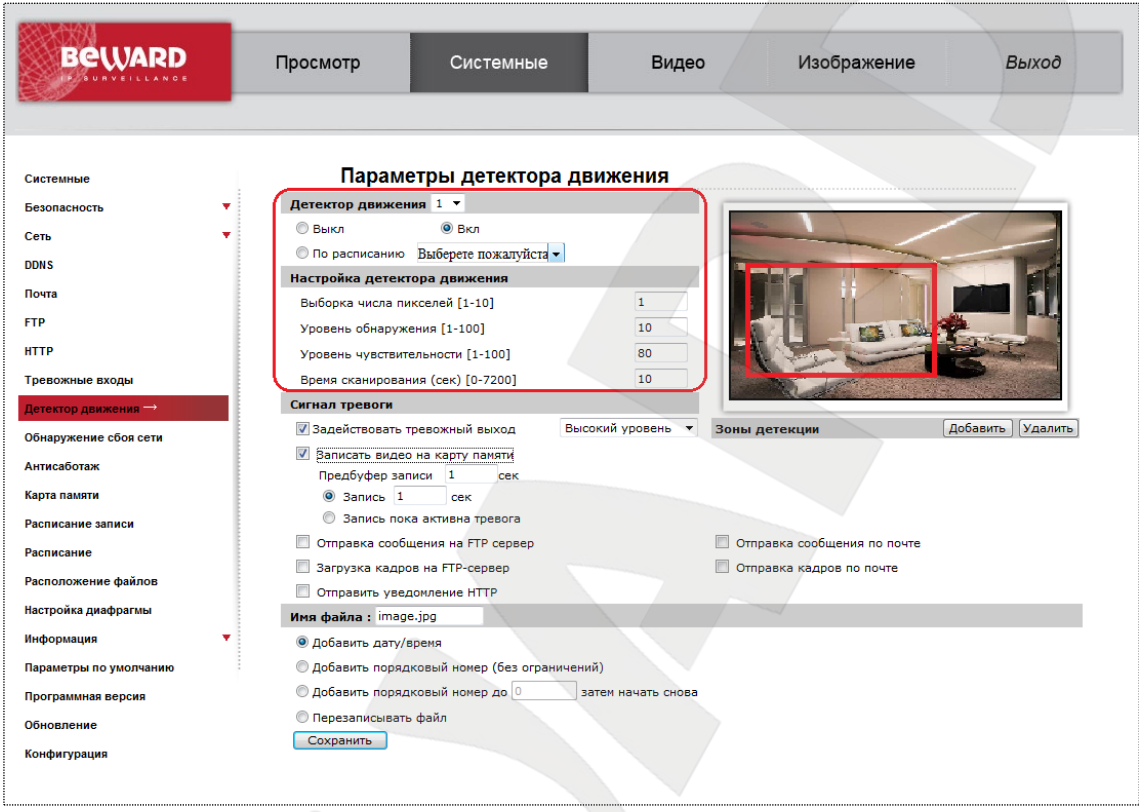

*Рис. 4.30*

<span id="page-55-0"></span>**Окно установки зон детекции (Motion detection Windows)**: представляет собой окно с изображением с камеры в режиме реального времени.

**Кнопка [Добавить (Add)]**: добавляет новую зону детекции. Можно создать до 10 зон детекции.

**Кнопка [Удалить (Delete)]**: удаляет текущую зону детекции.

Чтобы задать зону детекции изображения нажмите кнопку **[Добавить (Add)]** и установите размер и положение зоны детекции. Для перемещения зоны детекции нажмите на ней левой кнопкой мыши и, не отпуская кнопки, переместите зону. Для изменения размеров зоны детекции нажмите на границе зоны левой кнопкой мыши и, не отпуская кнопки, измените размер зоны.

Чтобы удалить зону детекции изображения, нажмите на нужную зону левой кнопкой мыши, после чего нажмите кнопку **[Удалить (Delete)]**.

**Детектор движения (Motion detection)**: позволяет выбрать для настройки один из четырех независимых детекторов движения, включить/выключить использование выбранного детектора движения, а также использование по заранее заданному расписанию (Расписание работы детектора движения задается в разделе *СИСТЕМНЫЕ* – *Расписание (SYSTEM – Schedule)*). Если использование детектора движения разрешено, то для всех

обозначенных зон детекции будет производиться анализ изображения на наличие движения.

При разрешении данного пункта меню появится окно **[Motion]**. В данном окне будет отображаться статус детектора движения. Доступны следующие случаи:

**Детектор движения не активен**: данный вид окна соответствует включению детектора движения и предварительному анализу изображения [\(Рис. 4.31\)](#page-56-0).

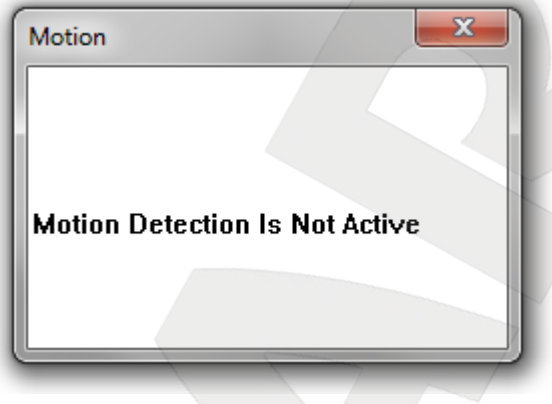

*Рис. 4.31*

<span id="page-56-0"></span>**Режим анализа**: данный вид окна соответствует анализу зон текущего изображения на предмет обнаружения движения [\(Рис. 4.32\)](#page-56-1).

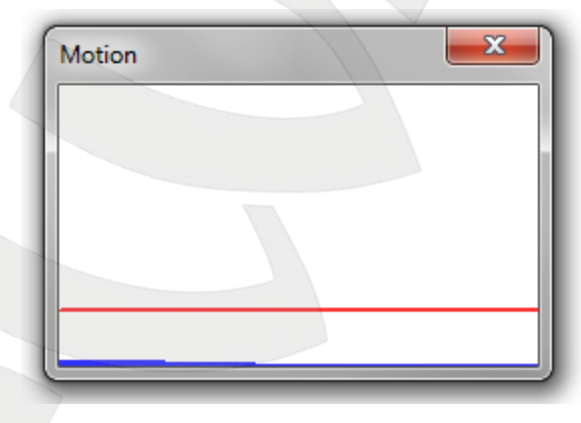

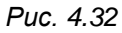

<span id="page-56-1"></span>**Режим тревоги по детекции движения**: данный вид окна соответствует обнаружению движения в зоне детекции [\(Рис. 4.33\)](#page-57-0). При превышении синей линией красного уровня происходит срабатывание детектора движения и выполнение заданной реакции.

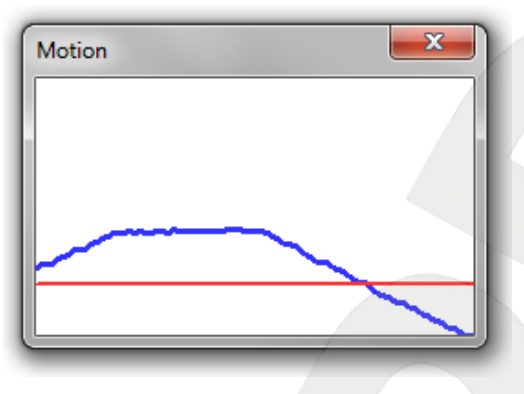

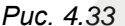

<span id="page-57-0"></span>**Настройка детектора движения (Motion detection Setting)**: в данном меню настраиваются параметры детектора движения.

**Выборка числа пикселей (Sampling pixel interval)**: устанавливает количество пикселей в анализируемой группе, после чего все изображение разбивается на группы. Для определения движения анализируются не отдельные пиксели, а группы. Чем меньше значение, тем более мелкие движущиеся предметы будут анализироваться детектором.

**Уровень обнаружения (Detection level)**: установите, насколько должна измениться группа пикселей, чтобы было зафиксировано движение. Количество групп, в которых зафиксировано движение, характеризует синяя линия в окне **[Motion]** [\(Рис. 4.33\)](#page-57-0).

**Уровень чувствительности (Sensitivity level)**: определяет чувствительность детектора движения. Чем больше данное значение, тем в меньшем количестве групп пикселей должно быть зафиксировано изменение для срабатывания детектора движения. Данный параметр характеризует красная линия в окне **[Motion]** [\(Рис. 4.33\)](#page-57-0).

**Время сканирования (сек) (Time interval (sec))**: устанавливается время в секундах между повторными срабатываниями детектора движения. То есть, если движение в кадре непрерывно и параметр **[Время сканирования (Time interval)]** установлен в значение 10, то детектор движения будет срабатывать каждые 10 секунд.

### **ПРИМЕЧАНИЕ!**

Настройки детектора движения устанавливаются для всех зон детекции.

#### **ВНИМАНИЕ!**

Для различных условий видеонаблюдения (освещенность, подвижность объектов на сцене наблюдения и т.д.) могут потребоваться различные настройки детектора движения. Для этого существует режим **«По расписанию»**, позволяющий использовать различные настройки детектора движения в зависимости от дня недели и времени.

Для сохранения настроек нажмите на кнопку **[Сохранить (Save)]**.

# **4.10.2. Сигнал тревоги (Triggered Action)**

<span id="page-58-2"></span>Данный раздел меню предназначен для настройки реакции камеры при срабатывании тревоги по детектору движения [\(Рис. 4.34\)](#page-58-0).

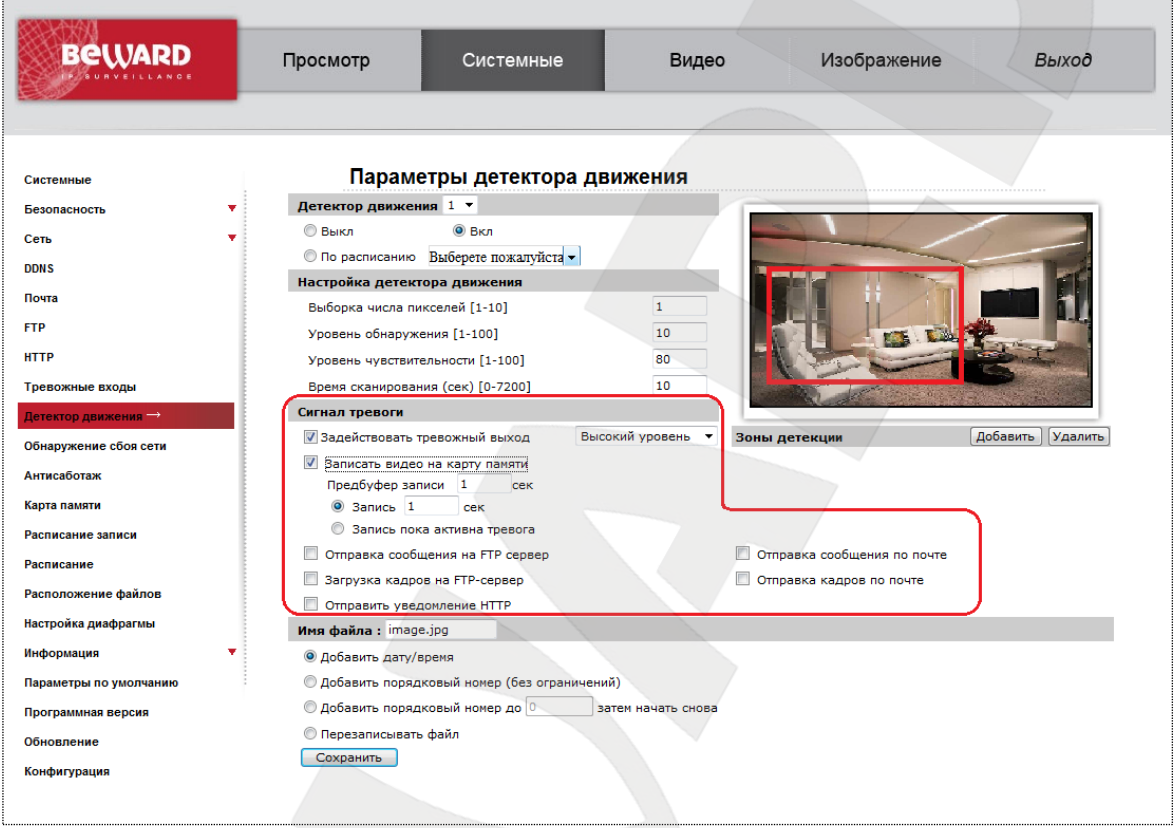

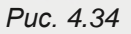

<span id="page-58-0"></span>Доступны следующие действия: **Задействовать тревожный выход [Enable alarm output]**, **Записать видео на карту памяти [Record stream to sd card]**, **Отправка сообщения на FTP сервер [Send alarm message by FTP]**, **Отправка сообщения по почте [Send alarm message by E-mail]**, **Загрузка кадров на FTP-сервер [Upload image by FTP]**, **Отправка кадров по почте [Upload image by E-Mail]**, **Отправить уведомление HTTP [Send HTTP notification]**.

<span id="page-58-1"></span>При выборе параметра «Задействовать тревожный выход» [\(Рис. 4.35\)](#page-58-1), при срабатывании детектора движения будет задействован тревожный выход.

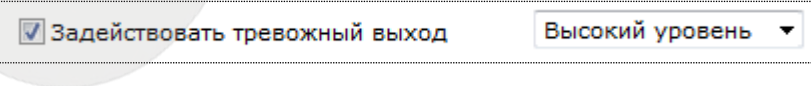

*Рис. 4.35*

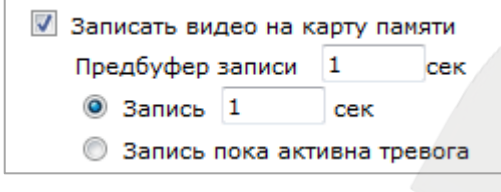

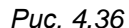

<span id="page-59-0"></span>При выборе параметра **«Записать видео на карту памяти [Record stream to sd card]»** [\(Рис. 4.36\)](#page-59-0) при срабатывании детектора движения будет производиться запись видеоданных на microSDHC карту, которую можно установить в разъем, расположенный под пластиковым кожухом.

Параметр **«Предбуфер записи [Pre-trigger buffer]»** устанавливает, какой промежуток времени будет записан до срабатывания детектора движения. Диапазон возможных значений: от 1 до 3 секунд.

При выборе параметра **«Запись [Upload for]»** и вводе времени в секундах по срабатыванию детектора движения будет производиться запись заданной продолжительности.

При выборе параметра **«Запись пока активна тревога [Upload during the trigger active]»**, запись на карту памяти будет продолжаться, пока активна тревога по детекции движения.

> **ПОТПРАВКА СООбщения на FTP сервер** ■ Отправка сообщения по почте

#### *Рис. 4.37*

<span id="page-59-1"></span>При выборе параметра **«Отправка сообщения на FTP сервер [Send alarm message by FTP]»** [\(Рис. 4.37\)](#page-59-1) на оба сервера FTP будет отправляться сообщение в виде файла "alarmmessage.txt", содержащего информацию о срабатывании детектора движения (имя IPкамеры (*СИСТЕМНЫЕ – Системные (SYSTEM – System)*), IP-адрес устройства (*СИСТЕМНЫЕ – Сеть – Основной (SYSTEM – Network – Basic)*), дата и время тревоги). Настройка параметров FTP-сервера производится в разделе *СИСТЕМНЫЕ – FTP (SYSTEM – FTP)*.

#### **ВНИМАНИЕ!**

При последующих отправках сообщения на FTP-сервер, файл **"alarmmessage.txt"** заменяется на более новый.

**Отправка сообщения по почте (Send message by E-Mail)**: отправка сообщения на оба почтовых ящика при срабатывании детектора движения. В электронном сообщении содержится следующая информация: имя IP-камеры (*СИСТЕМНЫЕ – Системные*

*(SYSTEM – System)*), IP-адрес устройства (*СИСТЕМНЫЕ – Сеть – Основной (SYSTEM – Network – Basic)*), дата и время тревоги.

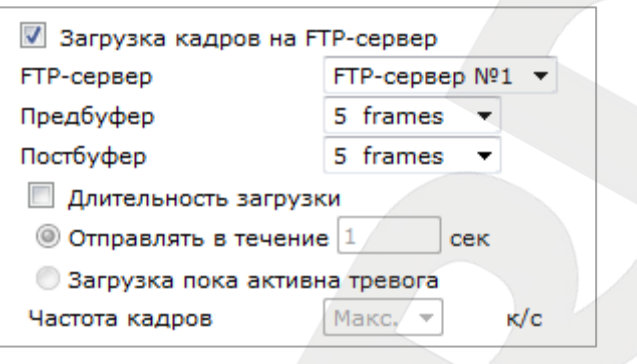

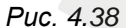

<span id="page-60-0"></span>**Загрузка кадров на FTP-сервер (Upload image by FTP)**: разрешает отправку кадров в формате **"jpg"** при срабатывании детектора движения [\(Рис. 4.38\)](#page-60-0).

### **ВНИМАНИЕ!**

Отправка статических картинок возможна, только если один из видеопотоков содержит формат MJPEG (*ВИДЕО – Видеоформат (STREAMING – Video Format)*)! Разрешение статических картинок зависит от разрешения формата MJPEG.

**FTP-сервер (FTP address)**: выбор FTP-сервера, для которого необходимо производить отправку статических картинок.

### **ПРИМЕЧАНИЕ!**

Настройка параметров FTP-серверов производится в пункте меню *СИСТЕМНЫЕ – FTP (SYSTEM – FTP)* (пункт [4.6](#page-48-1) данного Руководства).

**Предбуфер (Pre-trigger buffer)**: устанавливает количество кадров, передаваемых на FTP-сервер, до момента срабатывания детектора движения. Максимальное количество кадров, сделанных до срабатывания детектора движения, зависит от частоты кадров для формата MJPEG (пункты [5.1,](#page-81-0) [5.5](#page-94-0) данного Руководства) и изменяется от 3 до 20 кадров.

**Постбуфер (Post-trigger buffer)**: устанавливает количество кадров, передаваемых на FTP-сервер, после срабатывания детектора движения. Максимальное значение 20 кадров.

**Длительность загрузки (Continue image upload)**: в данном пункте разрешается/запрещается продолжение загрузки кадров после отправки пред и пост кадров. При выборе данного пункта активными становятся следующие поля: **[Отправлять в течение (Upload for)]**, **[Загрузка пока активна тревога (Upload during the trigger active)]**, **[Частота кадров (Image frequency)]**.

**Отправлять в течение (Upload for)**: кадры будут отправляться на FTP-сервер после срабатывания детектора движения в течение времени, указанного в данной строке.

**Загрузка пока активна тревога (Upload during the trigger active)**: кадры будут отправляться на FTP-сервер после срабатывания детектора движения, пока активна тревога.

**Частота кадров (Image frequency)**: определяет частоту отправки кадров при продолжении загрузки изображений на FTP-сервер. Возможные значения: от 1 до 15, **[Макс. (Max.)]** – частота отправки кадров равна частоте кадров для формата MJPEG (пункты [5.1,](#page-81-0) [5.5](#page-94-0) данного Руководства).

### **ПРИМЕЧАНИЕ!**

При выборе функции **[Длительность загрузки (Continue image upload)]**, частота отправки кадров определяется следующим образом:

1) i = 25 делить на пункт **[Частота кадров (Image frequency)]**.

2) От величины i берется ближайшее целое.

3) Полученное число будет означать, что необходимо отправлять на FTP-сервер каждый i-й кадр из всех получаемых кадров в формате MJPEG.

Для сохранения настроек нажмите на кнопку **[Сохранить (Save)]**.

### **ВНИМАНИЕ!**

Для отправки файлов на FTP-сервер, камера должна иметь к нему доступ.

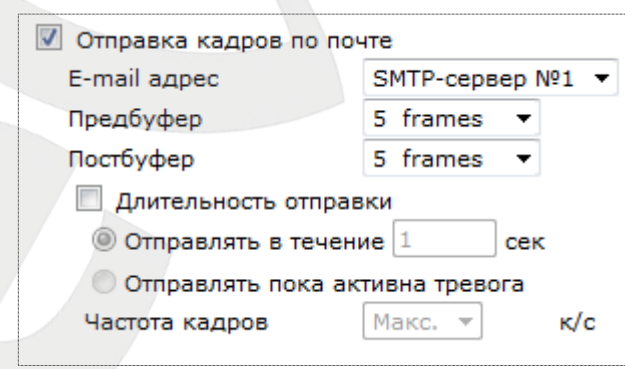

*Рис. 4.39*

<span id="page-61-0"></span>**Загрузка кадров на E-mail (Upload image by E-Mail)**: отправка сообщения по электронной почте с прикрепленными изображениями в формате **"jpg"** [\(Рис. 4.39\)](#page-61-0). В электронном сообщении содержится следующая информация: имя IP-камеры (*СИСТЕМНЫЕ – Системные (SYSTEM – System)*), IP-адрес устройства (*СИСТЕМНЫЕ – Сеть – Основной (SYSTEM – Network – Basic)*), дата и время тревоги.

### **ПРИМЕЧАНИЕ!**

Если выбран данный пункт меню, при срабатывании детектора движения будет отправлено сообщение с кадрами, содержащими момент наступления тревоги (**[Предбуфер (Pre-trigger buffer)]**, **[Постбуфер (Post-trigger buffer)]**).

#### **ВНИМАНИЕ!**

Отправка статических картинок возможна, только если один из видеопотоков содержит формат MJPEG (*ВИДЕО – Видеоформат (STREAMING – Video Format)*)! Разрешение статических картинок зависит от разрешения формата MJPEG.

**SMTP-сервер (E-Mail address)**: выбор SMTP-сервера, через который необходимо производить отправку сообщения с прикрепленными изображениями.

#### **ПРИМЕЧАНИЕ!**

Настройка параметров SMTP-серверов производится в пункте меню *СИСТЕМНЫЕ – Почта (SYSTEM – E-mail)* (пункт [4.5](#page-47-1) данного Руководства).

**Предбуфер (Pre-trigger buffer)**: устанавливает количество кадров, передаваемых по электронной почте, до момента возникновения тревоги. Максимальное количество кадров, сделанных до возникновения тревоги, зависит от частоты кадров для формата MJPEG (пункты [5.1,](#page-81-0) [5.5](#page-94-0) данного Руководства) и изменяется от 3 до 20 кадров.

**Постбуфер (Post-trigger buffer)**: устанавливает количество кадров, передаваемых по электронной почте, после момента возникновения тревоги. Максимальное значение 20 кадров.

**Длительность загрузки (Continue image upload)**: в данном пункте разрешается/запрещается продолжение отправки электронных писем с прикрепленными изображениями. При выборе данного пункта активными становятся следующие поля: **[Отправлять в течение (Upload for)]**, **[Загрузка пока активна тревога (Upload during the trigger active)]**, **[Частота кадров (Image frequence)]**.

**Отправлять в течение (Upload for)**: электронные письма с прикрепленными изображениями будут отправляться на SMTP-сервер после срабатывания детектора движения в течение времени, указанного в данной строке.

**Загрузка пока активна тревога (Upload during the trigger active)**: электронные письма с прикрепленными изображениями будут отправляться на SMTP-сервер после срабатывания детектора движения, пока активна тревога.

**Частота кадров (Image frequence)**: определяет частоту отправляемых кадров при продолжении загрузки изображений на SMTP-сервер. Возможные значения: от 1 до 15,

# **BeWARD**

**[Макс. (Max.)]** – частота отправляемых кадров равна частоте кадров для формата MJPEG (пункты [5.1,](#page-81-0) [5.5](#page-94-0) данного Руководства).

### **ПРИМЕЧАНИЕ!**

При выборе функции **[Длительность загрузки (Continue image upload)]**, частота отправляемых кадров определяется следующим образом:

1) i = 25 делить на пункт **[Частота кадров (Image frequency)]**.

2) От величины i берется ближайшее целое.

3) Полученное число будет означать, что необходимо отправлять на SMTP-сервер каждый i-й кадр из всех получаемых кадров в формате MJPEG.

### **ВНИМАНИЕ!**

Период отправки электронных писем, содержащих кадры, составляет 30 секунд. Каждое письмо содержит кадры за период в 1 секунду с заданной частотой отправляемых кадров.

Для сохранения настроек нажмите на кнопку **[Сохранить (Save)]**.

### **ВНИМАНИЕ!**

Для отправки сообщений по электронной почте камера должна иметь доступ к SMTP-серверу.

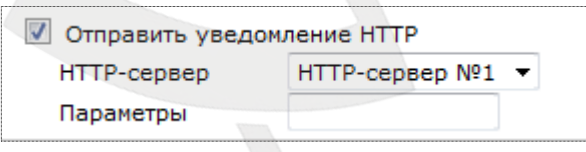

*Рис. 4.40*

<span id="page-63-0"></span>**HTTP-сервер (HTTP)**: выбор HTTP-сервера, на который необходимо отправлять запрос при возникновении тревоги по внешнему датчику (тревожный вход) [\(Рис. 4.40\)](#page-63-0).

### **ПРИМЕЧАНИЕ!**

Настройка параметров HTTP-серверов производится в пункте меню *СИСТЕМНЫЕ – HTTP (SYSTEM – HTTP)* (пункт [4.7](#page-49-1) данного Руководства).

**Параметры (Custom parameters)**: параметры, которые необходимо передать в строке запроса.

Для сохранения настроек нажмите на кнопку **[Сохранить (Save)]**.

### **ВНИМАНИЕ!**

Для отправки запроса на HTTP-сервер камера должна иметь к нему доступ.

# **4.10.3. Имя файла (File Name)**

<span id="page-64-1"></span>В данном меню устанавливается имя для кадров, отправляемых на FTP-сервер или по электронной почте при детекции движения [\(Рис. 4.41\)](#page-64-0).

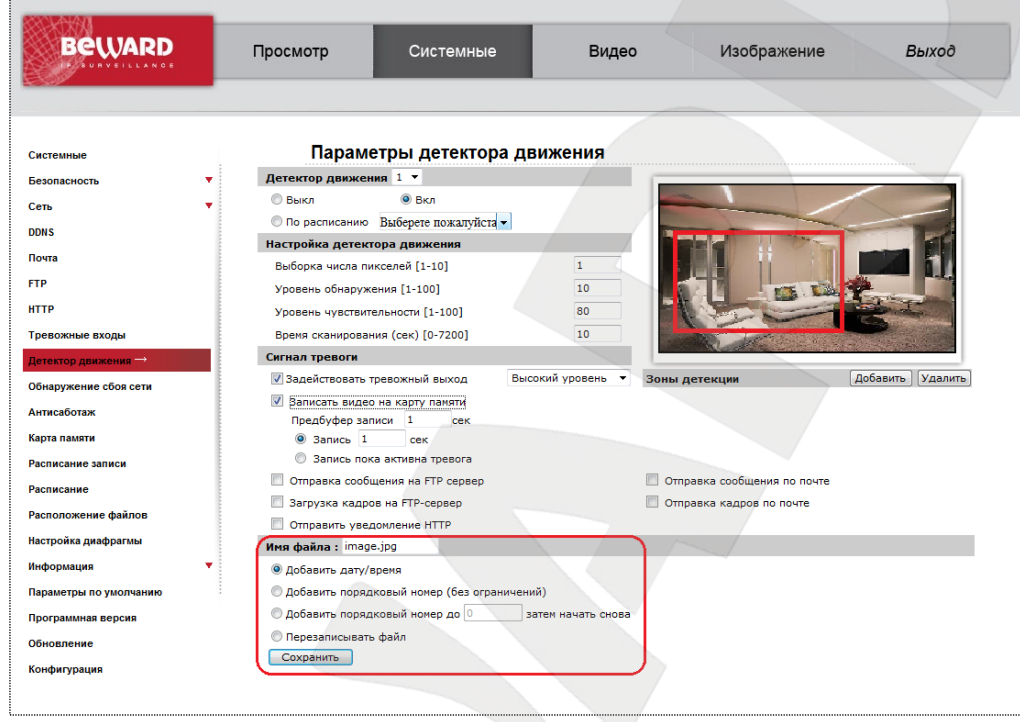

*Рис. 4.41*

<span id="page-64-0"></span>**Имя файла (File name)**: устанавливает базовое название для файлов (кадров), отправляемых на FTP-сервер или по электронной почте. Длина базового имени файлов может составлять не более 14 символов.

### **ВНИМАНИЕ!**

При изменении имени файла не рекомендуется менять расширение jpg на другое, так как файлы в любом случае будут отправляться в формате jpg.

**Добавить дату/время (Add date/time suffix)**: добавить к имени файла информацию о дате и времени, когда был сделан данный кадр. Формат добавляемой информации: **ГГММДД\_ЧЧММСС\_КК**, где ГГ – две последние цифры года, ММ – месяц, ДД – день, ЧЧ – часы, ММ – минуты, СС – секунды, КК – номер кадра.

### **ПРИМЕЧАНИЕ!**

Дата и время, добавляемые к имени файла, устанавливаются в соответствии с настройками даты и времени устройства (пункт [4.1](#page-27-0) данного Руководства).

**Добавить порядковый номер (без ограничений) (Add sequence number suffix (no maximum value))**: добавить к имени файла семизначный порядковый номер.

**Добавить порядковый номер до … затем начать снова (Add sequence number suffix up to … and then start over)**: добавить к имени файла порядковый номер. При достижении ограничения счетчик обнуляется.

### **ВНИМАНИЕ!**

При совпадении имен файлов (при достижении предельного значения счетчик обнуляется) на FTPсервере будут храниться более новые файлы.

**Перезаписывать файл (Overwrite)**: в данном режиме на FTP-сервере будет храниться только один файл (с именем, указанным в строке **[Имя файла (File name)]**), который будет заменяться на более новый файл. При отправке кадров по электронной почте, в каждом письме будет лишь 1 кадр.

### **ВНИМАНИЕ!**

Отправка статических картинок возможна, только если один из видеопотоков содержит формат MJPEG (*ВИДЕО – Видеоформат (STREAMING – Video Format)*)! Разрешение статических картинок зависит от разрешения формата MJPEG.

Для сохранения настроек нажмите на кнопку **[Сохранить (Save)]**.

### **4.11. Меню «Антисаботаж» (Tampering)**

В данном пункте меню задается режим работы камеры при обнаружении преднамеренного вмешательства в режим работы камеры [\(Рис. 4.42\)](#page-65-0).

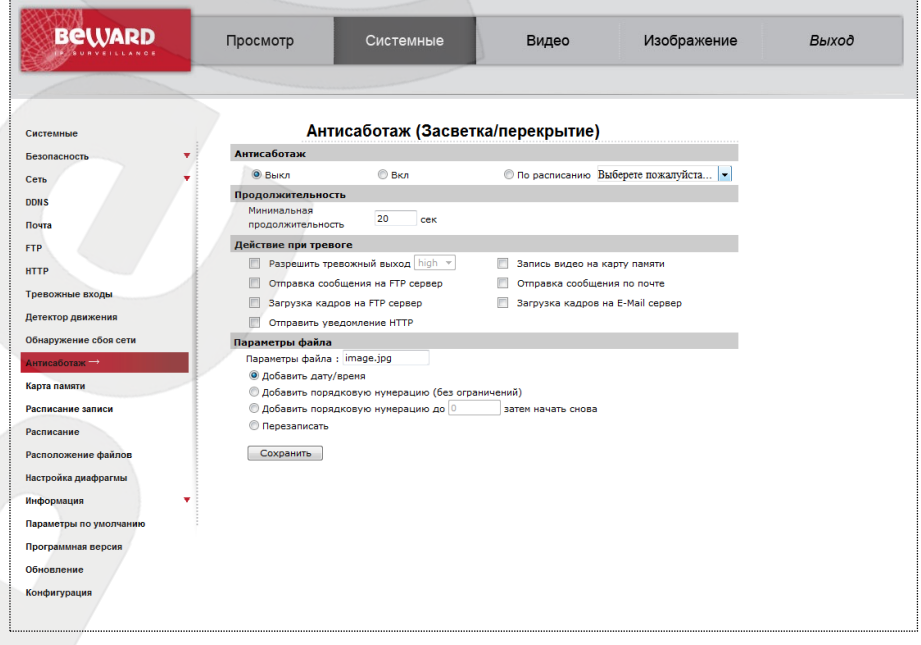

<span id="page-65-0"></span>*Рис. 4.42*

# **BeWARD**

Под вмешательством понимаются действия, направленные на изменение направления наблюдения: закрытие объектива камеры предметом, засветка объектива камеры и т.п. Обнаружение вмешательства происходит благодаря анализу видеоизображения за заданный период времени.

Меню условно можно разделить на три части: **[Продолжительность (Tampering Duration)]**, **[Действие при тревоге (Triggered Action)]**, **[Параметры файла (File name)]**.

### **4.11.1. Настройки детектора**

В данном разделе меню осуществляется настройка чувствительности функции определения вмешательства [\(Рис. 4.43\)](#page-66-0).

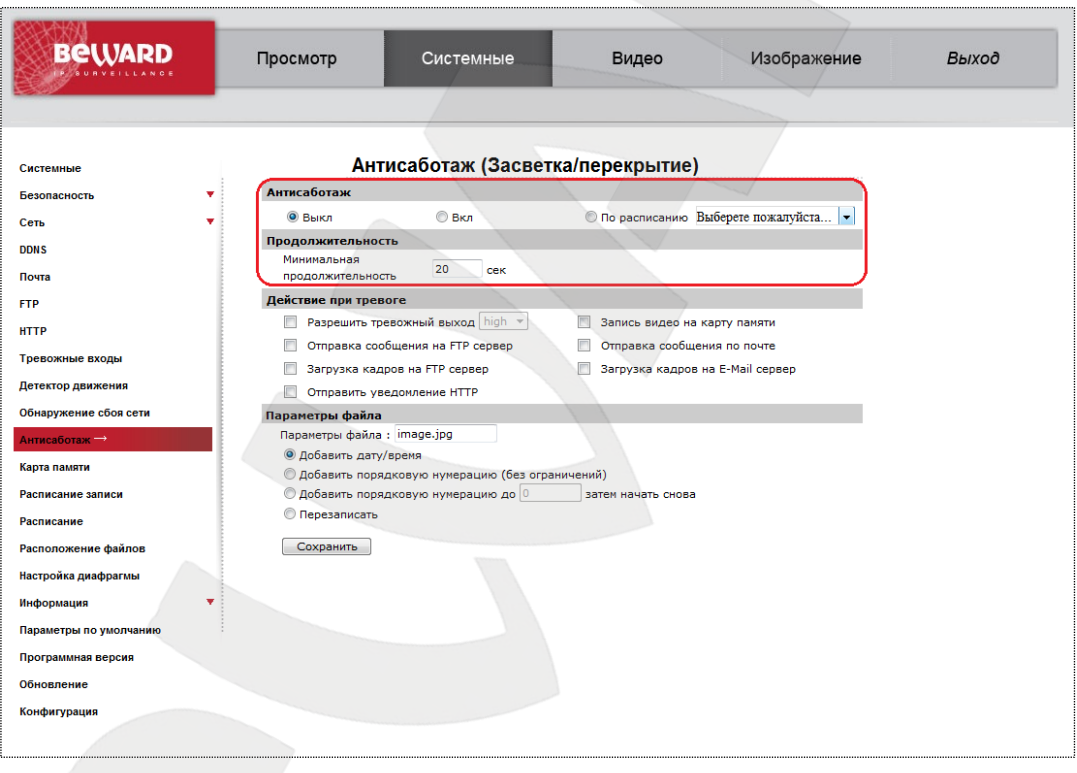

#### *Рис. 4.43*

<span id="page-66-0"></span>**Антисаботаж (Tampering Alarm)**: включить/выключить использование функции определения саботажа, а также включение функции «по расписанию».

**Минимальная продолжительность (Minimum duration)**: задает минимальную продолжительность воздействия на камеру (засветка/перекрытие), после которой датчик срабатывает. Данный параметр является своего рода чувствительностью: чем меньше значение данного параметра, тем чувствительнее становится детектор.

Для сохранения настроек нажмите на кнопку **[Сохранить (Save)]**.

# **4.11.2. Действие при тревоге (Triggered Action)**

Данный раздел меню предназначен для настройки реакции камеры при обнаружении вмешательства [\(Рис. 4.44\)](#page-67-0).

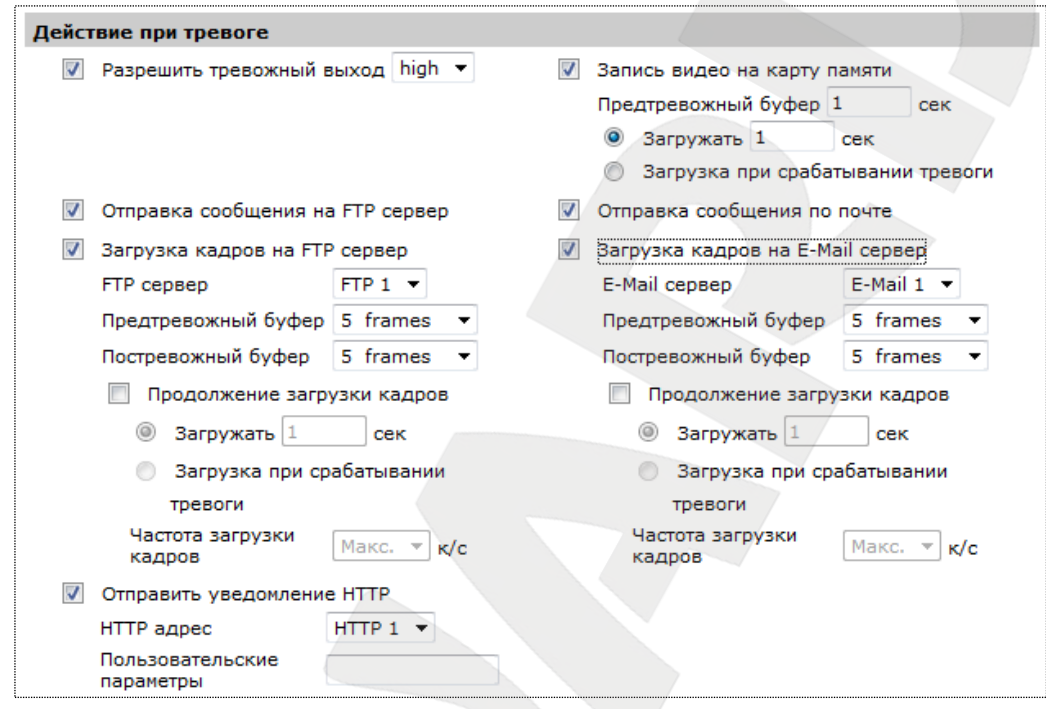

*Рис. 4.44*

<span id="page-67-0"></span>Настройка реакции при обнаружении вмешательства аналогична настройке реакции при срабатывании детектора движения, рассмотренной в пункте [4.10.2](#page-58-2) данного Руководства.

# **4.11.3. Имя файла (File Name)**

В данном меню устанавливается имя для кадров, отправляемых на FTP-сервер или по электронной почте при обнаружении вмешательства [\(Рис. 4.45\)](#page-67-1).

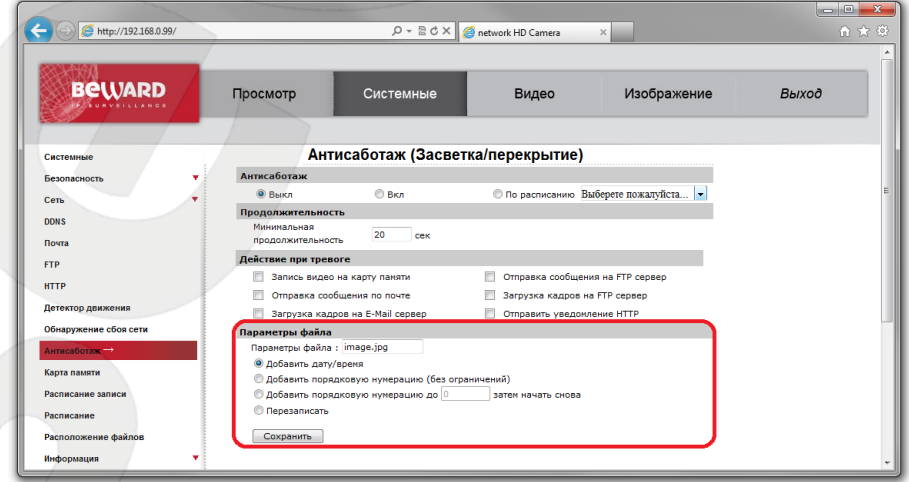

*Рис. 4.45*

<span id="page-67-1"></span>Настройка имени файла была рассмотрена в пункте [4.10.3](#page-64-1) данного Руководства.

## **4.12. Меню «Карта памяти» (Storage Management)**

<span id="page-68-1"></span>В данном пункте меню осуществляется работа с картой памяти [\(Рис. 4.46\)](#page-68-0). Камера поддерживает карты памяти Micro SD\SDHC максимальным объемом до 32 Гб.

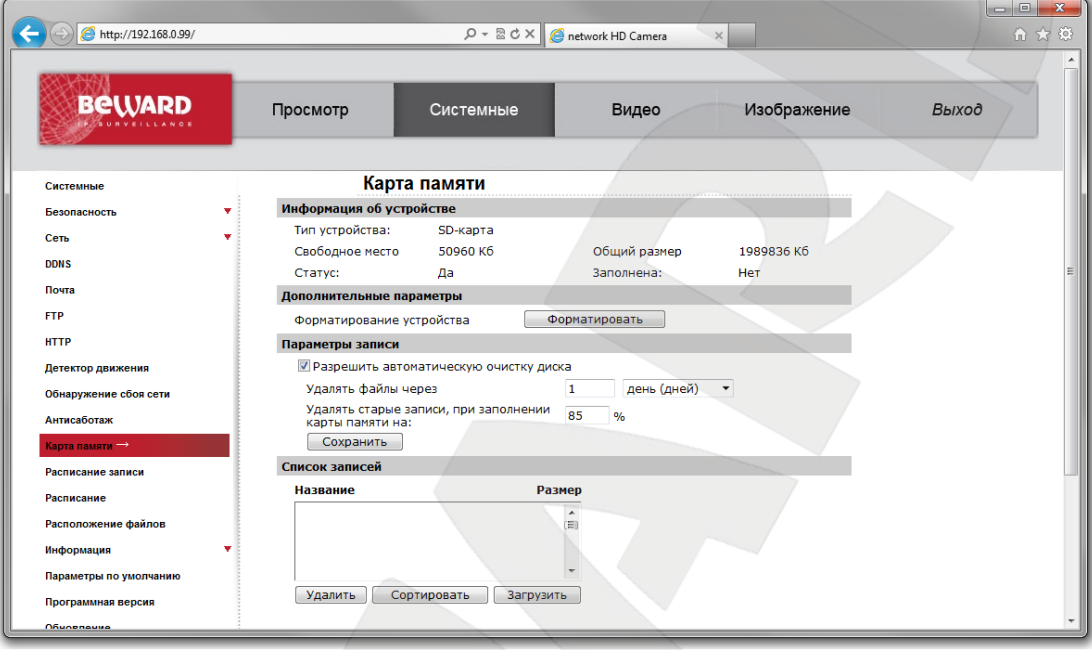

*Рис. 4.46*

### <span id="page-68-0"></span>**ВНИМАНИЕ!**

Для подключения карты памяти обратитесь к инструкции по подключению.

**Информация об устройстве (Device information)**: данный раздел предназначен для отображения информации об установленной карте памяти.

**Тип устройства (Device type)**: указывает тип карты памяти.

**Свободное место (Free space)**: количество свободного места на карте памяти.

**Общий размер (Total size)**: полный объем карты памяти.

**Статус (Status)**: указывает статус устройства. Если устройство вставлено и определилось, в данной строке появится **[Да (Yes)]**, в противном случае в строке появится **[Нет (No)]**.

**Заполнена (Full)**: если на карте памяти закончилось свободное место и автоматическая очистка не производится, то в данной строке появится **[Да (Yes)]** и сохранение видеороликов на карту памяти выполняться не будет, в противном случае в строке появится **[Нет (No)]**.

**Дополнительные параметры (Device setting)**: настройки форматирования карты памяти.

**Кнопка [Форматировать (Format)]**: форматировать карту памяти. Вся информация, находящаяся на ней, будет удалена.

#### **ВНИМАНИЕ!**

Необходимо отформатировать карту памяти, если она используется первый раз данной камерой.

**Параметры записи (Disk cleanup setting)**: настройка режима записи файлов на карту памяти.

**Разрешить автоматическую очистку диска (Enable automatic disk cleanup)**: разрешить автоматическое удаление файлов с карты памяти. При выборе данного пункта меню становятся доступны следующие настройки: **[Удалять файлы через (Remove recordings older than)]**, **[Удалять старые записи, при заполнении карты памяти на (Remove oldest recordings when disk is)]**.

**Удалять файлы через (Remove recordings older than)**: автоматическое удаление файлов, старше, чем период, указанный в данной строке.

**Удалять старые записи, при заполнении карты памяти на (Remove oldest recordings when disk is)**: при заполнении карты памяти на указанное количество процентов, происходит автоматическое удаление старых файлов.

Для сохранения настроек параметров записи нажмите на кнопку **[Сохранить (Save)]**.

**Список записей (Recording list)**: в данном окне отображается список всех видеороликов, которые сохранены на карте памяти.

**Название (FileName)**: имя файла в формате **Х\_ГГГГММДД\_ЧЧММСС.avi**, где **Х** – событие (A – запись при тревоге по внешнему датчику, M – запись по детекции движения (M0,M1,M2,M3 – указывает, какой из детекторов движения сработал), T – запись при срабатывании детектора саботажа, R – постоянная запись).

### **ВНИМАНИЕ!**

Если в момент постоянной записи видеороликов на карту памяти (см. пункт [4.12](#page-68-1) данного Руководства) возникает тревога, то постоянная запись прерывается и выполняется запись по тревоге. Постоянная запись будет продолжена после выполнения записи по тревоге.

**Размер (Size)**: размер видеозаписи в Кб.

**Кнопка [Удалить (Remove)]**: удалить с карты памяти выбранный видеоролик.

**Кнопка [Сортировать (Sort)]**: сортировка по событиям/по дате.

**Кнопка [Загрузить (Download)]**: просмотр/сохранение на ПК текущего видеоролика.

Для просмотра/сохранения текущего ролика на ПК, нажмите кнопку **[Загрузить (Download)]**. В появившемся окне [\(Рис. 4.46\)](#page-68-0) нажмите на название файла, после чего для просмотра нажмите кнопку **[Открыть]**, для сохранения файла на ПК нажмите кнопку **[Сохранить]** [\(Рис. 4.47\)](#page-70-0).

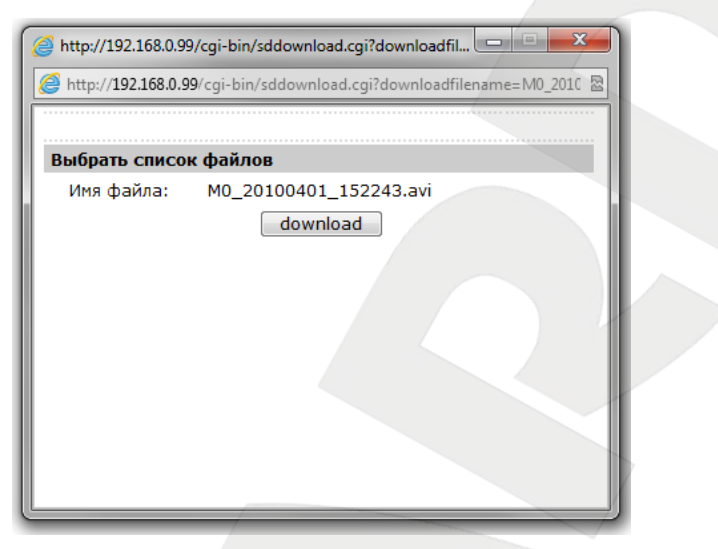

*Рис. 4.47*

### <span id="page-70-0"></span>**ВНИМАНИЕ!**

Максимальный размер файла составляет 60 Мб. Максимальная длительность файла зависит от настроек формата (разрешение, частота кадров, настройки сжатия). Формат для записи видео выбирается следующим образом: приоритет отдается первому формату H.264, при отсутствии формата H.264 запись ведется в формате MJPEG.

# **4.13. Меню «Расписание записи» (Recording)**

В данном пункте меню осуществляется настройка постоянной записи видеороликов на карту памяти [\(Рис. 4.48\)](#page-70-1).

<span id="page-70-1"></span>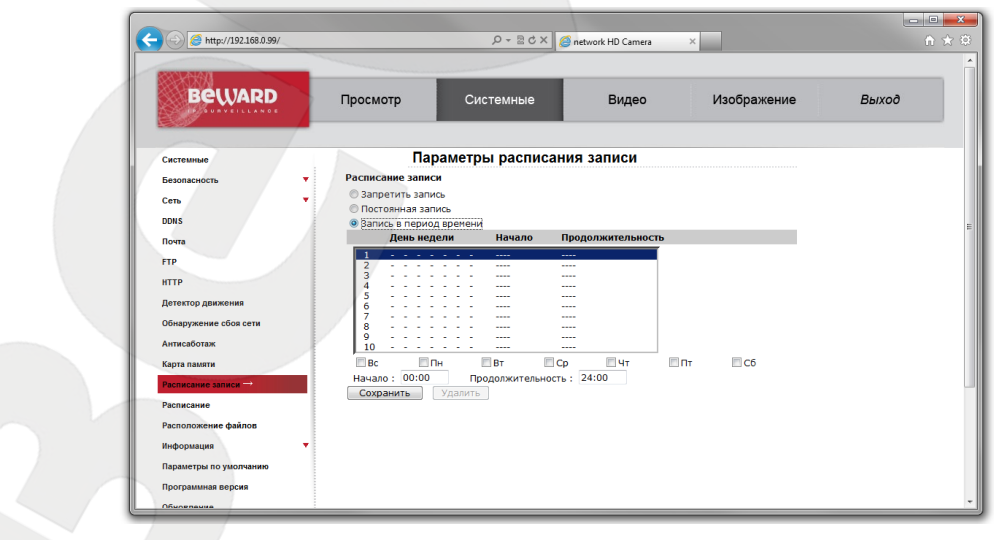

*Рис. 4.48*

Благодаря постоянной записи видеороликов на карту памяти можно обеспечить запись видео даже при потере соединения с сетью, таким образом, камера может выполнять функцию автономного локального хранилища данных.

**Запретить запись (Disable)**: не выполнять постоянную запись видеороликов на карту памяти.

**Постоянная запись (Always)**: выполнять постоянную запись видеороликов на карту памяти.

**Запись в период времени (Only during time frame)**: выполнять постоянную запись видеороликов на карту памяти в соответствии с расписанием. С помощью данной функции можно указать дни недели, время начала и продолжительность выполнения постоянной записи видеороликов на карту памяти.

**Начало (Start time)**: время начала постоянной записи видеороликов на карту памяти.

**Продолжительность (Duration)**: продолжительность выполнения постоянной записи.

#### **ВНИМАНИЕ!**

При использовании функции постоянной записи видеороликов на карту памяти необходимо настроить автоматическую очистку карты памяти (см. пункт [4.12](#page-68-1) данного Руководства). В противном случае произойдет заполнение карты памяти, и запись видеороликов будет остановлена.

#### **ВНИМАНИЕ!**

Для записи видео на карту памяти, она должна быть установлена и доступна для записи (см. пункт [4.12](#page-68-1) данного Руководства).

#### **ВНИМАНИЕ!**

Максимальный размер файла составляет 60 Мб. Максимальная длительность файла зависит от настроек формата (разрешение, частота кадров, настройки сжатия). Формат для записи видео выбирается следующим образом: приоритет отдается первому формату H.264, при отсутствии формата H.264 запись ведется в формате MJPEG.

Для сохранения настроек нажмите на кнопку **[Сохранить (Save)]**.

### **4.14. Меню «Расписание» (Schedule)**

В данном меню [\(Рис. 4.49](#page-72-0)*)* настраивается расписание работы следующих функций: **«Детектор движения» (Motion detection)**, **«Обнаружение сбоя сети» (Network failure detection)**, **«Антисаботаж» (Tampering)**.

Возможно задать до 10 расписаний. Необходимо выбрать заполняемую в списке позицию, выделить дни недели, задать время начала программы и продолжительность.

Время задается в формате ЧЧ:ММ (где ЧЧ – час, ММ – минуты).
**BeWARD** 

Для очистки строки расписания необходимо выбрать ее в списке и нажать кнопку **[Удалить (Delete)]**.

Для сохранения расписания необходимо нажать кнопку **[Сохранить (Save)]**.

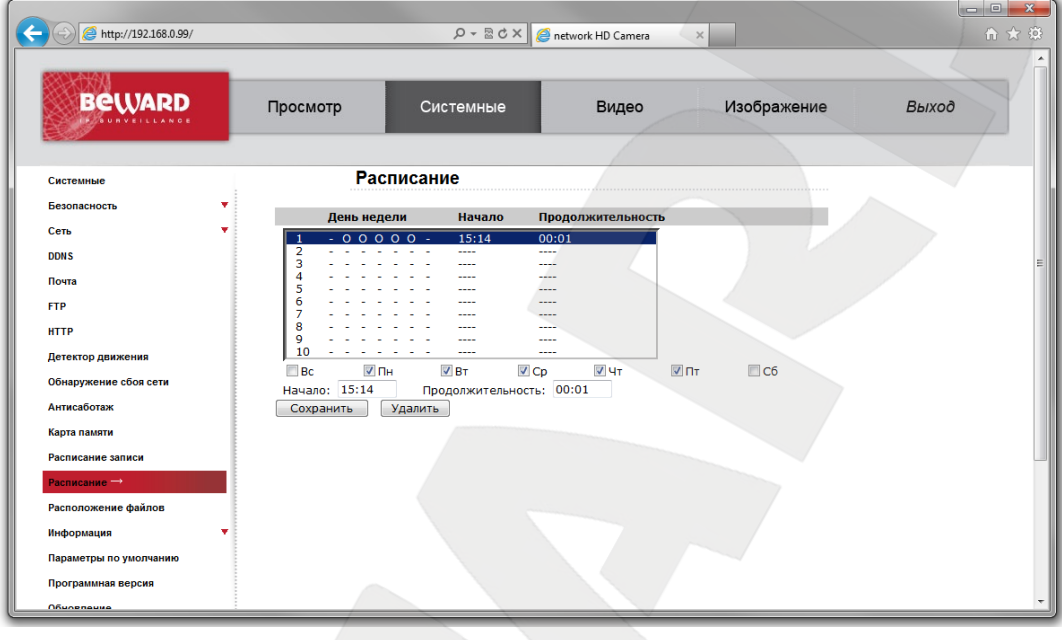

*Рис. 4.49*

## **4.15. Меню «Расположение файлов» (File location)**

В данном пункте меню назначается каталог для сохранения снимков и видеозаписей [\(Рис. 4.50\)](#page-72-0), сделанных с помощью кнопок **[Скриншот (Snapshot)]** и **[Запись (Record)]** в разделе меню **«Просмотр (Home)»** [\(Глава 3.Раздел меню «Просмотр» \(Home\)](#page-22-0) данного Руководства).

<span id="page-72-0"></span>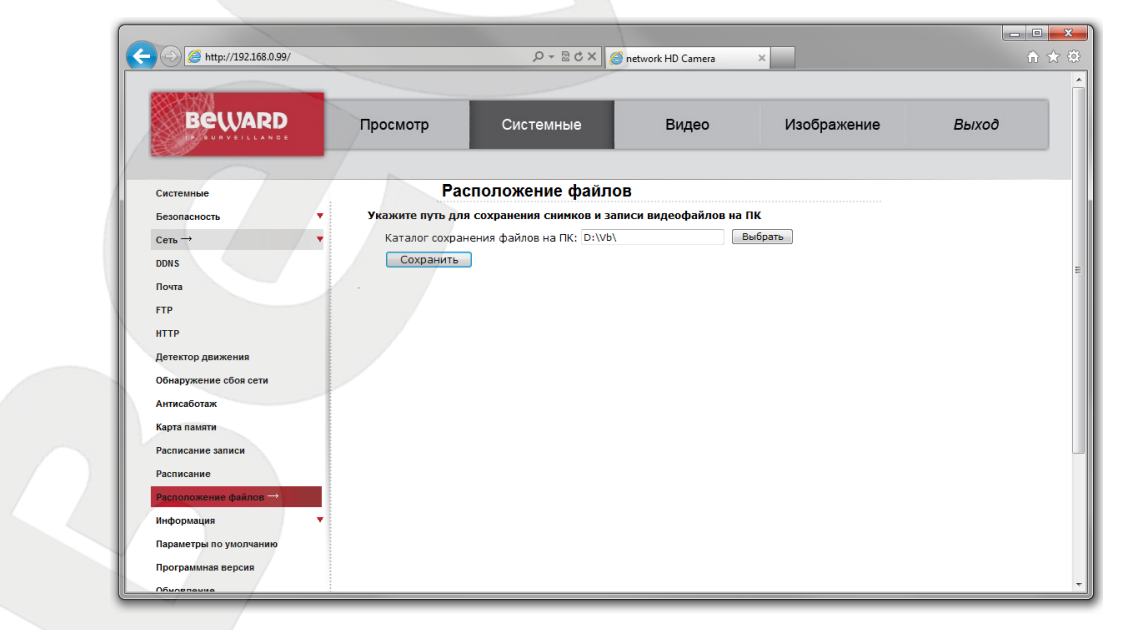

*Рис. 4.50*

По умолчанию снимки и видеозаписи сохраняются в корень диска С (**С:\**). Для того, чтобы изменить каталог, нажмите кнопку **[Выбрать (Select)]** и в появившемся окне укажите путь к нужному каталогу.

Для сохранения настроек нажмите на кнопку **[Сохранить (Save)]**.

# **4.16. Меню «Журнал событий» (Log file)**

В данном меню производится просмотр журнала событий [\(Рис. 4.51\)](#page-73-0).

| http://192.168.0.99/       |                            |                                                                                                    | $\varphi$ - $\boxtimes$ $\circ$ X   $\ominus$ network HD Camera | $\times$    | $\begin{array}{c c c c c} \hline \multicolumn{1}{c }{\multicolumn{1}{c }{\mult$<br>$-25$<br>合大 懲 |
|----------------------------|----------------------------|----------------------------------------------------------------------------------------------------|-----------------------------------------------------------------|-------------|----------------------------------------------------------------------------------------------------|
|                            |                            |                                                                                                    |                                                                 |             |                                                                                                    |
| <b>BeWARD</b>              | Просмотр                   | Системные                                                                                                    | Видео                                                           | Изображение | Выход                                                                                                    |
|                            |                            |                                                                                                    |                                                                 |             |                                                                                                    |
| Системные                  |                            | Системный журнал                                                                                                    |                                                                 |             |                                                                                                    |
| Безопасность               |                            | Fri Apr 2 18:27:50 2010] -- Admin@::ffff: 192.168.0.149 GET /cqi-bin/com/pt: ^                                                                                                    |                                                                 |             |                                                                                                    |
| Сеть                       |                            | [Fri Apr 2 18:28:21 2010] -- Admin@::ffff:192.168.0.149 GET /cqi-bin/com/pt:<br>[Fri Apr 2 18:28:52 2010] -- Admin@::ffff:192.168.0.149 GET /cqi-bin/com/pt:<br>[Fri Apr 2 18:29:23 2010] -- Admin@::ffff:192.168.0.149 GET /cqi-bin/com/pt: |                                                                 |             |                                                                                                    |
| <b>DDNS</b>                |                            | [Fri Apr 2 18:29:55 2010] -- Admin@::ffff:192.168.0.149 GET /cgi-bin/com/pt;<br>[Fri Apr 2 18:30:25 2010] -- Admin@::ffff:192.168.0.149 GET /cqi-bin/com/pt:                                                                                 |                                                                 |             |                                                                                                    |
| Почта                      |                            | [Fri Apr 2 18:30:56 2010] -- Admin@:: ffff: 192.168.0.149 GET /cgi-bin/com/pt;                                                                                                    |                                                                 |             |                                                                                                    |
| <b>FTP</b>                 |                            | [Fri Apr 2 18:31:27 2010] -- Admin@::ffff:192.168.0.149 GET /cqi-bin/com/pt:<br>[Fri Apr 2 18:31:58 2010] -- Admin@::ffff: 192.168.0.149 GET /cgi-bin/com/pt;                                                                                |                                                                 |             |                                                                                                    |
| <b>HTTP</b>                |                            | [Fri Apr 2 18:32:30 2010] -- Admin@::ffff:192.168.0.149 GET /cqi-bin/com/pt;<br>[Fri Apr 2 18:33:00 2010] -- Admin@::ffff:192.168.0.149 GET /cqi-bin/com/pt:                                                                                 |                                                                 |             |                                                                                                    |
| Детектор движения          |                            | [Fri Apr 2 18:33:31 2010] -- Admin@:: ffff: 192.168.0.149 GET /cgi-bin/com/pt;<br>[Fri Apr 2 18:34:02 2010] -- Admin@::ffff:192.168.0.149 GET /cqi-bin/com/pt:                                                                               |                                                                 |             |                                                                                                    |
| Обнаружение сбоя сети      |                            | [Fri Apr 2 18:34:33 2010] -- Admin@::ffff: 192.168.0.149 GET /cgi-bin/com/pt;<br>[Fri Apr 2 18:35:05 2010] -- Admin@::ffff:192.168.0.149 GET /cqi-bin/com/pt:                                                                                |                                                                 |             |                                                                                                    |
| Антисаботаж                |                            | [Fri Apr 2 18:35:36 2010] -- Admin@::ffff: 192.168.0.149 GET /cgi-bin/com/pt;<br>[Fri Apr 2 18:36:07 2010] -- Admin@::ffff:192.168.0.149 GET /cqi-bin/com/pt;                                                                                |                                                                 |             |                                                                                                    |
| Карта памяти               |                            | [Fri Apr 2 18:36:38 2010] -- Admin@::ffff:192.168.0.149 GET /cqi-bin/com/pt:<br>[Fri Apr 2 18:37:09 2010] --Admin@::ffff:192.168.0.149 GET /cgi-bin/com/pt;                                                                                  |                                                                 |             |                                                                                                    |
| Расписание записи          |                            | [Fri Apr 2 18:37:41 2010] -- Admin@::ffff:192.168.0.149 GET /cqi-bin/com/pt:                                                                                                    |                                                                 |             |                                                                                                    |
| Расписание                 |                            | [Fri Apr 2 18:38:12 2010] --Admin@::ffff:192.168.0.149 GET /cgi-bin/com/pt;<br>[Fri Apr 2 18:38:43 2010] -- Admin@::ffff:192.168.0.149 GET /cgi-bin/com/pt:                                                                                  |                                                                 |             |                                                                                                    |
| Расположение файлов        | $\blacktriangleleft$<br>-m | [Fri Apr 2 18:39:14 2010] -- Admin@::ffff:192.168.0.149 GET /cqi-bin/com/pt; -                                                                                                    |                                                                 |             |                                                                                                    |
| Информация                 |                            |                                                                                                    |                                                                 |             |                                                                                                    |
| Журнал событий →           |                            |                                                                                                    |                                                                 |             |                                                                                                    |
| Информация о пользователях |                            |                                                                                                    |                                                                 |             |                                                                                                    |
| Coucov usetnosy            |                            |                                                                                                    |                                                                 |             |                                                                                                    |

*Рис. 4.51*

<span id="page-73-0"></span>В журнале событий регистрируется следующая информация: дата и время события, само событие.

## **ВНИМАНИЕ!**

После перезагрузки устройства журнал событий очищается.

## **4.17. Меню «Информация о пользователях» (User information)**

В данном меню осуществляется просмотр информации о пользователях камеры, их именах и паролях, а также о правах доступа (см. пункт [4.2.1](#page-29-0) данного Руководства) [\(Рис.](#page-74-0)  [4.52\)](#page-74-0).

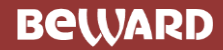

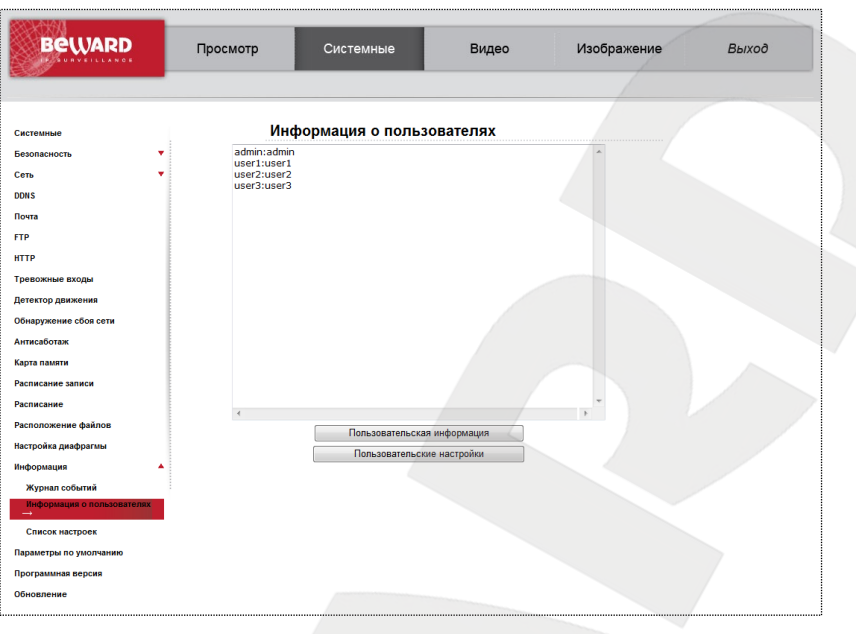

*Рис. 4.52*

<span id="page-74-0"></span>**Кнопка [Пользовательская информация (Get user information)]**: при нажатии данной кнопки в окне отображается список пользователей камеры в формате **имя пользователя:пароль** [\(Рис. 4.52\)](#page-74-0).

**Кнопка [Пользовательские настройки (Get user privacy)]**: при нажатии данной кнопки в окне отображается список пользователей и их права доступа в формате **A:B:C:D**, где **A** – Вход/Выход (I/O access), **B** – Контроль камеры (Camera control), **C** – Разговор (Talk), **D** – Звук (Listen) [\(Рис. 4.53\)](#page-74-1).

<span id="page-74-1"></span>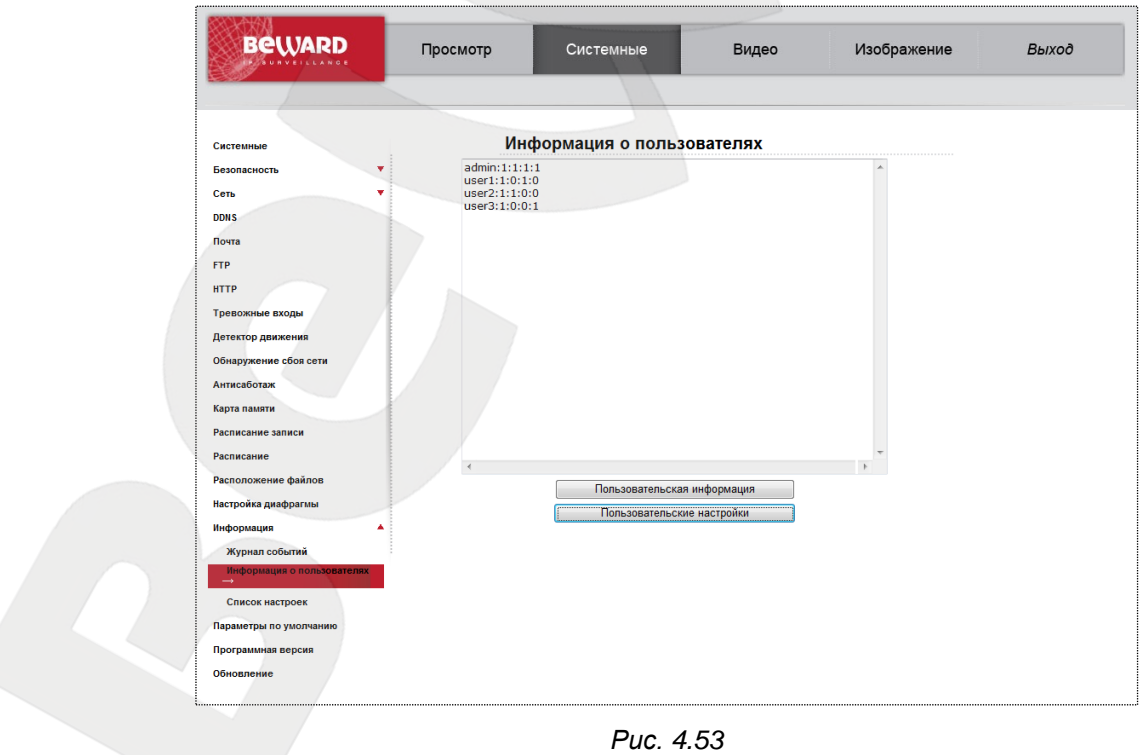

## **4.18. Меню «Список настроек» (Parameters)**

В данном меню осуществляется просмотр информации обо всех параметрах конфигурации устройства [\(Рис. 4.54\)](#page-75-0).

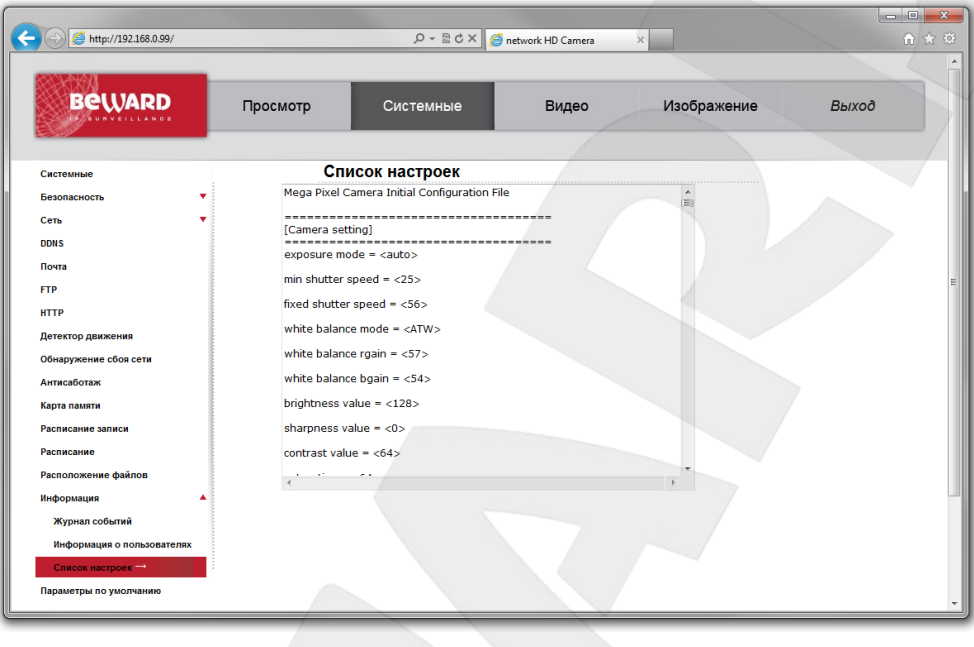

*Рис. 4.54*

## <span id="page-75-0"></span>**4.19. Меню «Параметры по умолчанию» (Factory default)**

В данном меню осуществляется перезагрузка устройства и возврат параметров устройства к значениям по умолчанию [\(Рис. 4.55\)](#page-75-1).

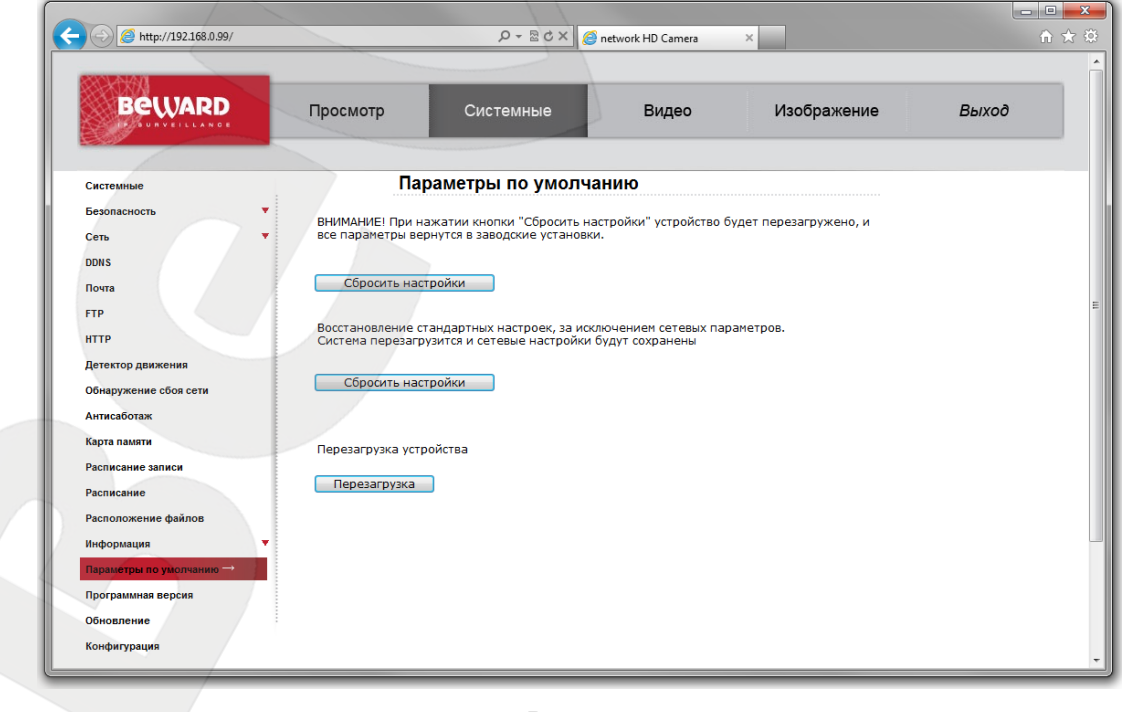

<span id="page-75-1"></span>*Рис. 4.55*

# **BeWARD**

**Кнопка [Сбросить настройки (Full Restore)]**: сброс всех настроек конфигурации устройства к значениям по умолчанию. Значения по умолчанию основных параметров устройства приведены в разделе «Введение» в пункте [1.1.4](#page-5-0) данного Руководства. После установки значений по умолчанию устройство будет перезагружено.

**Кнопка [Сбросить настройки (Partial Restore)]**: сброс всех настроек конфигурации устройства к значениям по умолчанию кроме настроек сети. После установки значений по умолчанию, устройство будет перезагружено.

**Кнопка [Перезагрузка (Reboot)]**: при нажатии на данную кнопку выполняется перезагрузка устройства.

#### **4.20. Меню «Программная версия» (Software version)**

В данном меню отображается информация о версии программного обеспечения устройства [\(Рис. 4.56\)](#page-76-0).

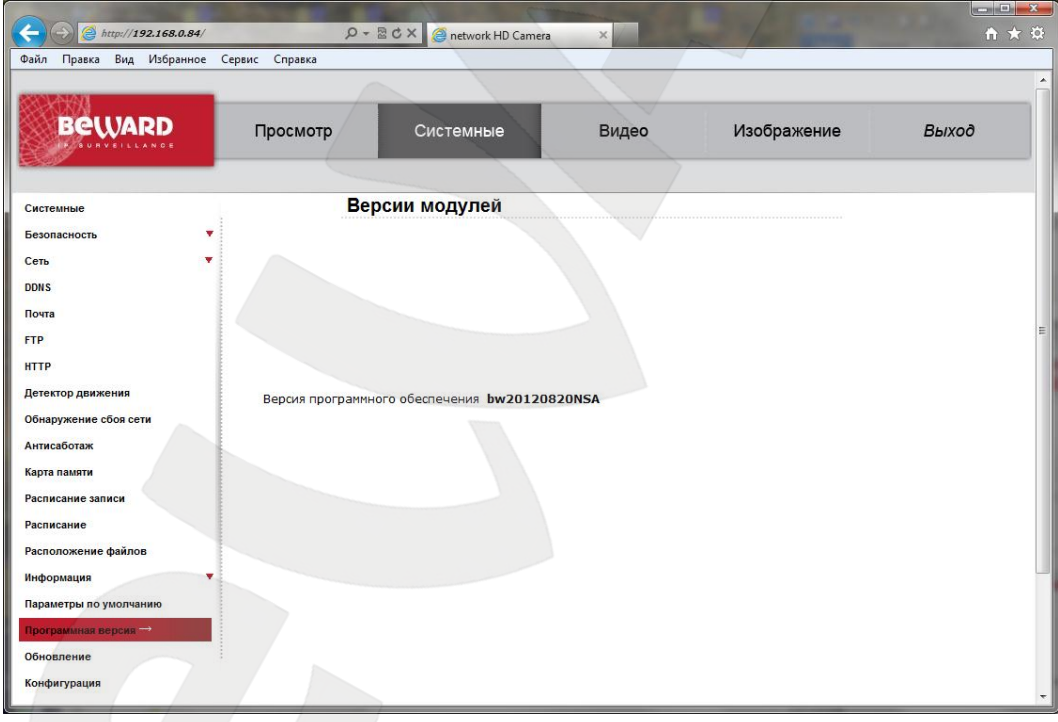

<span id="page-76-0"></span>*Рис. 4.56*

## **4.21. Меню «Обновление» (Software upgrade)**

Данное меню предназначено для обновления программного обеспечения устройства [\(Рис. 4.57\)](#page-77-0).

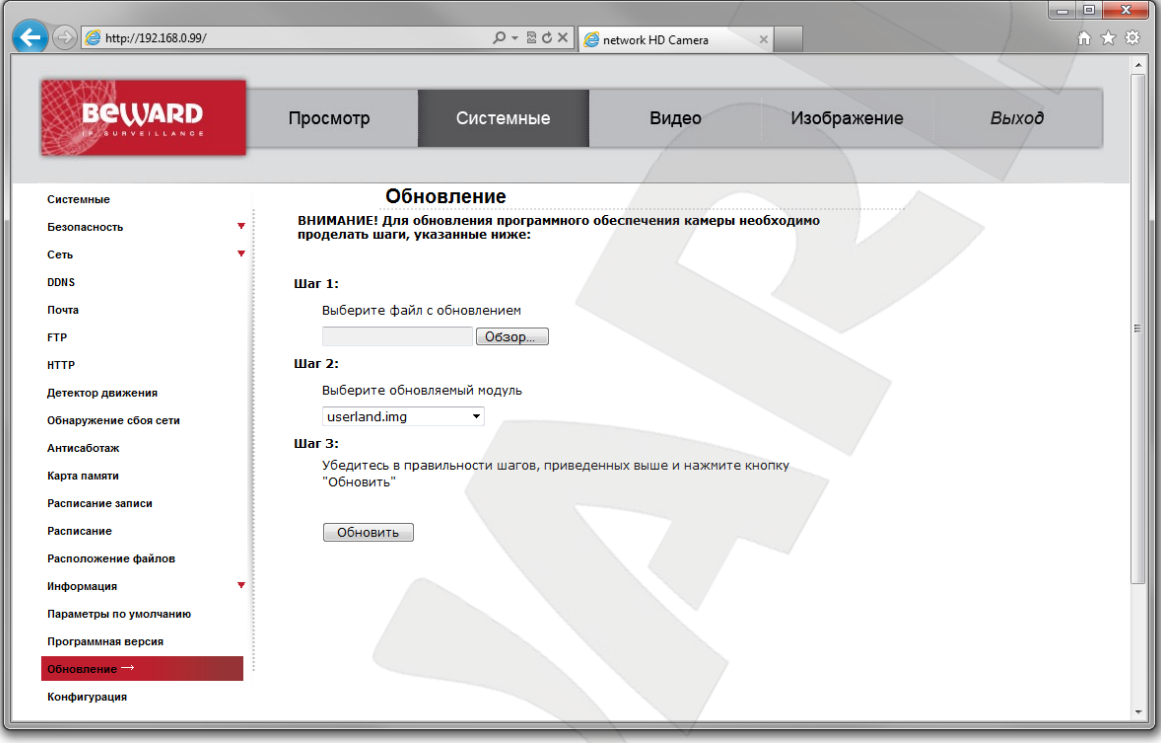

*Рис. 4.57*

<span id="page-77-0"></span>**Кнопка [Обзор]**: выбор файла для обновления.

**Выберите обновляемый модуль (Select binary file you want to upgrade)**: определяет тип обновляемого файла.

**Кнопка [Обновить (Upgrade)]**: начать процесс обновления.

Для обновления программного обеспечения устройства проделайте следующие шаги: **Шаг 1**: выберите файл обновления при помощи кнопки **[Обзор]**.

## **ВНИМАНИЕ!**

Набор файлов и их последовательность для прошивки устройства может отличаться для разных версий ПО устройства. Верная последовательность файлов для прошивки устройства указывается в сопутствующей документации для прошивки.

#### **ВНИМАНИЕ!**

Будьте внимательны при выборе файла прошивки. Выбор неверного файла обновления ПО может привести к выходу устройства из строя!

**Шаг 2**: далее необходимо выбрать тип файла прошивки в соответствии с выбранным файлом.

**Шаг 3**: для начала процесса обновления необходимо нажать кнопку **[Обновить (Upgrade)]**, после чего система проверит, доступен ли файл обновления по указанному пути и, в случае успеха, начнет процесс выполнения обновления ПО. Состояние процесса обновления будет отображаться с помощью индикатора выполнения [\(Рис. 4.58\)](#page-78-0).

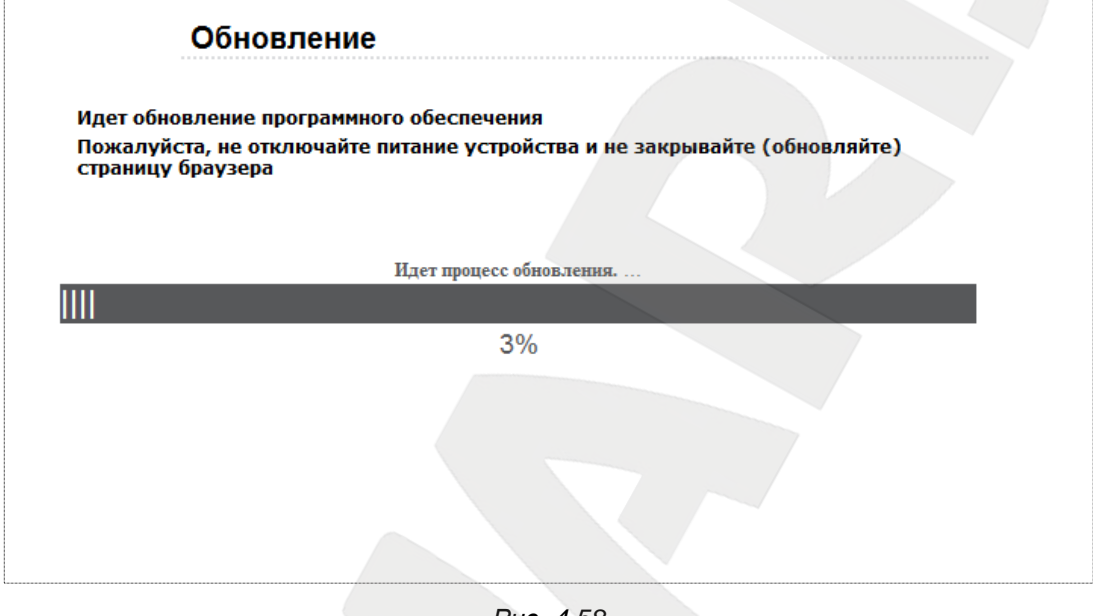

*Рис. 4.58*

#### <span id="page-78-0"></span>**ВНИМАНИЕ!**

Во время обновления программного обеспечения камеры не отключайте питание, не перезагружайте устройство, не закрывайте и не обновляйте текущую страницу. Это может привести к выходу устройства из строя!

**Шаг 4**: когда индикатор выполнения покажет 100%, обновление будет завершено, и в браузере будет открыта страница меню **[Просмотр (Home)]**. Если необходимо произвести обновление других файлов, выполните шаги 1-3 для всех файлов, обновление которых необходимо произвести.

**Шаг 5**: после обновления всех требуемых файлов рекомендуется произвести аппаратный сброс параметров устройства к значениям по умолчанию. Для этого удерживайте кнопку **[Reset]** на устройстве нажатой в течение 10-15 сек.

#### **ВНИМАНИЕ!**

После аппаратного сброса устройства к значениям по умолчанию, устройство будет перезагружено. Значения по умолчанию для основных параметров устройства приведены в разделе «Введение» в пункте [1.1.4](#page-5-0) данного Руководства.

**Шаг 6**: рекомендуется переустановить ActiveX компоненты. Для этого сначала удалите компонент ActiveX (см. пункт [2.2.1](#page-14-0) данного Руководства), а затем вновь установите его (см. пункт [2.2](#page-11-0) данного Руководства).

## **4.22. Меню «Конфигурация» (Maintenance)**

Данное меню предназначено для сохранения/загрузки конфигурации устройства (всех настроек устройства) [\(Рис. 4.59\)](#page-79-0).

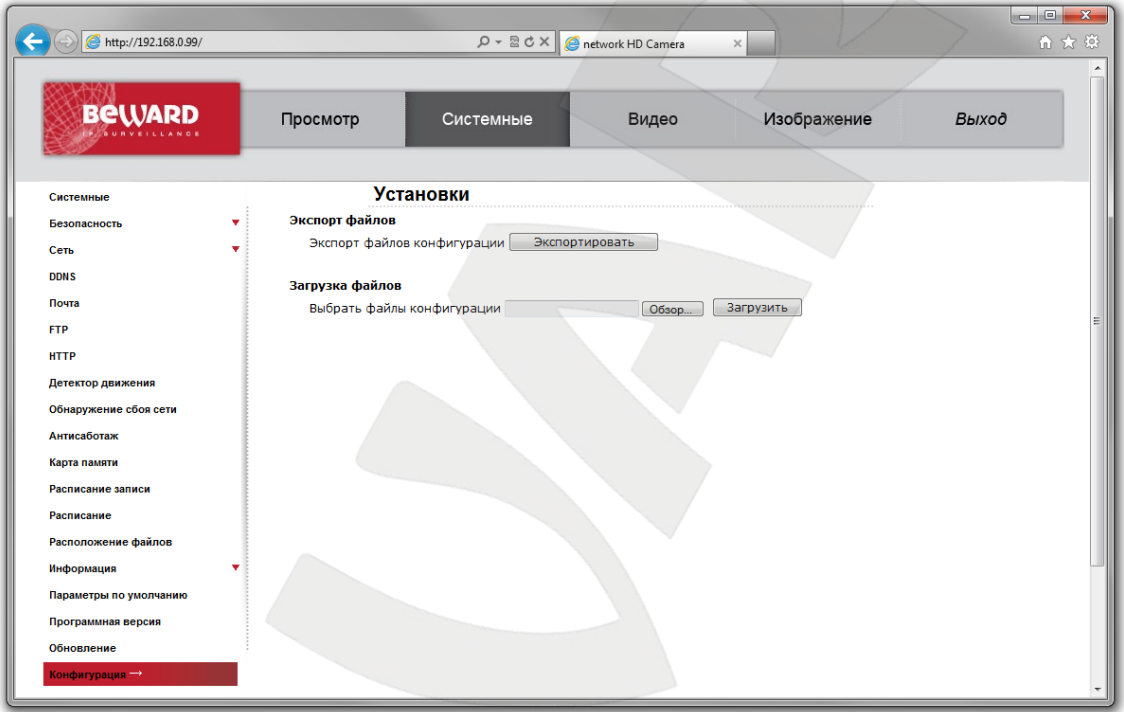

*Рис. 4.59*

<span id="page-79-0"></span>**Кнопка [Экспортировать (Export)]**: нажмите для сохранения текущих настроек конфигурации устройства. В появившемся окне сохранения файла укажите каталог и имя для создаваемого файла настроек конфигурации.

**Кнопка [Обзор]**: нажмите для выбора ранее сохраненного файла настроек конфигурации устройства.

## **ВНИМАНИЕ!**

Используйте только файлы конфигурации, созданные устройством при помощи функции экспорта настроек (кнопка **[Экспортировать (Export)]**), и соответствующие текущей версии ПО устройства. Выбор неверного файла настроек конфигурации может привести к выходу устройства из строя!

**Кнопка [Загрузить (Upload)]**: нажмите для применения настроек выбранного файла конфигурации.

# **BeWARD**

### **ВНИМАНИЕ!**

После применения настроек конфигурации устройство будет перезагружено и станет доступно с настройками, указанными в выбранном файле конфигурации.

# **Глава 5. Раздел меню «Видео» (Streaming)**

Это меню [\(Рис. 5.1\)](#page-81-0) предназначено для установки и настройки параметров трансляции видеоизображения камеры, таких как: **[Видеоформат (Video Format)]**, **[Кодирование (Video Compression)]**, **[Зоны видеонаблюдения (Video ROI)], [Поток (Video OCX Protocol)]**, **[Видео - частота кадров (Video Frame Rate)]**, **[Маскирующая зона (Video Mask)]**, **[Аудио (Audio)]**. Их настройка и назначение будут описаны ниже.

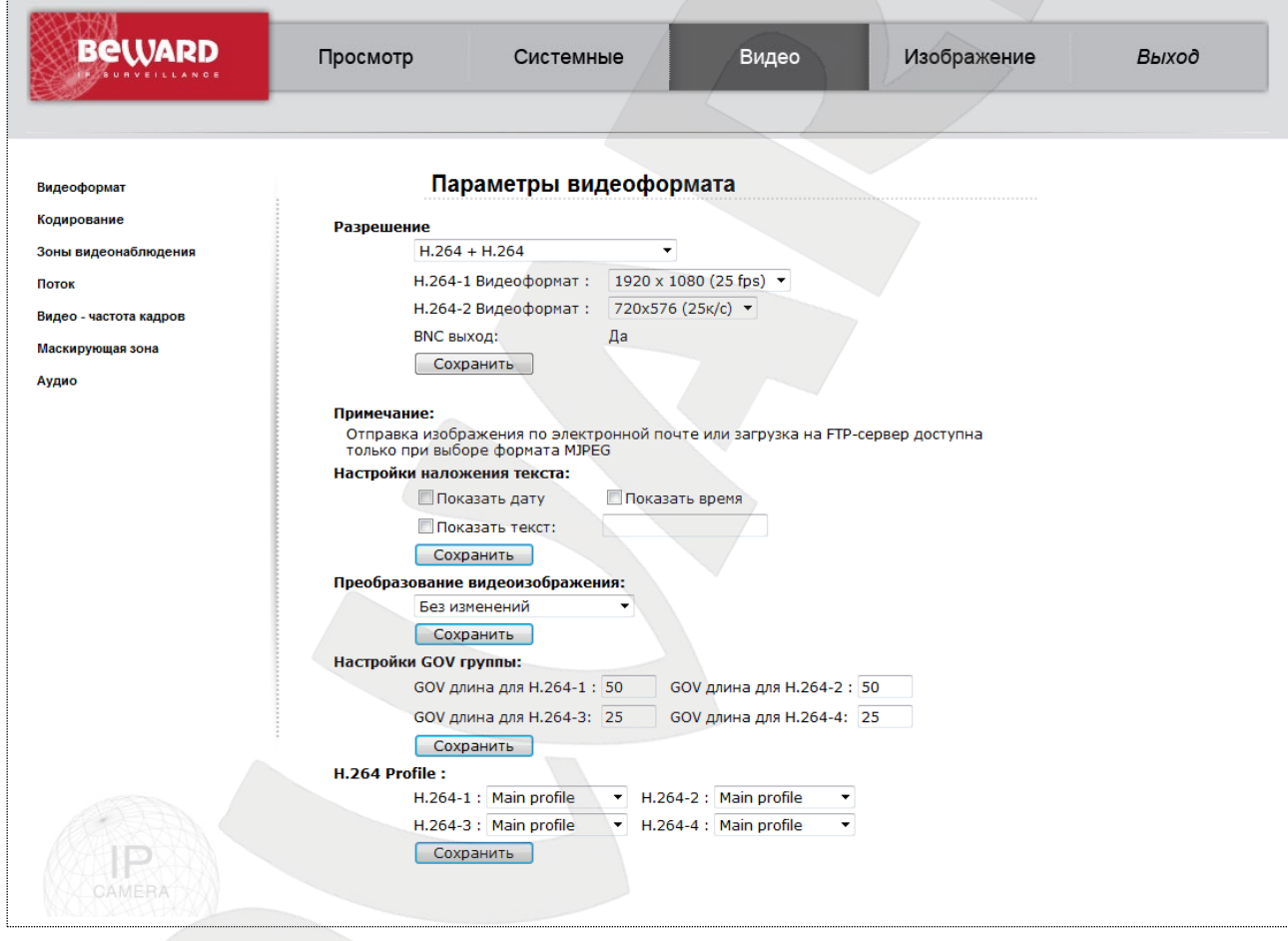

*Рис. 5.1*

## <span id="page-81-0"></span>**ВНИМАНИЕ!**

Раздел меню **«Видео» (Streaming)** доступен только для пользователя с правами администратора системы.

## **5.1. Меню «Видеоформат» (Video Format)**

В данном разделе меню осуществляется выбор форматов кодирования, разрешения видеоизображения, вывод титров и настройки переворота изображения [\(Рис. 5.2\)](#page-82-0).

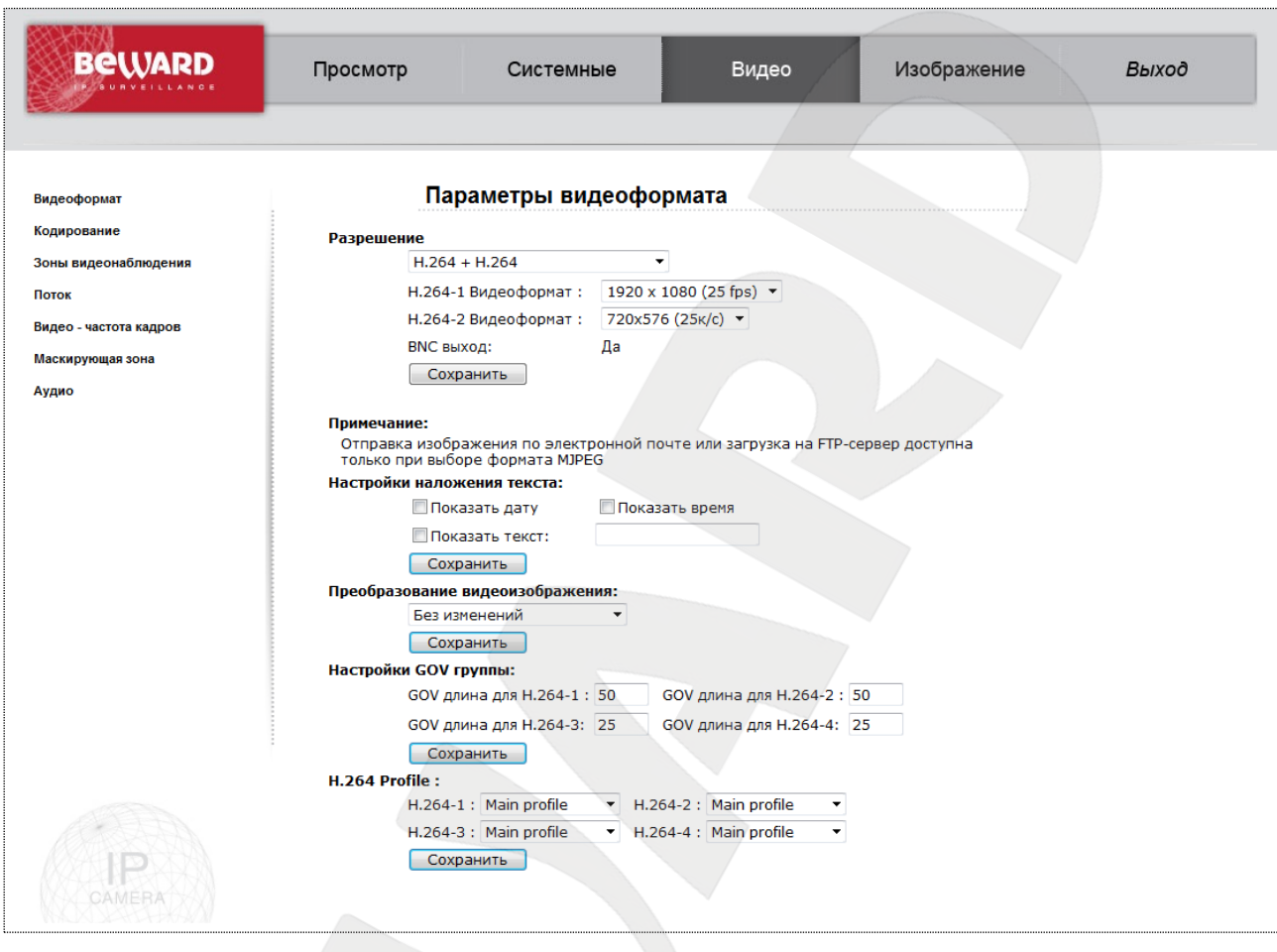

*Рис. 5.2*

<span id="page-82-0"></span>Данное меню условно можно разделить на 5 частей: Разрешение (Video Resolution), Настройки наложения текста (Text Overlay Settings), Преобразование видеоизображения (Video rotate type), Настройки GOV группы (GOV Settings), H.264 Profile.

**Разрешение (Video Resolution)**: в данном разделе выбирается формат кодирования камеры и разрешение каждого потока [\(Рис. 5.3\)](#page-82-1). В камере существует функция одновременного кодирования до четырех потоков.

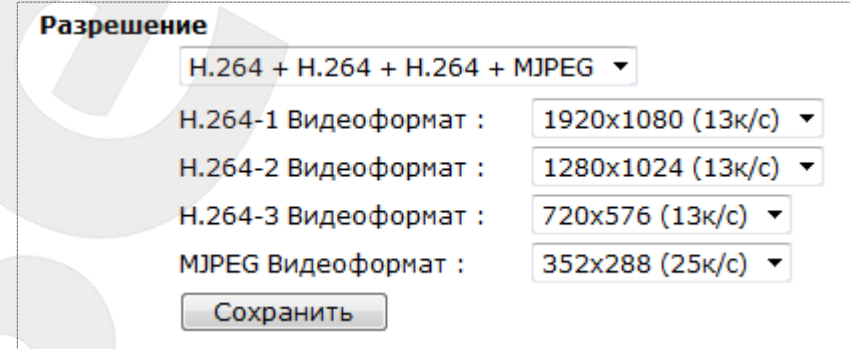

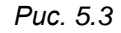

<span id="page-82-1"></span>В качестве форматов кодирования могут быть выбраны MJPEG и H.264. Доступны следующие варианты одновременного кодирования потоков:

**H.264 Only MJPEG Only**  $H.264 + H.264$  $H.264 + MJPEG$  $H.264 + H.264 + H.264$ H.264 + H.264 + MJPEG . E 264  $H.264 + H.264 + H.264 + MJPEG$ 

После выбора форматов кодирования необходимо задать разрешение для каждого формата. Доступны следующие разрешения:

1080p, 13 (25) к/с.

SXGA, 13 (25) к/с.

720p, 13 (25) к/с.

XGA, 13 (25) к/с.

D1, 13 (25) к/с.

VGA, 25 к/с.

CIF, 25 к/с.

Для сохранения изменений настроек видеоформата нажмите кнопку **[Сохранить (Save)]** [\(Рис. 5.4\)](#page-83-0).

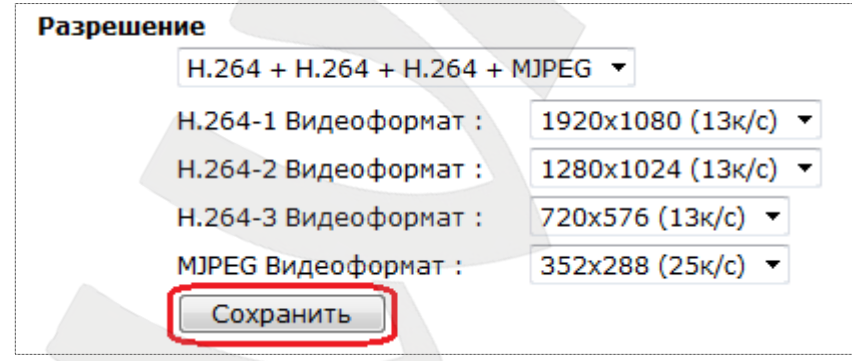

*Рис. 5.4*

#### <span id="page-83-0"></span>**ВНИМАНИЕ!**

Отправка статических картинок на FTP-сервер или по электронной почте возможна, только если один из видеопотоков содержит формат MJPEG! Разрешение статических картинок зависит от разрешения формата MJPEG.

<span id="page-83-1"></span>**Настройки наложения текста (Text Overlay Settings)**: в данном пункте меню настраивается информация, отображаемая на видеоизображении [\(Рис. 5.5\)](#page-83-1).

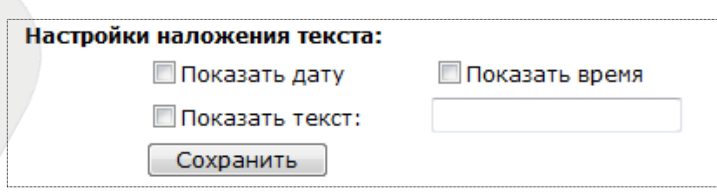

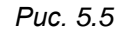

Для вывода доступна следующая информация:

**Показать дату (Include date)**: выводит на видеоизображение (в правый верхний угол) текущую дату устройства в формате ГГГГ/ММ/ДД.

**Показать время (Include time)**: выводит на видеоизображение (в правый верхний угол) текущее время устройства в формате ЧЧ:ММ:СС.

## **ПРИМЕЧАНИЕ!**

Настройка даты и времени устройства производится в меню *СИСТЕМНЫЕ – Системные* (*SYSTEM – System*).

**Показать текст (Include text string)**: выводит на видеоизображение (в левый верхний угол) текст длиной 20 символов латинскими буквами и цифрами либо 7 символов в кириллице.

Для сохранения изменений настроек отображения титров на видеоизображении, нажмите кнопку **[Сохранить (Save)]** [\(Рис. 5.6\)](#page-84-0).

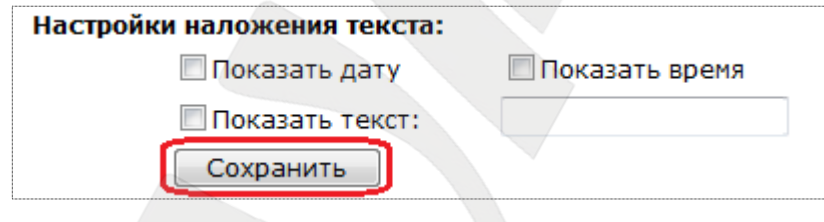

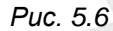

<span id="page-84-0"></span>**Преобразование видеоизображения (Video rotate type)**: настройка поворота/отражения видеоизображения [\(Рис. 5.7\)](#page-84-1).

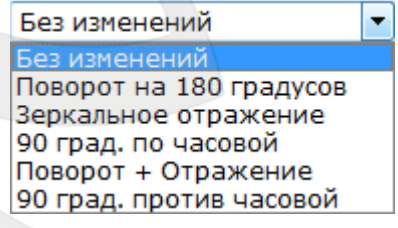

*Рис. 5.7*

<span id="page-84-1"></span>Доступны следующие варианты переворота изображения:

**Без изменений (Normal video)**: изображение без изменений.

**Поворот на 180 градусов (Flip video)**: поворот изображения на 180 градусов.

**Зеркальное отражение (Mirror video)**: зеркальное отображение изображения.

**90 град. по часовой (90 degree clockwise)**: поворот изображения по часовой стрелке на 90 градусов.

**Поворот + Отражение (180 degree rotate)**: поворот изображения на 180 градусов и зеркальное отражение.

**90град. против часовой (90 degree counterclockwise)**: поворот изображения против часовой стрелки на 90 градусов.

Для сохранения изменений настроек поворота видеоизображения нажмите кнопку **[Сохранить (Save)]** [\(Рис. 5.8\)](#page-85-0).

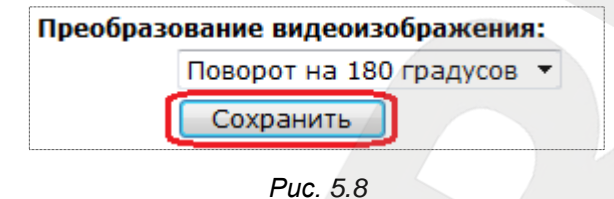

<span id="page-85-0"></span>**Настройки GOV группы (GOV Settings)**: в данном меню устанавливается длина GOV группы для формата кодирования H.264 для каждого потока [\(Рис. 5.9\)](#page-85-1).

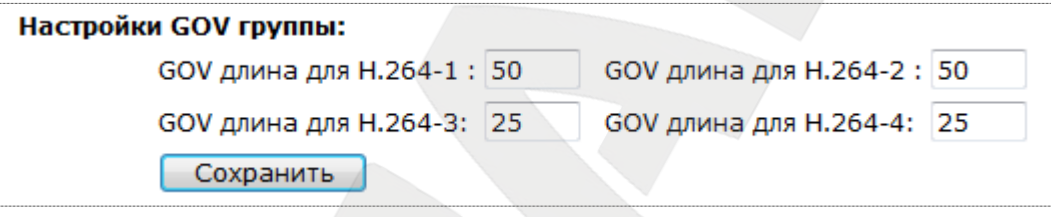

*Рис. 5.9*

<span id="page-85-1"></span>Структура группы GOV описывает составные части видеопотока, к которым относятся изображения (I-VOP – полный (опорный) кадр изображения и P-VOP – разница между изображениями), входящие в видеопоток, и порядок их внутреннего расположения.

## **ПРИМЕЧАНИЕ!**

Чем меньше длина GOV группы, тем чаще будут передаваться I-VOP (опорные кадры изображения). Следовательно, с уменьшением длины GOV группы, с одной стороны, требуется увеличение ширины канала передачи данных, с другой стороны, снижается вероятность потери опорного кадра (при потере опорного кадра происходит замирание видеоизображения, до появления нового опорного кадра).

**GOV длина для H.264-1 (H.264-1 GOV Length)**: устанавливает длину GOV группы для первого потока в формате H.264.

**GOV длина для H.264-2 (H.264-2 GOV Length)**: устанавливает длину GOV группы для второго потока в формате H.264.

**GOV длина для H.264-3 (H.264-3 GOV Length)**: устанавливает длину GOV группы для третьего потока в формате H.264.

**GOV длина для H.264-4 (H.264-4 GOV Length)**: устанавливает длину GOV группы для четвертого потока в формате H.264.

Для сохранения изменений настроек GOV группы нажмите кнопку **[Сохранить (Save)]** [\(Рис. 5.10\)](#page-86-0).

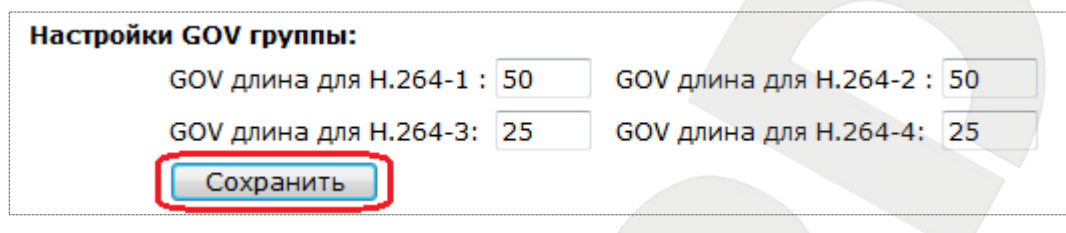

*Рис. 5.10*

# <span id="page-86-0"></span>**5.2. Меню «Кодирование» (Video Compression)**

В данном меню устанавливается сжатие видеосигнала, транслируемого камерой [\(Рис.](#page-86-1) 

#### [5.11\)](#page-86-1).

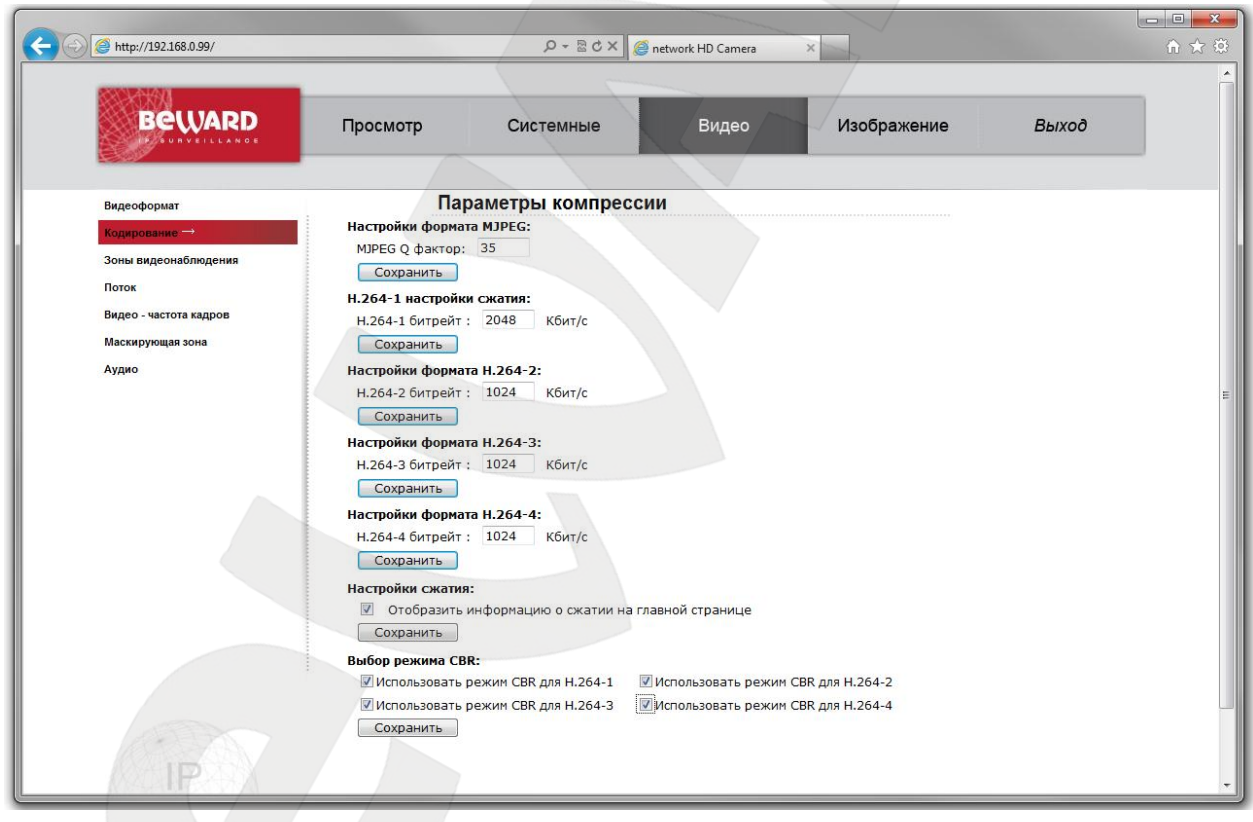

*Рис. 5.11*

<span id="page-86-1"></span>От степени сжатия видеоизображения зависит ширина канала, необходимого для передачи данных по сети, и качество передаваемого изображения.

Данное меню условно можно разделить на 4 части: Настройка формата MJPEG (MJPEG Compression setting), Настройки сжатия H.264 (H.264 Compression setting), Отображение информации о сжатии на главной странице, Выбор режима CBR (CBR mode setting).

**Настройки формата MJPEG (MJPEG Compression setting)**: в данном меню устанавливается степень сжатия видеосигнала, транслируемого камерой в формате MJPEG [\(Рис. 5.12\)](#page-87-0).

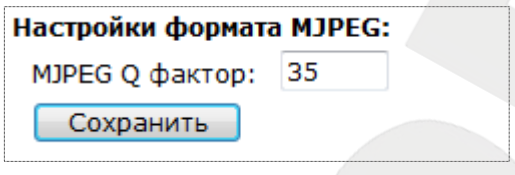

*Рис. 5.12*

<span id="page-87-0"></span>Для выбора степени сжатия изображения используется параметр **[MJPEG Q фактор (MJPEG Q factor)]**. Диапазон значений от 1 до 70. Чем меньше значение данного параметра, тем выше степень сжатия и, соответственно, ниже качество изображения и меньше значение ширины канала, и наоборот, чем больше значение данного параметра, тем меньшая степень сжатия и выше качество изображения, и больше ширина канала передачи данных.

Для сохранения изменений настроек степени сжатия формата MJPEG нажмите кнопку **[Сохранить (Save)]** [\(Рис. 5.13\)](#page-87-1).

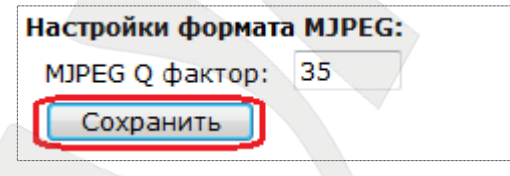

*Рис. 5.13*

<span id="page-87-1"></span>**Настройка формата H.264-1/H.264-2/H.264-3/H.264-4 (H.264-1/H.264-2/H.264-3/H.264-4 Compression setting)**: в данном меню устанавливается степень сжатия видеосигнала, транслируемого камерой в формате H.264-1/H.264-2**/**H.264-3/H.264-4 (Настройка сжатия производится для каждого потока независимо) [\(Рис. 5.14\)](#page-87-2).

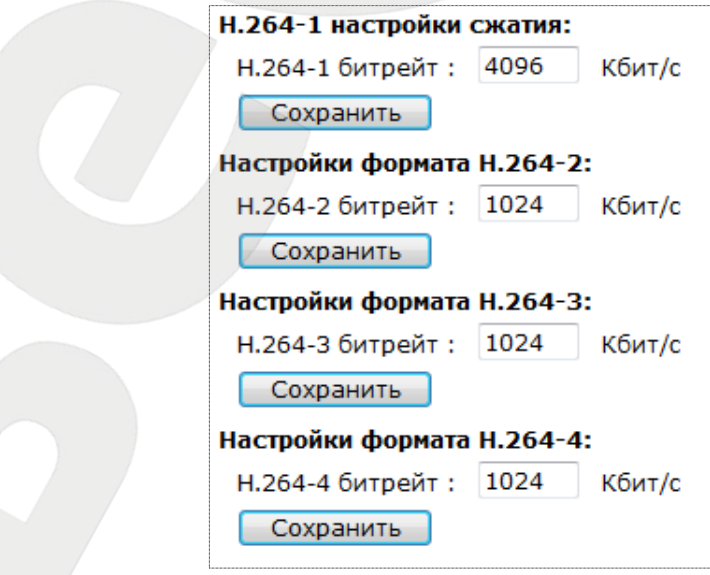

<span id="page-87-2"></span>*Рис. 5.14*

# **BeWARD**

Для выбора степени сжатия изображения используется параметр **[H.264-1/H.264- 2/H.264-3/H.264-4 битрейт (H.264-1/H.264-2/H.264-3/H.264-4 bit rate)]**. Диапазон значений от 64 до 8192 Кбит. В соответствии с установленной шириной канала передачи данных определяются настройки кодирования. Чем меньше значение ширины канала, тем выше степень сжатия и, соответственно, ниже качество изображения, и наоборот, чем больше значение ширины канала, тем ниже степень сжатия и выше качество изображения.

Для сохранения изменений настроек степени сжатия формата H.264-1/H.264-2/H.264- 3/H.264-4 нажмите кнопку **[Сохранить (Save)]** [\(Рис. 5.15\)](#page-88-0).

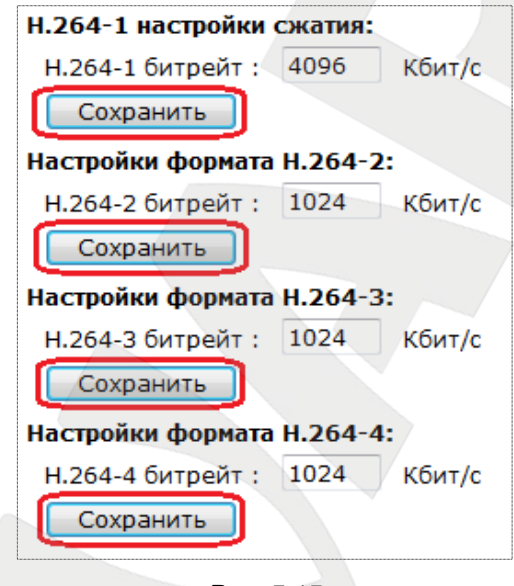

*Рис. 5.15*

#### <span id="page-88-0"></span>**ВНИМАНИЕ!**

При задании уровня сжатия для формата H.264, заданное значение скорости передачи данных может фактически превышаться. Если необходимо ограничить скорость передачи данных сверху, воспользуйтесь функцией CBR.

Для отображения информации о сжатии, на главной странице веб-интерфейса (раздел меню **«Просмотр» (Home)**) установите галочку напротив строки **[Отобразить информацию о сжатии на главной странице (Display compression information in the home page)]** [\(Рис.](#page-88-1)  [5.16\)](#page-88-1).

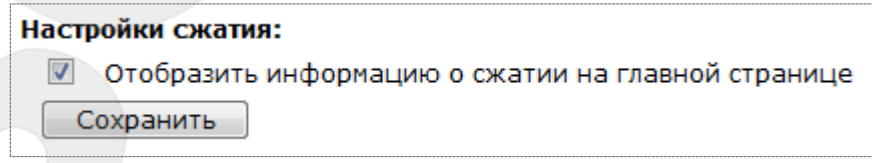

*Рис. 5.16*

<span id="page-88-1"></span>**Режим CBR (CBR mode setting)**: в данном меню устанавливается постоянное сжатие видеосигнала для формата H.264 с фиксированной скоростью передачи данных, заданной в пункте **[Настройка формата H.264-1/H.264-1 (H.264-1/H.264-1 Compression setting)]** [\(Рис.](#page-89-0) 

[5.17\)](#page-89-0).

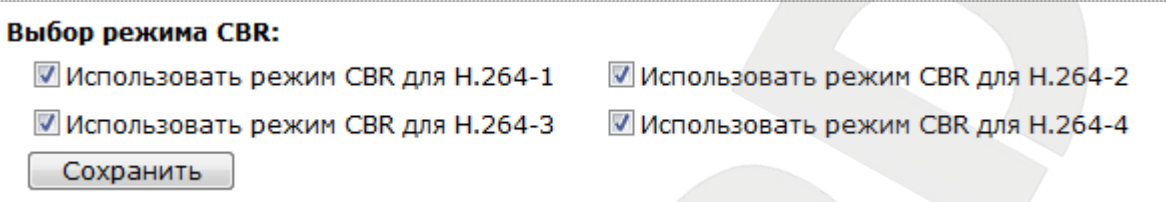

*Рис. 5.17*

<span id="page-89-0"></span>**Использовать режим CBR для H.264-1 (enable H.264-1 CBR mode)**: установить фиксированную скорость передачи данных для первого потока H.264.

**Использовать режим CBR для H.264-2 (enable H.264-2 CBR mode)**: установить фиксированную скорость передачи данных для второго потока H.264.

**Использовать режим CBR для H.264-3 (enable H.264-3 CBR mode)**: установить фиксированную скорость передачи данных для третьего потока H.264.

**Использовать режим CBR для H.264-4 (enable H.264-4 CBR mode)**: установить фиксированную скорость передачи данных для четвертого потока H.264.

Для сохранения изменений настроек функции CBR нажмите кнопку **[Сохранить (Save)]** [\(Рис. 5.18\)](#page-89-1).

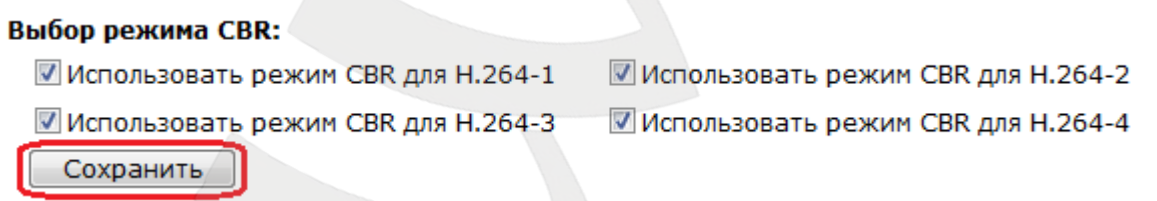

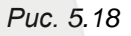

## <span id="page-89-1"></span>**5.3. Меню «Зоны видеонаблюдения» (Video ROI)**

В меню **«Зоны видеонаблюдения»** (Video ROI) [\(Рис. 5.19\)](#page-90-0) задаются зоны на изображении, транслируемые в каждом из потоков. Таким образом, можно для каждого потока задать свою область изображения.

По умолчанию видеозоны для всех потоков отключены, и каждый поток транслирует полное изображение.

## **ВНИМАНИЕ!**

Настройка зон видеонаблюдения доступна при активации трех и четырех потоков в разделе меню **«Видеоформат»**.

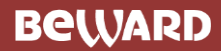

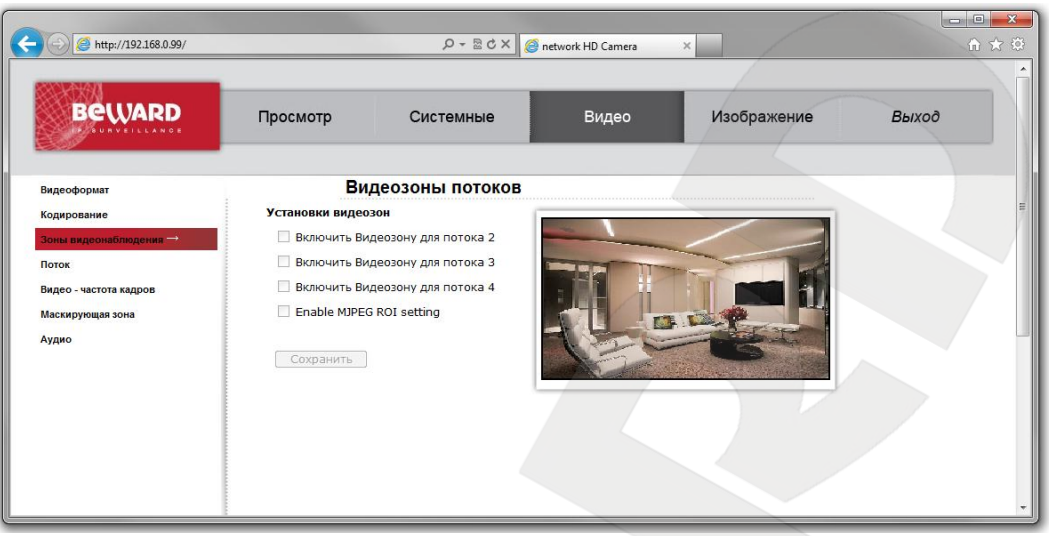

*Рис. 5.19*

<span id="page-90-0"></span>Для выбора зоны изображения для потока 2 выберите опцию **«Включить Видеозону для потока 2»** [\(Рис. 5.20\)](#page-90-1), на экране с изображением появится красный прямоугольник.

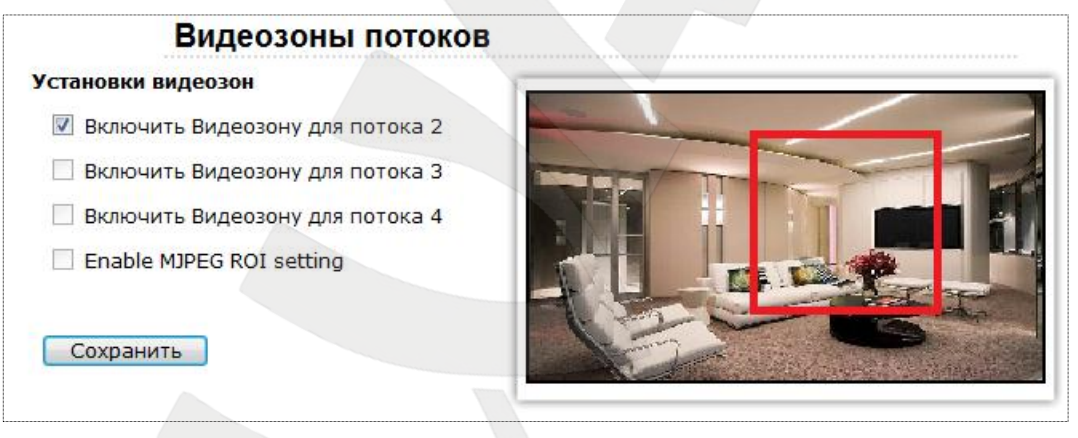

*Рис. 5.20*

<span id="page-90-1"></span>Настройте нужный размер, захватывая левой кнопкой мыши углы прямоугольника. Для перемещения зоны нажмите в центре прямоугольника левой кнопкой мыши и, не отпуская, переместите.

<span id="page-90-2"></span>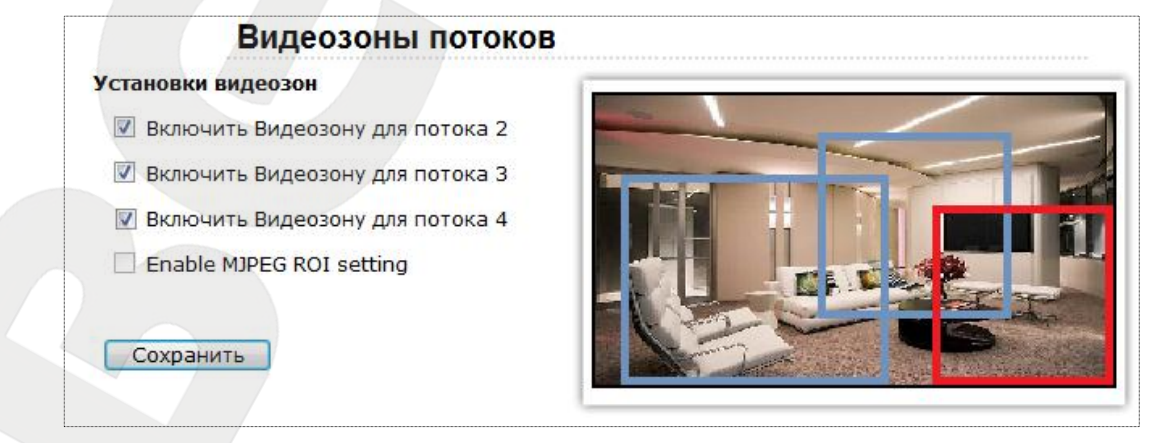

*Рис. 5.21*

После включения видеозон для потоков 3 и 4 [\(Рис. 5.21\)](#page-90-2) на экране появятся дополнительные прямоугольники. Активная зона для изменений выделена красным цветом, неактивная зона – синим.

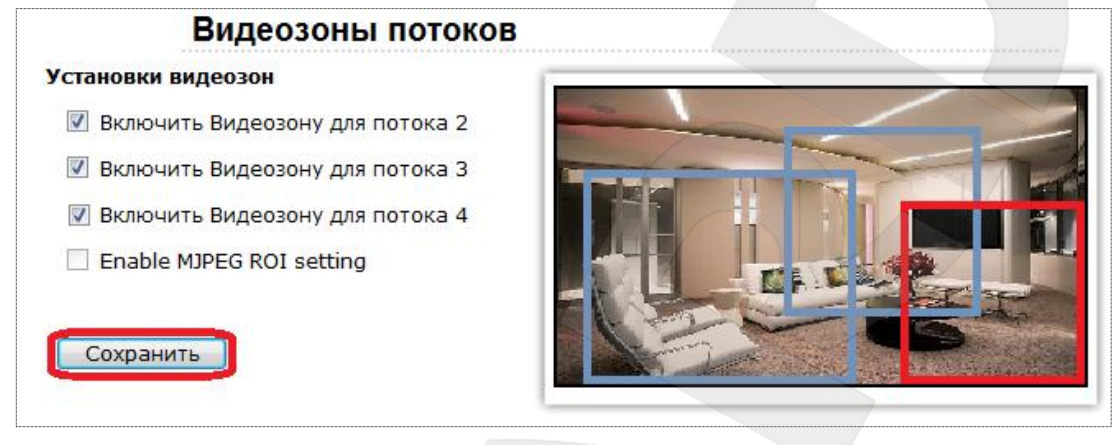

*Рис. 5.22*

<span id="page-91-0"></span>Для применения изменения нажмите кнопку **«Сохранить» (Save)** [\(Рис. 5.22\)](#page-91-0).

## **5.4. Меню «Поток» (Video OCX Protocol)**

В данном меню устанавливается протокол передачи данных при доступе к камере с помощью браузера Internet Explorer [\(Рис. 5.23\)](#page-91-1).

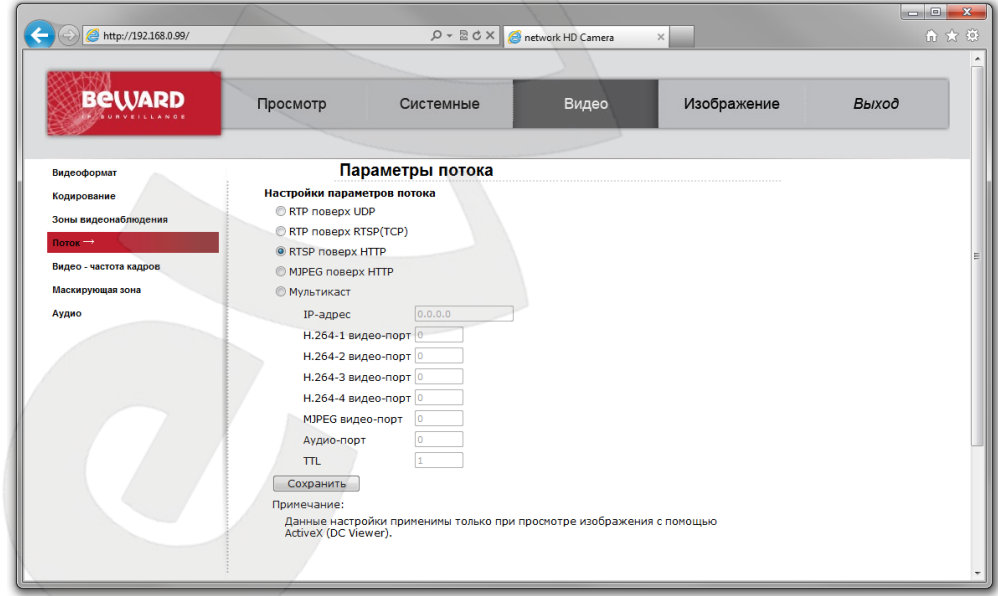

*Рис. 5.23*

#### <span id="page-91-1"></span>**ВНИМАНИЕ!**

Настройки данного раздела меню применяются только при доступе к камере с использованием компоненты ActiveX (Internet Explorer).

**RTP поверх UDP (RTP over UDP)**: трансляция видео по протоколу RTP поверх протокола UDP. При выборе данного формата, видео передается в потоковом формате без подтверждения приема пакетов. Такой формат передачи данных следует использовать только при работе камеры в слабо загруженных локальных сетях. Для передачи видео через Интернет такой формат вещания непригоден, так как большинство провайдеров фильтруют UDP пакеты и, кроме того, процент потерь таких пакетов в публичных сетях очень велик.

#### **ВНИМАНИЕ!**

При вещании в данном формате для трансляции видео используется порт RTSP (по умолчанию 554), устанавливаемый в меню *СИСТЕМНЫЕ – Сеть – Основной (SYSTEM – Network – Basic)*.

**RTP поверх RTSP (TCP) (RTP over RTSP (TCP))**: трансляция видео по протоколу RTP поверх протокола RTSP (TCP). При выборе данного формата, видео передается в потоковом формате с подтверждением приема пакетов. Такой формат передачи данных следует использовать при работе камеры в загруженных локальных сетях и через Интернет. Однако при этом следует учитывать, что провайдеры достаточно часто фильтруют протокол RTP и в этом случае следует использовать **[RTSP поверх HTTP (RTSP over HTTP)]**.

#### **ВНИМАНИЕ!**

При вещании в данном формате для трансляции видео используется порт RTSP (по умолчанию 554), устанавливаемый в меню *СИСТЕМНЫЕ – Сеть – Основной (SYSTEM – Network – Basic)*.

**RTSP поверх HTTP (RTSP over HTTP)**: трансляция видео по протоколу RTSP поверх протокола HTTP. При выборе данного формата, видео передается в потоковом формате с подтверждением приема пакетов. Такой формат передачи данных следует использовать при работе камеры в загруженных локальных сетях, в сетях с большой вероятностью потери пакетов данных (Wi-Fi) и через Интернет.

#### **ВНИМАНИЕ!**

При вещании в данном формате для трансляции видео используется порт RTSP (по умолчанию 554), устанавливаемый в меню *СИСТЕМНЫЕ – Сеть – Основной (SYSTEM – Network – Basic)*.

**MJPEG поверх HTTP (MJPEG over HTTP)**: трансляция видео по протоколу MJPEG поверх протокола HTTP. При выборе данного формата, видео передается в формате MJPEG с подтверждением приема пакетов поверх протокола HTTP. Такой формат передачи данных следует использовать только при невозможности использования любых других протоколов передачи данных.

# **BeWARD**

#### **ВНИМАНИЕ!**

При вещании в данном формате для трансляции видео используется **[HTTP-порт для MJPEG (MJPEG over HTTP port)]** (по умолчанию 8008), устанавливаемый в меню *СИСТЕМНЫЕ – Сеть – Основные (SYSTEM – Network – Basic)*.

#### **ВНИМАНИЕ!**

Вещание камеры по протоколу **[MJPEG поверх HTTP (MJPEG over HTTP)]** возможно только в случае, если хотя бы один видеопоток камеры транслируется в формате MJPEG!

**Мультикаст (Multicast mode)**: трансляция видеопотока по протоколу мультикаст. Для трансляции видео в данном режиме требуется установить следующие параметры:

**IP-адрес (Multicast IP Address)**: IP-адрес мультикаст.

**H.264-1 видео-порт (Multicast H.264-1 Video Port)**: порт видео для первого потока H.264 мультикаст.

**H.264-2 видео-порт (Multicast H.264-2 Video Port)**: порт видео для второго потока H.264 мультикаст.

**MJPEG видео-порт (Multicast MJPEG Video Port)**: порт видео для потока MJPEG мультикаст.

**Аудио-порт (Multicast Audio Port)**: порт аудио для мультикаст.

**TTL (Multicast TTL)**: устанавливает время жизни пакетов для мультикаст потока.

#### **ВНИМАНИЕ!**

Для работы с потоком «мультикаст» должна быть соответствующая поддержка со стороны маршрутизатора.

Для сохранения изменений настроек нажмите кнопку **[Сохранить (Save)]**.

## **5.5. Меню «Частота кадров» (Video Frame Rate)**

В данном меню устанавливается количество кадров в секунду, транслируемых камерой для каждого из потоков видео [\(Рис. 5.24\)](#page-94-0).

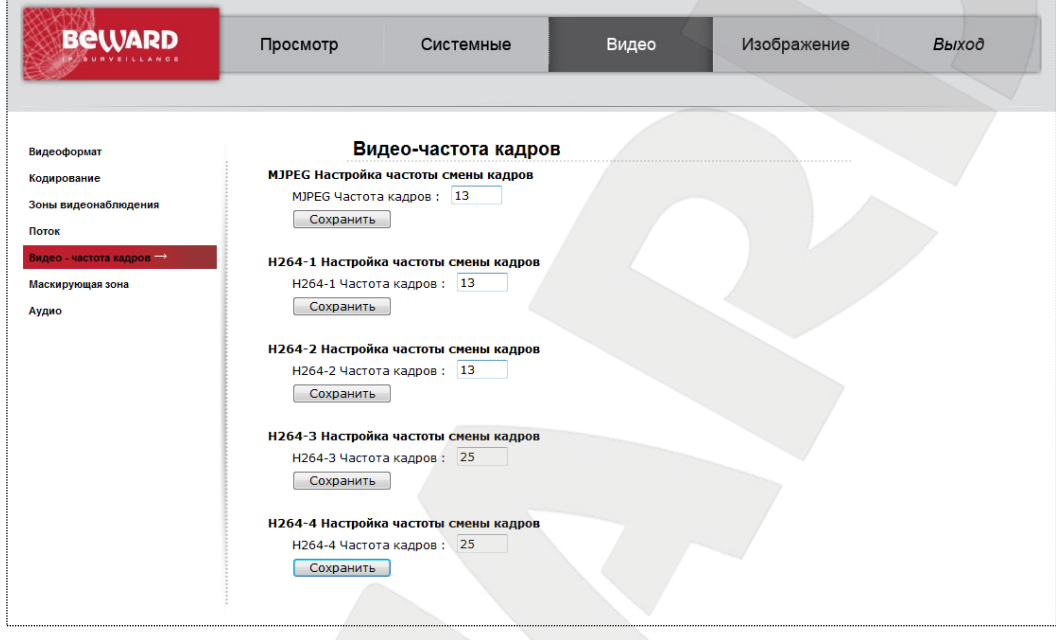

*Рис. 5.24*

<span id="page-94-0"></span>Часто не требуется передача видео с максимально возможным количеством кадров в секунду. В этом случае, для экономии полосы пропускания сети и дискового пространства архива, имеет смысл использовать минимально достаточное количество транслируемых камерой кадров в секунду.

Для каждого потока можно установить необходимую и достаточную частоту кадров в строке **[частота кадров (frame rate)]**.

Для сохранения изменений настроек нажмите кнопку **[Сохранить (Save)]**.

## **5.6. Меню «Маскирующая зона» (Video Mask)**

В данном меню производится настройка маскирующей области на видеоизображении [\(Рис. 5.25\)](#page-95-0).

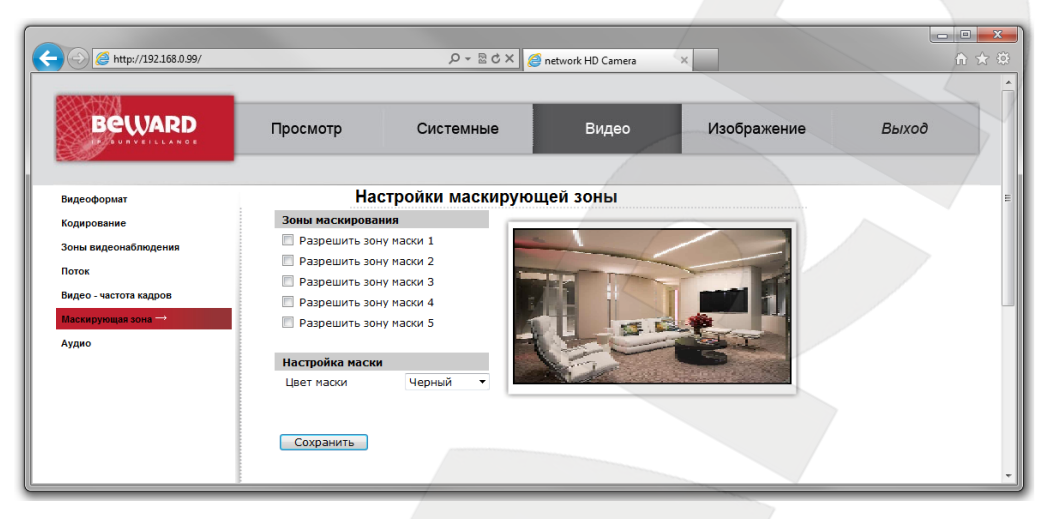

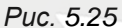

<span id="page-95-0"></span>Вы можете установить «Маску приватности», то есть область, которая не отображается на экране и не записывается. Эта функция может быть полезна в том случае, когда в поле зрения камеры попадает какой-либо объект, снимать который нежелательно либо запрещено. Характерный пример – кодовый замок на двери или на сейфе. Для того чтобы исключить возможность «подглядывания» за набором кода, на эту область изображения накладывают маску. Доступно для использования до 5 маскирующих областей.

**Зоны маскирования (Active Mask Function)**: установка и определение положения зон маскирования.

**Разрешить зону маски №1 (Enable to display Mask1)**: разрешить/запретить первую зону маскирования.

**Разрешить зону маски №2 (Enable to display Mask2)**: разрешить/запретить вторую зону маскирования.

**Разрешить зону маски №3 (Enable to display Mask3)**: разрешить/запретить третью зону маскирования.

**Разрешить зону маски №4 (Enable to display Mask4)**: разрешить/запретить четвертую зону маскирования.

**Разрешить зону маски №5 (Enable to display Mask5)**: разрешить/запретить пятую зону маскирования.

Чтобы задать маскирующую зону, установите галочку напротив нужной зоны детекции и установите размер и положение маски. Для перемещения маски нажмите на ней левой кнопкой мыши и, не отпуская кнопки, переместите зону. Для изменения размеров маски нажмите на границе маски левой кнопкой мыши и, не отпуская кнопки, измените размер зоны.

# **BEWARD**

### **ВНИМАНИЕ!**

Суммарный размер всех маскирующих областей ограничен.

**Настройка маски (Mask Setting)**: настройка параметров отображения маскирующих областей.

**Цвет маски (Mask color)**: выбор цвета маскирующих областей.

Для сохранения изменений настроек нажмите кнопку **[Сохранить (Save)]**.

## **5.7. Меню «Аудио» (Audio)**

В данном меню устанавливаются параметры передачи звука от микрофона камеры [\(Рис. 5.26\)](#page-96-0).

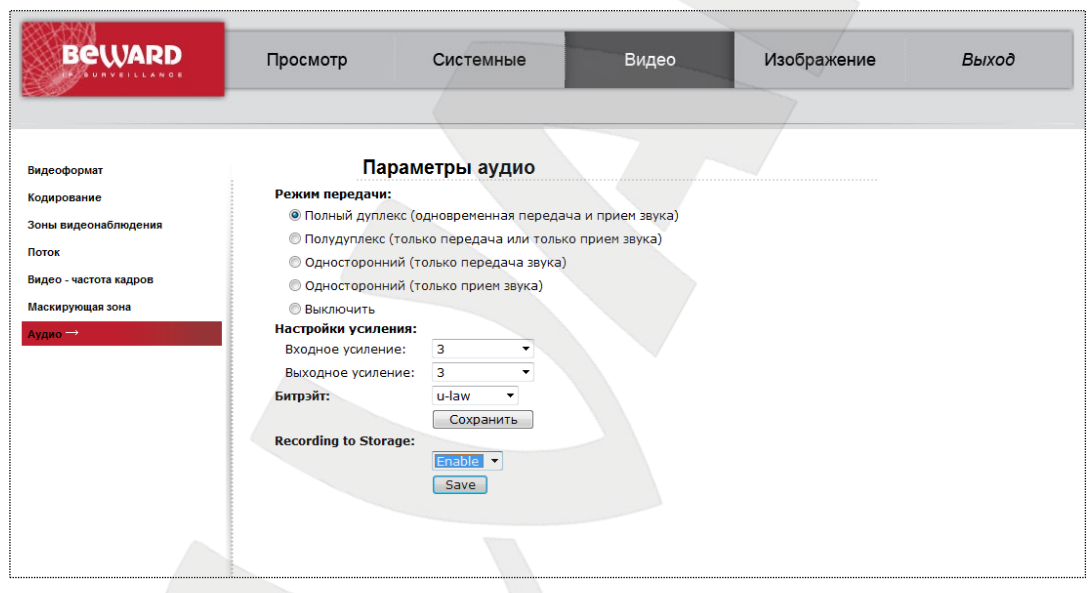

*Рис. 5.26*

## <span id="page-96-0"></span>**ВНИМАНИЕ!**

Данная камера не имеет встроенного микрофона. Требуется подключение внешнего микрофона через соответствующий разъем.

**Режим передачи (Transmission Mode)**: определение режима передачи звука.

- Полный дуплекс (Full-duplex): одновременная передача и прием звука (Talk and listen simultaneously).
- Полудуплекс (Half-duplex): только передача или только прием звука (Talk or listen, not at the same time).
- Односторонний (Simplex): только передача звука (Talk only).
- Односторонний (Simplex): только прием звука (Listen only).
- Выключить (Disable).

#### **ВНИМАНИЕ!**

При выборе строки **[Выключить (Disable)]** передача звука выполняться не будет! Если необходима запись RTSP потока со звуком – выберите соответствующий пункт меню.

**Настройки усиления (Server Gain Setting)**: настройка усиления входного сигнала. **Входное усиление (Input gain)**: настройка входного усиления сигнала. **Выходное усиление (Output gain)**: настройка выходного усиления сигнала. **Битрэйт (Bit Rate)**: выбор формата кодирования звука: **40 Кб/с (40 Kbps)**: G.726 40 Кбит/с. **32 Кб/с (32 Kbps)**: G.726 32 Кбит/с. **24 Кб/с (24 Kbps)**: G.726 24 Кбит/с. **16 Кб/с (16 Kbps)**: G.726 16 Кбит/с. **uLAW**: G.711 64 кбит/с. **ALAW**: G.711 64 кбит/с.

**ВНИМАНИЕ!**

Чем выше битрейт, тем выше качество звука, транслируемого камерой, но тем большая полоса пропускания требуется, что может быть критично для узких каналов связи. При отсутствии необходимости работы со звуком, установите режим работы «Disable» для экономии полосы пропускания и дискового пространства. Во избежание возникновения акустической обратной связи не размещайте в одном помещении микрофон и колонки, на которых прослушиваете звук с камеры.

**Звук при записи (Recording to Storage)**: включает/выключает звук при записи видео на карту памяти или в папку, указанную в меню «Расположение файлов» (File location) при нажатии кнопки «Запись» (Recording) на странице «Просмотр» (Home).

Для сохранения изменений настроек нажмите кнопку **[Сохранить (Save)]**.

# **Глава 6. Раздел меню «Изображение» (Camera)**

Это меню [\(Рис. 6.1\)](#page-98-0) предназначено для установки и настройки параметров камеры, относящихся к изображению, таких как: **[Выдержка (Exposure)]**, **[Баланс белого (White balance)]**, **[Настройка изображения (Picture Adjustment)]**, **[Компенсация засветки (Back Light)]**, **[Цифровой зум (Digital Zoom)]**, **[ИК-фильтр (IR-Cut)], [Широкий Динамический Диапазон (WDR Function)]**, **[Подавление шума (Noise Reduction)]**, **[ТВ формат (TV System)]**. Их настройка и назначение будут описаны ниже.

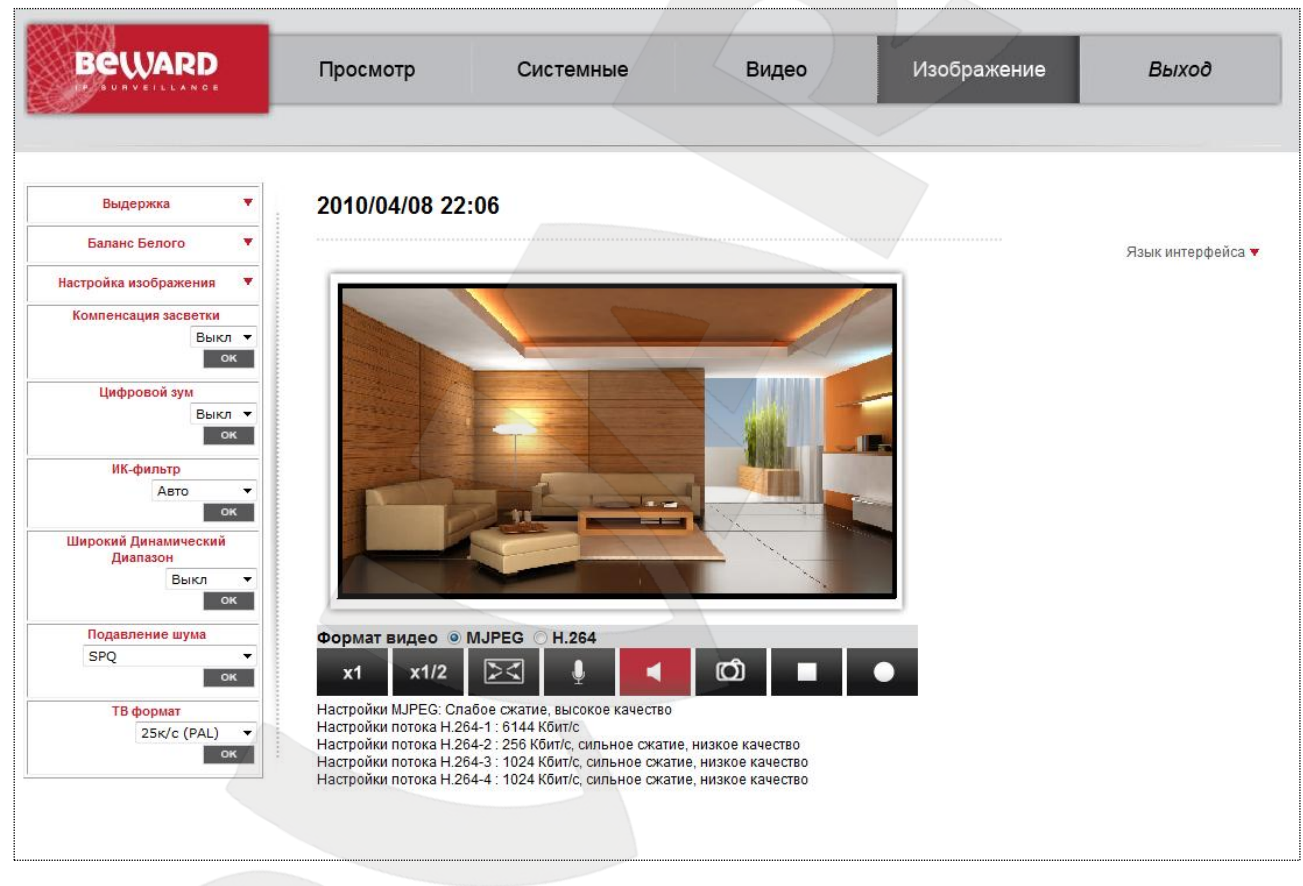

*Рис. 6.1*

<span id="page-98-0"></span>В правой части экрана расположено окно с изображением, транслируемое с камеры, что позволяет быстро оценить результаты регулировки и установки тех или иных параметров. Работа с окном изображения в режиме реального времени была рассмотрена в [разделе Глава 3](#page-22-0) данного Руководства.

## **ВНИМАНИЕ!**

Раздел меню **«Изображение» (Camera)** доступен только для пользователя с правами администратора системы и пользователя с привилегией **[Контроль камеры (Camera control)]** (*СИСТЕМНЫЕ – Безопасность – Пользователь (SYSTEM – Security – User)*).

## **6.1. Меню «Выдержка» (Exposure)**

В данном разделе меню настраиваются параметры выдержки (экспозиции) электронного затвора камеры [\(Рис. 6.2\)](#page-99-0).

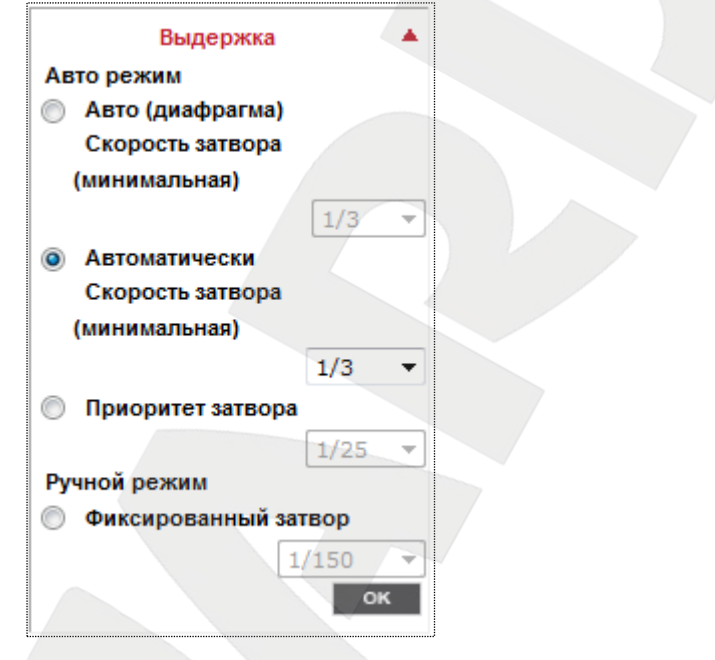

*Рис. 6.2*

<span id="page-99-0"></span>**Авто (диафрагма) Скорость затвора (минимальная) (Auto Iris)**: в данном режиме в первую очередь настраивается диафрагма в автоматическом режиме, затем электронный затвор.

**Автоматически Скорость затвора (Auto Shutter)**: в данном режиме параметры скорости электронного затвора устанавливаются автоматически в зависимости от условий освещенности. В поле «Скорость затвора (минимальная)» (Min Shutter Speed) выставляется ограничение максимальной выдержки.

**Приоритет затвора (Shutter Priority)**: в данном режиме приоритет в настройке имеет электронный затвор.

## **ВНИМАНИЕ!**

Минимальная скорость электронного затвора в данном режиме задана в строке **[Скорость затвора (минимальная) (Min shutter speed)]**.

**Фиксированный затвор (Fixed Shutter)**: ручная установка времени срабатывания затвора камеры в секундах. Время срабатывания затвора может быть установлено от 1/1.5 до 1/10000 секунды.

Для сохранения изменений настроек нажмите кнопку **[ (Set)]**.

## **6.2. Меню «Баланс белого» (White balance)**

В данном разделе меню устанавливаются параметры баланса белого камеры [\(Рис.](#page-100-0)  [6.3\)](#page-100-0).

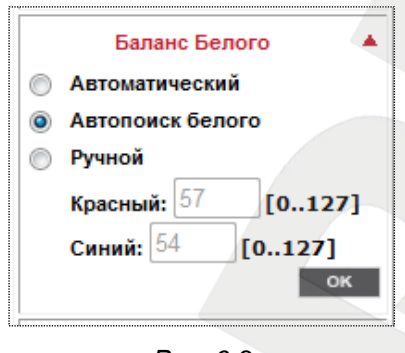

*Рис. 6.3*

<span id="page-100-0"></span>Необходимо установить настройки баланса белого, соответствующие условию съемки. Следующая таблица показывает цветовую температуру некоторых источников света.

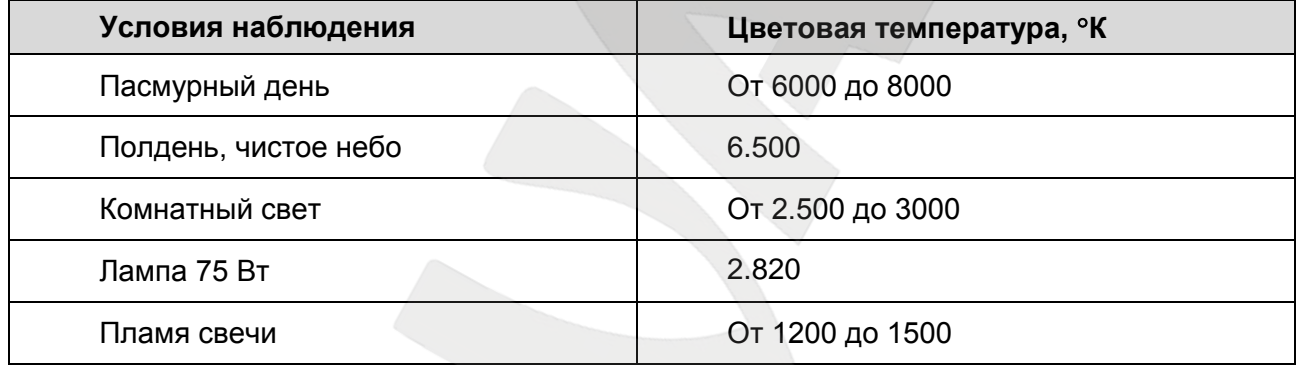

**Автоматически (Auto)**: автоматическая установка баланса белого камеры. При этом параметры баланса белого устанавливаются автоматически таким образом, чтобы обеспечить наилучшее качество видеосигнала камеры. Используйте при цветовой температуре источника освещения от 2700 до 8000°К.

**Автопоиск белого (ATW)**: в данном режиме настройки баланса белого будут изменяться при изменении цветовой температуры источника освещения. Используется новый адаптивный алгоритм слежения за балансом белого. Используйте при цветовой температуре источника освещения от 2450 до 10500°К.

**Ручной (Manual)**: предназначен для ручной установки баланса белого камеры.

**Красный (Rgain)**: уровень красного. Значение от 0 до 127.

**Синий (Bgain)**: уровень синего. Значение от 0 до 127.

Для сохранения изменений настроек нажмите кнопку **[ (Set)]**.

## **6.3. Меню «Настройка изображения» (Picture Adjustment)**

В данном разделе меню осуществляется настройка параметров изображения, таких как яркость, четкость, контрастность, насыщенность, оттенок [\(Рис. 6.4\)](#page-101-0).

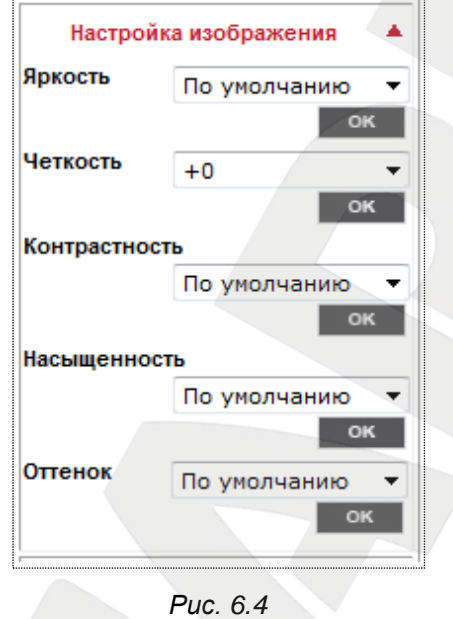

<span id="page-101-0"></span>**Яркость (Brightness)**: настройки яркости изображения. Указывается в условных единицах. Диапазон значений от -12 до 13. Чем больше значение, тем выше яркость изображения.

**Четкость (Sharpness)**: настройки четкости изображения. Указывается в условных единицах. Диапазон значений от 0 до 15. Чем больше значение, тем выше четкость изображения. При повышенном значении четкости могут наблюдаться искажения границ объектов, а также оно может сказываться на работе Детектора движения.

**Контрастность (Contrast)**: настройки контрастности изображения. Указывается в условных единицах. Диапазон значений от -6 до 19. Чем больше значение, тем выше контрастность изображения.

**Насыщенность (Saturation)**: настройки насыщенности изображения. Указывается в условных единицах. Диапазон значений от -6 до 19. Чем больше значение, тем выше насыщенность изображения.

**Оттенок (Hue)**: настройки оттенка изображения. Указывается в условных единицах. Диапазон значений от -12 до 13.

Для сохранения изменений настроек нажмите кнопку **[ (Set)]**.

## **6.4. Меню «Цифровой зум» (Digital Zoom)**

В данном разделе меню осуществляется настройка режима работы цифрового увеличения [\(Рис. 6.5\)](#page-102-0).

**BeWARD** 

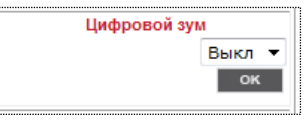

*Рис. 6.5*

<span id="page-102-0"></span>При необходимости включения цифрового увеличения выберите необходимый уровень увеличения. Доступны следующие значения: 2x, 3x, 4x, 5x, 6x, 7x, 8x.

## **6.5. Меню «Компенсация засветки» (Back Light Compensation)**

В данном разделе меню осуществляется включение/отключение функции «Компенсация засветки» [\(Рис. 6.6\)](#page-102-1).

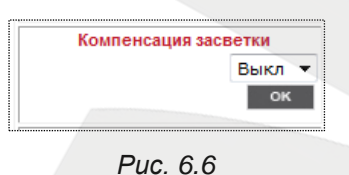

<span id="page-102-1"></span>Компенсация засветки используется, если в кадре присутствует яркий задний фон.

Для сохранения изменений настроек нажмите кнопку **[ (Set)]**.

## **6.6. Меню «ИК-фильтр» (IR-Cut)**

В данном разделе меню осуществляется настройка работы ИК-фильтра [\(Рис. 6.7\)](#page-102-2).

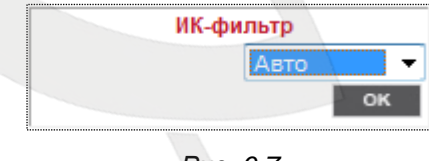

*Рис. 6.7*

<span id="page-102-2"></span>**Авто (Auto)**: автоматический режим переключения ИК-фильтра. При изменении уровня освещенности до определенного значения, видеокамера автоматически переключается в черно-белый режим работы. При этом убирается ИК-фильтр, который днем при нормальном освещении отсекает часть светового излучения, корректируя цветопередачу.

**Вкл. (On)**: включить режим «ночь» (чёрно-белое изображение, ИК-фильтр убран).

**Выкл.(Off)**: включить режим «день» (цветное изображение, ИК-фильтр установлен).

**Интеллект. (Smart)**: интеллектуальный режим работы ИК-фильтра. Анализируется получаемое изображение и скорость изменения освещения. На основе полученных данных управляется ИК-фильтр.

Для сохранения изменений настроек нажмите кнопку **[ (Set)]**.

## **6.7. Меню «Широкий Динамический Диапазон» (WDR Function)**

В данном разделе меню осуществляется настройка режима работы функции расширенного динамического диапазона (WDR) [\(Рис. 6.8\)](#page-103-0).

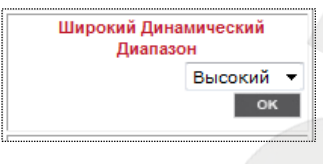

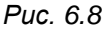

<span id="page-103-0"></span>Технология расширенного динамического диапазона является эффективным вариантом для работы в умеренно-сложных условиях освещенности. При помощи этого режима можно различить не просто объект на фоне яркого источника света, но и то, что происходит вокруг него: например, цифры на номерном знаке автомобиля при включенных фарах. При этом изображение выглядит насыщенным и сбалансированным по цветовым характеристикам.

Доступны следующие режимы работы «Широкого Динамического Диапазона» WDR: Низкий (Low), Средний (Mid), Высокий (Hi).

Для сохранения изменений настроек нажмите кнопку **[ (Set)]**.

## **6.8. Меню «Подавление шума» (Noise Reduction)**

В данном разделе меню осуществляется настройка работы функции шумоподавления [\(Рис. 6.9\)](#page-103-1).

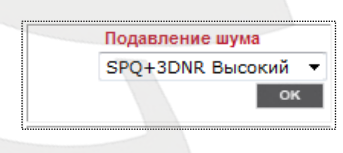

*Рис. 6.9*

<span id="page-103-1"></span>Использование данной функции позволяет снижать уровень шума при низкой освещённости. Фильтр 3DNR рассчитан для сцен со статической картинкой. Фильтр SPQ используется для фильтрации шумов на сценах с динамической картинкой. Также есть возможность комбинировать фильтры для получения необходимого результата.

Для сохранения изменений настроек нажмите кнопку **[ (Set)]**.

## **6.9. Меню «ТВ формат» (TV System)**

<span id="page-103-2"></span>В данном разделе меню устанавливается стандарт выходного сигнала на выходе BNC камеры [\(Рис. 6.10\)](#page-103-2).

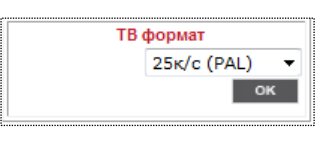

*Рис. 6.10*

Возможные стандарты аналогового выходного видеосигнала: PAL 25 кадров/с (25 fps (PAL)) и NTSC 30 кадров/с (30 fps (NTSC)).

#### **ВНИМАНИЕ!**

При использовании камеры на территории РФ и Европы рекомендуется установить значение TV System 25 fps (PAL), так как данный параметр влияет на правильность подавления мерцаний камерой люминесцентных ламп и ламп дневного света, работающих от сети 50 Гц.

Для сохранения изменений настроек нажмите кнопку **[ (Set)]**.

# **Глава 7. Раздел меню «Выход» (Logout)**

Это меню предназначено для смены пользователя камеры [\(Рис. 7.1\)](#page-105-0).

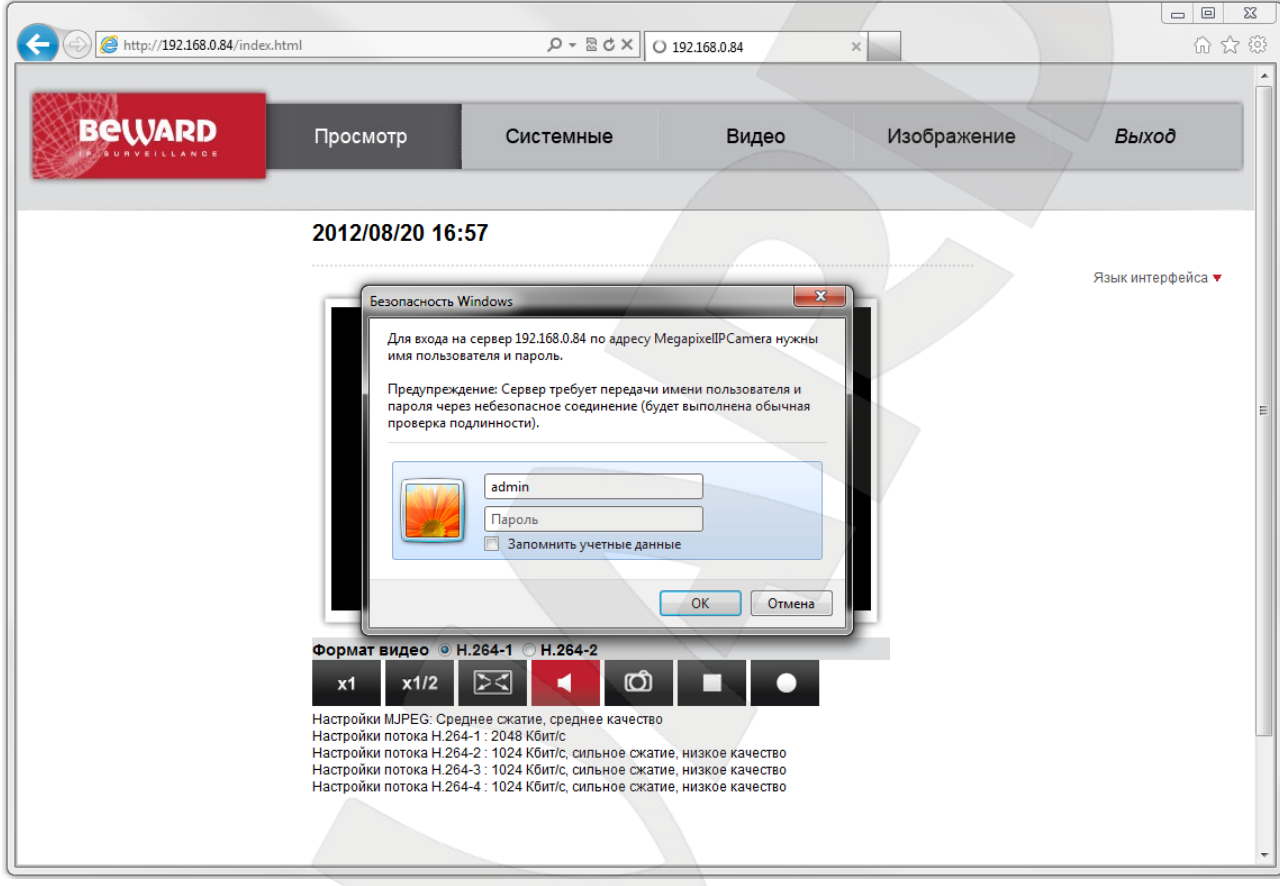

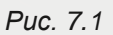

<span id="page-105-0"></span>При нажатии кнопки **[Выход (Logout)]** появляется окно авторизации для ввода имени и пароля пользователя, что дает возможность подключиться к камере под другим пользователем с соответствующими правами.

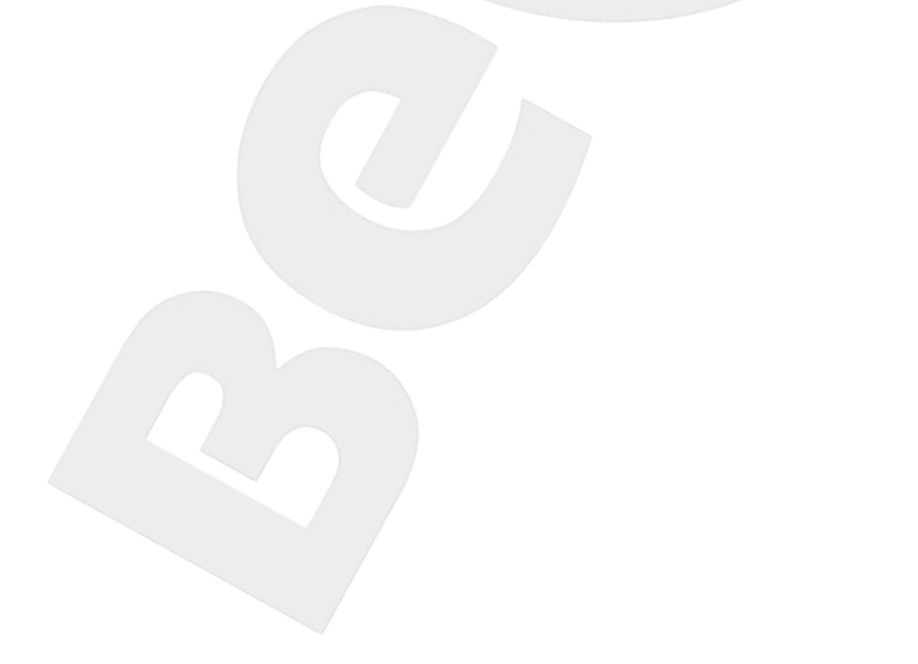

## **Приложения**

#### **Приложение A. Форматы запросов для получения изображения c камер**

В данном приложении показаны стандартные форматы запросов к IP-камерам для получения изображений различных форматов.

http://<IP>:<PORT> – доступ к IP-камере, где **<IP>** – IP-адрес камеры, по умолчанию – 192.168.0.99, а **<PORT>** – HTTP-порт камеры, по умолчанию – 80.

http://<IP>:<PORT>/cgi-bin/jpg/image.cgi? – запрос отдельного кадра в формате JPEG, где **<IP>** – IP-адрес камеры, по умолчанию – 192.168.0.99, а **<PORT>** – HTTP-порт камеры, по умолчанию – 80.

#### **ВНИМАНИЕ!**

Получение отдельных кадров возможно, только если один из видеопотоков содержит формат MJPEG (*ВИДЕО – Видеоформат (STREAMING – Video Format)*)! Разрешение статических картинок зависит от разрешения формата MJPEG.

rtsp://<IP>:<PORT>/h264 – запрос первого потока видео в формате H.264, где **<IP>** – IPадрес камеры, по умолчанию – 192.168.0.99, а **<PORT>** – RTSP-порт камеры, по умолчанию – 554.

rtsp://<IP>:<PORT>/h264\_2 – запрос второго потока видео в формате H.264, где **<IP>** – IP-адрес камеры, по умолчанию – 192.168.0.99, а **<PORT>** – RTSP-порт камеры, по умолчанию – 554.

rtsp://<IP>:<PORT>/h264\_3 – запрос третьего потока видео в формате H.264, где **<IP>** – IP-адрес камеры, по умолчанию – 192.168.0.99, а **<PORT>** – RTSP-порт камеры, по умолчанию – 554.

 $r$ tsp://<IP>:<PORT>/h264\_4 – запрос четвертого потока видео в формате H.264, где **<IP>** – IP-адрес камеры, по умолчанию – 192.168.0.99, а **<PORT>** – RTSP-порт камеры, по умолчанию – 554.

rtsp://<IP>:< PORT>/jpeg – запрос потока видео в формате MJPEG, где **<IP>** – IP-адрес камеры, по умолчанию – 192.168.0.99, а **<PORT>** – RTSP-порт камеры, по умолчанию – 554.

http://<IP>:<PORT> – запрос потока видео в формате MJPEG поверх HTTP, где **<IP>** – IP-адрес камеры, по умолчанию – 192.168.0.99, а **<PORT>** – MJPEG over HTTP port камеры, по умолчанию – 8008.

#### **ПРИМЕЧАНИЕ!**

Вы можете использовать для просмотра RTSP-потока любой видеоплеер, поддерживающий эту функцию (Real Player, VLC, Quick Time и т.д.).

# **Приложение B. Значения используемых портов**

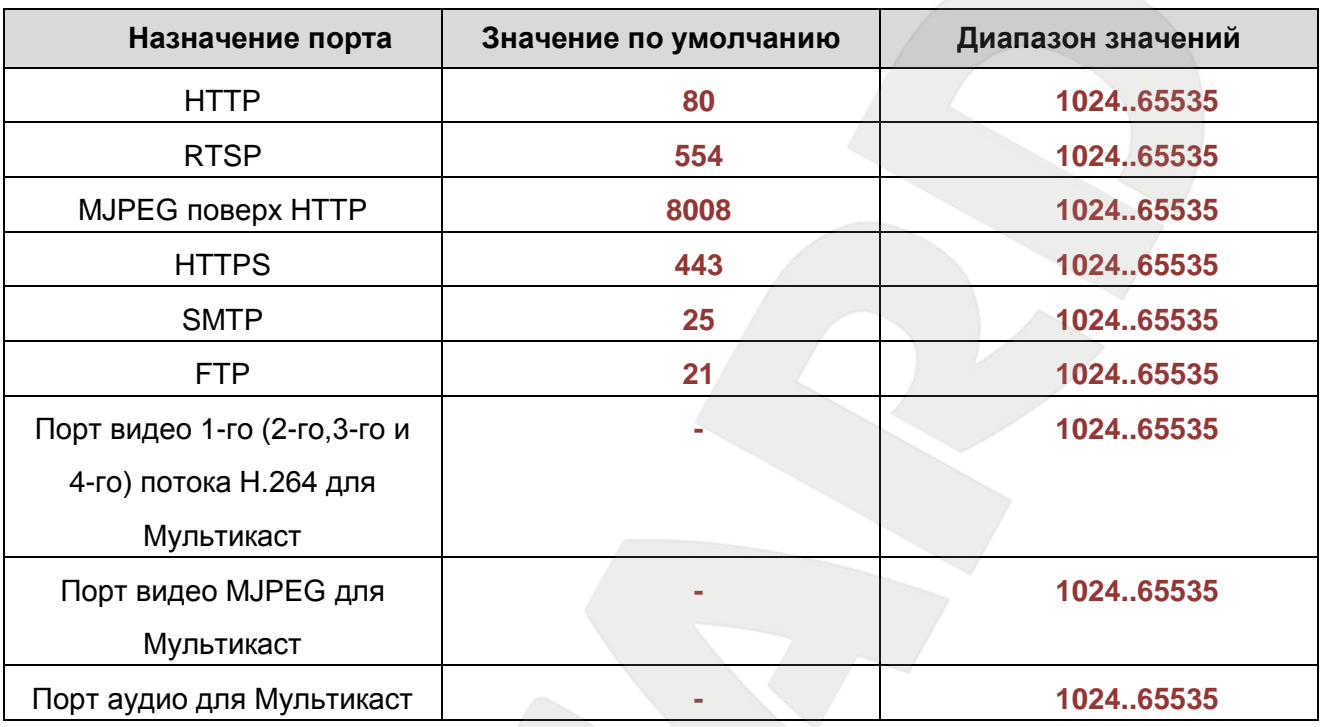
# **Приложение C. Заводские установки**

Ниже приведены некоторые значения заводских установок.

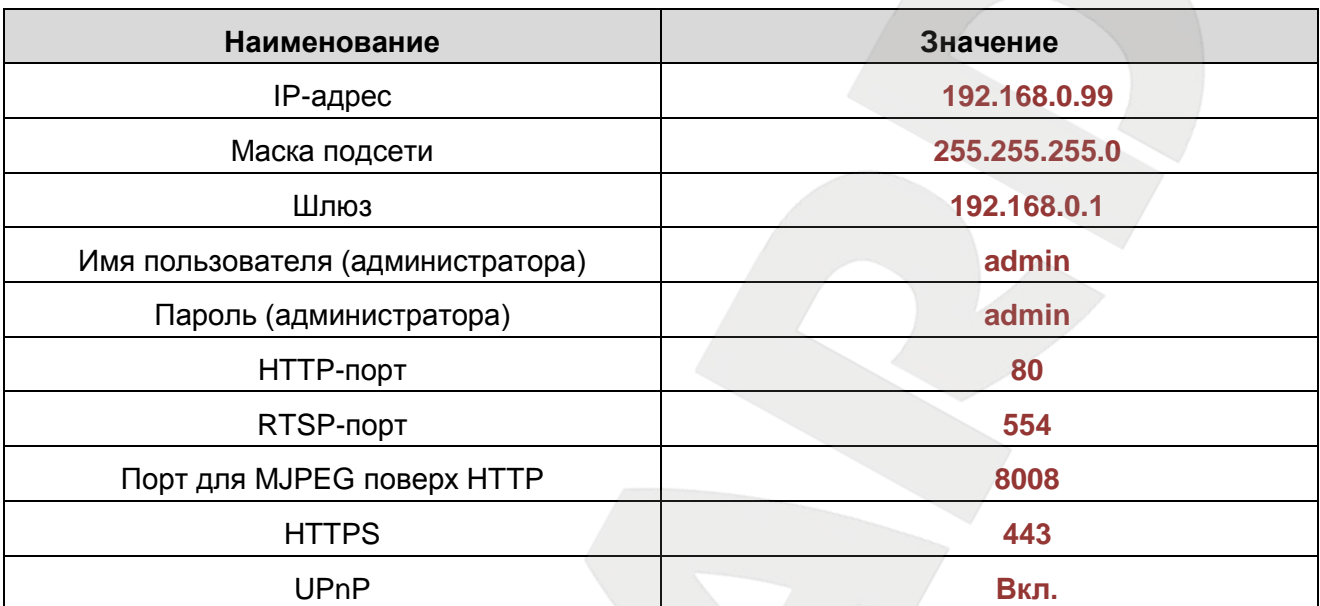

#### Приложение D. Использование сервиса DDNS

# D.1. Общие сведения о подключении к IP-камерам через Интернет с использованием сервиса DDNS

В случае если IP-адрес выдается компьютеру на определенное время, чаще всего лишь на один сеанс связи, такой адрес называют динамическим. В большинстве случаев для пользователей интернет-провайдеры выдают динамические IP-адреса. Однако для того, чтобы можно было обратиться к оборудованию из сети Интернет в любой момент, оно должно иметь постоянный или фиксированный адрес. С этой проблемой легко справляется служба Dynamic DNS (DDNS).

Сервис Dynamic DNS предоставляет Вам возможность сделать IP-камеры легкодоступными из сети Интернет, даже если в Вашем распоряжении постоянно меняющийся динамический IP-адрес. Внешние пользователи всегда будут иметь доступ к оборудованию, обращаясь к нему по его доменному имени.

В этом случае вместо того, чтобы обращаться к оборудованию по IP-адресу, Вы обращаетесь к нему по доменному имени вида: www.camera1.dvrdns.org.

Для этого надо зарегистрироваться на сайте провайдера DDNS (например, www.dyndns.com), сообщить один раз текущий IP-адрес оборудования и выбрать доменное имя, по которому в дальнейшем Вы будете обращаться к оборудованию.

Тогда при смене IP-адреса или при новом подключении к сети Интернет устройство получает от интернет-провайдера новый IP-адрес. Он обрабатывается встроенным в камеру ПО, которое обращается на сайт провайдера DDNS для того, чтобы сообщить значение текущего IP-адреса. DynDNS ставит в соответствие этому IP-адресу зарегистрированное Вами ранее доменное имя.

Рассмотрим пример работы с DDNS-провайдером http://www.dyndns.com. Для реализации доступа к сетевому ресурсу с использованием доменного имени необходимо сделать следующие шаги:

- Завести себе учетную запись на сайте www.dyndns.com для дальнейшей регистрации на сервере - [Account].
- Создать на сайте www.dyndns.com доменное имя для своего сервера -[Hostname]. Вы можете выбрать любой понравившийся символьный адрес из списка, например dvrdns.org, и любое незанятое имя в этом домене для своего оборудования, например, сатега184. Соответственно получите домен третьего уровня для своего оборудования www.camera184.dvrdns.org.
- Настроить соответствующим образом оборудование.

# **D.2. Регистрация на сервере DynDNS**

<span id="page-110-0"></span>**Шаг 1**: зайдите на сайт www.dyndns.com, для создания учетной записи нажмите справа вверху **[Sign In]** и в выпавшем списке выберите строку **[Create an Account]** (*Рис. D.1*).

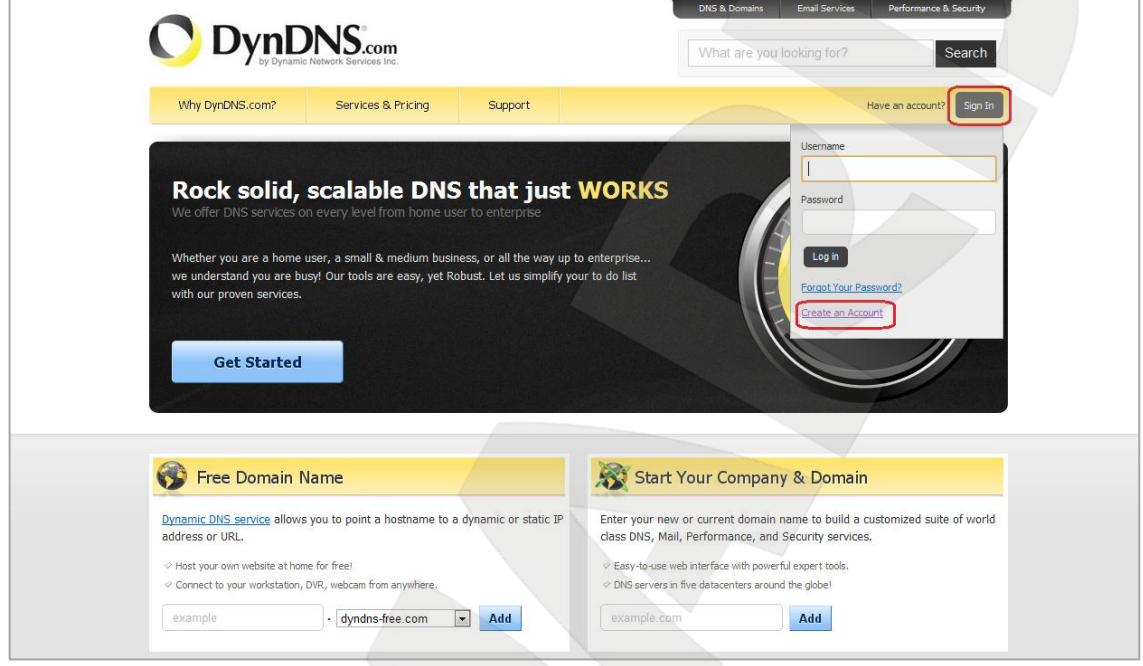

*Рис. D.1*

Далее Вы автоматически перейдете на страницу создания учетной записи (*Рис. D.2*).

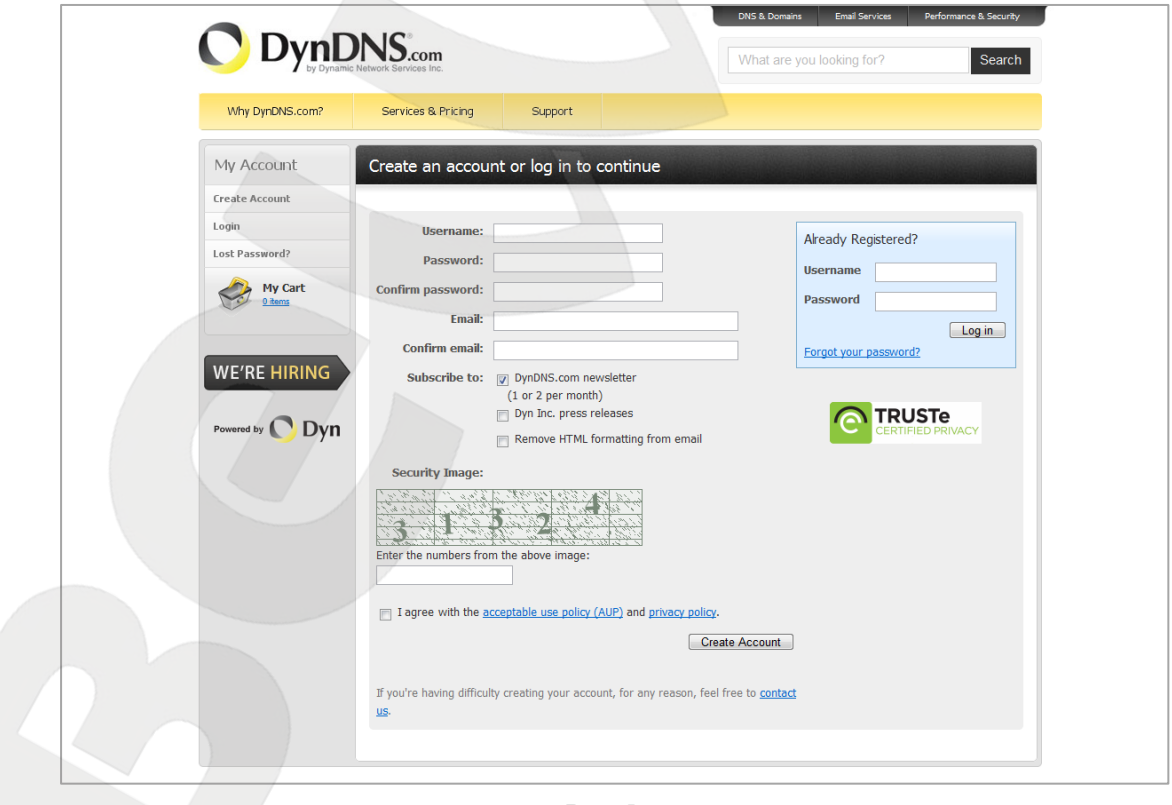

*Рис. D.2*

**Шаг 2**: введите любое желаемое и незанятое имя пользователя (поле: **[Username]**), Пароль (поля: **[Password]** и **[Confirm password]**).

#### **ПРИМЕЧАНИЕ!**

Для защиты от введения неправильного значения пароля он указывается дважды. Обязательно следите за тем, чтобы значение пароля в обоих полях было одинаковым.

Укажите Ваш адрес электронной почты в обоих полях: **[Email]** и **[Confirm email]**. На адрес, указанный Вами в данных полях, будет выслано письмо с данного сайта, причем на один электронный адрес может быть зарегистрировано только одно доменное имя.

#### **ПРИМЕЧАНИЕ!**

Регистрация более одного доменного имени на один электронный адрес является платной.

#### **ПРИМЕЧАНИЕ!**

Для защиты от введения неправильного значения адреса электронной почты он указывается два раза. Обязательно следите за тем, чтобы значение адреса электронной почты для обоих полей было одинаковым.

Пункт **[DynDNS.com newsletter]** предназначен для почтового оповещения пользователя системой DynDNS в случае обновления сервиса или каких-либо нововведений. Для отказа от новостной рассылки уберите выделение этого пункта.

Введите код, который видите на картинке, и поставьте флажок для пункта **[I agree with the acceptable use policy (AUP) and privacy policy]**. Это означает согласие с условиями лицензионного соглашения для создания одного бесплатного аккаунта.

В качестве примера используется: имя пользователя **[Username]** – camera184, адрес электронной почты **[E-mail]** – camera184@yandex.ru, вводим произвольный пароль (например, 123456).

Выбираем пункт **[I agree with the acceptable use policy (AUP) and privacy policy]**. Для завершения регистрации и окончания создания аккаунта нажмите на кнопку **[Create Account]** (*Рис. D.3*).

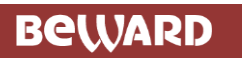

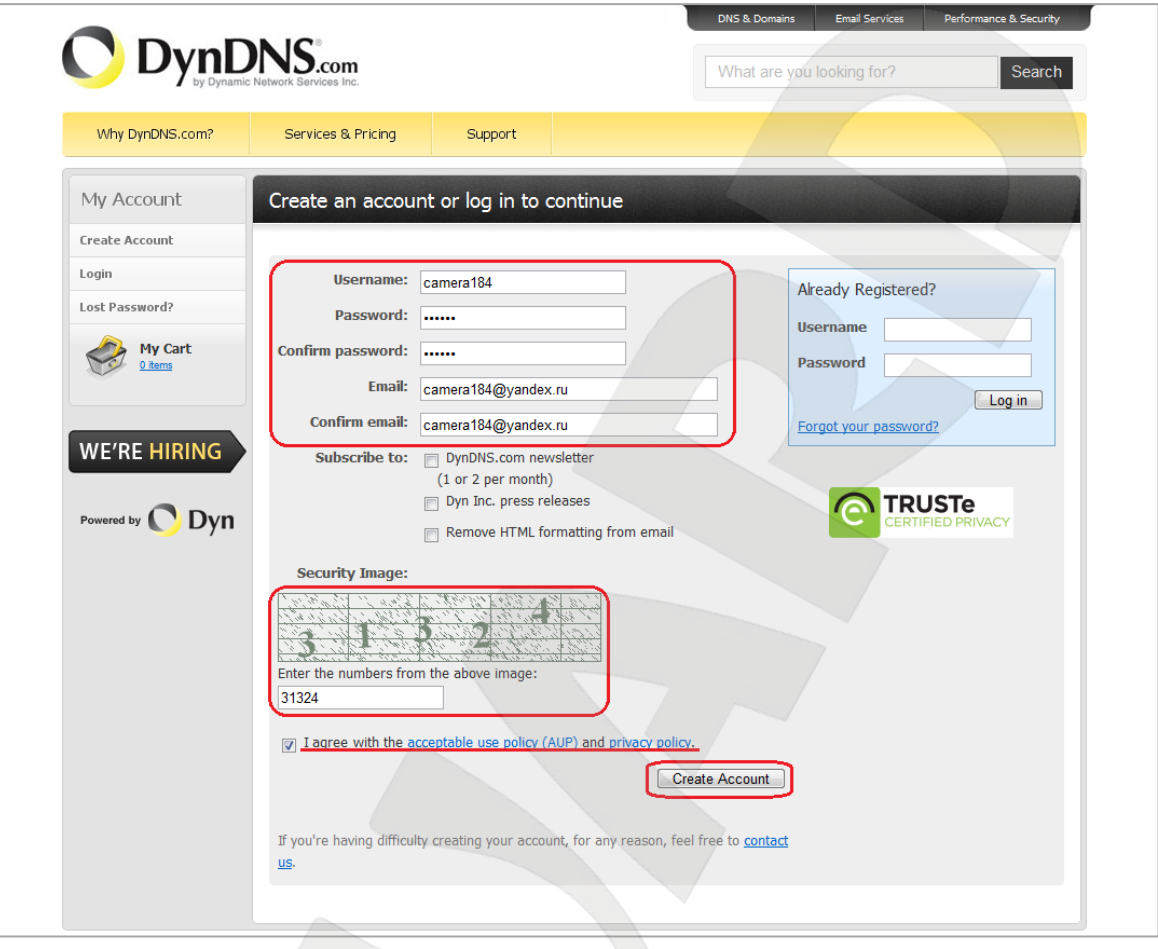

*Рис. D.3*

**Шаг 3**: при правильном заполнении формы Вы получите сообщение о том, что остался один шаг до создания учетной записи: **[One more step to go...]** (*Рис. D.4*).

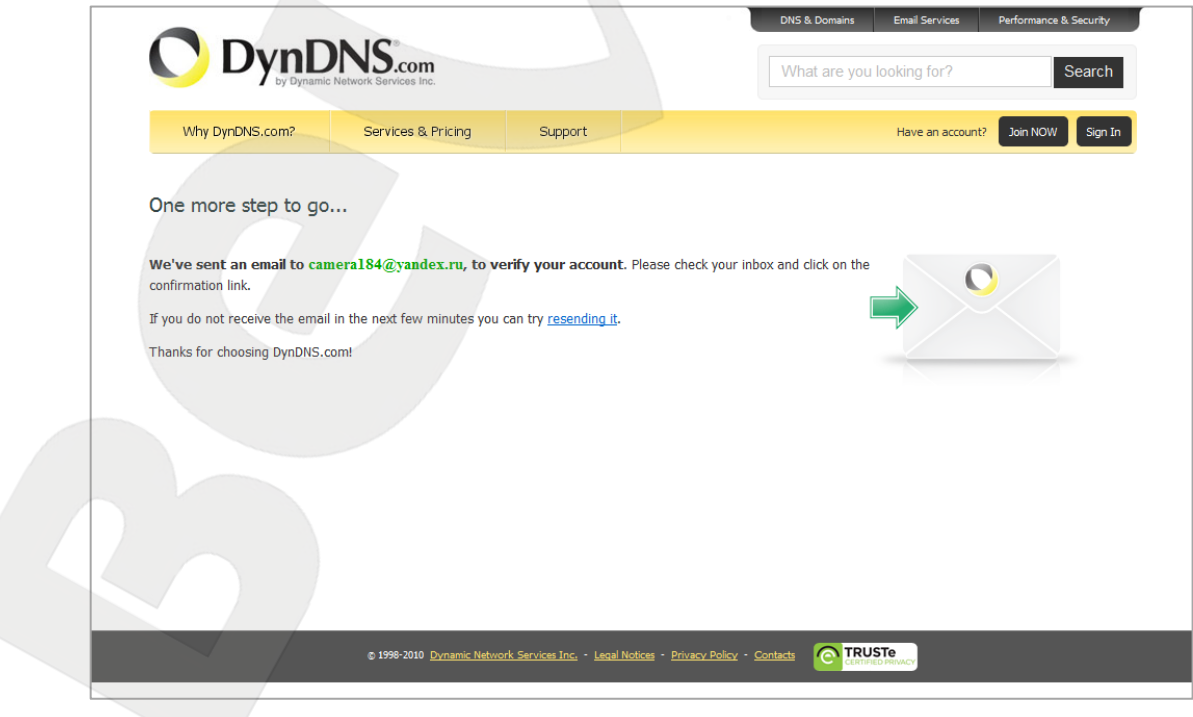

*Рис. D.4*

# **BeWARD**

**Шаг 4**: через несколько минут на электронный почтовый ящик, указанный при регистрации, придет письмо от службы «DynDNS Support» (почтовый адрес: support@dyndns.com). Для подтверждения регистрации учетной записи необходимо перейти по указанному в нем адресу.

После перехода по адресу, указанному в теле письма, откроется страница с подтверждением создания и активации Вашей учетной записи. Для входа на сайт под созданной учетной записью введите пароль и нажмите **[Confirm Account]** (*Рис. D.5*).

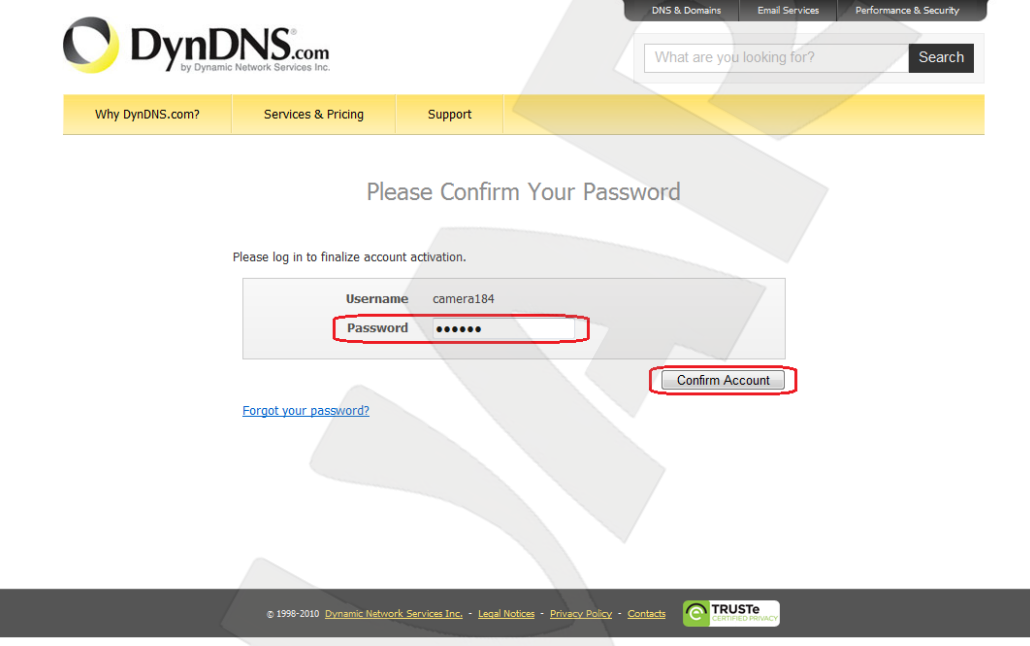

*Рис. D.5*

**Шаг 5**: создание учетной записи для сервиса DynDNS завершено (*Рис. D.6*).

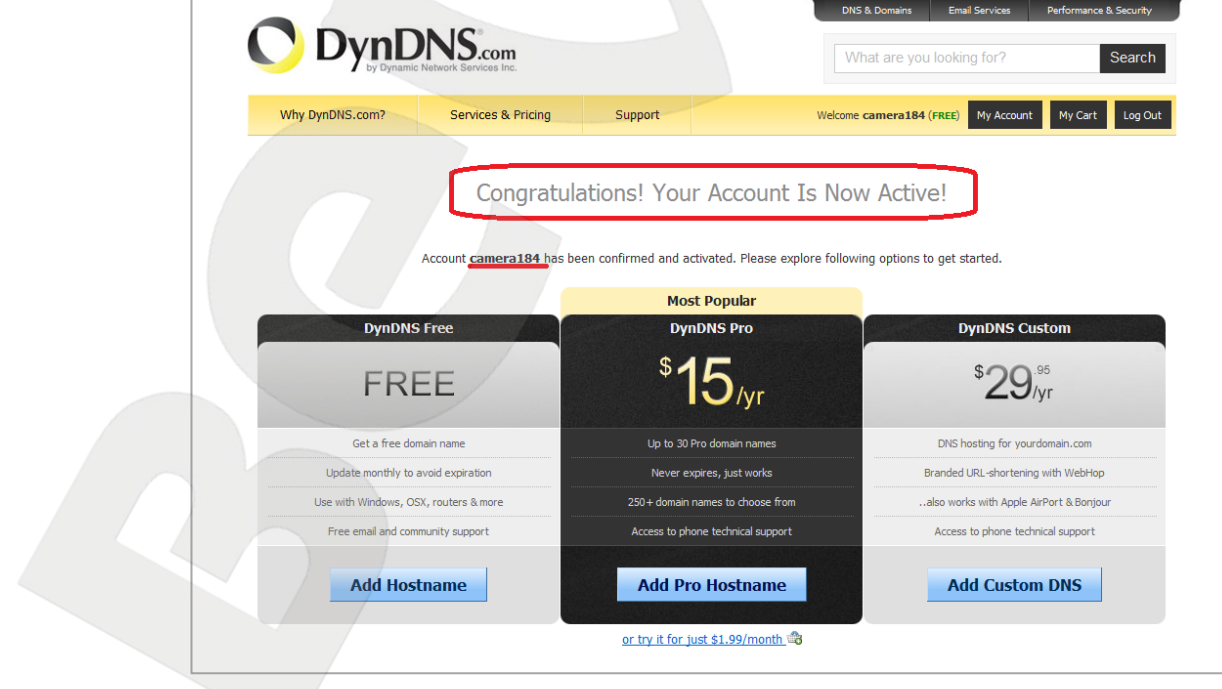

*Рис. D.6*

# **D.3. Создание доменного имени на сервере DynDNS**

<span id="page-114-0"></span>**Шаг 1**: для настройки учетной записи на сервере DynDNS зайдите на сайт www.dyndns.com и авторизуйтесь под своей учетной записью, для чего укажите (в правом верхнем углу) созданные и зарегистрированные имя пользователя **[Username]** и пароль **[Password]**, после чего нажмите кнопку **[Login]** (*Рис. D.7*).

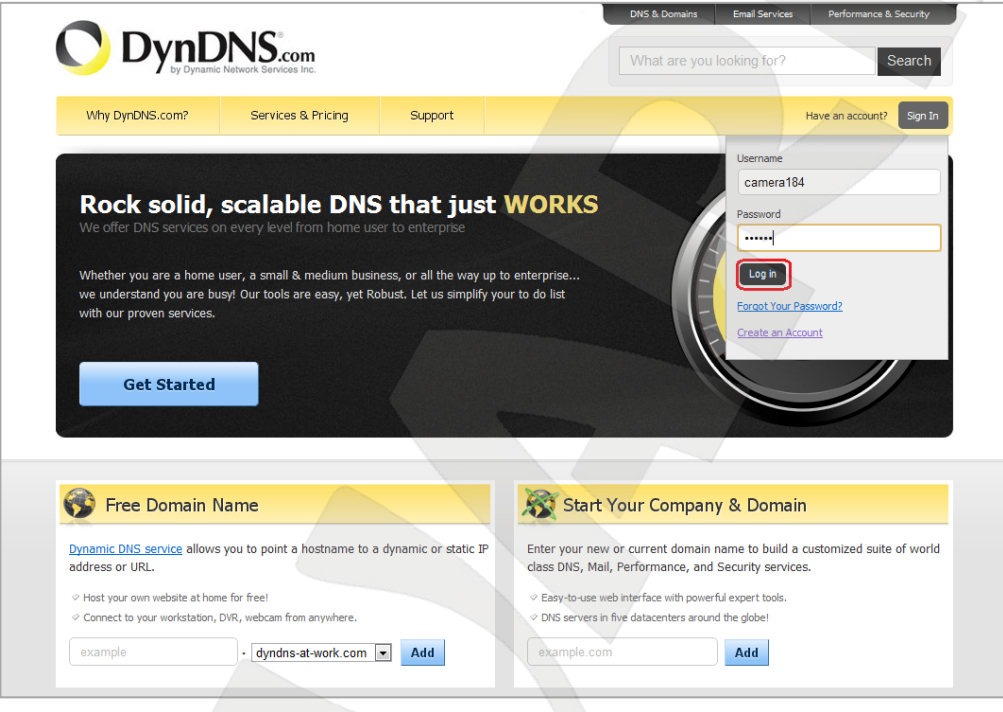

*Рис. D.7*

**Шаг 2**: если все данные указаны правильно, Вы попадете на персональную страницу настроек. Для продолжения настройки выберите пункт **[Add Host Services]** (*Рис. D.8*).

| Why DynDNS.com?         | <b>Services &amp; Pricing</b><br>Support | Welcome camera184 (FREE)                      | My Account<br>My Cart                        |
|-------------------------|------------------------------------------|-----------------------------------------------|----------------------------------------------|
|                         |                                          |                                               |                                              |
| <b>My Account</b>       | <b>My Services</b>                       | <b>Billing</b>                                | <b>Account Settings</b>                      |
| <b>My Services</b>      | View, modify, purchase,                  | Update your billing                           | Update your email address,                   |
| <b>Account Settings</b> | and delete your services.                | information, complete a<br>purchase, and view | set preferences, and delete<br>your account. |
| <b>Billing</b>          | My Zones/Domains                         | invoices.                                     | <b>Change Email Address</b>                  |
| My Cart                 | Add Zone/Domain Services                 | <b>View Shopping Cart</b>                     | Change Password                              |
| items                   | <b>My Hosts</b>                          | <b>Active Services</b>                        | Change Username                              |
|                         | <b>Add Host Services</b>                 | <b>Order History</b>                          | <b>Contact Manager</b>                       |
|                         | <b>Dynamic DNS Pro</b>                   | <b>Billing Profile and Vouchers</b>           | <b>Mailing Lists</b>                         |
| <b>WE'RE HIRING</b>     | <b>Dynect SMB</b>                        | <b>Renew Services</b>                         | <b>Move Services</b>                         |
|                         | <b>Internet Guide</b>                    | <b>Auto Renew Settings</b>                    | Preferences                                  |
| Dyn<br>Powered by       | MailHop Outbound                         | <b>Sync Expirations</b>                       | <b>Close Account</b>                         |
|                         | <b>SSL Certificates</b>                  |                                               |                                              |
|                         | Support                                  |                                               |                                              |
|                         | <b>Premier Support</b>                   |                                               |                                              |
|                         | <b>Contact Support</b>                   |                                               |                                              |

*Рис. D.8*

**Шаг 3**: в открывшейся странице настроек необходимо настроить параметры соединения с устройством. Выберите желаемый домен. Например, dyndns.org.

Далее в поле **[Hostname]** укажите доменное имя, для данного примера это – camera184. Если данное имя для выбранного домена свободно, то для выше указанного примера получаем доменное имя – camera184.dyndns.org (*Рис. D.9*).

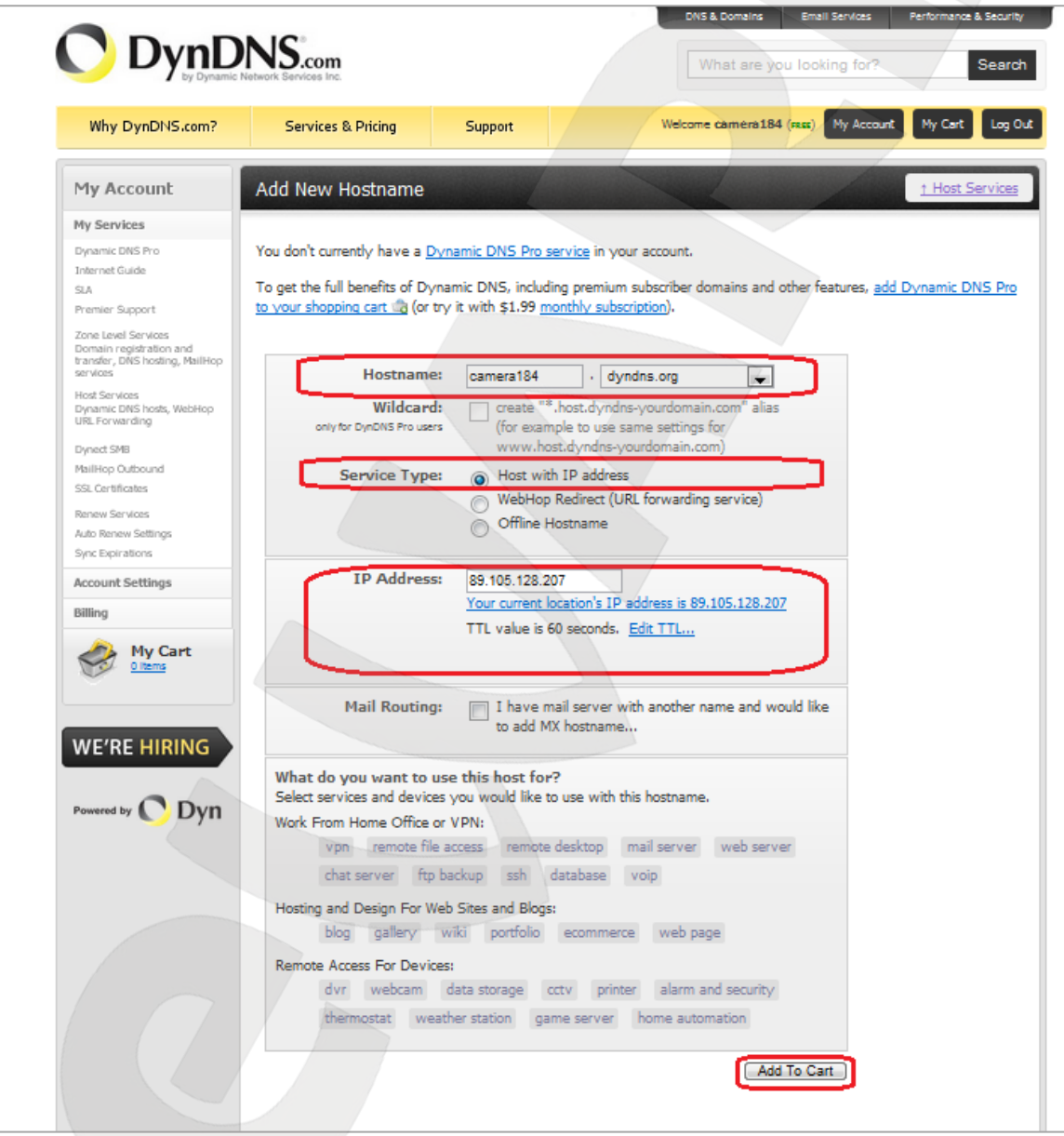

*Рис. D.9*

Для сопоставления текущего динамического IP-адреса камеры с доменным именем необходимо указать IP-адрес того устройства, которое мы настраиваем для работы через DDNS. По умолчанию сервис определяет тот IP-адрес, с которого на данный момент времени происходит подключение (*Рис. D.10*).

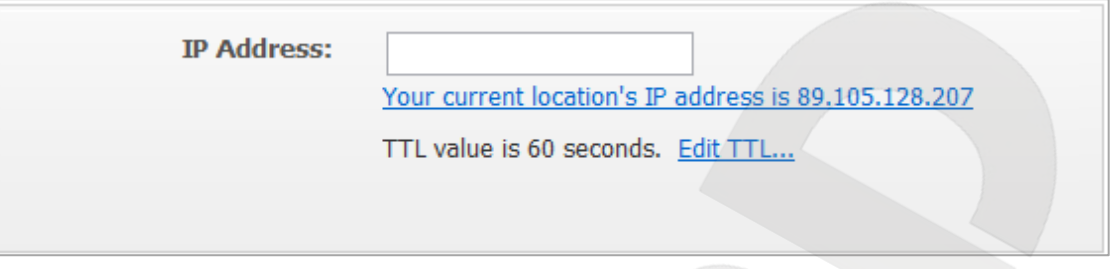

*Рис. D.10*

Введите текущий IP-адрес, выданный Вашим провайдером в настоящий момент, и нажмите кнопку **[Add To Cart]**.

**Шаг 4**: при успешном создании доменного имени откроется страница с подтверждением этого. Так, для примера, описанного выше, будет указан созданный аккаунт camera184.dyndns.org. Для активации доменного имени нажмите кнопку **[Next]** (*Рис. D.11*).

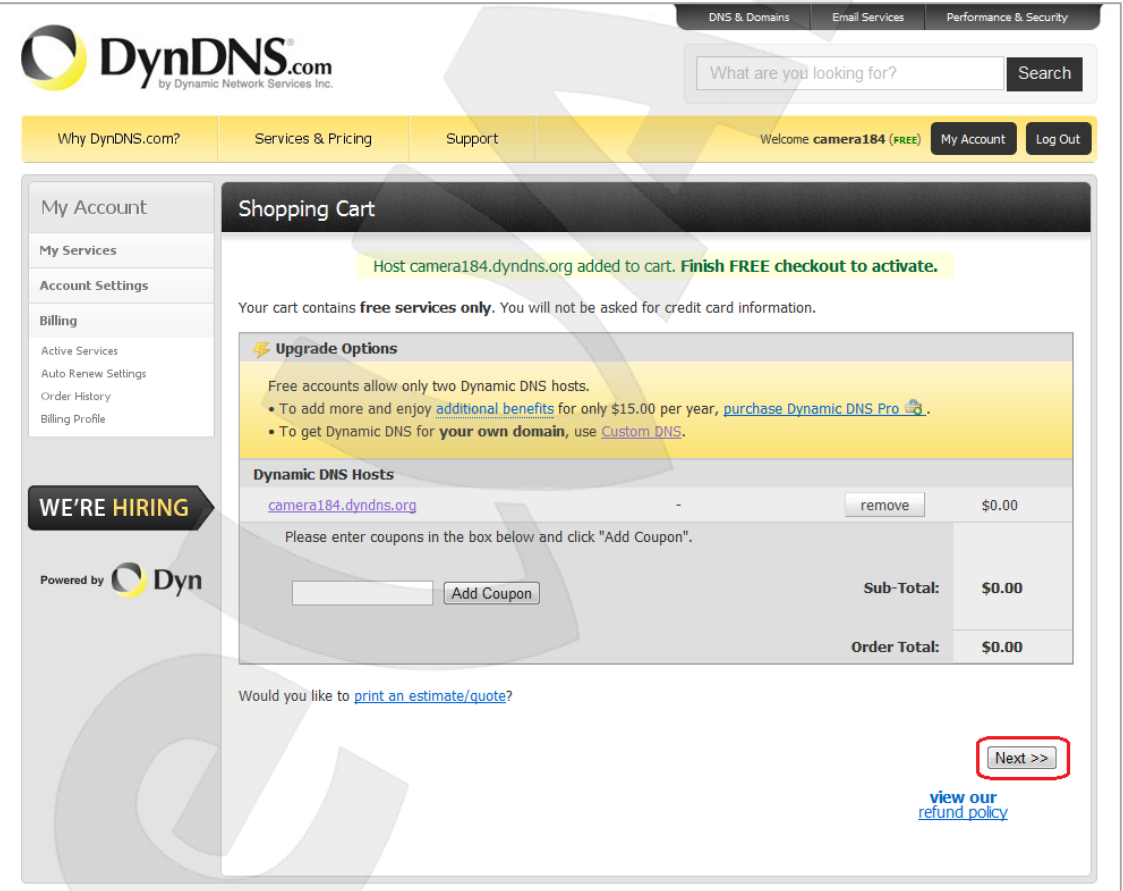

*Рис. D.11*

На открывшейся странице активации нажмите кнопку **[Activate Service]** (*Рис. D.12*).

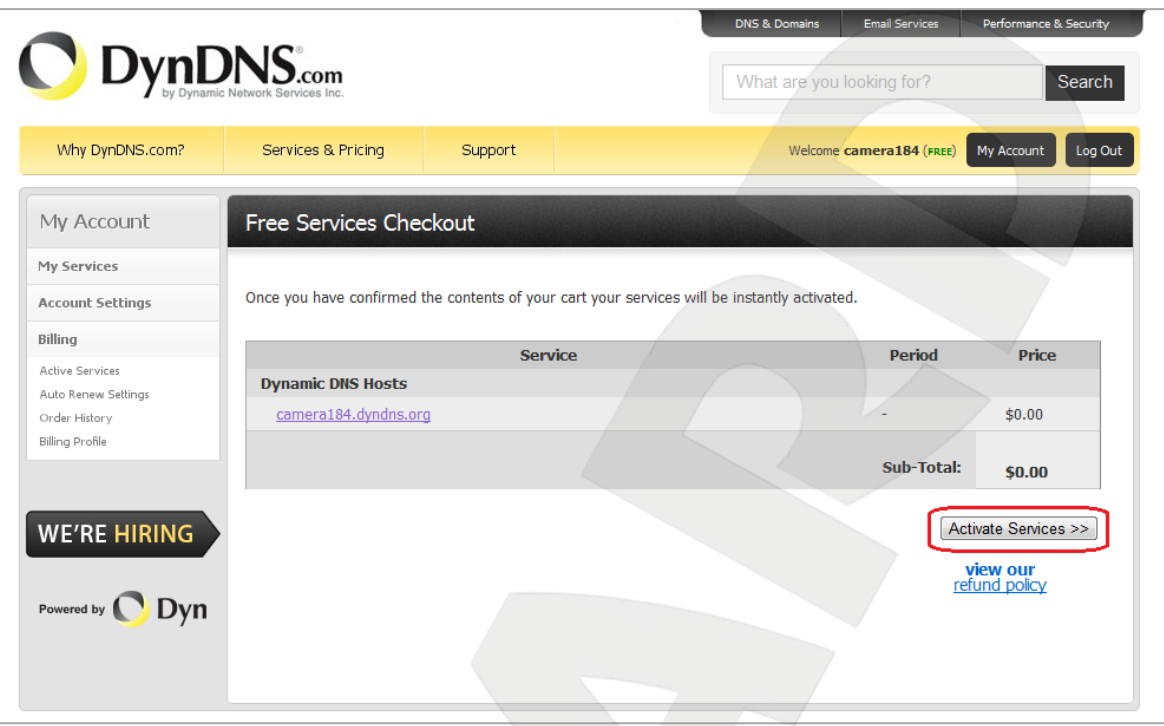

*Рис. D.12*

**Шаг 5**: далее при успешной активации доменного имени откроется страница, подтверждающая это (*Рис. D.13*).

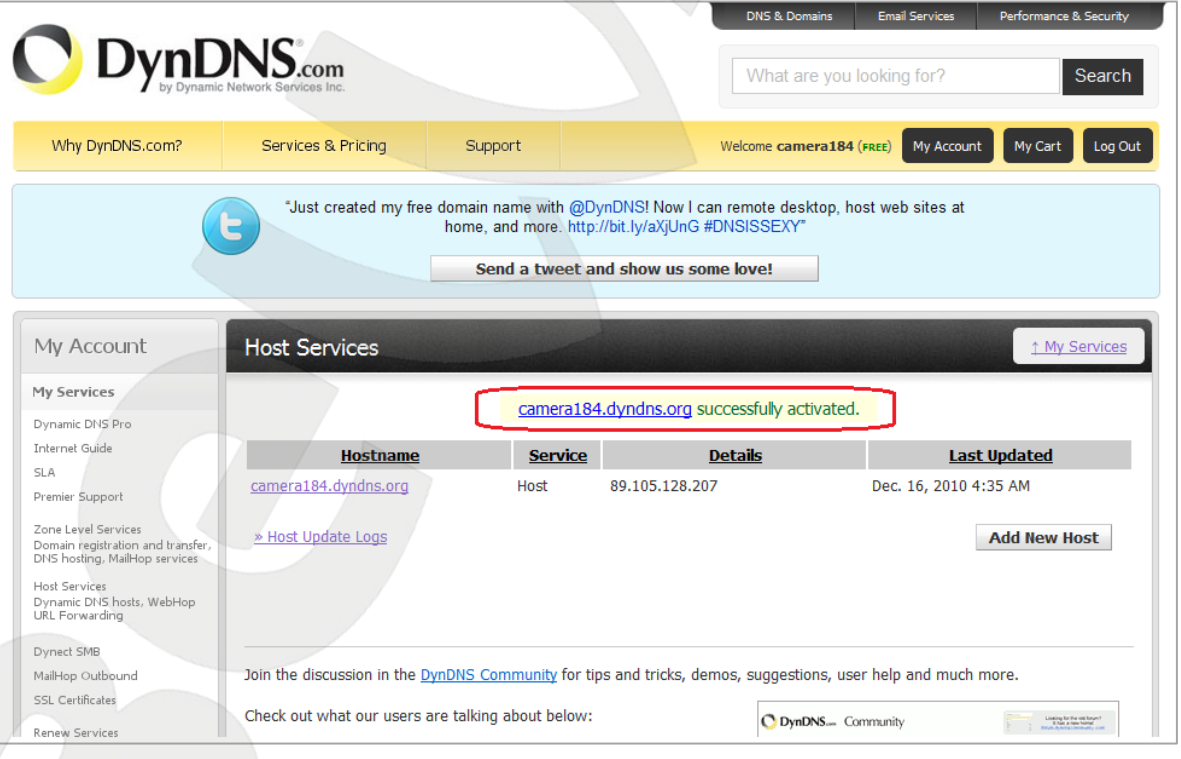

*Рис. D.13*

**Шаг 6**: создание доменного имени на сервере DynDNS завершено.

## **D.4. Настройка оборудования для работы с сервисом DynDNS**

Теперь требуется настроить оборудование в соответствии с данными, полученными при регистрации на сервисе DynDNS (пункты [D.2,](#page-110-0) [D.3](#page-114-0) данного Руководства).

Обновлять IP-адрес на сервере DynDNS может как IP-камера, так и маршрутизатор (в случае если IP-камера подключена к сети Интернет через маршрутизатор).

Чтобы настроить IP-камеру для работы с сервисом DynDNS выполните следующие действия:

#### **ВНИМАНИЕ!**

IP-камера должна быть подключена к сети Интернет напрямую, либо через маршрутизатор и иметь соответствующие сетевые настройки.

**Шаг 1**: установите галочку напротив строки **[Использовать DDNS (Enable DDNS)]** в настройках IP-камеры: *СИСТЕМНЫЕ – DDNS (SYSTEM – DDNS)*.

**Шаг 2**: укажите поставщика сервиса DDNS в поле **[Поставщик DDNS (Provider)]**.

**Шаг 3**: введите доменное имя, полученное при регистрации на сайте провайдера DDNS в поле **[Доменное имя (Host name)]**.

**Шаг 4**: введите имя пользователя, полученное при регистрации на сайте провайдера DDNS в поле **[Имя пользователя/E-mail (Username/E-mail)]**.

**Шаг 5**: введите пароль, полученный при регистрации на сайте провайдера DDNS в поле **[Пароль (Password/Key)]**.

#### **ВНИМАНИЕ!**

Более подробно настройка параметров DDNS через веб-интерфейс камеры рассмотрена в пункте [4.4](DDNS#_Меню_) данного Руководства.

В соответствии с данными, полученными при регистрации на сервисе DynDNS (пункты [D.2,](#page-110-0) [D.3](#page-114-0) данного Руководства), в поле **[Поставщик DDNS (Provider)]** выберите DynDNS.org(Dynamic), в поля **[Имя пользователя (Username/E-mail)]** и **[Пароль (Password/Key)]** введите, соответственно, camera184 и 123456. В поле **[Доменное имя (Host name)]** необходимо указать – camera184.dyndns.org (*Рис. D.14*).

**Шаг 6**: для применения настроек нажмите кнопку **[Сохранить (Save)]**.

**BeWARD** 

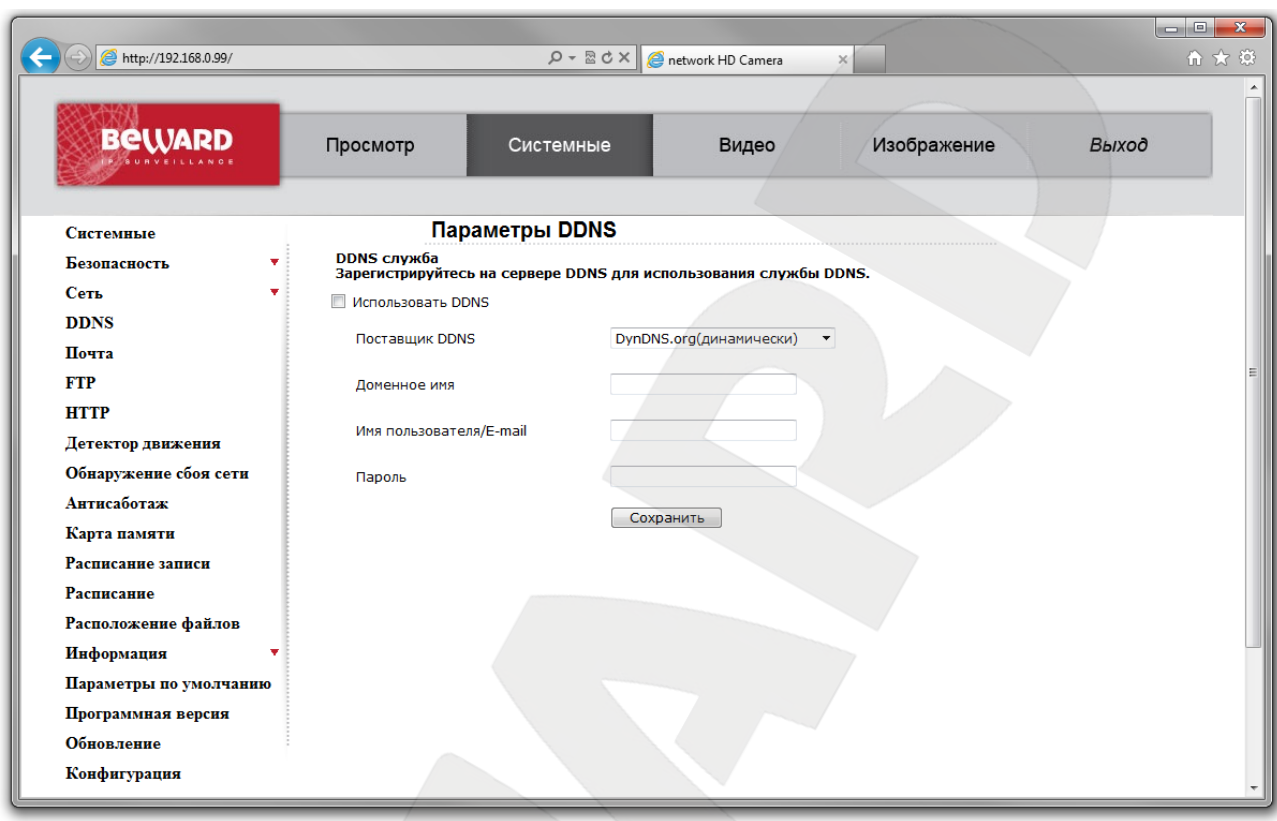

*Рис. D.14*

#### **ВНИМАНИЕ!**

Если обновление IP-адреса для Вашего доменного имени не будет производиться в течение 35 дней, это доменное имя будет освобождено!

**Шаг 7**: настройка IP-камеры для работы с сервисом DynDNS завершена.

Рассмотрим пример настройки DDNS для маршрутизатора на примере Planet XRT-401D. Оборудование других марок настраивается аналогично, в соответствии с инструкцией по эксплуатации к применяемому оборудованию. Чтобы настроить маршрутизатор для работы с сервисом DynDNS, выполните следующие действия:

#### **ВНИМАНИЕ!**

Маршрутизатор должен поддерживать функцию работы с DDNS, должен быть подключен к сети Интернет и иметь соответствующие сетевые настройки.

**Шаг 1**: введите в адресной строке браузера IP-адрес маршрутизатора. В появившемся окне запроса введите логин и пароль. После удачной авторизации откроется основная страница настроек маршрутизатора. Выберите пункт меню **[General Setup]** (*Рис. D.15*).

|                      | HOME   General Setup   Status   Tools                                                                                                    |  |  |
|----------------------|----------------------------------------------------------------------------------------------------|--|--|
|                      | <b>Broadband Router XRT-412</b>                                                                                                    |  |  |
| Quick Setup          | <b>Quick Setup Wizard</b><br>The Quick Setup Wizard provides only the necessary configurations to<br>connect your Broadband router to your Internet Service Provider (ISP)<br>through an external cable or a DSL modem.                                                                                                    |  |  |
| <b>General Setup</b> | <b>General Setup</b><br>The Broadband router supports advanced functions like Virtual Server,<br>Access Control, Hacker Attack Detection and DMZ. We highly<br>recommend you keep the default settings.                                                                                                    |  |  |
| <b>Status Info</b>   | <b>Status Information</b><br>The Broadband router's status information provides the following<br>information about your Broadband router: Hardware/Firmware version,<br>Serial Number, and its current operating status.                                                                                                    |  |  |
| Tools                | <b>Tools</b><br>Broadband router Tools - Tools include Configuration tools, Firmware<br>upgrade and Reset. Configuration tools allow you to Backup, Restore, or<br>Restore to Factory Default setting for your Broadband router. The<br>Firmware upgrade tool allows you to upgrade your Broadband router's<br>firmware. The RESET tool allows you to reset your Broadband router. |  |  |

*Рис. D.15*

**Шаг 2**: в появившемся меню выберите пункт **[DDNS]**. Активизируйте DDNS-клиент, поставив флажок **[Enable]**.

**Шаг 3**: в соответствии с данными, полученными при регистрации на сервисе DynDNS (пункты [D.2,](#page-110-0) [D.3](#page-114-0) данного Руководства), в поле **[Provider]** выберите www.dyndns.org, в поле **[Domain name]** необходимо указать camera184.dyndns.org, в поля **[Account]** и **[Password]** введите соответственно camera184 и 123456. (*Рис. D.16*).

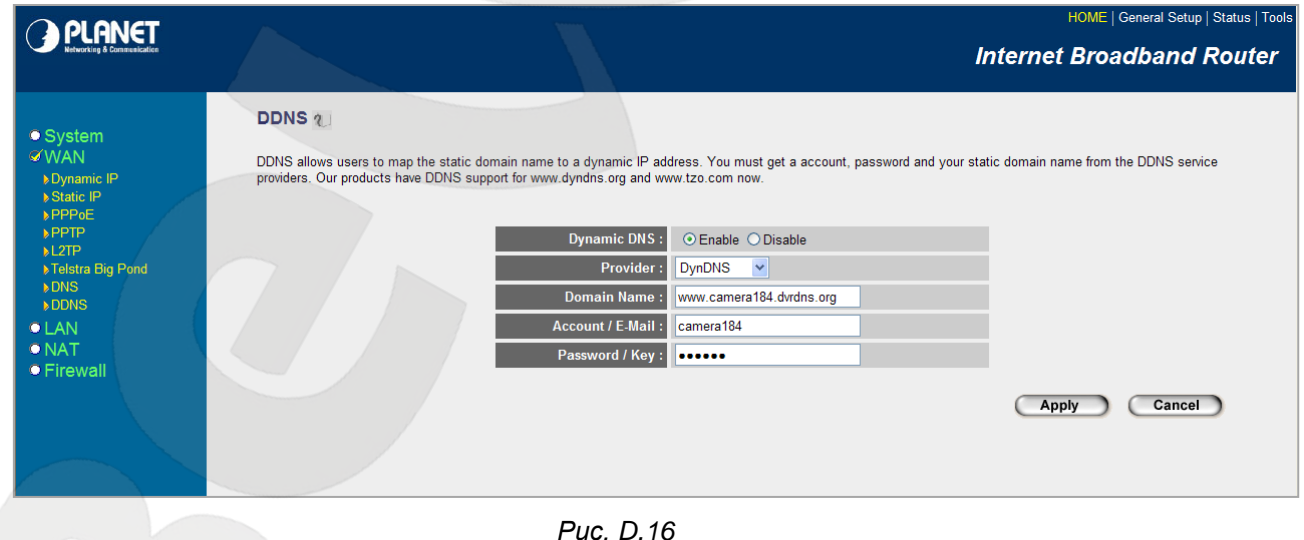

# **ВНИМАНИЕ!**

Будьте внимательны: при некорректном заполнении маршрутизатор не сможет подключиться к серверу DDNS.

**Шаг 4**: для сохранения изменений нажмите **[Apply]**.

# **BeWARD**

**Шаг 5**: настройка маршрутизатора для работы с сервисом DynDNS завершена.

Если все настройки выполнены верно, то теперь Ваш собственный ресурс сети открыт для доступа из любой точки земного шара под своим уникальным именем, понятным и удобным для запоминания. Теперь для обращения к камере достаточно в браузере ввести значение http://camera184.dyndns.org, и если все настройки проделаны правильно, то Вы попадёте на главную страницу камеры.

## Приложение Е. Глоссарий

**ActiveX** - это стандарт, который разрешает компонентам программного обеспечения взаимодействовать в сетевой среде независимо от языка(-ов), используемого(-ых) для их создания. Веб-браузеры могут управлять элементами управления ActiveX, документами ActiveX и сценариями ActiveX. Элементы управления ActiveX часто загружаются и инсталлируются автоматически, как запрашиваемые. Сама по себе данная технология не является кроссплатформенной и поддерживается в полном объеме только в среде Windows в браузере Internet Explorer 8.0.

Angle / Угол обзора - это угол, который образуют лучи, соединяющие заднюю точку объектива и диагональ кадра. Угол зрения показывает съемочное расстояние и чаще всего выражается в градусах. Обычно угол зрения измеряется на линзе, фокус которой установлен в бесконечность. В зависимости от угла зрения объективы делят на три типа: широкоугольные, нормальные и длиннофокусные. В широкоугольных объективах, которые чаще всего используются для панорамного наблюдения, угол зрения составляет 75 градусов и больше. Нормальные объективы имеют угол зрения от 45 до 65 градусов. Угол зрения длиннофокусного объектива составляет 30 градусов.

Aspect ratio / Формат экрана - это форматное отношение ширины к высоте кадров. Общий формат кадра, используемый для телевизионных экранов и компьютерных мониторов, составляет 4:3. Телевидение высокой четкости (HDTV) использует формат кадра  $9:16.$ 

Authentication / Аутентификация - проверка принадлежности субъекту доступа предъявленного им идентификатора; подтверждение подлинности. Один из способов аутентификации в компьютерной системе состоит во вводе Вашего пользовательского идентификатора, в просторечии называемого «логином» (login - регистрационное имя пользователя) и пароля – некой конфиденциальной информации, знание которой обеспечивает владение определенным ресурсом. Получив введенный пользователем логин и пароль, компьютер сравнивает их со значением, которое хранится в специальной базе данных, и, в случае совпадения, пропускает пользователя в систему.

Auto Iris / АРД (Авторегулируемая диафрагма) - это автоматическое регулирование величины диафрагмы для контроля количества света, попадающего на матрицу. Существует два варианта автоматической регулировки диафрагмы: Direct Drive и Video Drive.

Bit rate / Битрейт (Скорость передачи данных) - буквально, скорость прохождения битов информации. Битрейт принято использовать при измерении эффективной скорости

# **BeWARD**

передачи информации по каналу, то есть скорости передачи «полезной информации» (помимо таковой по каналу может передаваться служебная информация).

ССD / ПЗС-матрица - это светочувствительный элемент, использующийся во многих цифровых камерах и представляющий собой крупную интегральную схему, состоящую из сотен тысяч зарядов (пикселей), которые преобразуют световую энергию в электронные сигналы. Размер матрицы изменяется по диагонали и может составлять 1/4", 1/3", 1/2" или  $2/3"$ .

CMOS / КМОП (Complementary Metal Oxide Semiconductor / Комплементарный металлооксидный полупроводник) - это широко используемый тип полупроводника, который использует как отрицательную, так и положительную электрическую цепь. Поскольку только один из этих типов цепей может быть включен в любое данное время, то микросхемы КМОПа потребляют меньше электроэнергии, чем микросхемы, использующие только один тип транзистора. Также датчики изображения КМОП в некоторых микросхемах содержат схемы обработки, однако это преимущество невозможно использовать с ПЗСдатчиками, которые являются также более дорогими в производстве.

DDNS (Dynamic Domain Name System, DynDNS) - технология, применяемая для назначения постоянного доменного имени устройству (компьютеру, сетевому накопителю) с динамическим IP-адресом. Это может быть IP-адрес, полученный по DHCP или по IPCP в РРР-соединениях (например, при удалённом доступе через модем). Другие машины в Интернете могут устанавливать соединение с этой машиной по доменному имени.

DHCP (Dynamic Host Configuration Protocol / Протокол динамической конфигурации узла) - это сетевой протокол, позволяющий компьютерам автоматически получать IP-адрес и другие параметры, необходимые для работы в сети TCP/IP. Данный протокол работает по модели «клиент-сервер». Для автоматической конфигурации компьютер-клиент на этапе конфигурации сетевого устройства обращается к так называемому серверу DHCP и получает от него нужные параметры.

**DHCP-сервер** – это программа, которая назначает клиентам IP-адреса внутри заданного диапазона на определенный период времени. Данную функцию поддерживают практически все современные маршрутизаторы.

Domain Server / Сервер доменных имен - также домены могут быть использованы организациями, которые хотят централизованно управлять своими компьютерами (на которых установлены операционные системы Windows). Каждый пользователь в рамках домена получает учетную запись, которая обычно разрешает зарегистрироваться и использовать любой компьютер в домене, хотя одновременно на компьютер могут быть

# **BeWARD**

наложены ограничения. Сервером доменных имен является сервер, который аутентифицирует пользователей в сети.

**Ethernet** – пакетная технология передачи данных преимущественно в локальных компьютерных сетях. Стандарты Ethernet определяют проводные соединения и электрические сигналы на физическом уровне, формат кадров и протоколы управления доступом к среде – на канальном уровне модели OSI.

**Factory default settings / Заводские установки по умолчанию** – это установки, которые изначально использованы для устройства, когда оно отгружается с завода в первый раз. Если возникнет необходимость переустановить устройство до его заводских установок по умолчанию, то эта функция применима для большинства устройств, и она полностью переустанавливает любые установки, которые были изменены пользователем.

**Firewall / Брандмауэр** – брандмауэр (межсетевой экран) работает как барьер между сетями, например, между локальной сетью и Интернетом. Брандмауэр гарантирует, что только зарегистрированным пользователям будет разрешен доступ из одной сети в другую сеть. Брандмауэром может быть программное обеспечение, работающее на компьютере, или брандмауэром может быть автономное аппаратное устройство.

**Focal length / Фокусное расстояние** – измеряемое в миллиметрах фокусное расстояние объектива камеры, определяющее ширину горизонтальной зоны обзора, которое в свою очередь измеряется в градусах. Определяется как расстояние от передней главной точки до переднего фокуса (для переднего фокусного расстояния) и как расстояние от задней главной точки до заднего фокуса (для заднего фокусного расстояния). При этом под главными точками подразумеваются точки пересечения передней (задней) главной плоскости с оптической осью.

**Fps / Кадровая частота** – количество кадров, которое видеосистема (компьютерная игра, телевизор, DVD-плеер, видеофайл) выдаёт в секунду.

**Frame / Кадр** – кадром является полное видеоизображение. В формате 2:1 чересстрочной развертки интерфейса RS-170 и в форматах Международного консультативного комитета по радиовещанию, кадр создается из двух отдельных областей линий чересстрочной развертки 262.5 или 312.5 на частоте 60 или 50 Гц для того, чтобы сформировать полный кадр, который отобразится на экране на частоте 30 или 25 Гц. В видеокамерах с прогрессивной разверткой каждый кадр сканируется построчно и не является чересстрочным; большинство из них отображается на частоте 30 и 25 Гц.

**FTP (File Transfer Protocol / Протокол передачи файлов)** – это протокол приложения, который использует набор протоколов TCP / IP. Он используется, чтобы обмениваться файлами между компьютерами/устройствами в сети. FTP, позволяет

подключаться к серверам FTP, просматривать содержимое каталогов и загружать файлы с сервера или на сервер. Протокол FTP относится к протоколам прикладного уровня и для передачи данных использует транспортный протокол ТСР. Команды и данные, в отличие от большинства других протоколов, передаются по разным портам. Порт 20, открываемый на стороне сервера, используется для передачи данных, порт 21 - для передачи команд. Порт для приема данных клиентом определяется в диалоге согласования.

Full-duplex / Полный дуплекс - полный дуплекс представляет собой передачу данных одновременно в двух направлениях. В системе звуковоспроизведения это можно описать, например, телефонными системами. Также полудуплексная связь обеспечивает двухстороннюю связь, но только в одном направлении за один раз.

G.711 - стандарт для представления 8-битной компрессии РСМ (ИКМ) сигнала с частотой дискретизации 8000 кадров/секунду и 8 бит/кадр. Таким образом, G.711 кодек создаёт поток 64 Кбит/с.

Gain / Коэффициент усиления - коэффициентом усиления является коэффициент усиления и экстента, в котором аналоговый усилитель усиливает силу сигнала. Коэффициенты усиления обычно выражаются в единицах мощности. Децибел (дБ) является наиболее употребительным способом для измерения усиления усилителя.

Gateway / Межсетевой шлюз - межсетевым шлюзом является сеть, которая действует в качестве точки входа в другую сеть. Например, в корпоративной сети, сервер компьютера, действующий в качестве межсетевого шлюза, зачастую также действует и в качестве прокси-сервера и сервера сетевой защиты. Межсетевой шлюз часто связан как с маршрутизатором, который распознает, куда направлять пакет данных, который приходит в межсетевой шлюз, так и коммутатором, который предоставляет истинный маршрут в и из межсетевого шлюза для данного пакета.

HTTP (Hypertext Transfer Protocol / Протокол передачи гипертекста) - это набор правил по обмену файлами (текстовыми, графическими, звуковыми, видео- и другими мультимедиа файлами) в сети. Протокол HTTP является протоколом высшего уровня в семействе протоколов ТСР/IР. В данном протоколе любой пакет передается до получения подтверждения о его правильном приеме.

Hub / Сетевой концентратор - сетевой концентратор используется для подключения многочисленных устройств к сети. Сетевой концентратор передает все данные в устройства, подключенные к нему, тогда как коммутатор только передает данные в устройство, которое специально предназначено для него.

**Internet Explorer (IE)** – серия браузеров, разрабатываемая корпорацией Microsoft с 1995 года. Входит в комплект операционных систем семейства Windows. Является наиболее широко используемым веб-браузером.

**IP 66 (Ingress Protection)** – это стандарт защиты оборудования, который описывает пыле- и влаго- защиту камеры видеонаблюдения. Первая цифра обозначает уровень защиты от попадания твёрдых частиц (например, цифра 6 обозначает полное исключение попадания пыли). Вторая цифра обозначает уровень защиты от попадания жидкостей (например, цифра 6 обозначает безупречную работу камеры при воздействии массивных водяных потоков или временном обливании).

**IP-камера** – цифровая видеокамера, особенностью которой является передача видеопотока в цифровом формате по сети Ethernet, использующей протокол IP.

**JPEG (Joint Photographic Experts Group / Стандарт Объединенной группы экспертов в области фотографии)** – один из популярных графических форматов, применяемый для хранения фотоизображений и подобных им изображений. При создании изображения JPEG имеется возможность настройки используемого коэффициента сжатия. Так как при более низком коэффициенте сжатия (т.е. самом высоком качестве) увеличивается объем файла, существует выбор между качеством изображения и объемом файла.

**Kbit/s (Kilobits per second / Кбит/сек)** – это мера измерения скорости потока данных, то есть это скорость, на которой определенное количество битов проходят заданную точку.

**LAN (Local Area Network / Локальная вычислительная сеть)** – компьютерная сеть, покрывающая обычно относительно небольшую территорию или небольшую группу зданий (дом, офис, фирму, институт), то есть определенную географическую зону.

**Lux / Люкс** – единица измерения освещенности. Определяется как освещенность поверхности площадью 1 кв.м. световым потоком 1 люмен. Используется для обозначения чувствительности камер.

**MAC-адрес (Media Access Control address / Аппаратный адрес устройства)** – это уникальный идентификатор присоединенного к сети устройства или, точнее, его интерфейс для подключения к сети.

**Mbit/s (Megabits per second / Мбит/сек)** – это мера измерения скорости потока данных, то есть это скорость, на которой биты проходят заданную точку. Этот параметр обычно используется, чтобы представить «скорость» сети. Локальная сеть должна работать на скорости 10 или 100 Мбит/сек.

MJPEG (Motion JPEG) - покадровый метод видеосжатия, основной особенностью которого является сжатие каждого отдельного кадра видеопотока с помощью алгоритма сжатия изображений JPEG. При сжатии методом MJPEG межкадровая разница не учитывается.

Multicast / Групповая передача - специальная форма широковещания, при которой копии пакетов направляются определённому подмножеству адресатов. Наряду с приложениями, устанавливающими связь между источником и одним получателем, существуют такие приложения, где требуется, чтобы источник посылал информацию сразу группе получателей. При традиционной технологии IP-адресации требуется каждому получателю информации послать свой пакет данных, то есть одна и та же информация передается много раз. Технология групповой адресации представляет собой расширение IPадресации, позволяющее направить одну копию пакета сразу всем получателям. Множество получателей определяется принадлежностью каждого из них к конкретной группе. Рассылку для конкретной группы получают только члены этой группы.

Технология IP Multicast предоставляет ряд существенных преимуществ по сравнению с традиционным подходом. Например, добавление новых пользователей не влечет за собой необходимое увеличение пропускной способности сети. Значительно сокращается нагрузка на посылающий сервер, который больше не должен поддерживать множество двухсторонних соединений.

Для реализации групповой адресации в локальной сети необходимы поддержка групповой адресации стеком протокола TCP/IP, программная поддержка протокола IGMP для отправки запроса о присоединении к группе и получении группового трафика, поддержка групповой адресации сетевой картой, приложение, использующее групповую адресацию, например, видеоконференция. Технология «мультикаст» использует адреса с 224.0.0.0 до 239.255.255.255. Поддерживается статическая и динамическая адресация. Примером статических адресов являются 224.0.0.1 - адрес группы, включающей в себя все узлы локальной сети, 224.0.0.2 - все маршрутизаторы локальной сети. Диапазон адресов с 224.0.0.0 по 224.0.0.255 зарезервирован для протоколов маршрутизации и других низкоуровневых протоколов поддержки групповой адресации. Остальные адреса динамически используются приложениями. Ha сегодняшний день большинство маршрутизаторов поддерживают эту опцию (в меню обычно есть опция, разрешающая IGMP протокол или мультикаст).

NTP (Network Time Protocol / Протокол синхронизации времени) - сетевой протокол для синхронизации времени с использованием сетей. NTP использует для своей работы протокол UDP.

**NTSC (National Television System Committee / Стандарт NTSC)** – стандарт NTSC является телевизионным и видеостандартом в США. Стандарт NTSC доставляет 525 строк в кадре на 30 к/сек.

**PAL (Phase Alternating Line / Телевизионный стандарт PAL)** – телевизионный стандарт PAL является преобладающим телевизионным стандартом в странах Европы. Телевизионный стандарт PAL доставляет 625 строк в кадре на 25 к/сек.

**PoE (Power over Ethernet / Питание через Ethernet)** – технология, позволяющая передавать удалённому устройству вместе с данными электрическую энергию через стандартную витую пару в сети Ethernet.

**Port / Порт** – идентифицируемый номером системный ресурс, выделяемый приложению, выполняемому на некотором сетевом хосте, для связи с приложениями, выполняемыми на других сетевых хостах (в том числе c другими приложениями на этом же хосте). В обычной клиент-серверной модели приложение либо ожидает входящих данных или запроса на соединение («слушает порт»), либо посылает данные или запрос на соединение на известный порт, открытый приложением-сервером.

**PPP (Протокол двухточечного соединения)** – протокол, позволяющий использовать интерфейс последовательной передачи для связи между двумя сетевыми устройствами. Например, подключение ПК к серверу посредством телефонной линии.

**PPPoE (Point-to-Point Protocol / Протокол соединения "точка - точка")** – протокол для подключения пользователей сети стандарта Ethernet к Интернету через широкополосное соединение, такое как линия DSL, беспроводное устройство или кабельный модем. С помощью PPPoE и широкополосного модема пользователи локальной сети могут получать доступ с индивидуальной проверкой подлинности к высокоскоростным сетям данных. Объединяя Ethernet и протокол PPP (Point-to-Point Protocol), протокол PPPoE обеспечивает эффективный способ создания отдельных соединений с удаленным сервером для каждого пользователя.

**Progressive scan / Прогрессивное сканирование** – это технология представления кадров в видеонаблюдении, при которой каждый кадр воспроизводится по одной линии в порядке их размещения каждую шестнадцатую долю секунды. То есть сначала показывается линия 1, затем 2, затем 3 и так далее. Таким образом, изображение не бьется на отдельные полукадры. В этом случае полностью исчезает эффект мерцания, поэтому качество отснятого видео получается более высоким.

**RJ45** – унифицированный разъём, используемый в телекоммуникациях, имеет 8 контактов. Используется для создания ЛВС с использованием 4-парных кабелей витой пары.

Router / Маршрутизатор - это устройство, которое определяет точку ближайшей сети, в которую пакет данных должен быть направлен как в свой окончательный пункт создает и/или поддерживает специальную назначения. Маршрутизатор таблицу маршрутизации, которая сохраняет информацию, как только она достигает определенных пунктов назначения. Иногда маршрутизатор включен в качестве части сетевого коммутатора.

RTP (Real-Time Transport Protocol / Транспортный протокол в режиме реального времени) - это протокол IP для передачи данных (например, аудио или видео) в режиме реального времени. Протокол RTP переносит в своём заголовке данные, необходимые для восстановления голоса или видеоизображения в приёмном узле, а также данные о типе кодирования информации (JPEG, MPEG и т. п.). В заголовке данного протокола, в частности, передаются временная метка и номер пакета. Эти параметры позволяют при минимальных задержках определить порядок и момент декодирования каждого пакета, а также интерполировать потерянные пакеты. В качестве нижележащего протокола транспортного уровня, как правило, используется протокол UDP.

RTSP (Real Time Streaming Protocol / Протокол передачи потоков в режиме реального времени) - это протокол управления, который служит основой для согласования транспортных протоколов, таких как RTP, многоадресной или одноадресной передачи и для согласования используемых кодеков. RTSP можно рассматривать как пульт дистанционного управления потоками данных, предоставляемыми сервером мультимедиа. Серверы RTSP обычно используют RTP в качестве стандартного протокола для передачи аудио- и видеоданных.

Shutter / Электронный затвор - это элемент матрицы, который позволяет регулировать время накопления электрического заряда. Эта деталь отвечает за длительность выдержки и количество света, попавшего на матрицу перед формированием изображения.

SMTP (Simple Mail Transfer Protocol / Простой протокол передачи почты) протокол SMTP используется для отсылки и получения электронной почты. Однако поскольку он является «простым» по своей структуре, то он ограничен в своей возможности по вместимости сообщений на получающем конце, и он обычно используется с одним из двух других протоколов, РОРЗ или протоколом интерактивного доступа к электронной почте (протокол IMAP). Эти протоколы позволяют пользователю сохранять сообщения в почтовом ящике сервера и периодически загружать их из сервера.

Subnet mask / Маска подсети - битовая маска, определяющая, какая часть IPадреса узла сети относится к адресу сети, а какая - к адресу самого узла в этой сети. Например, узел с IP-адресом 192.168.0.99 и маской подсети 255.255.255.0 находится в сети 192.168.0.0.

Switch / Коммутатор - коммутатором является сетевое устройство, которое соединяет сегменты сети вместе и которое выбирает маршрут для пересылки устройством данных к его ближайшему получателю. Обычно коммутатор является более простым и более быстрым механизмом, чем сетевой маршрутизатор. Некоторые коммутаторы имеют функцию маршрутизатора.

TCP (Transmission Control Protocol / Протокол управления передачей) - один из основных сетевых протоколов Интернета, предназначенный для управления передачей данных в сетях и подсетях TCP/IP. TCP - это транспортный механизм, предоставляющий поток данных с предварительной установкой соединения, за счёт этого дающий уверенность в достоверности получаемых данных, осуществляет повторный запрос данных в случае потери данных и устраняет дублирование при получении двух копий одного пакета (см. также Т/ТСР).

TTL (Time to live) - предельный период времени или число итераций или переходов, за который набор данных (пакет) может существовать до своего исчезновения. Значение TTL может рассматриваться как верхняя граница времени существования IP-дейтаграммы в сети. Поле TTL устанавливается отправителем дейтаграммы и уменьшается каждым узлом (например, маршрутизатором) на пути его следования, в соответствии со временем пребывания в данном устройстве или согласно протоколу обработки. Если поле TTL становится равным нулю до того, как дейтаграмма прибудет в пункт назначения, то такая дейтаграмма отбрасывается и отправителю отсылается ICMP-пакет с кодом 11 -«Превышение временного интервала».

UDP (User Datagram Protocol / Протокол дейтаграмм пользователя) - это протокол обмена данными с ограничениями на пересылаемые данные по сети, использующей протокол IP. Протокол UDP является альтернативой протоколу TCP. Преимущество протокола UDP состоит в том, что для него необязательна доставка всех данных и некоторые пакеты могут быть пропущены, если сеть перегружена. Это особенно удобно при передаче видеоматериалов в режиме реального времени, поскольку не имеет смысла повторно передавать устаревшую информацию, которая все равно не будет отображена.

UPnP (Universal Plug and Play) - технология, позволяющая персональным компьютерам и интеллектуальным сетевым системам (например, охранному оборудованию, развлекательным устройствам или интернет-шлюзам) соединяться между собой автоматически и работать совместно через единую сеть. Платформа UPnP строится на основе таких интернет-стандартов, как TCP/IP, HTTP и XML. Технология UPnP поддерживает сетевые инфраструктуры практически любого типа - как проводные, так и беспроводные. В их число, в частности, входят кабельный Ethernet, беспроводные сети Wi-Fi, сети на основе телефонных линий, линий электропитания и пр. Поддержка UPnP реализована в операционных системах Windows.

URL (Uniform Resource Locator / единый указатель ресурсов) - это стандартизированный способ записи адреса ресурса в сети Интернет.

**Web-server / Веб-сервер** – это сервер, принимающий НТТР-запросы от клиентов. обычно веб-браузеров, и выдающий им HTTP-ответы, обычно вместе с HTML-страницей, изображением, файлом, медиа-потоком или другими данными.

Алгоритм сжатия видео - это методика уменьшения размера файла цифровой видеозаписи посредством удаления графических элементов, не воспринимаемых человеческим глазом.

Вариофокальный объектив - объектив, позволяющий использовать различные фокусные расстояния в противоположность объективу с фиксированным фокусным расстоянием, который использует лишь одно расстояние.

Витая пара - вид кабеля связи, представляет собой одну или несколько пар изолированных проводников, скрученных между собой, покрытых пластиковой оболочкой. Свивание проводников производится с целью повышения степени связи между собой проводников одной пары (электромагнитная помеха одинаково влияет на оба провода пары) и последующего уменьшения электромагнитных помех от внешних источников, а также взаимных наводок при передаче дифференциальных сигналов.

Выдержка - интервал времени, в течение которого свет воздействует на участок светочувствительного материала или светочувствительной матрицы для сообщения ему определённой экспозиции.

Детектор движения - это аппаратный либо программный модуль, основной задачей которого является обнаружение перемещающихся в поле зрения камеры объектов.

Диафрагма (от греч. diáphragma - перегородка) - это отверстие в объективе камеры, которое регулирует количество света, попадающего на матрицу. Изменение размера диафрагмы позволяет контролировать целый ряд показателей, важных для получения качественного изображения.

Доменное имя - это определенная буквенная последовательность, обозначающая имя сайта или используемая в именах электронных почтовых ящиков. Доменные имена дают возможность адресации интернет-узлов и расположенных на них сетевых ресурсов (веб-сайтов, серверов электронной почты, других служб) в удобной для человека форме.

**ИК-подсветка (ИК-прожектор)** – устройство, обеспечивающее подсветку объекта наблюдения c излучением в инфракрасном диапазоне.

**Камера «день/ночь»** – это видеокамера, предназначенная для работы круглосуточно в разных условиях освещенности. В условиях яркой освещенности изображение цветное. В темное время суток, когда яркий свет пропадает, и начинаются сумерки, изображение становится черно-белое, в результате чего повышается чувствительность.

**Кодек** – в системах связи кодек это обычно кодер/декодер. Кодеки используются в интегрированных цепях или микросхемах для преобразования аналоговых видео- и аудиосигналов в цифровой формат для последующей передачи. Кодек также преобразует принимаемые цифровые сигналы в аналоговый формат. В кодеке одна микросхема используется для преобразования аналогового сигнала в цифровой и цифрового сигнала в аналоговый. Термин «Кодек» также может относиться к компрессии/декомпрессии, и в этом случае он обычно означает алгоритм или компьютерную программу для уменьшения объема файлов и программ.

**Нормально замкнутые контакты** – такая конструкция датчика, которая в пассивном состоянии имеет замкнутые контакты, а в активном — разомкнутые.

**Нормально разомкнутые контакты** – такая конструкция датчика, которая в пассивном состоянии имеет разомкнутые контакты, а в активном – замкнутые.

**Объектив** – это часть оптической системы видеонаблюдения, предназначенная для фокусировки потока света на матрице видеокамеры.

**Отношение сигнал/шум** – численно определяет содержание паразитных шумов в сигнале. Измеряется в децибелах (дБ). Чем больше значение отношения сигнал/шум для видеосигнала, тем меньше помех и искажений имеет изображение.

**Пиксель** – это одна из множества точек, составляющих цифровое изображение. Цвет и интенсивность каждого пикселя составляет крошечную область изображения.

**Протокол** – стандарт, определяющий поведение функциональных блоков при передаче данных. Формализованные правила, определяющие последовательность и формат сообщений, которыми обмениваются сетевые компоненты, лежащие на одном уровне, но в разных узлах.

**Разрешение изображения** – это количество пикселей (точек) на единицу площади изображения. Измеряется в мегапикселях или отображается в виде двух величин – высоты и ширины изображения. Высота и ширина также в данном случае измеряются в пикселях.

**Ручная диафрагма** – противоположность автоматической диафрагмы, то есть настройка диафрагмы камеры должна выполняться вручную для регулировки количества света, достигающего чувствительного элемента.

**Светосила объектива** – это характеристика, показывающая какое количество света способен пропускать данный объектив. Чем больше максимальный диаметр открытой диафрагмы (или, соответственно, чем меньше F-число), тем большее количество света может попасть сквозь объектив на фокальную плоскость и тем выше светосила объектива.

**Симплекс** – при симплексной связи сетевой кабель или канал связи может использоваться для передачи информации только в одном направлении.

**Уличная видеокамера** – это камера видеонаблюдения, которая обладает всеми необходимыми характеристиками защиты от влияния внешней среды для работы на улице.

**Цветная видеокамера** – это камера, которая дает цветное изображение. По определению матрицы видеокамер черно-белые, а для получения цветного изображения возле каждой ячейки матрицы формируются цветные фильтры. Первый фильтр привносит красную составляющую цвета, второй зеленую, а третий синюю. Таким образом, три ячейки становятся одной точкой в цветовом формате RGB. Следовательно, вместо трех пикселей на результирующем изображении мы получаем только один.

**Электромеханический ИК-фильтр** – представляет собой устройство, которое способно в одном режиме подавлять инфракрасный диапазон при помощи инфракрасного ИК-фильтра, а в другом режиме ИК-фильтр убирается электромеханически, таким образом, делая доступным весь спектр светоизлучения.

# **Приложение F. Гарантийные обязательства**

#### **Общие сведения**

а) Перед подключением оборудования необходимо ознакомиться с Руководством по эксплуатации.

б) Условия эксплуатации всего оборудования должны соответствовать ГОСТ 15150-69, ГОСТ В20.39.304-76 (в зависимости от исполнения устройства).

в) Для повышения надежности работы оборудования, защиты от бросков в питающей сети и обеспечения бесперебойного питания следует использовать сетевые фильтры и устройства бесперебойного питания.

#### **Электромагнитная совместимость**

Это оборудование соответствует требованиям электромагнитной совместимости EN 55022, EN 50082-1. Напряжение радиопомех, создаваемых аппаратурой, соответствуют ГОСТ 30428-96.

#### **Электропитание**

Должно соответствовать параметрам, указанным в инструкции по эксплуатации для конкретного устройства. Для устройств со встроенным источником питания – это переменное напряжение 220 В +/-10% частотой 50 Гц +/-3%. Для устройств с внешним адаптером питания – стабилизированный источник питания 5 Вольт ±5%, напряжение пульсаций не более 0.1 Вольт.

#### **Заземление**

Все устройства, имеющие встроенный блок питания, должны быть заземлены путем подключения к специальным розеткам электропитания с заземлением или путем непосредственного заземления корпуса, если на нем предусмотрены специальные крепежные элементы. Заземление электропроводки здания должно быть выполнено в соответствии с требованиями ПУЭ (Правила Устройства Электроустановок). Оборудование с выносными блоками питания и адаптерами также должно быть заземлено, если это предусмотрено конструкцией корпуса или вилки на шнуре питания. Воздушные линии и линии, прокладываемые по наружным стенам зданий и на чердаках, должны быть выполнены экранированным кабелем (или в металлорукаве) и заземлены с двух концов. Причем, если один конец экрана подключается непосредственно к шине заземления, то второй подключается к заземлению через разрядник.

#### **Молниезащита**

Должна соответствовать РД 34.21.122-87 "Инструкция по устройству молниезащиты зданий и сооружений" и ГОСТ Р 50571.18-2000, ГОСТ Р 50571.19-2000, ГОСТ Р 50571.20- 2000. При прокладке воздушных линий, линий идущих по наружной стене зданий и по чердачным помещениям на входах оборудования должны быть установлены устройства молниезащиты.

#### **Температура и влажность**

Максимальные и минимальные значения температуры эксплуатации и хранения, а также влажности Вы можете посмотреть в техническом описании конкретного оборудования. Максимальная рабочая температура – это температура, выше которой не должен нагреваться корпус устройства в процессе длительной работы.

#### **Размещение**

Для вентиляции устройства необходимо оставить как минимум по 5 см. свободного пространства по бокам и со стороны задней панели устройства. При установке в телекоммуникационный шкаф или стойку должна быть обеспечена необходимая вентиляция. Для этого рекомендуется устанавливать в шкафу специальный блок вентиляторов. Температура окружающего воздуха и вентиляция должны обеспечивать необходимый температурный режим оборудования (в соответствии с техническими характеристиками конкретного оборудования).

Место для размещения оборудования должно отвечать следующим требованиям:

а) отсутствие запыленности помещения;

б) отсутствие в воздухе паров влаги, агрессивных сред;

в) в помещении, где размещается оборудование, не должно быть бытовых насекомых;

г) запрещается располагать на оборудовании посторонние предметы и перекрывать вентиляционные отверстия.

#### **Обслуживание**

Оборудование необходимо обслуживать с периодичностью не менее одного раза в год с целью удаления из него пыли, что позволит оборудованию работать без сбоев в течение продолжительного времени.

#### **Подключение интерфейсов**

Оборудование должно подключаться в строгом соответствии с назначением и типом установленных интерфейсов.

## **Гарантийные обязательства**

ООО «НПП Бевард» не гарантирует, что оборудование будет работать должным образом в различных конфигурациях и областях применения, и не дает никакой гарантии, что оборудование обязательно будет работать в соответствии с ожиданиями клиента при его применении в специфических целях.

ООО «НПП Бевард» не несет ответственности по гарантийным обязательствам при повреждении внешних интерфейсов оборудования (сетевых, телефонных, консольных и т.п.) и самого оборудования, возникшем в результате:

а) несоблюдения правил транспортировки и условий хранения;

б) форс-мажорных обстоятельств (таких как пожар, наводнение, землетрясение и др.);

в) нарушения технических требований по размещению, подключению и эксплуатации;

г) неправильных действий при перепрошивке;

д) использования не по назначению;

е) механических, термических, химических и иных видов воздействий, если их параметры выходят за рамки максимальных эксплуатационных характеристик, либо не предусмотрены технической спецификацией на данное оборудование;

ж) воздействия высокого напряжения (молния, статическое электричество и т.п.).

#### **Срок гарантии**

Срок гарантии на любое оборудование составляет не менее 12 месяцев с даты продажи.

## **Приложение G. Права и поддержка**

## **Торговая марка**

Copyright © BEWARD 2012.

Некоторые пункты настоящего Руководства, а также разделы меню управления оборудования могут быть изменены без предварительного уведомления.

BEWARD является зарегистрированной торговой маркой ООО «НПП Бевард». Все остальные торговые марки принадлежат их владельцам.

#### **Ограничение ответственности**

ООО «НПП Бевард» не гарантирует, что аппаратные средства будут работать должным образом во всех средах и приложениях, и не дает гарантий и представлений, подразумеваемых или выраженных относительно качества, рабочих характеристик, или работоспособности при использовании для специфических целей. ООО «НПП Бевард» приложило все усилия, чтобы сделать эту Инструкцию по Эксплуатации наиболее точной и полной; ООО «НПП Бевард» отказывается от ответственности за любые опечатки или пропуски, которые, возможно, произошли.

Информация в любой части Инструкции по эксплуатации изменяется и дополняется ООО «НПП Бевард» без предварительного уведомления. ООО «НПП Бевард» не берет на себя никакой ответственности за любые погрешности, которые могут содержаться в этой Инструкции. ООО «НПП Бевард» не берет на себя ответственности и не дает гарантий в выпуске обновлений или сохранения неизменной какой-либо информации в настоящей Инструкции, и оставляет за собой право вносить изменения в эту Инструкцию по эксплуатации и/или в изделия, описанные в Инструкции, в любое время без уведомления. Если Вы обнаружите информацию в этом Руководстве, которая является неправильной, вводящей в заблуждение или неполной, мы с удовольствием ознакомимся с Вашими комментариями и предложениями.

#### **Предупреждения FCC**

Это оборудование было протестировано и признано удовлетворяющим требованиям положения о цифровых устройствах, принадлежащих к классу А, части 15 Правил Федеральной комиссии по связи (FCC). Эти ограничения были разработаны в целях обеспечения защиты от вредных помех, которые могут возникать при использовании оборудования в коммерческих целях. Это оборудование может излучать, генерировать и использовать энергию в радиочастотном диапазоне. Если оно будет установлено и использовано с отклонениями от настоящего Руководства пользователя, оно может оказать вредное влияние на качество радиосвязи. Работа оборудования, установленного в жилой

зоне, вероятно, может вызвать вредное воздействие, тогда владелец будет обязан исправлять последствия вредного воздействия за свой счет.

# **Предупреждение CE**

Это устройство может вызывать радиопомехи во внешнем окружении. В этом случае пользователь может быть обязан принять соответствующие меры.

# **Поддержка**

Для информации относительно сервиса и поддержки, пожалуйста, обратитесь на сайт: [http://www.beward.ru,](http://www.beward.ru/) e-mail: support@beward.ru

Перед обращением в службу технической поддержки, пожалуйста, подготовьте следующую информацию:

- Точное наименование и IP-адрес Вашего оборудования, дату покупки.
- Сообщения об ошибках, которые появлялись с момента возникновения проблемы.
- Версию прошивки и через какое оборудование работало устройство, когда возникла проблема.
- Произведенные Вами действия (по шагам), сделанные для самостоятельного разрешения проблемы.
- Скриншоты настроек и параметры подключения.

Чем полнее будет представленная Вами информация, тем быстрее специалисты сервисного центра смогут помочь Вам решить проблему.